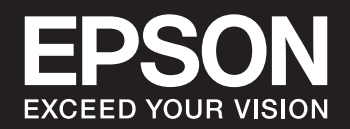

# **SC-P900 Series SC-P700 Series**

NPD6353-05 CS

# *Obsah*

# *[Průvodce k této příručce](#page-4-0)*

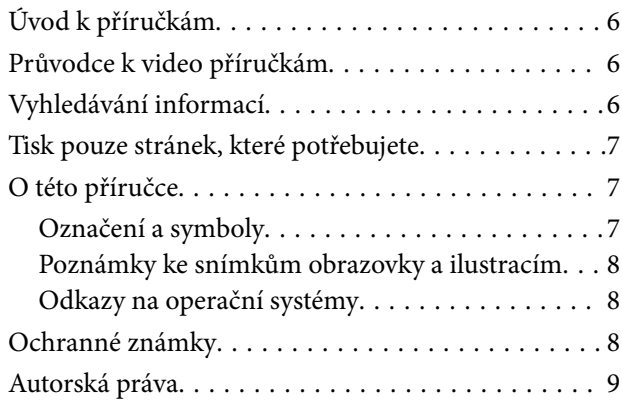

# *[Důležité pokyny](#page-9-0)*

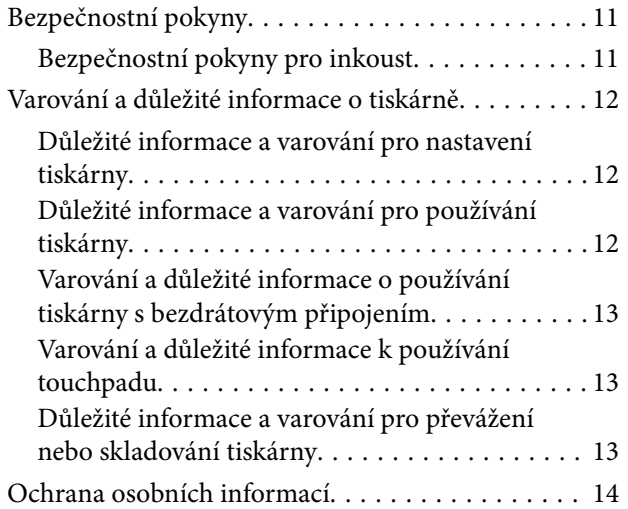

# *[Názvy dílů a funkcí](#page-14-0)*

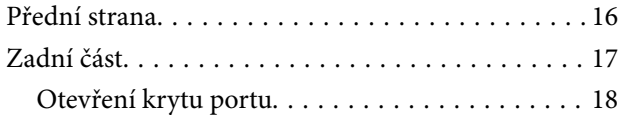

### *[Průvodce ovládacím panelem](#page-18-0)*

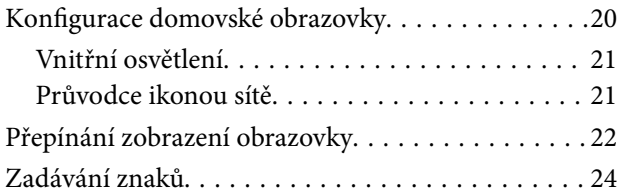

## *[Vkládání papírů a CD/DVD](#page-24-0)*

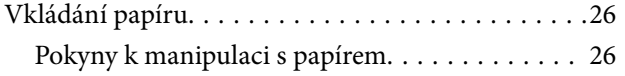

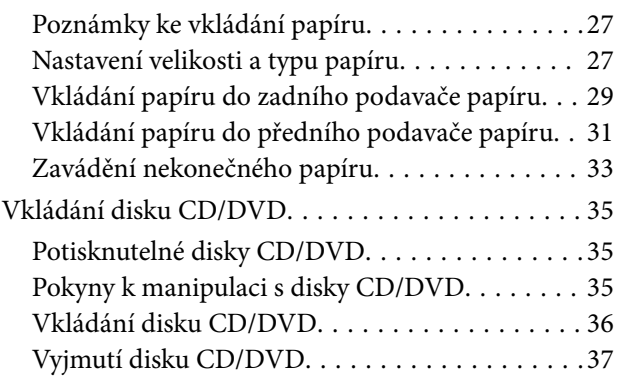

## *[Tisk](#page-38-0)*

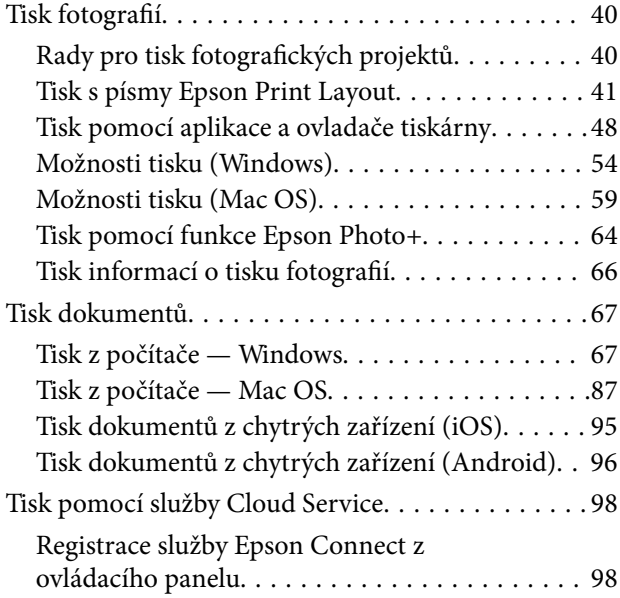

# *[Údržba tiskárny](#page-99-0)*

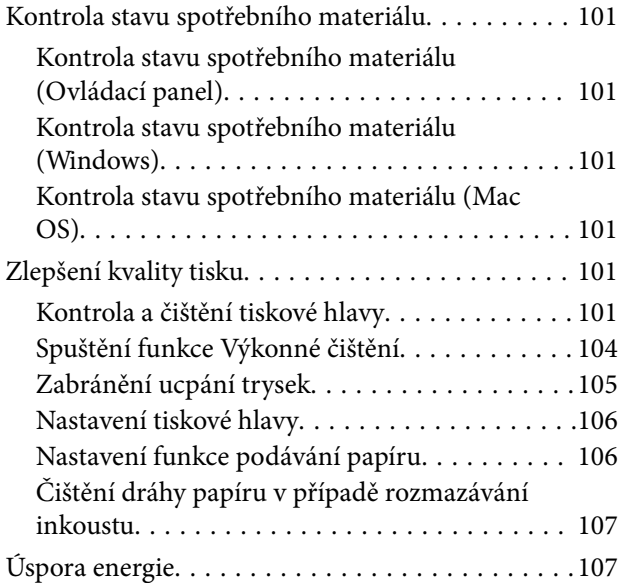

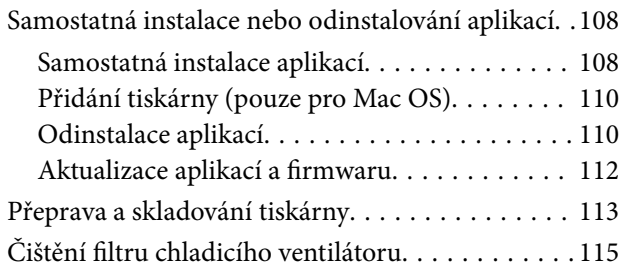

# *[Řešení problémů](#page-115-0)*

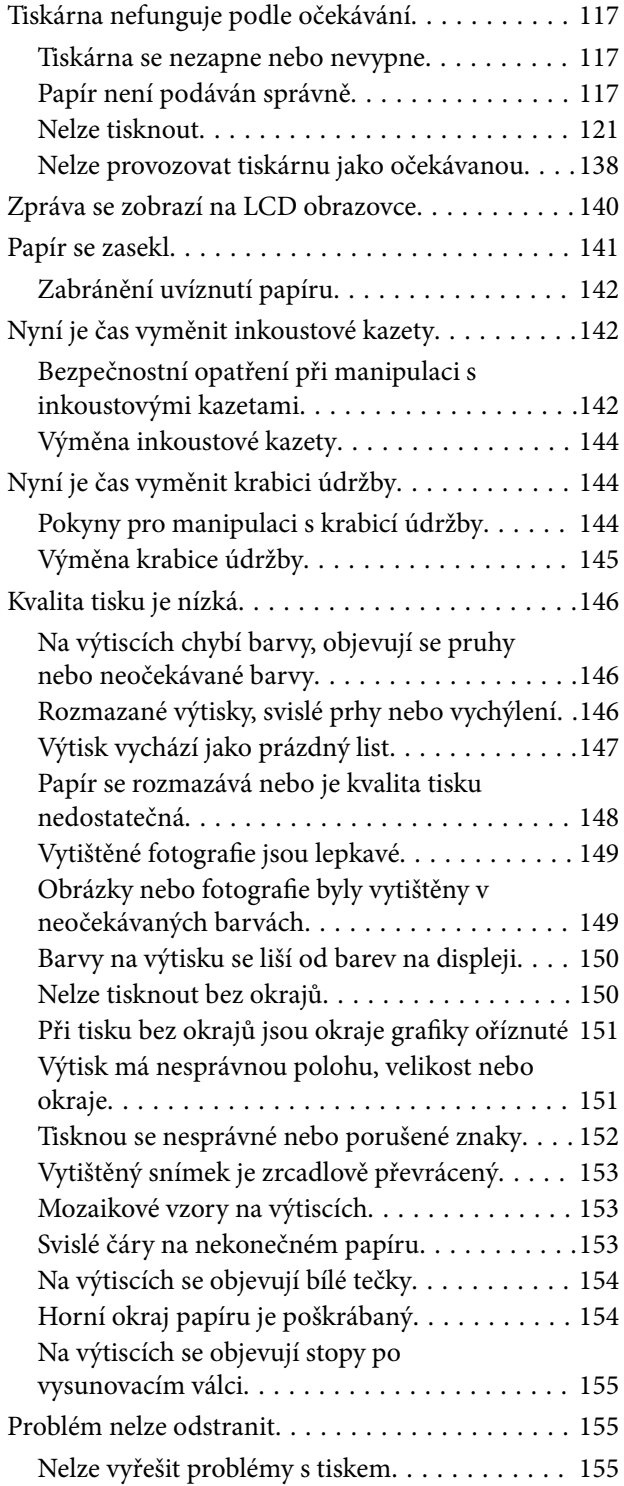

## *[Přidání nebo výměna počítače nebo](#page-156-0)  [zařízení](#page-156-0)*

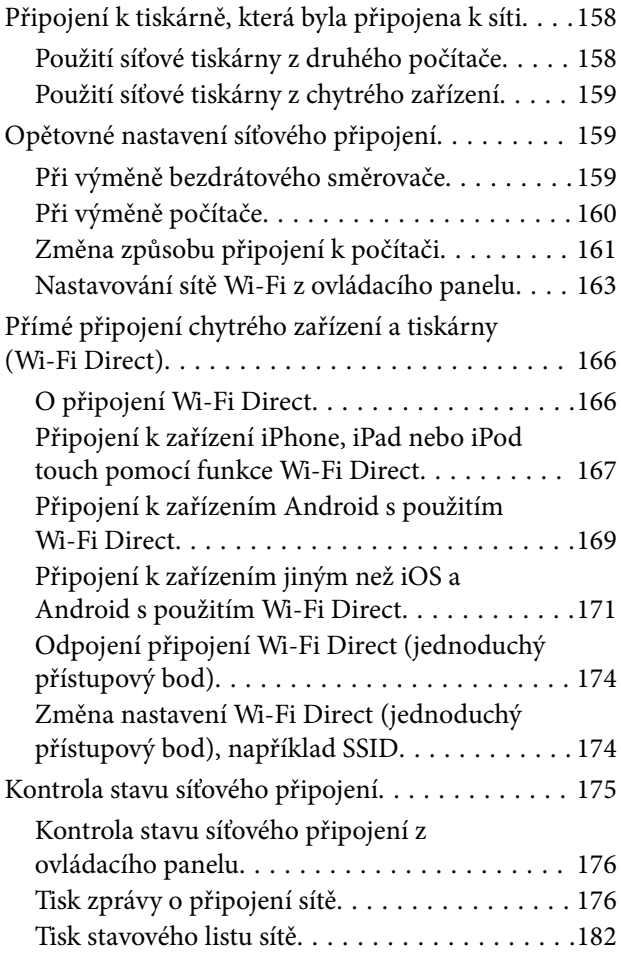

# *[Informace o výrobku](#page-183-0)*

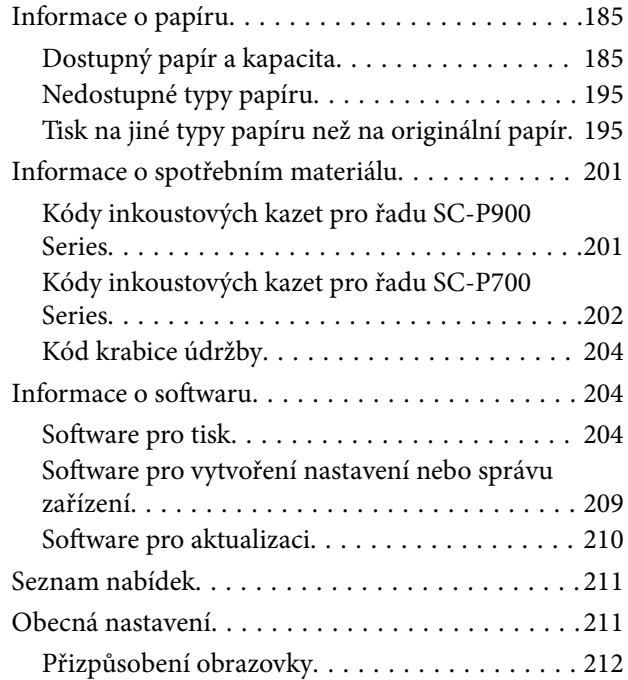

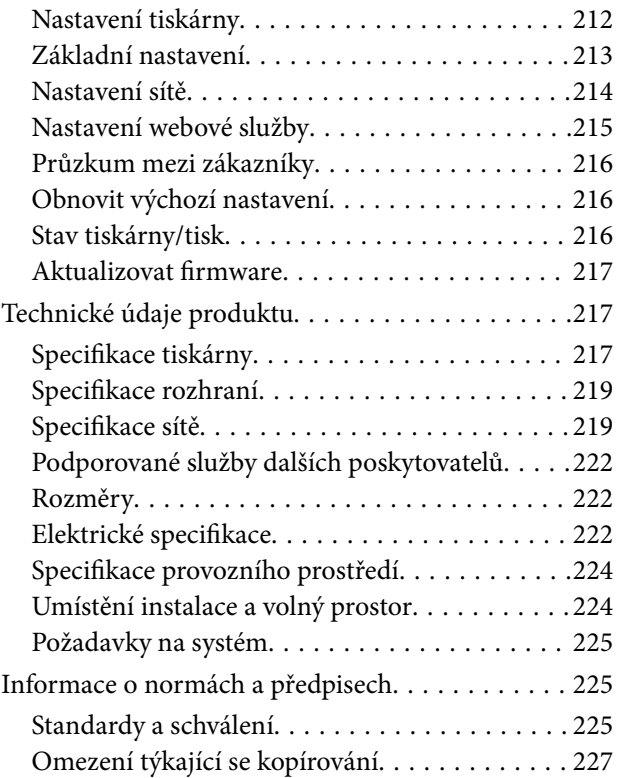

# *[Kde najdete pomoc](#page-227-0)*

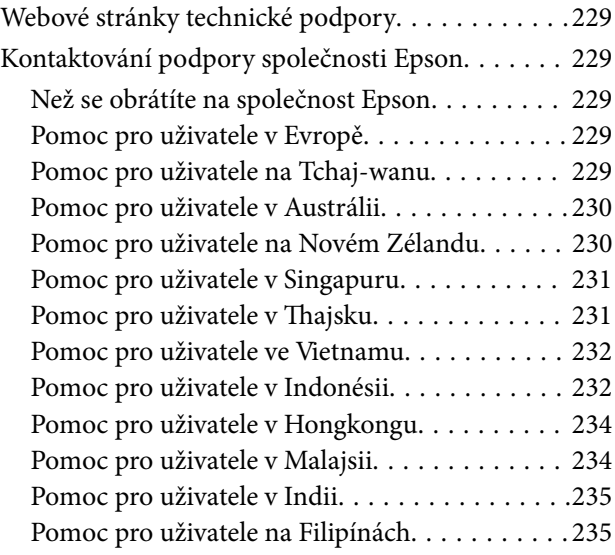

# <span id="page-4-0"></span>**Průvodce k této příručce**

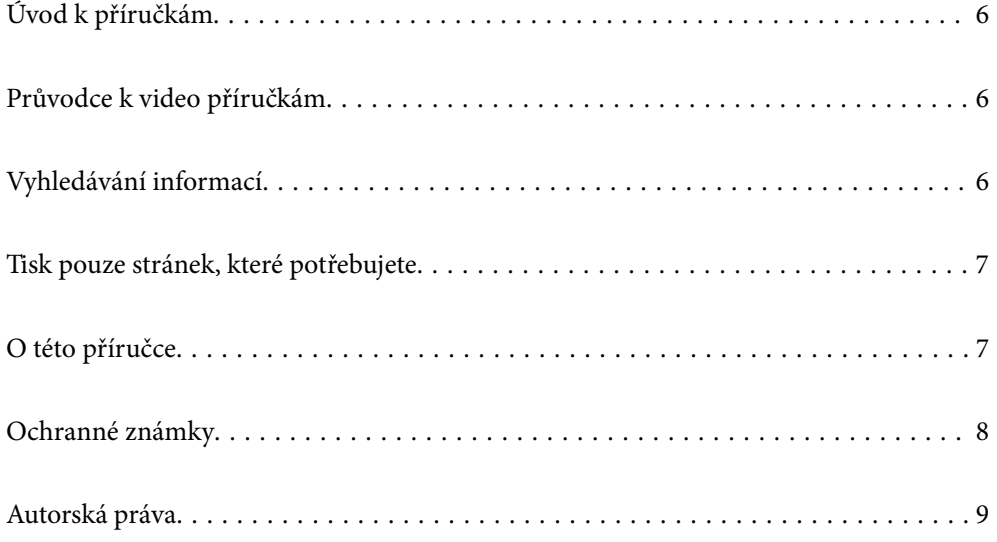

# <span id="page-5-0"></span>**Úvod k příručkám**

S vaší tiskárnou Epson jsou dodávány následující příručky. Kromě příruček vám poskytnou nápovědu také informace uvedené přímo na tiskárně nebo v softwarových aplikacích Epson.

❏ Začínáme (tištěná příručka)

Obsahuje informace o nastavení tiskárny, instalaci softwaru, používání tiskárny, řešení problémů a další informace.

Nejnovější verzi získáte na webových stránkách podpory společnosti Epson Europe na adrese <http://www.epson.eu/Support> nebo na celosvětové webové stránce podpory společnosti Epson na adrese <http://support.epson.net/>.

❏ Uživatelská příručka (digitální příručka)

Tato příručka. Tato příručka je k dispozici ve formátu PDF a ve formě webové příručky. Obsahuje souhrnné informace a pokyny k používání tiskárny, síťovému nastavení (pokud tiskárnu používáte v síti) a řešení problémů.

Chcete-li zobrazit webovou příručku, navštivte následující web, zadejte název produktu a přejděte na **Podpora**. <http://epson.sn>

# **Průvodce k video příručkám**

Video příručky obsahují pokyny pro připojení k tiskárně přes Wi-Fi nebo pokyny pro používání softwaru. Přejděte na následující web. Obsah video příruček se může bez předchozího upozornění změnit.

SC-P900 Series: [https://support.epson.net/p\\_doc/785/](https://support.epson.net/p_doc/785/)

SC-P700 Series: [https://support.epson.net/p\\_doc/784/](https://support.epson.net/p_doc/784/)

# **Vyhledávání informací**

V této příručce ve formátu PDF můžete vyhledat požadované informace podle klíčových slov nebo přejít přímo na určité části pomocí záložek. V této části je vysvětleno, jak používat příručku ve formátu PDF otevřenou v aplikaci Adobe Reader X v počítači.

#### **Vyhledávání pomocí klíčových slov**

Klikněte na možnost **Úpravy** > **Rozšířené hledání**. Do okna hledání zadejte klíčové slovo (text) s požadovanými informacemi a poté klikněte na tlačítko **Hledat**. Zobrazí se seznam výsledků. Kliknutím na některý ze zobrazených výsledků přejdete na příslušnou stránku.

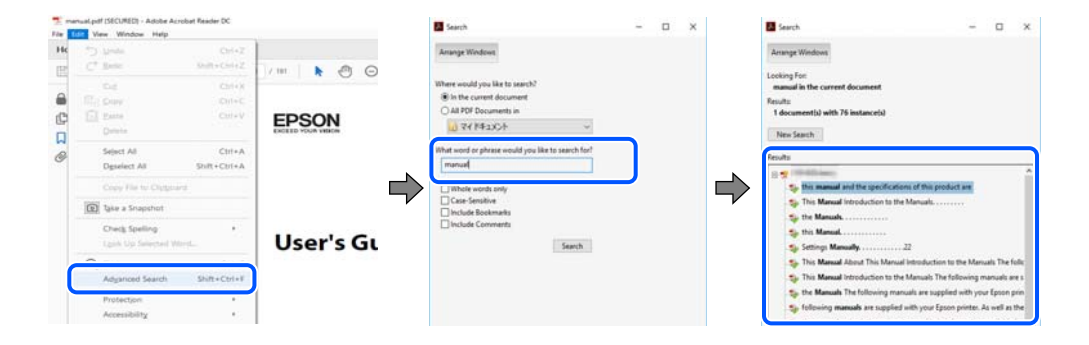

#### <span id="page-6-0"></span>**Přechod na stránku přímo ze záložek**

Kliknutím na název přejdete přímo na příslušnou stránku. Kliknutím na symbol + nebo > zobrazíte názvy nižších úrovní dané části. Chcete-li se vrátit na předchozí stránku, stiskněte na klávesnici následující zkratku.

- ❏ Windows: podržte klávesu **Alt** a poté stiskněte klávesu se symbolem **←**.
- ❏ Mac OS: podržte klávesu Command a poté stiskněte klávesu se symbolem **←**.

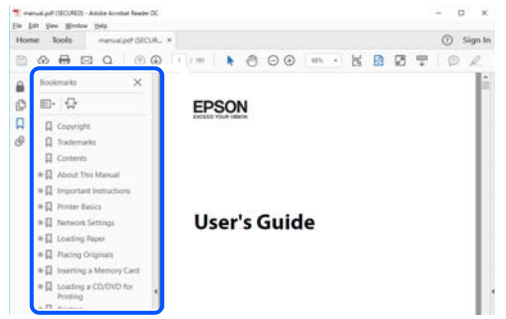

# **Tisk pouze stránek, které potřebujete**

Můžete si také vybrat a vytisknout pouze stránky, které potřebujete. V nabídce **Soubor** klikněte na možnost **Tisknout** a v poli **Stránky** v nabídce **Tisknuté stránky** vyberte stránky, které chcete vytisknout.

- ❏ Chcete-li zadat rozsah stránek, zadejte počáteční a koncovou stránku a oddělte je spojovníkem. Příklad: 20-25
- ❏ Chcete-li zadat stránky, které nejsou součástí žádného rozsahu, oddělte je čárkami.

Příklad: 5, 10, 15

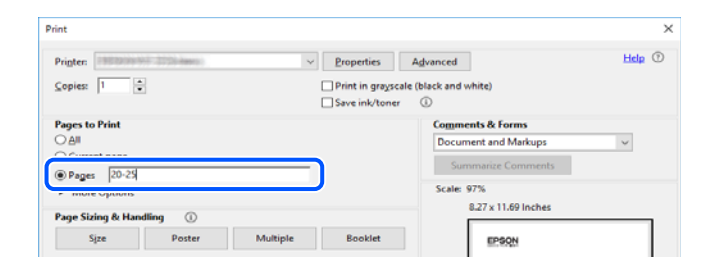

# **O této příručce**

Tato část vysvětluje význam značek a symbolů, poznámky k popisům a informace o odkazech na operační systémy použité v této příručce.

## **Označení a symboly**

#### !*Upozornění:*

Pokyny je nutné pečlivě dodržovat, aby nedošlo ke zranění.

## <span id="page-7-0"></span>c*Důležité:*

Pokyny je nutné respektovat, aby nedošlo k poškození zařízení.

#### *Poznámka:*

Poskytuje doplňkové a referenční informace.

#### **Související informace**

◆ Odkazy na související části.

## **Poznámky ke snímkům obrazovky a ilustracím**

- ❏ Snímky obrazovky ovladače tiskárny pocházejí ze systému Windows 10 nebo macOS High Sierra. Obsah zobrazený na snímcích obrazovek se liší v závislosti na konkrétním modelu a situaci.
- ❏ Ilustrace použité v této příručce jsou pouze příklady. I když zde mohou existovat nepatrné rozdíly v závislosti na modelu, způsob provozu je stejný.
- ❏ Některé položky menu na LCD displeji se liší v závislosti na modelu a nastavení.
- ❏ Pomocí příslušné aplikace můžete načíst kód QR.

## **Odkazy na operační systémy**

#### **Windows**

Termíny "Windows 10", "Windows 8.1", "Windows 8" a "Windows 7" uvedené v této příručce odkazují na následující operační systémy. Kromě toho je použit termín "Windows" jako odkaz na všechny verze.

- ❏ Operační systém Microsoft® Windows® 10
- ❏ Operační systém Microsoft® Windows® 8.1
- ❏ Operační systém Microsoft® Windows® 8
- ❏ Operační systém Microsoft® Windows® 7

#### **Mac OS**

V této příručce odkazuje termín "Mac OS" na operační systémy "macOS Catalina", "macOS Mojave", "macOS High Sierra", "macOS Sierra", "OS X El Capitan", "OS X Yosemite" a "OS X Mavericks".

# **Ochranné známky**

- ❏ EPSON® je registrovaná ochranná známka a EPSON EXCEED YOUR VISION nebo EXCEED YOUR VISION jsou ochranné známky společnosti Seiko Epson Corporation.
- ❏ QR Code is a registered trademark of DENSO WAVE INCORPORATED in Japan and other countries.
- ❏ Microsoft®, Windows®, and Windows Vista® are registered trademarks of Microsoft Corporation.
- ❏ Apple, Mac, macOS, OS X, Bonjour, ColorSync, Safari, AirPrint, iPad, iPhone, iPod touch, and iTunes are trademarks of Apple Inc., registered in the U.S. and other countries.
- <span id="page-8-0"></span>❏ Use of the Works with Apple badge means that an accessory has been designed to work specifically with the technology identified in the badge and has been certified by the developer to meet Apple performance standards.
- ❏ Chrome, Google Play, and Android are trademarks of Google LLC.
- ❏ Adobe, Adobe RGB, Lightroom, Photoshop, and Photoshop Elements are either registered trademarks or trademarks of Adobe Systems Incorporated in the United States and/or other countries.
- ❏ The SuperSpeed USB Trident Logo is a registered trademark of USB Implementers Forum, Inc.
- ❏ Firefox is a trademark of the Mozilla Foundation in the U.S. and other countries.
- ❏ Mopria® and the Mopria® Logo are registered and/or unregistered trademarks and service marks of Mopria Alliance, Inc. in the United States and other countries. Unauthorized use is strictly prohibited.
- ❏ Obecná poznámka: Další zde použité názvy produktů slouží pouze k identifikačním účelům a mohou být ochrannými známkami příslušných vlastníků.Společnost Epson se vzdává všech práv na tyto značky.

# **Autorská práva**

Žádná část této publikace nesmí být reprodukována, ukládána do archivačních systémů ani přenášena jakoukoli formou, ať už elektronickou, mechanickou, fotokopírováním, nahráváním apod., bez předchozího písemného souhlasu společnosti Seiko Epson Corporation. S ohledem na používání zde uvedených informací se nepředpokládá spolehlivost na úrovni patentů. Zároveň se nepředpokládá jakákoli odpovědnost za škody způsobené používáním zde obsažených informací. Zde uvedené informace jsou určené pouze pro použití v kombinaci s produkty Epson. Společnost Epson není odpovědná za jakékoli použití informací vzhledem k jiným produktům.

Společnost Seiko Epson Corporation ani její přidružené společnosti nenesou odpovědnost vůči kupujícímu nebo třetí straně v případě poškození, ztráty, nákladů nebo výdajů vzniklých na straně kupujícího nebo třetí strany z důvodu nehody, nesprávného použití nebo zneužití produktu, neoprávněných modifikací, oprav nebo úprav produktu, nebo (s výjimkou USA) z důvodu nedodržení striktních instrukcí k údržbě a provozních pokynů společnosti Seiko Epson Corporation.

Společnost Seiko Epson Corporation ani její přidružené společnosti nenesou odpovědnost za škody a potíže, které vzniknou v důsledku použití jiných doplňků nebo spotřebního materiálu, než jsou Originální produkty Epson nebo Schválené produkty Epson společnosti Seiko Epson Corporation.

Společnost Seiko Epson Corporation nenese odpovědnost za škody způsobené elektromagnetickým rušením, vznikajícím v důsledku používání kabelů rozhraní, které nejsou Schválenými produkty Epson společnosti Seiko Epson Corporation.

#### © 2020 Seiko Epson Corporation

Obsah této příručky a specifikace tohoto produktu mohou být bez předchozího upozornění změněny.

# <span id="page-9-0"></span>**Důležité pokyny**

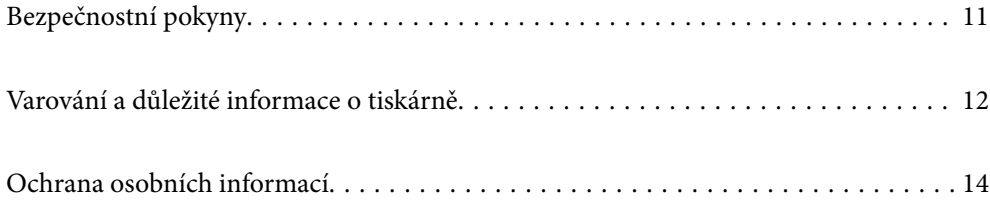

# <span id="page-10-0"></span>**Bezpečnostní pokyny**

Přečtěte si a dodržujte tyto pokyny k zajištění bezpečného používání této tiskárny.Tento návod uchovejte pro budoucí použití.Kromě toho respektujte všechna varování a pokyny uvedené na tiskárně.

❏ Některé ze symbolů použité na této tiskárně mají zajistit bezpečnost a řádné používání tiskárny. Navštivte následující web, na kterém jsou popsány významy těchto symbolů.

<http://support.epson.net/symbols>

- ❏ Používejte výhradně napájecí kabel dodaný s tiskárnou. Nepoužívejte ho pro jiná zařízení. Použití jiného než dodaného napájecího kabelu s touto tiskárnou nebo použití dodaného napájecího kabelu s jiným zařízením může způsobit požár nebo úraz elektrickým proudem.
- ❏ Zkontrolujte, zda kabel pro napájení střídavým proudem odpovídá místním bezpečnostním předpisům.
- ❏ Kromě konkrétních situací popsaných v příručkách k tiskárně se za žádných okolností sami nepokoušejte o demontáž, úpravy nebo opravy napájecího kabelu, zástrčky, tiskárny nebo doplňků.
- ❏ V následujících případech odpojte tiskárnu od elektrické sítě a předejte ji kvalifikovanému servisnímu technikovi:

Napájecí kabel nebo zástrčka je poškozena; do tiskárny pronikla kapalina; tiskárna upadla nebo byla poškozena její skříň, tiskárna nefunguje normálně nebo vykazuje výraznou změnu funkčnosti. Nenastavujte ovládací prvky, které nejsou popsány v pokynech k obsluze.

- ❏ Tiskárnu umístěte v blízkosti elektrické zásuvky, kde lze snadno vytáhnout napájecí kabel.
- ❏ Tiskárnu neumísťujte ani neskladujte venku, v silně znečištěném nebo prašném prostředí, v blízkosti vody, tepelných zdrojů ani na místech vystaveným otřesům, vibracím, vysokým teplotám nebo vlhkosti.
- ❏ Dbejte na to, aby se na tiskárnu nevylila kapalina, a nemanipulujte s ní mokrýma rukama.
- ❏ Udržujte minimální vzdálenost tiskárny od kardiostimulátorů 22 cm. Rádiové vlny vysílané tiskárnou mohou nepříznivě ovlivnit činnost kardiostimulátorů.
- ❏ Při poškození LCD obrazovky kontaktujte prodejce. Pokud se vám roztok tekutých krystalů dostane na ruce, důkladně si je umyjte mýdlem a vodou. Pokud vám roztok tekutých krystalů vnikne do očí, okamžitě je propláchněte vodou. Pokud máte obtíže nebo problémy se zrakem i po důkladném vypláchnutí očí, navštivte ihned lékaře.

# **Bezpečnostní pokyny pro inkoust**

- ❏ Pokud se inkoust dostane do kontaktu s pokožkou, očima či ústy, ihned proveďte následující kroky.
	- ❏ Pokud si pokožku znečistíte inkoustem, důkladně umyjte příslušné místo mýdlem a vodou.
	- ❏ Dostane-li se vám inkoust do očí, vypláchněte je ihned vodou. Pokud máte obtíže nebo problémy se zrakem i po důkladném vypláchnutí očí, navštivte ihned lékaře.
	- ❏ Pokud vám inkoust vnikne do úst, okamžitě vyhledejte lékaře.
- ❏ Inkoustovou kazetu ani údržbovou sadu nerozebírejte. Inkoust by se vám mohl dostat do očí nebo na pokožku.
- ❏ S inkoustovými kazetami netřepejte příliš silně. Mohlo by dojít k úniku inkoustu.
- ❏ Inkoustové kazety a údržbovou sadu uchovávejte mimo dosah dětí.

# <span id="page-11-0"></span>**Varování a důležité informace o tiskárně**

Pozorně si přečtěte tyto pokyny a řiďte se jimi, aby nedošlo k poškození tiskárny nebo škodám na majetku. Tuto příručku si uložte pro pozdější použití.

## **Důležité informace a varování pro nastavení tiskárny**

- ❏ Neblokujte ani nezakrývejte ventilační a jiné otvory tiskárny.
- ❏ Chcete-li tiskárnu umístit na stůl, jehož povrch je náchylný na poškrábání, použijte pod tiskárnou podložku.
- ❏ Používejte pouze typ napájecího zdroje, který je vyznačen na štítku tiskárny.
- ❏ Nepoužívejte zásuvky zapojené v okruhu, ve kterém jsou zapojeny kopírky nebo klimatizační systémy, které se pravidelně zapínají a vypínají.
- ❏ Nepoužívejte elektrické zásuvky ovládané pomocí nástěnných spínačů nebo automatických vypínačů.
- ❏ Nevystavujte žádnou ze součástí počítačového systému působení případných zdrojů elektromagnetického rušení, například reproduktorů nebo základnových jednotek bezdrátových telefonů.
- ❏ Napájecí kabely je třeba chránit proti odření, proříznutí, zkroucení a zauzlení a jiným způsobům poškození. Nepokládejte na napájecí kabel ani na adaptér žádné předměty. Na napájecí kabel se nesmí šlapat ani přes něj přejíždět. Obzvláště dbejte na to, aby napájecí kabely nebyly na koncích a v místech vstupu do transformátoru a výstupu z transformátoru zkrouceny.
- ❏ Jestliže tiskárnu napájíte prodlužovacím kabelem, zkontrolujte, zda celkový odběr všech zařízení zapojených přes prodlužovací kabel nepřesahuje povolenou hodnotu proudu pro tento kabel. Zkontrolujte také, zda celkový odběr všech zařízení zapojených do elektrické zásuvky nepřekračuje maximální hodnotu proudu této zásuvky.
- ❏ Chcete-li tiskárnu používat v Německu, musí být instalace v budově chráněna 10 nebo 16ampérovými jističi, aby byla zajištěna odpovídající ochrana před zkratem a výrobek byl dostatečně chráněn.
- ❏ Při připojování tiskárny k počítači či jinému zařízení pomocí kabelu dbejte na správné zapojení konektorů. Každý konektor lze zapojit jen jedním způsobem. Pokud konektor připojíte s nesprávnou orientací, mohlo by dojít k poškození propojených zařízení.
- ❏ Umístěte tiskárnu na rovný pevný povrch, který na všech stranách přesahuje její základnu. Pokud bude nakloněna nebo postavena našikmo, nebude tiskárna pracovat správně.
- ❏ Ponechte nad tiskárnou volný prostor, aby bylo možné zcela zvednout její horní kryt.
- ❏ Před tiskárnou ponechejte dostatek volného místa k vysunutí celého papíru.
- ❏ Nedávejte tiskárnu na místa vystavená náhlým změnám teploty a vlhkosti. Také nevystavujte výrobek přímému slunečnímu světlu, silnému světlu nebo tepelným zdrojům.

## **Důležité informace a varování pro používání tiskárny**

- ❏ Nezasouvejte do otvorů v tiskárně žádné předměty.
- ❏ Během tisku nedávejte do tiskárny ruce.
- ❏ Nedotýkejte se plochého bílého kabelu uvnitř tiskárny.
- ❏ Uvnitř ani v blízkosti tiskárny nepoužívejte aerosolové čističe, které obsahují hořlavé plyny. Mohl by vzniknout požár.
- ❏ Nepřesunujte tiskovou hlavu rukou; v opačném případě by mohlo dojít k poškození tiskárny.
- <span id="page-12-0"></span>❏ Tiskárnu vždy vypínejte tlačítkem P. Neodpojujte tiskárnu od zdroje napájení ani nevypínejte přívod proudu k zásuvce, dokud indikátor  $\bigcup$  nepřestane blikat.
- ❏ Pokud tiskárnu nebudete delší dobu používat, odpojte napájecí kabel od elektrické zásuvky.

## **Varování a důležité informace o používání tiskárny s bezdrátovým připojením**

- ❏ Rádiové vlny vysílané touto tiskárnou mohou nepříznivě ovlivnit funkci elektronických lékařských přístrojů a způsobit jejich selhání.Při používání této tiskárny ve zdravotnických zařízeních nebo v blízkosti lékařských přístrojů dodržujte pokyny autorizovaného personálu zdravotnických zařízení a dodržujte veškerá varování a pokyny uvedené na lékařských přístrojích.
- ❏ Rádiové vlny vysílané touto tiskárnou mohou nepříznivě ovlivnit funkci automaticky řízených zařízení, jako jsou automatické dveře nebo požární poplachová zařízení a mohly by způsobit nehody v důsledku selhání.Při používání této tiskárny v blízkosti automaticky řízených zařízení dodržujte veškerá varování a pokyny uvedené na těchto zařízeních.

## **Varování a důležité informace k používání touchpadu**

- ❏ Touchpad reaguje pouze tehdy, když se jej dotknete přímo prstem.
- ❏ Touchpad nemusí reagovat, pokud máte mokré prsty, pokud máte rukavice nebo pokud je na touchpadu ochranná fólie nebo nálepka.
- ❏ K ovládání nepoužívejte ostré předměty, například kuličkové pero nebo mechanickou tužku. Mohlo by dojít k poškození touchpadu.
- ❏ Pokud se touchpad znečistí, otřete jej měkkým hadříkem. Pokud je velmi znečištěný, namočte měkký hadřík do naředěného roztoku neutrálního čisticího prostředku, dobře vyždímejte, otřete nečistoty a poté otřete měkkým suchým hadříkem. Nepoužívejte těkavé chemické látky, například ředidlo, benzen nebo alkohol. Mohlo by dojít k poškození povrchu touchpadu.
- ❏ Neumísťujte do prostoru, který je vystaven náhlým změnám teploty a vlhkosti. Uvnitř touchpadu dojde ke kondenzaci a může dojít ke zhoršení výkonu.
- ❏ Na LCD obrazovce se může nacházet několik malých jasných nebo tmavých skvrn a kvůli svým vlastnostem může mít nerovnoměrný jas. To je normální a neznamená to, že by byl displej jakkoliv poškozen.
- ❏ Netlačte na touchpad příliš velkou silou a nevystavujte jej silným nárazům. Touchpad by mohl prasknout. Jestliže se povrch touchpadu odlomí či praskne, obraťte se na prodejce. Nedotýkejte se odlomených kousků ani se je nepokoušejte odstranit.

## **Důležité informace a varování pro převážení nebo skladování tiskárny**

- ❏ Tiskárnu při skladování nebo přepravě neklopte, nestavte ji na bok ani ji nepřevracejte. Jinak by mohlo dojít k úniku inkoustu.
- ❏ Před přepravou tiskárny zkontrolujte, zda je tisková hlava v základní poloze (úplně vpravo).

# <span id="page-13-0"></span>**Ochrana osobních informací**

Když tiskárnu někomu předáváte nebo ji likvidujete, vymažte veškeré osobní informace uložené v paměti tiskárny pomocí možnosti > **Obecná nastavení** > **Obnovit výchozí nastavení** > **Vymazat všechna data a nast.** na ovládacím panelu.

# <span id="page-14-0"></span>Názvy dílů a funkcí

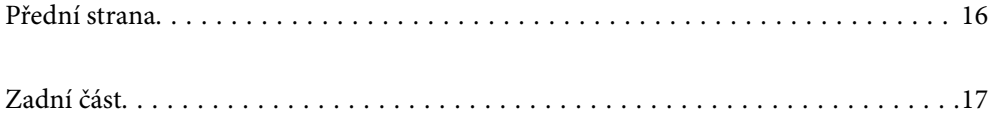

<span id="page-15-0"></span>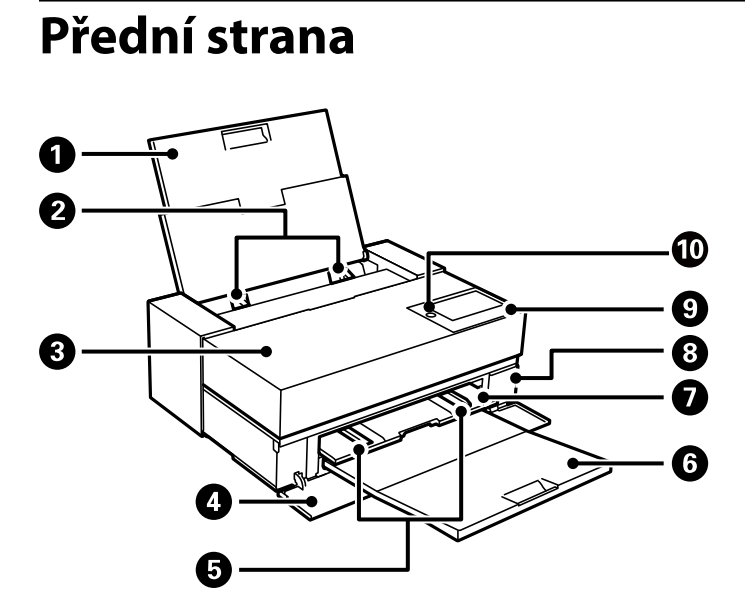

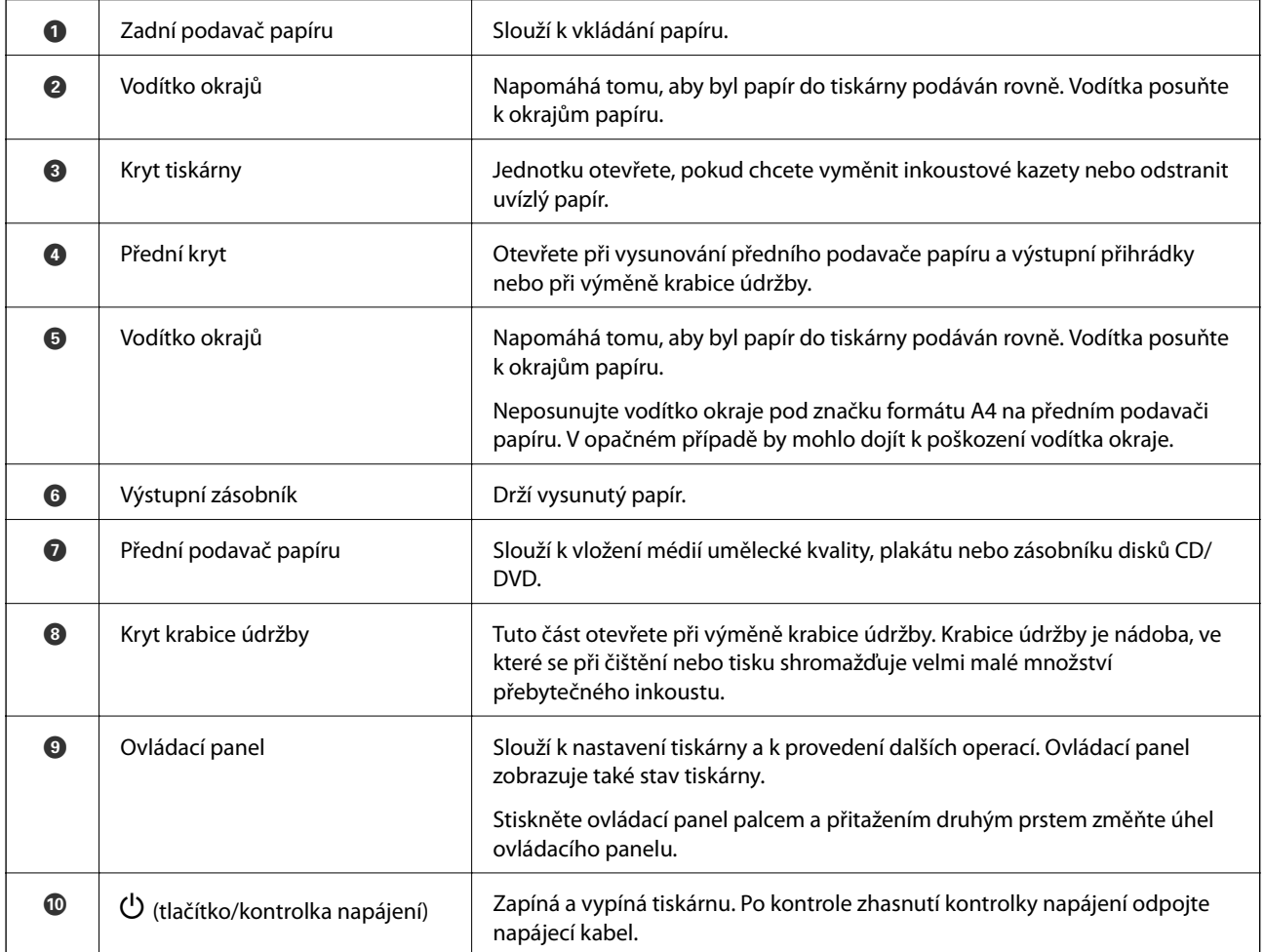

#### **16**

# <span id="page-16-0"></span>**Zadní část**

SC-P900 Series

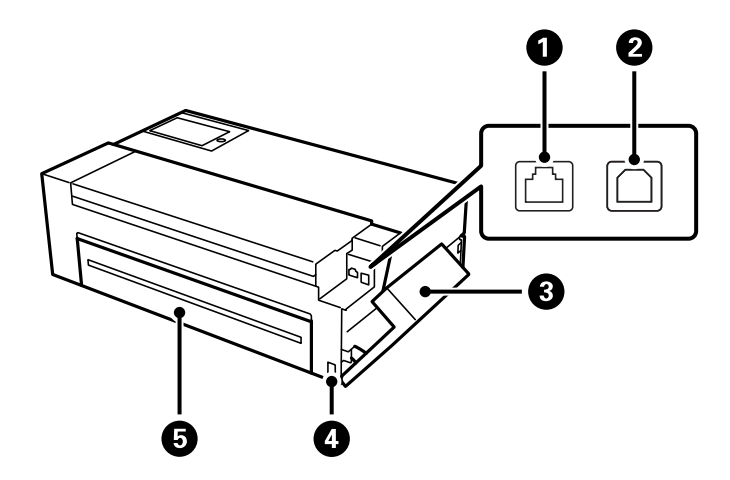

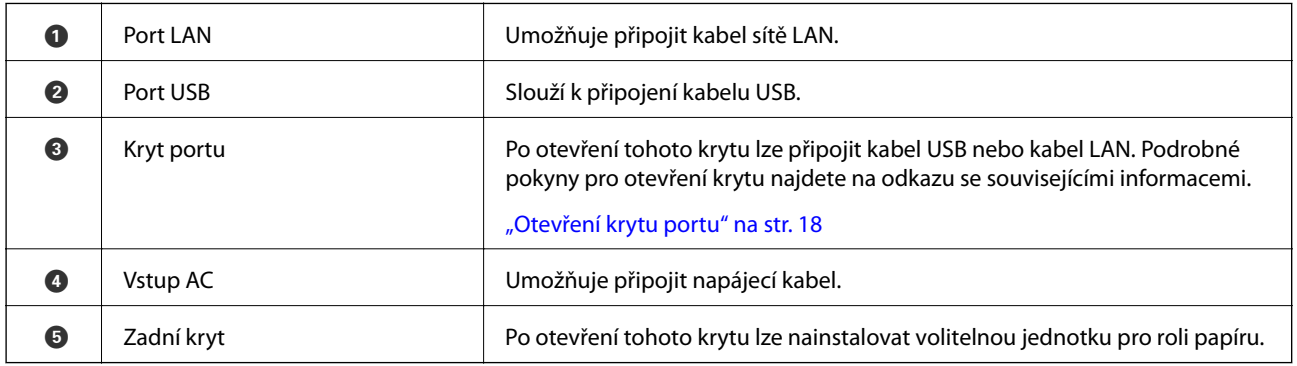

#### SC-P700 Series

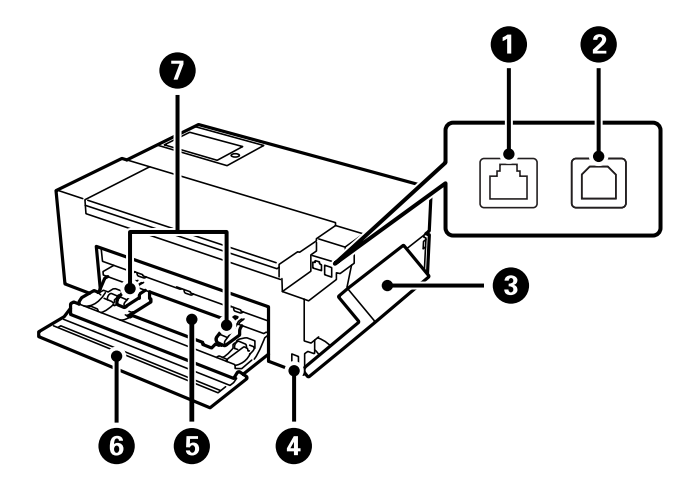

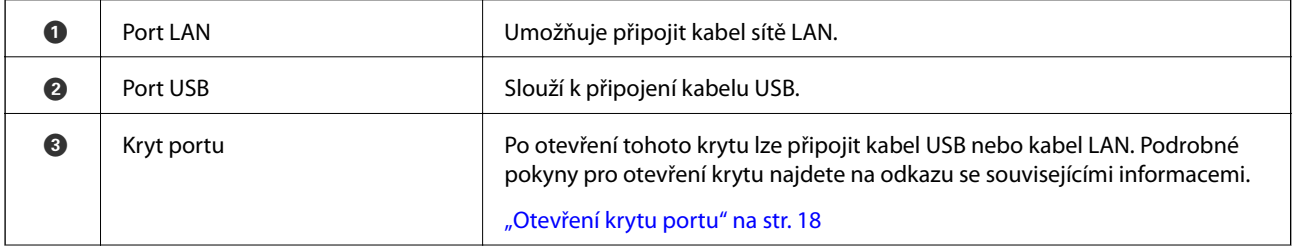

<span id="page-17-0"></span>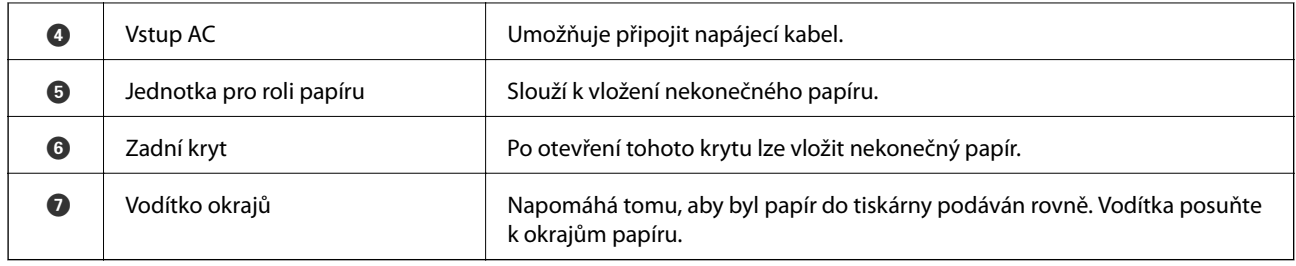

# **Otevření krytu portu**

Otevřete zadní podavač papíru a poté otevřete kryt portu.

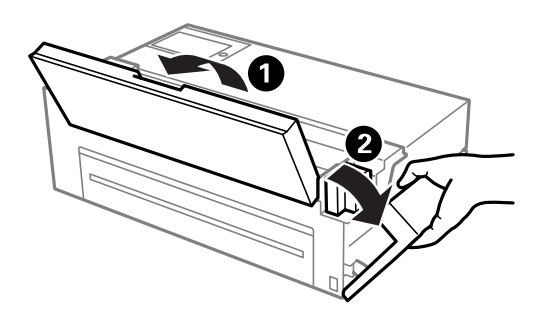

# <span id="page-18-0"></span>**Průvodce ovládacím panelem**

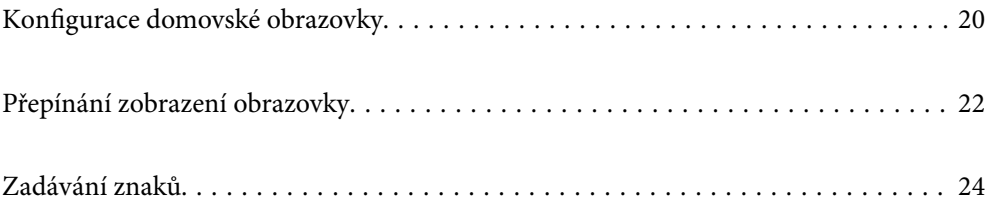

# <span id="page-19-0"></span>**Konfigurace domovské obrazovky**

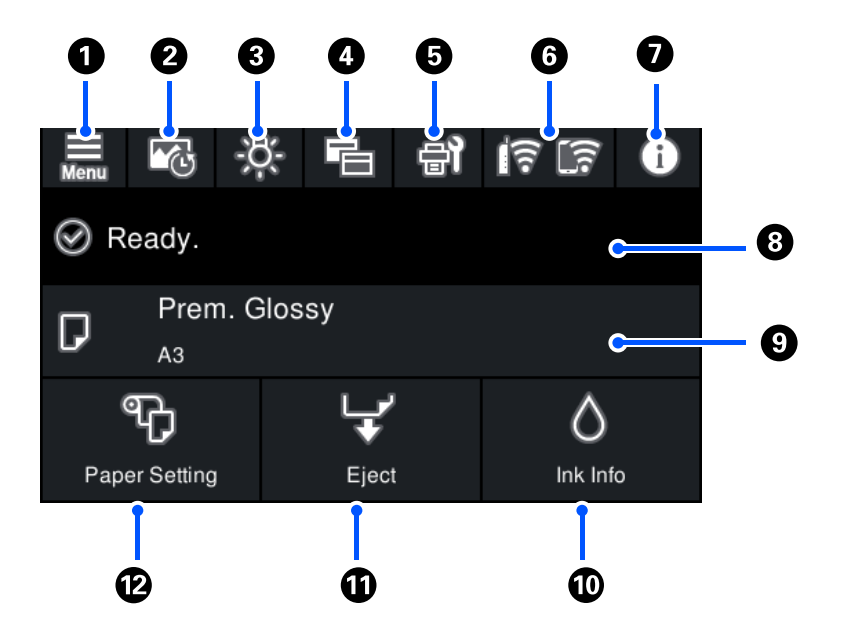

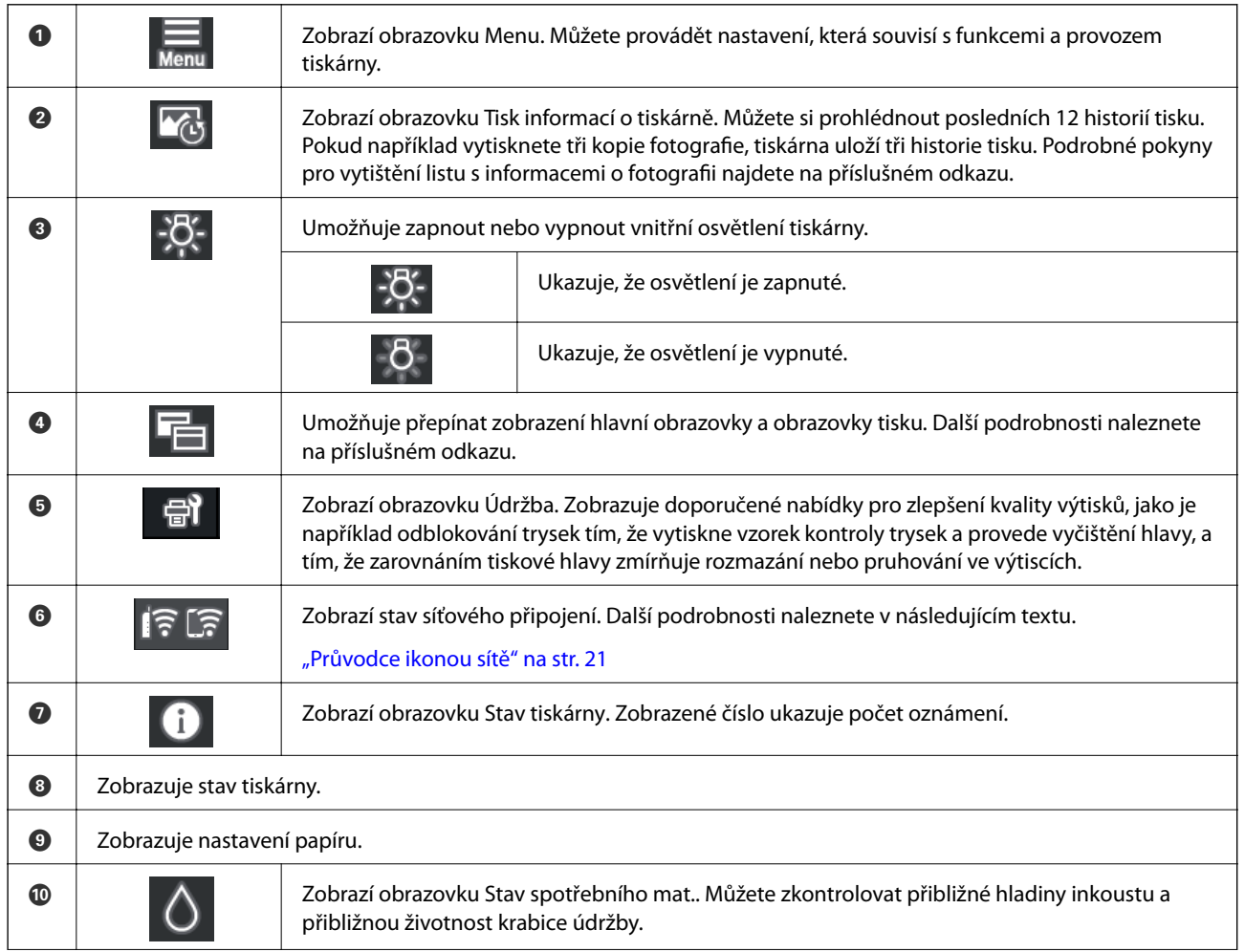

<span id="page-20-0"></span>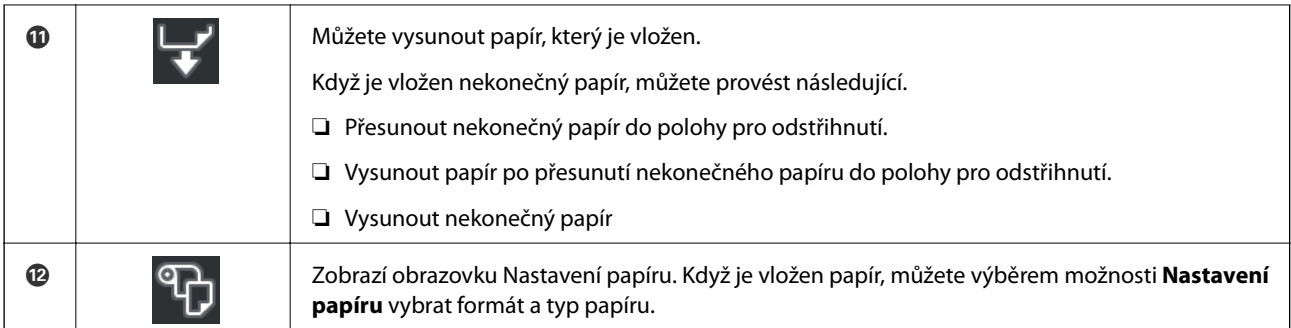

#### **Související informace**

- & ["Přepínání zobrazení obrazovky" na str. 22](#page-21-0)
- & ["Tisk informací o tisku fotografií" na str. 66](#page-65-0)

# **Vnitřní osvětlení**

Po zahájení tisku se rozsvítí vnitřní osvětlení, které umožňuje sledovat průběh tisku přes kryt tiskárny. Chcete-li osvětlení vypnout, na hlavní stránce proveďte následující nastavení.

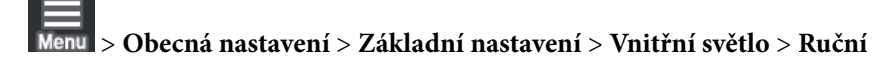

Osvětlení lze rovněž zapnout nebo vypnout výběrem  $-\overline{C}$  na hlavní obrazovce.

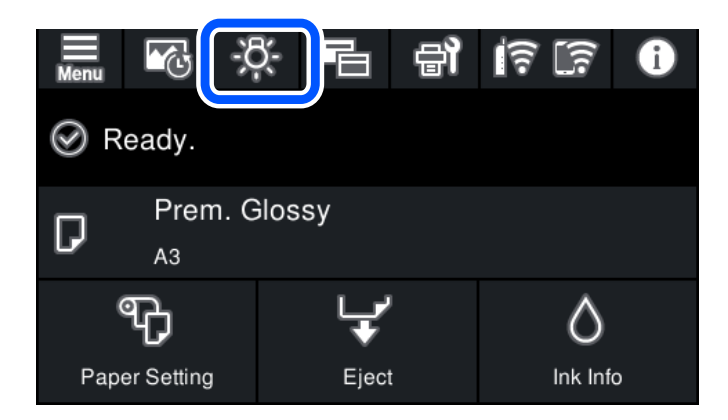

## **Průvodce ikonou sítě**

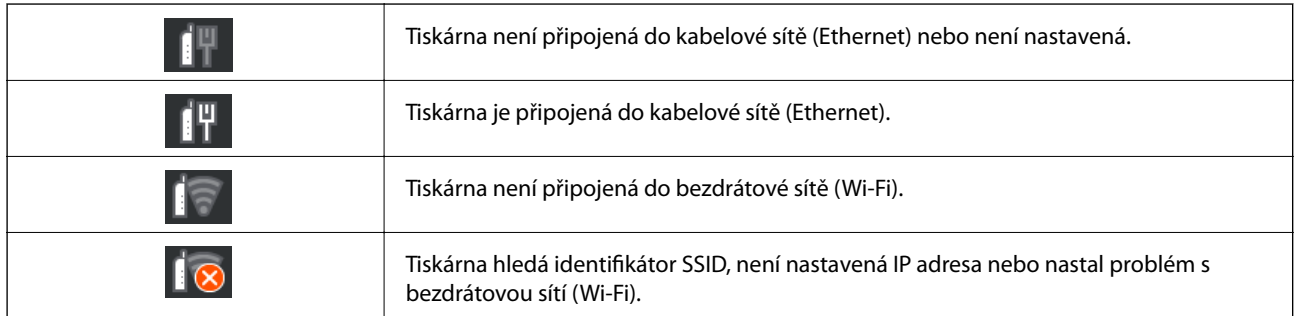

<span id="page-21-0"></span>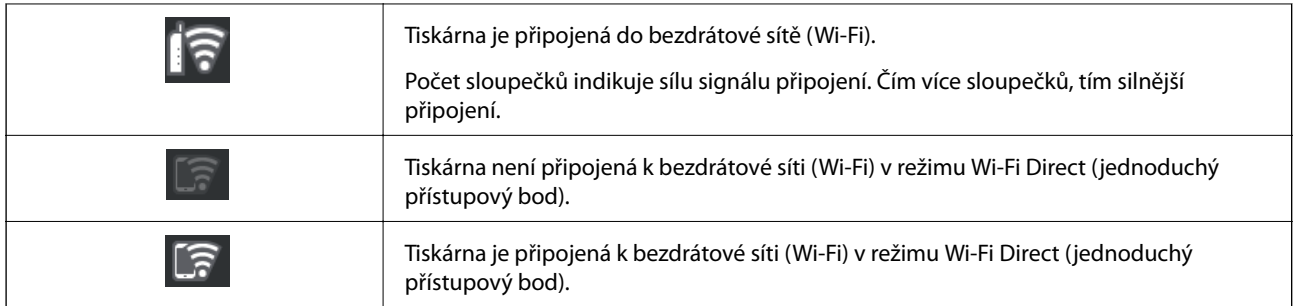

# **Přepínání zobrazení obrazovky**

Když je zobrazena hlavní obrazovka nebo obrazovka tisku a vyberete  $\blacksquare$ , přepne se zobrazení obrazovky.

#### **Hlavní obrazovka**

Standardní režim

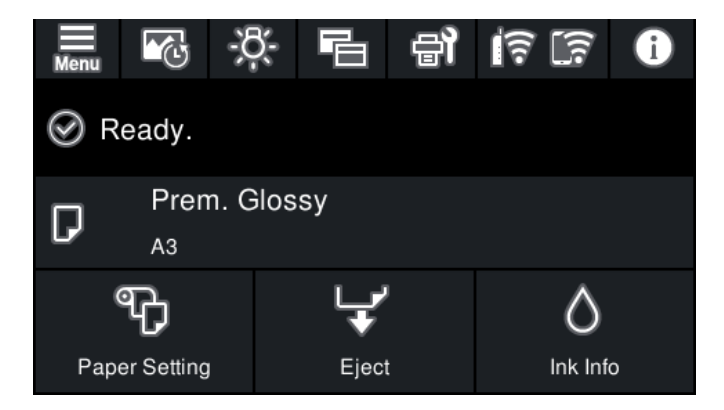

Režim informací o spotřebním materiálu

Můžete zkontrolovat přibližné hladiny inkoustu a přibližnou životnost krabice údržby.

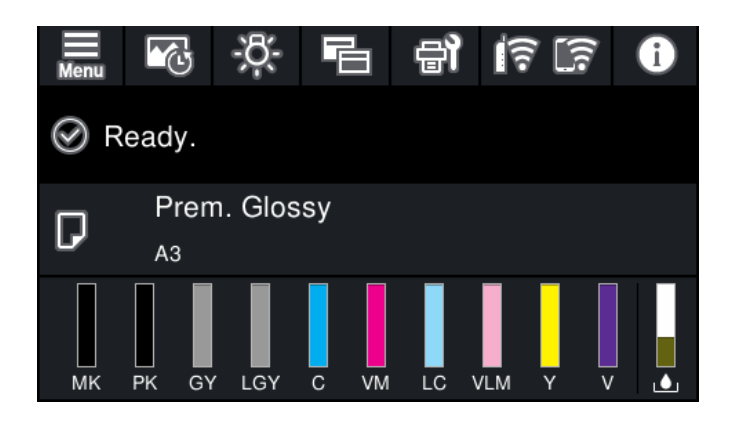

#### **Obrazovka tisku**

Režim zobrazení fotografií

Zobrazí miniatury snímků při tisku pomocí ovladače tiskárny a aplikace Epson Print Layout.

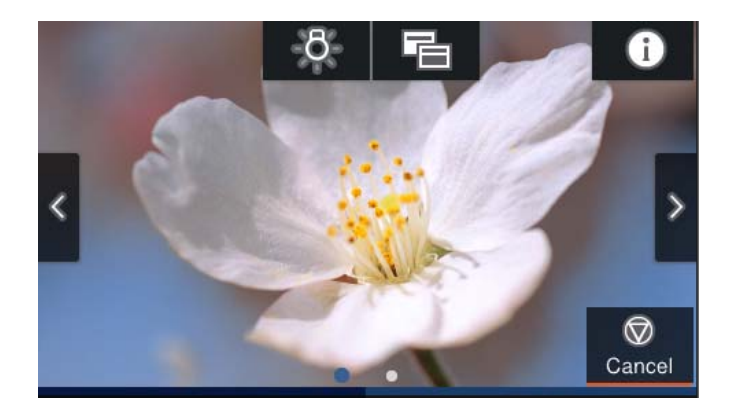

Režim zobrazení stavu tisku

Při tisku zobrazuje hladiny inkoustu a ukazatel průběhu.

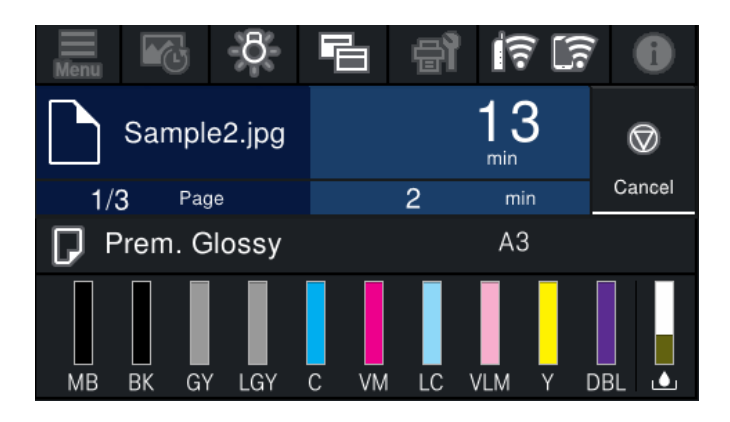

Režim zobrazení nastavení tisku

Zobrazuje nastavení tisku pro ovladač tiskárny a aplikaci Epson Print Layout.

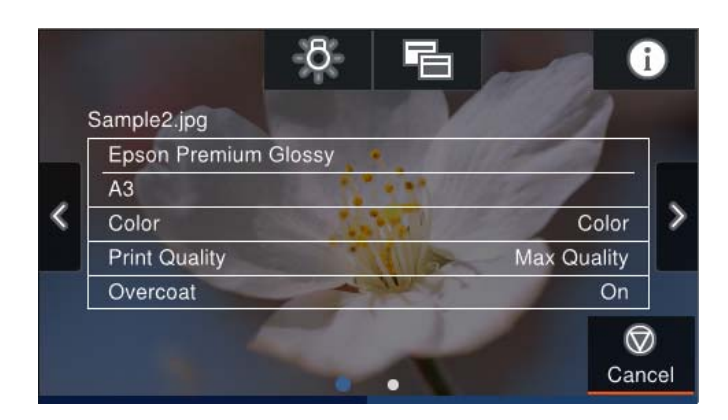

# <span id="page-23-0"></span>**Zadávání znaků**

Při vytváření síťového nastavení a při dalších akcích můžete zadávat znaky a symboly na klávesnici na obrazovce.

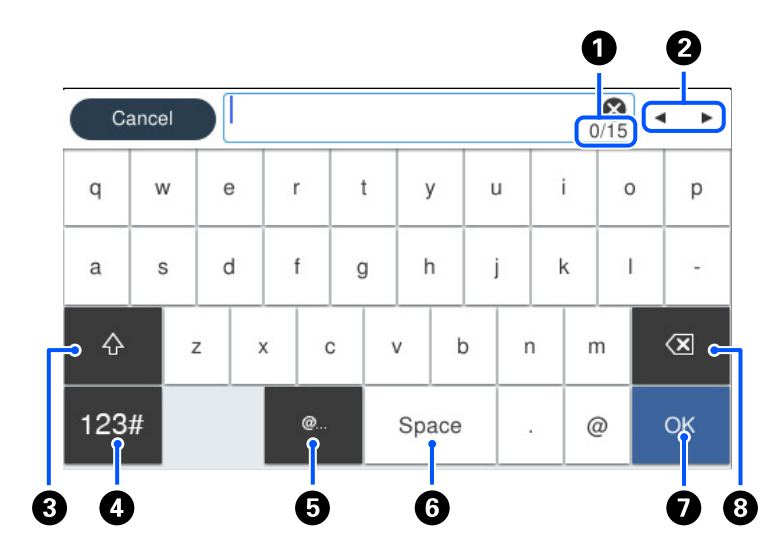

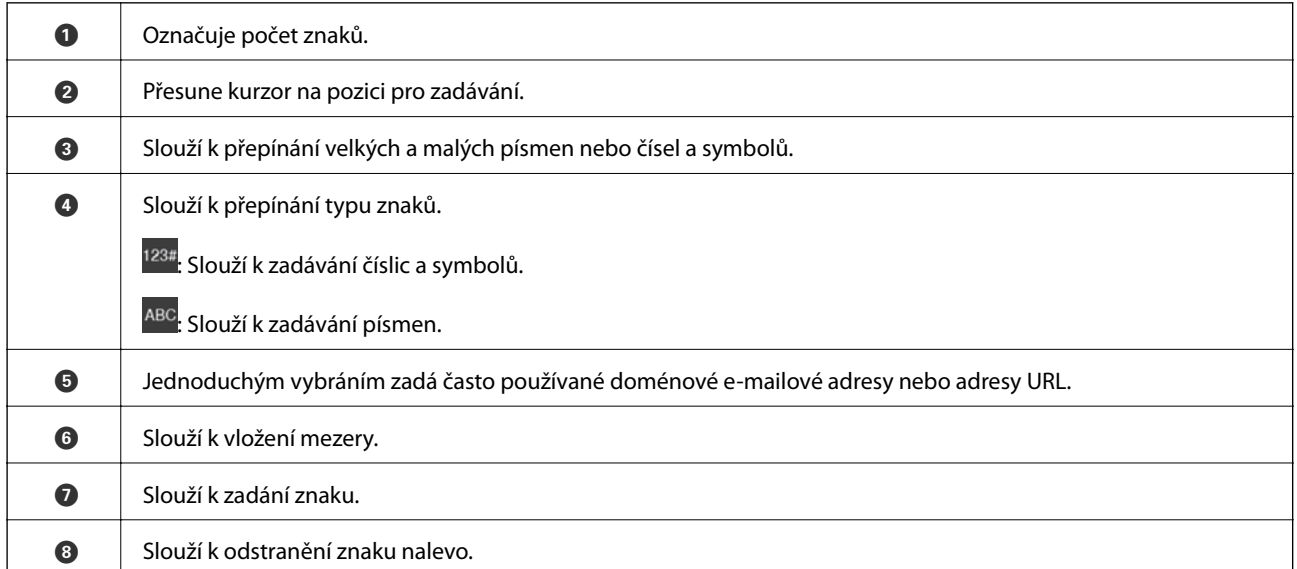

# <span id="page-24-0"></span>**Vkládání papírů a CD/DVD**

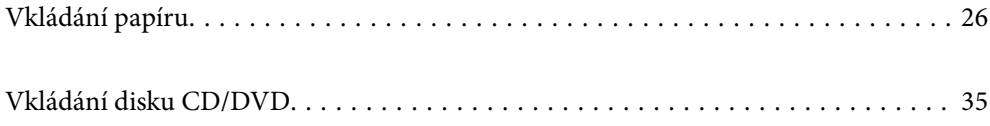

# <span id="page-25-0"></span>**Vkládání papíru**

# **Pokyny k manipulaci s papírem**

Při manipulaci a skladování papíru mějte na paměti následující body. Není-li papír v dobrém stavu, může dojít ke snížení kvality tisku.

Zkontrolujte příručky dodávané s jednotlivými typy papírů.

### **Upozornění pro manipulaci**

- ❏ Speciální média od společnosti Epson používejte při běžných pokojových podmínkách (teplota 15 až 25 ˚C, vlhkost 40 až 60 %).
- ❏ Papír nepřekládejte a dávejte pozor, abyste nepoškrábali jeho povrch.
- ❏ Nedotýkejte se tiskové strany papíru holýma rukama. Vlhkost a mastnota z vašich rukou mohou ovlivnit kvalitu tisku.
- ❏ Dojde-li ke změně teploty a vlhkosti, může se papír zvlnit nebo prohnout. Dejte pozor, abyste papír nepoškrábali nebo neznečistili a před vložením do tiskárny jej vyrovnejte.
- ❏ Papír nevlhčete.
- ❏ Nevyhazujte obal od papíru, můžete ho využít k pozdějšímu skladování papíru.
- ❏ Papír neskladujte na místech, která jsou vystavena přímému slunečnímu záření, nadměrnému teplu nebo vlhkosti.
- ❏ Papír po otevření balení ponechte v jeho původním obalu a uchovávejte jej na rovném povrchu.

### **Opatření pro manipulaci s tištěným papírem**

Abyste zajistili vysoce kvalitní tiskové výsledky s dlouhou životností, mějte na paměti následující body.

- ❏ Potištěný povrch neotírejte ani neškrábejte. V opačném případě může dojít k oloupání inkoustu.
- ❏ Nesahejte na tištěný povrch; inkoust by se mohl sloupnout.
- ❏ Ujistěte se, že inkoust dokonale zaschl, než papír začnete skládat na sebe; v místě dotyku papírů by se mohla změnit barva (zůstala by stopa). Jsou-li okamžitě odděleny a usušeny, tyto stopy zmizí; pokud však odděleny nejsou, zůstanou na výtisku.
- ❏ Vložíte-li výtisky do alba dříve, než zcela uschnou, mohou se rozmazat.
- ❏ Výtisky nesušte vysoušečem.
- ❏ Chraňte výtisky před přímým slunečním světlem.
- ❏ Abyste předešli zkreslení barev během vystavování nebo skladování výtisků, postupujte podle pokynů uvedených v příručce k danému papíru.
- ❏ Aby se zabránilo vyblednutí výtisků, uchovávejte je na tmavém místě, nevystavujte působení vysoké teploty, vysoké vlhkosti nebo přímého slunečního světla.

#### <span id="page-26-0"></span>*Poznámka:*

Výtisky a fotografie většinou působením světla a různých složek atmosféry během času vyblednou (změní barvu). To platí i pro speciální média od společnosti Epson. Při správném způsobu skladování lze však míru zkreslení barev minimalizovat.

- ❏ Podrobné informace o nakládání s papírem po tisku naleznete v příručkách dodaných spolu se speciálními médii Epson.
- $\Box$  Barvy fotografií, plakátů a dalších tiskovin vypadají za různých světelných podmínek (při různých světelných zdrojích $^*$ ) různě. Barvy výtisků z této tiskárny se mohou při různých světelných zdrojích rovněž lišit.
- Mezi světelné zdroje patří sluneční světlo, světlo vydávané zářivkami, světlo vydávané běžnými žárovkami a další typy.

# **Poznámky ke vkládání papíru**

Tato tiskárna používá tři zdroje papíru. Podle náležitostí tisku vložte papír odpovídajícího formátu a typu.

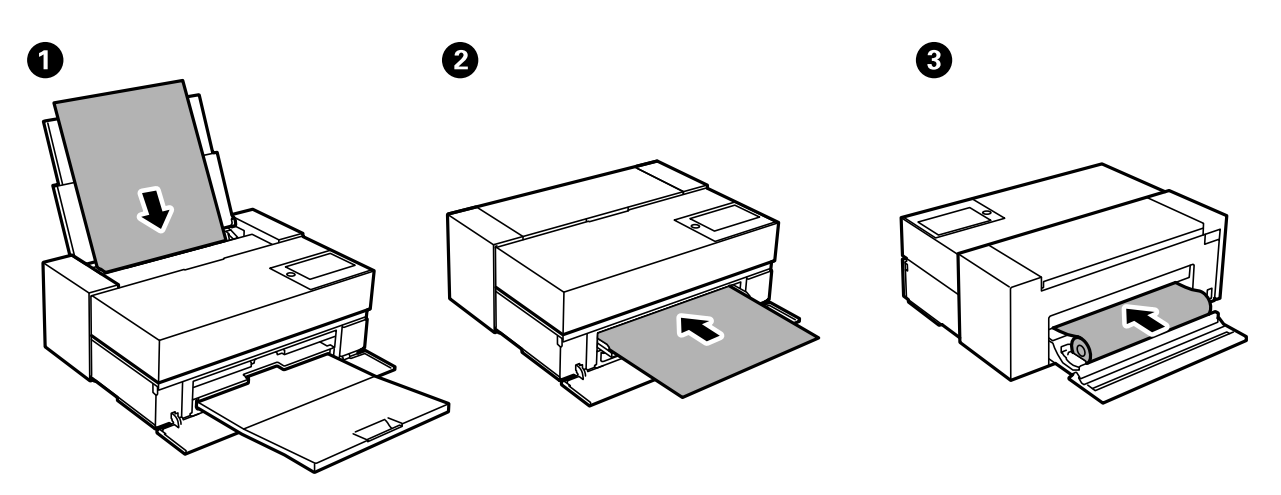

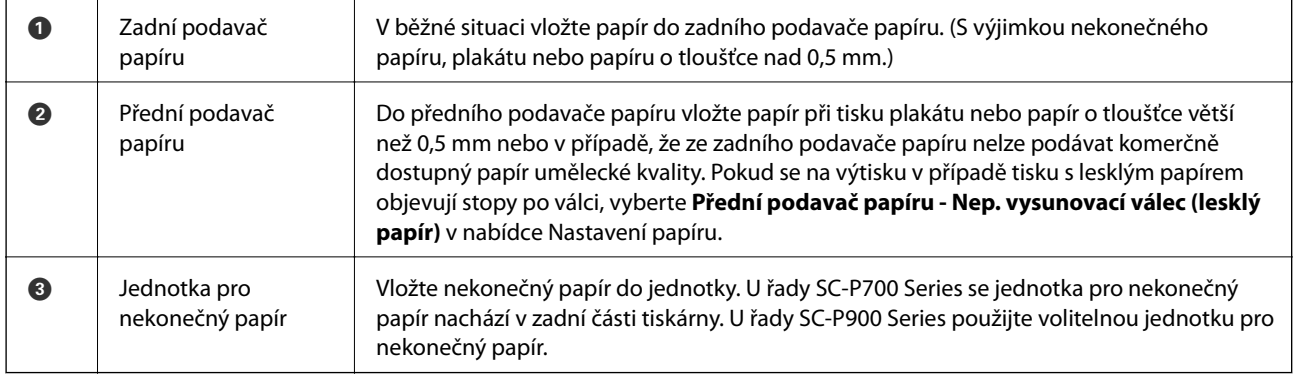

# **Nastavení velikosti a typu papíru**

Pokud zaregistrujete formát a typ papíru na obrazovce, která se zobrazí po vložení papíru, tiskárna vás informuje, když se registrované informace a nastavení tisku liší. Tak zabráníte plýtvání papírem a inkoustem tím, že se

přesvědčíte, zda netisknete na nesprávný formát papíru nebo netisknete nesprávnou barvou v důsledku použití nastavení, která neodpovídají typu papíru.

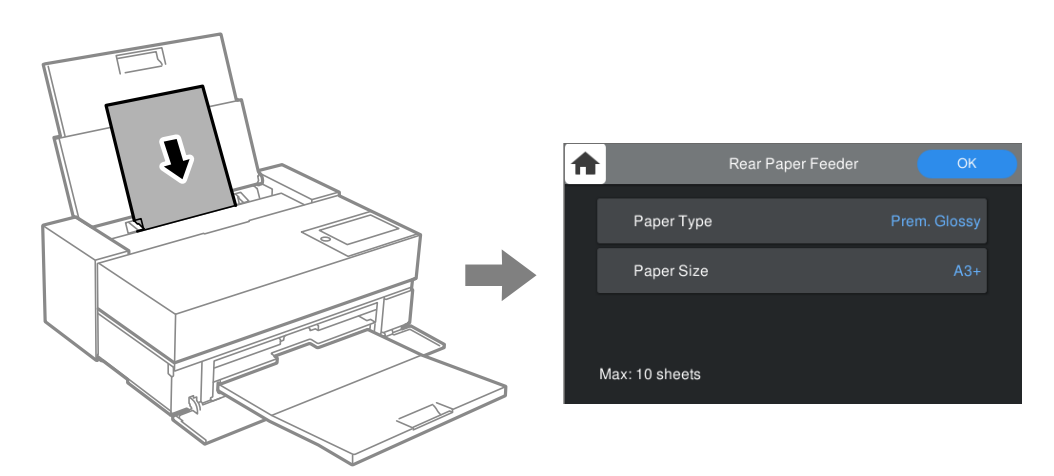

Pokud se zobrazená velikost a typ papíru liší od vloženého papíru, vyberte položku, kterou chcete změnit. Pokud nastavení odpovídá vloženému papíru, obrazovku zavřete.

### **Seznam typů papíru**

Chcete-li při tisku dosáhnout optimálních výsledků, vyberte typ vhodný pro daný papír. Pokud používáte komerčně dostupný papír jiný než originální papír Epson, vyberte typ papíru, který je k danému papíru nejblíže.

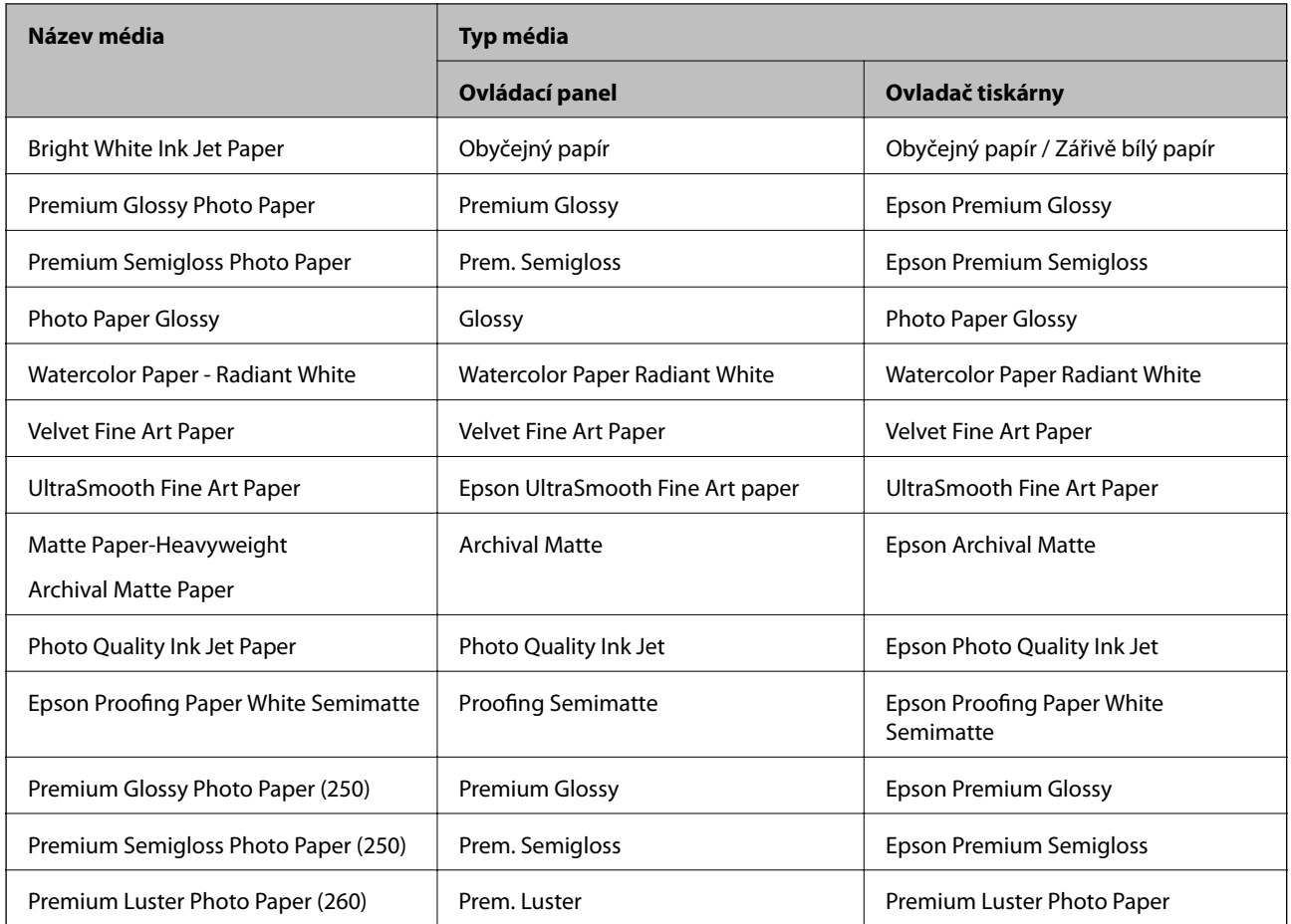

<span id="page-28-0"></span>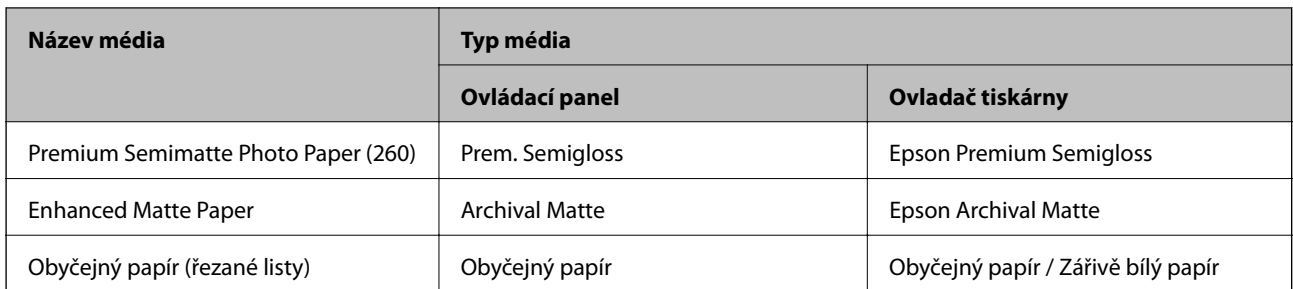

# **Vkládání papíru do zadního podavače papíru**

1. Otevřete a vysuňte zadní podavač papíru do maximální polohy.

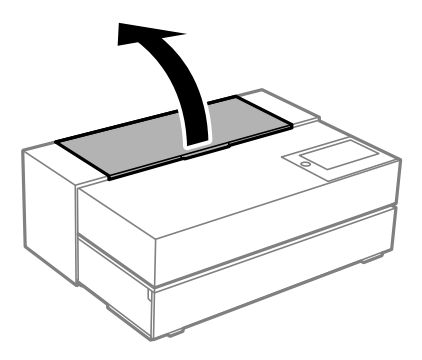

#### c*Důležité:*

Dávejte pozor, abyste si nepřiskřípli prsty v místech označených na obrázku.

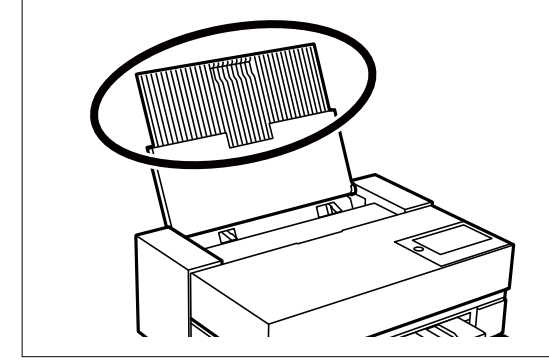

2. Vysuňte vodítka okrajů.

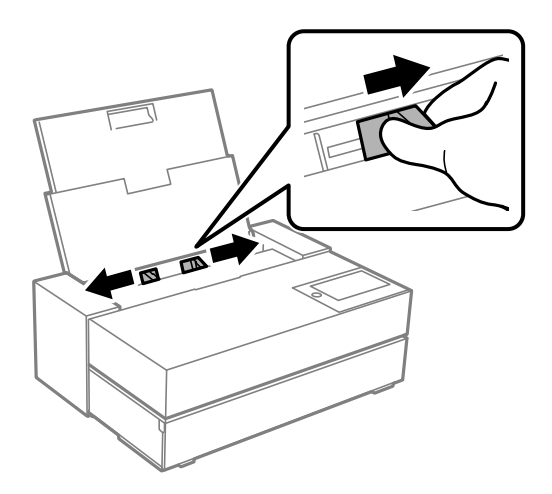

3. Vložte papír tiskovou stranou nahoru.

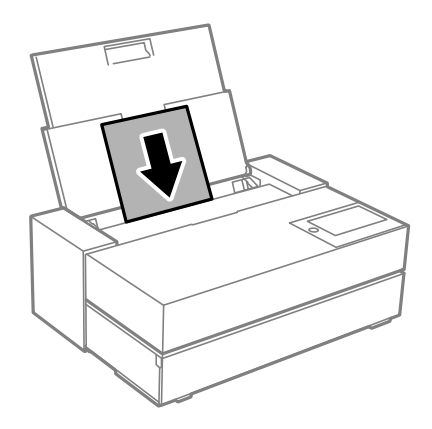

4. Posuňte části vodítek okrajů označené písmenem (a) k okrajům papíru.

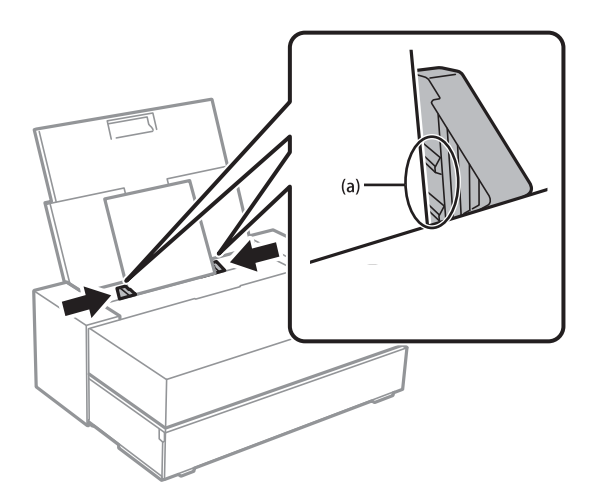

5. Na ovládacím panelu tiskárny se zobrazí obrazovka pro nastavení papíru.

Vyberte formát a typ papíru a potom vyberte **OK**. Pokud používáte komerčně dostupný papír jiný než originální papír Epson, vyberte typ papíru, který je k danému papíru nejblíže.

#### <span id="page-30-0"></span>*Poznámka:*

Pokud jste v tiskárně zaregistrovali informace o papíru, tiskárna vás informuje, zda se registrované informace liší od nastavení tisku. To zabraňuje chybám tisku.

Pokud jste nepoužili funkci registrace, vyberte možnost **Innul > Obecná nastavení > Nastavení tiskárny** a potom deaktivujte nastavení *Automatické zobr. nastavení papíru*. Pokud toto nastavení deaktivujete, některé funkce nebudou k dispozici. Další podrobnosti najdete v části Související informace.

6. Otevřete přední kryt.

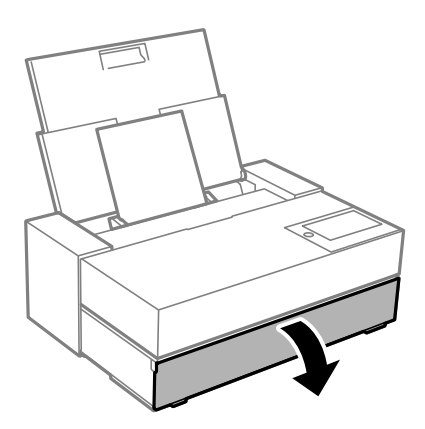

7. Vysuňte výstupní přihrádku do maximální polohy.

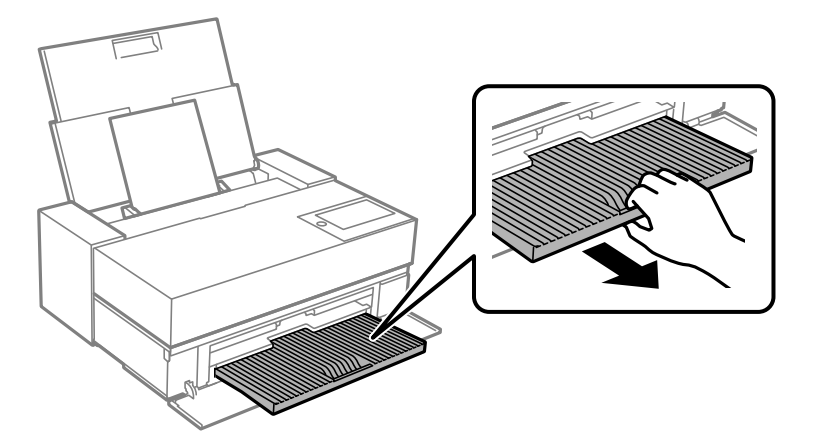

#### c*Důležité:*

Abyste předešli uvíznutí papíru, před tiskem se ujistěte, že jste otevřeli přední podavač papíru a vysunuli výstupní přihrádku.

#### **Související informace**

- & ["Automatické zobr. nastavení papíru:" na str. 212](#page-211-0)
- & ["Dostupný papír a kapacita" na str. 185](#page-184-0)
- & ["Nastavení velikosti a typu papíru" na str. 27](#page-26-0)

## **Vkládání papíru do předního podavače papíru**

Do předního podavače papíru můžete vložit papír podle animací zobrazených na ovládacím panelu tiskárny.

Při vkládání papíru z předního podavače papíru vyčnívá papír ze zadní části tiskárny. Mezi zadní částí tiskárny a nejbližší stěnou ponechte mezeru (A), jak je znázorněno na obrázku.

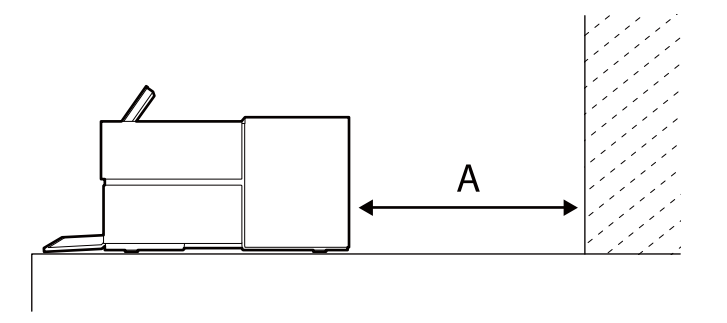

SC-P900 Series: 405 mm nebo více

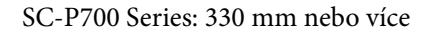

### c*Důležité:*

- ❏ Pokud během inicializačního pohybu provedete následující operace, může dojít k chybě.
	- Vysuňte přední podavač papíru.
	- Vložte plakát.
- ❏ Při vkládání papíru zezadu může dojít k závadě nebo chybě.
- 1. Vyberte možnost **Nastavení papíru** na ovládacím panelu tiskárny.

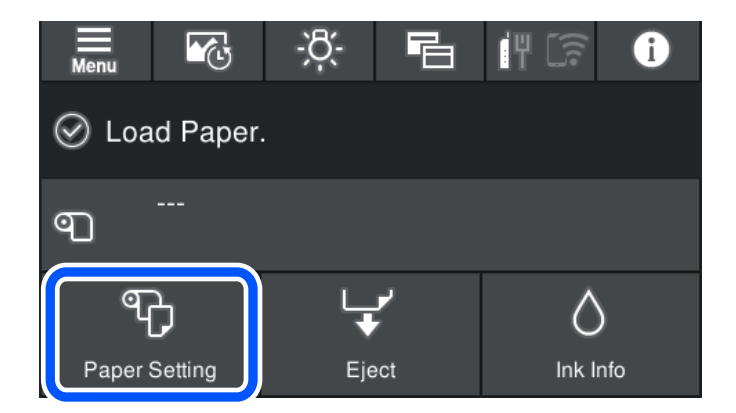

2. Vyberte možnost **Přední - Vysoce kvalitní (Silný)** nebo **Přední podavač papíru - Nástěnky**.

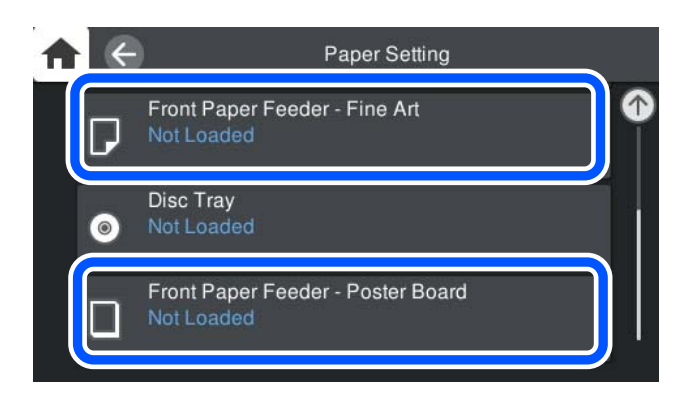

<span id="page-32-0"></span>3. Vytáhněte přední podavač papíru podle animací zobrazených na obrazovce.

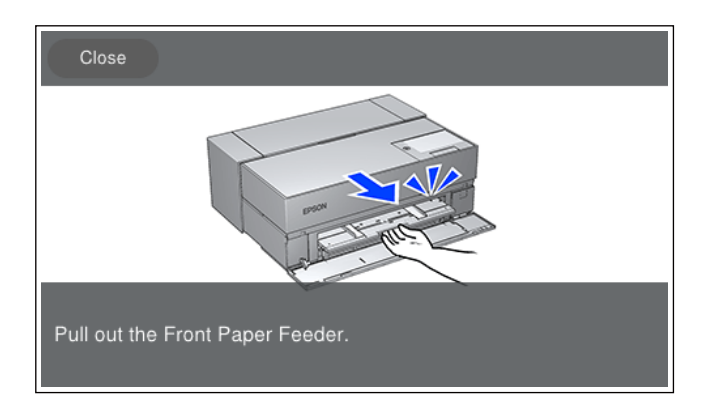

Vložte papír podle animací zobrazených na obrazovce.

4. Na ovládacím panelu tiskárny se zobrazí obrazovka pro nastavení papíru.

Vyberte formát a typ papíru a potom vyberte **OK**. Pokud používáte komerčně dostupný papír jiný než originální papír Epson, vyberte typ papíru, který je k danému papíru nejblíže.

#### *Poznámka:*

Pokud jste v tiskárně zaregistrovali informace o papíru, tiskárna vás informuje, zda se registrované informace liší od nastavení tisku. To zabraňuje chybám tisku.

Pokud jste nepoužili funkci registrace, vyberte možnost **in predsledul politicial** > *Nastavení tiskárny* **a potom** deaktivujte nastavení *Automatické zobr. nastavení papíru*. Pokud toto nastavení deaktivujete, některé funkce nebudou k dispozici. Další podrobnosti najdete v části Související informace.

#### **Související informace**

- $\blacktriangleright$  ["Automatické zobr. nastavení papíru:" na str. 212](#page-211-0)
- & ["Dostupný papír a kapacita" na str. 185](#page-184-0)
- $\blacktriangleright$  ["Nastavení velikosti a typu papíru" na str. 27](#page-26-0)

## **Zavádění nekonečného papíru**

Nekonečný papír lze zavést podle animací zobrazených na ovládacím panelu tiskárny.

1. Na ovládacím panelu tiskárny vyberte možnost **Nastavení papíru**.

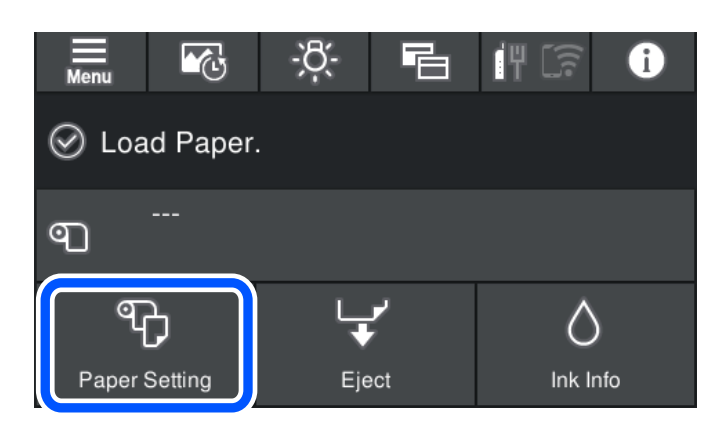

2. Vyberte možnost **Nekonečný papír**.

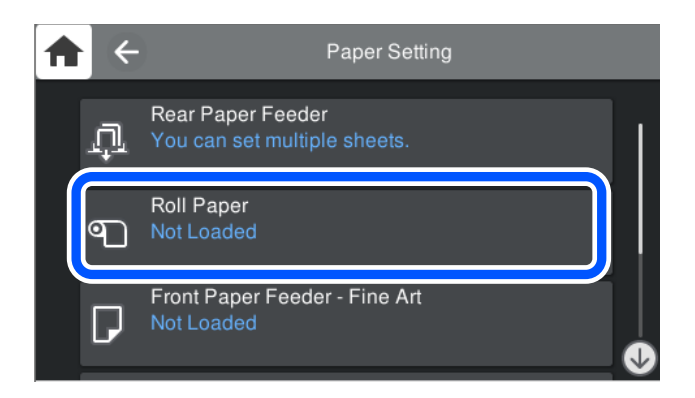

3. Vložte nekonečný papír podle zobrazených animací.

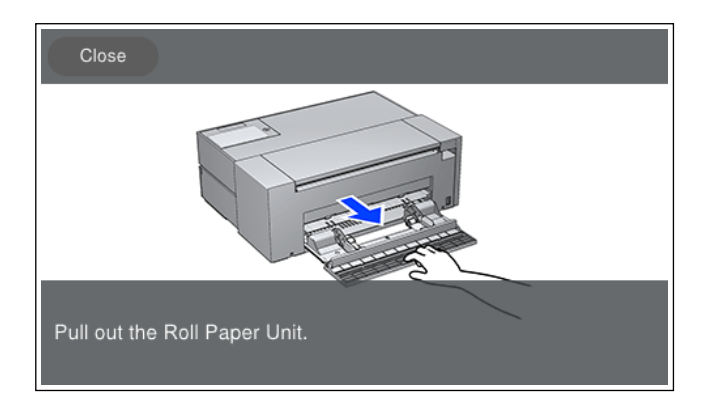

#### c*Důležité:*

- ❏ Před nastavením v jednotce nekonečného papíru opravte průvěsy. Pokud je nekonečný papír prověšený, může se stát, že nebude správně podáván.
- ❏ Neukládejte nekonečný papír do příslušné jednotky. Povrch nekonečného papíru se může poškrábat nebo znečistit.
- 4. Na ovládacím panelu tiskárny se zobrazí obrazovka pro nastavení papíru.

Vyberte formát a typ papíru a potom vyberte **OK**. Pokud používáte komerčně dostupný papír jiný než originální papír Epson, vyberte typ papíru, který je k danému papíru nejblíže.

#### *Poznámka:*

Pokud jste v tiskárně zaregistrovali informace o papíru, tiskárna vás informuje, zda se registrované informace liší od nastavení tisku. To zabraňuje chybám tisku.

Pokud jste nepoužili funkci registrace, vyberte možnost **Innu** > **Obecná nastavení > Nastavení tiskárny** a potom deaktivujte nastavení *Automatické zobr. nastavení papíru*. Pokud toto nastavení deaktivujete, některé funkce nebudou k dispozici. Další podrobnosti najdete v části Související informace.

#### **Související informace**

- & ["Automatické zobr. nastavení papíru:" na str. 212](#page-211-0)
- & ["Dostupný papír a kapacita" na str. 185](#page-184-0)
- $\blacktriangleright$  ["Nastavení velikosti a typu papíru" na str. 27](#page-26-0)

### <span id="page-34-0"></span>**Odstřihnutí a vyjmutí nekonečného papíru**

Po tisku na nekonečný papír vyjměte nekonečný papír podle níže uvedených kroků.

- 1. Vyberte možnost **Oříznout/vysunout** na ovládacím panelu tiskárny.
- 2. Vyberte možnost **Oříznout a vysunout**. Nekonečný papír se přesune do polohy pro odstřihnutí.
- 3. Vysunutý papír odstřihněte nůžkami.
- 4. Vyberte možnost **Hotovo**.
- 5. Otevřete jednotku pro roli papíru. (Pouze pro uživatele řady SC-P900 Series)

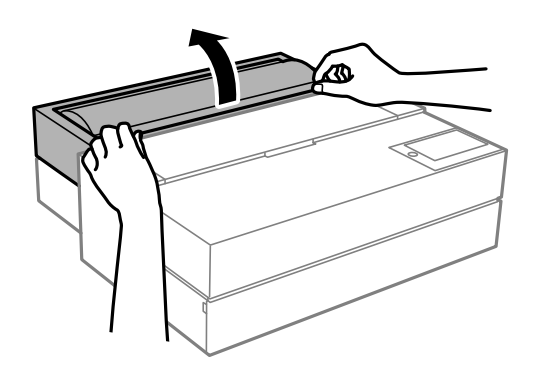

6. Vyjměte nekonečný papír.

# **Vkládání disku CD/DVD**

# **Potisknutelné disky CD/DVD**

Můžete tisknout na kruhové 12cm disky CD/DVD označené jako vhodné pro tisk, například "tisk na povrch štítku" nebo "určeno k potisku inkoustovými tiskárnami".

Můžete také tisknout na disky Blu-ray™.

# **Pokyny k manipulaci s disky CD/DVD**

- ❏ Další informace k manipulaci s disky CD/DVD či k zápisu dat najdete v dokumentaci dodávané k diskům.
- ❏ Na disky CD/DVD netiskněte, dokud na ně nezapíšete data. Pokud tak učiníte, může kvůli otiskům prstů, nečistotám nebo škrábancům na povrchu disku dojít k chybám při zápisu dat.
- ❏ V závislosti na typu disku CD/DVD nebo tiskových datech může dojít k rozmazání inkoustu. Zkuste vytvořit zkušební tisk na náhradním disku CD/DVD. Vyčkejte jeden celý den a poté zkontrolujte potištěný povrch.
- ❏ V porovnání s tiskem na originální papír Epson se hustota tisku snižuje, aby se zabránilo rozmazání inkoustu na disku CD/DVD. Upravte hustotu tisku podle potřeby.
- <span id="page-35-0"></span>❏ Nechte potištěné disky CD/DVD po dobu nejméně 24 hodin schnout, přičemž je nevystavujte přímému slunečnímu záření. Nepokládejte disky CD/DVD na sebe ani je nezasunujte do zařízení, dokud nebudou úplně suché.
- ❏ Je-li potištěný povrch lepkavý i po zaschnutí, snižte hustotu tisku.
- ❏ Pokusíte-li se stejný disk CD/DVD opětovně přetisknout, kvalita tisku se nemusí zlepšit.
- ❏ Dojde-li k náhodnému potištění diskové jednotky nebo vnitřní průhledné přihrádky, okamžitě inkoust setřete.
- ❏ V závislosti na nastavení oblasti tisku může dojít ke znečištění disku CD/DVD či diskové jednotky. Konfigurujte nastavení pro tisk na potisknutelné oblasti.
- ❏ Můžete nastavit rozsah tisku na disk CD/DVD na minimálně 18 mm pro vnitřní průměr a maximálně 120 mm pro vnější průměr. V závislosti na nastavení se může inkoust na disku CD/DVD nebo diskové jednotce rozmazat. Proveďte nastavení pro disk CD/DVD, který chcete potisknout.

# **Vkládání disku CD/DVD**

Disk CD/DVD lze vložit podle animací zobrazených na ovládacím panelu tiskárny.

#### c*Důležité:*

- ❏ Když je přihrádka zasunutá, nezapínejte ani nevypínejte tiskárnu. Mohlo by tak dojít k poruše.
- ❏ Přihrádku uchovávejte na rovném povrchu. Pokud je přihrádka zvlněná nebo deformovaná, může dojít k závadě.
- ❏ Pokud během tisku provedete následující operace, může dojít k chybě.
	- Vysuňte přední podavač papíru.
	- Vložte plakát.
- ❏ Používejte přihrádku na disky dodanou s tiskárnou. Používáním jiné přihrádky by mohlo dojít k poškození tiskárny, přihrádky nebo disku nebo způsobit poruchu tiskárny.
- ❏ Vložení diskové přihrádky zezadu může způsobit poruchu nebo chybu.
- 1. Vyberte možnost **Nastavení papíru** na ovládacím panelu tiskárny.

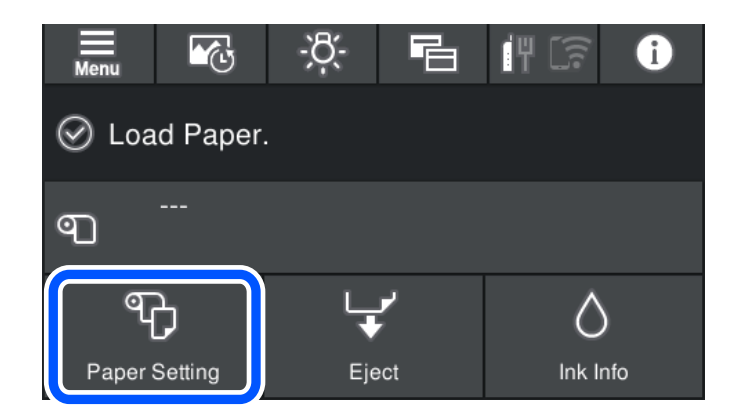
<span id="page-36-0"></span>2. Vyberte možnost **Disková jednotka**.

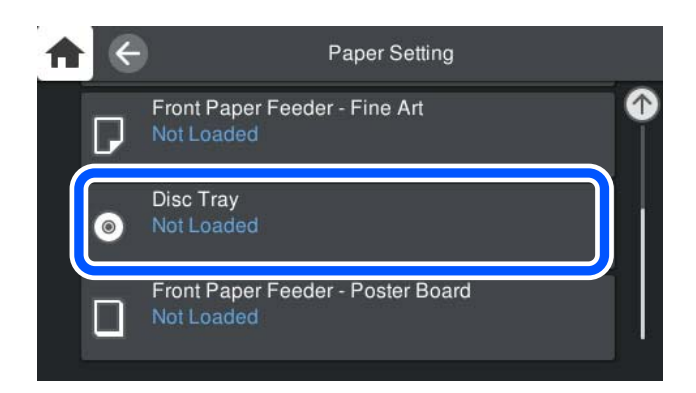

3. Vytáhněte přední podavač papíru podle animací zobrazených na obrazovce.

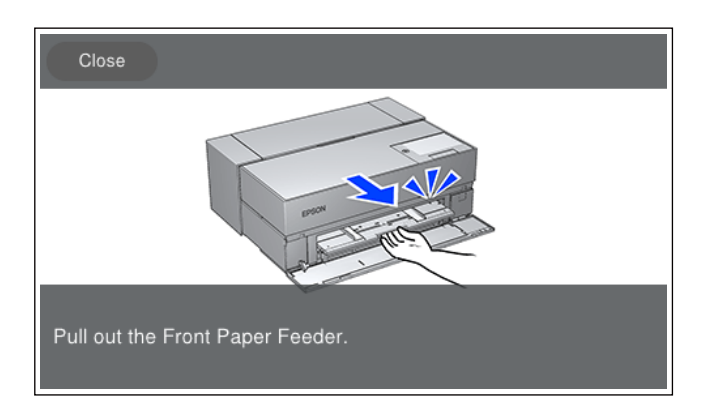

Vložte disk CD/DVD podle animací zobrazených na obrazovce.

# **Související informace**

& ["Dostupný papír a kapacita" na str. 185](#page-184-0)

# **Vyjmutí disku CD/DVD**

1. Když se po dokončení tisku přihrádka na disk vysune, podržte konec přihrádky a vytáhněte ji.

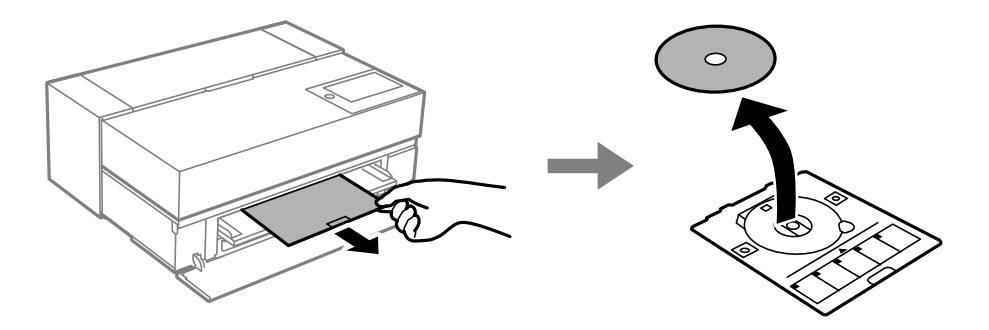

2. Uložte přední podavač papíru.

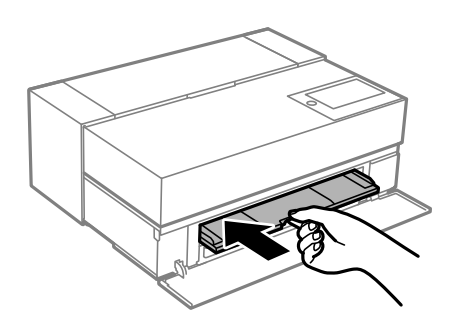

3. Zavřete přední kryt.

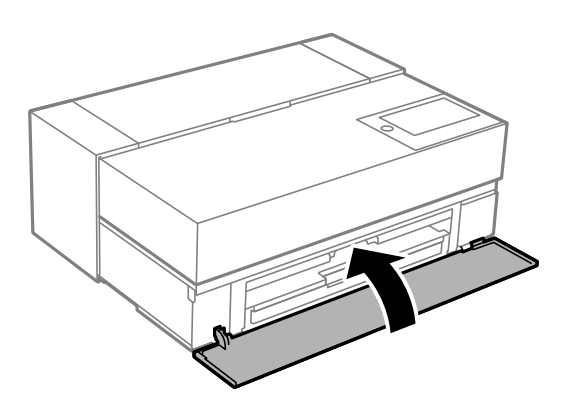

# c*Důležité:*

Po dokončení tisku vyjměte přihrádku na disk. Pokud přihrádku nevyjmete a vypnete nebo zapnete tiskárnu nebo spustíte čištění hlavy, tisková hlava udeří do přihrádky na disk a může způsobit poruchu tiskárny.

### *Poznámka:*

Vyberte *Odstranit* na ovládacím panelu tiskárny a vyjměte přihrádku na disk bez tisku.

# <span id="page-38-0"></span>**Tisk**

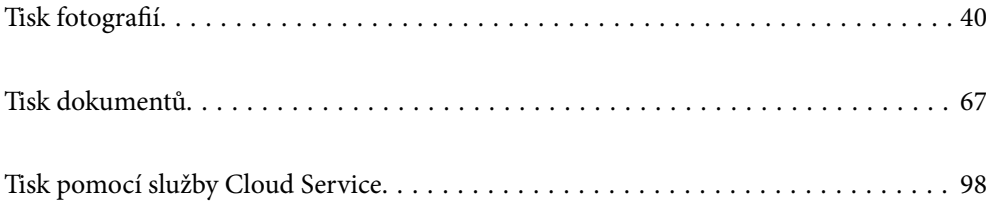

# <span id="page-39-0"></span>**Tisk fotografií**

# **Rady pro tisk fotografických projektů**

V této části jsou popsány důležité body, které je třeba vzít v úvahu při vytváření fotografických projektů.

# **Fotografování (nastavení fotoaparátu)**

Na začátku fotografického projektu je fotografování. Důležitým bodem je také formát a velikost (rozlišení) uložených dat.

Některé položky stačí nastavit jednou, jiné je třeba nastavit individuálně podle objektu.

### **Položky, které stačí nastavit jednou**

- ❏ Barevné prostory: Pokud si nejste jisti, vyberte sRGB.
- ❏ Velikost pro uložení: Doporučujeme ukládat s rozlišením, které odpovídá velikosti papíru, na který budete tisknout (jako vodítko použijte následující tabulku).

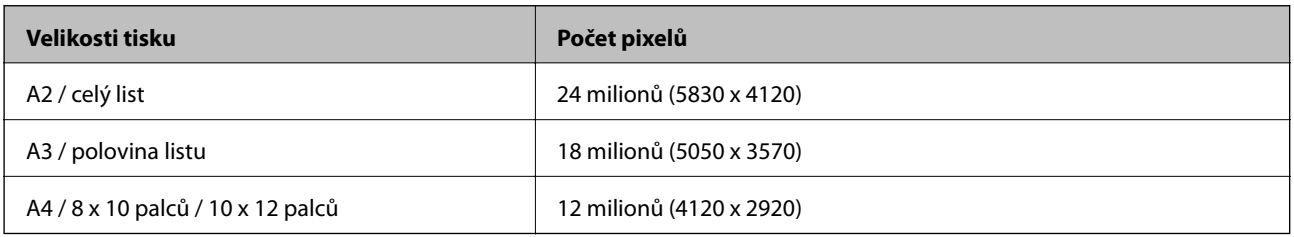

❏ Formát dat: Při úpravě a tisku fotografických dat doporučujeme vybrat RAW. Pouze pro tisk vyberte JPEG.

# **Položky, které je třeba nastavit pokaždé**

Nastavte následující položky podle fotografovaného objektu.

- ❏ V režimu fotografování vyberte režim A (automatická priorita clony) a nastavte hodnotu F (clona) pro nastavení míry rozmazání.
- ❏ Expozice: Nastavte přibližnou hodnotu, abyste se vyhnuli halaci nebo černým defektům.
- ❏ Rychlost závěrky: Nastavte rychlost, aby se zabránilo rozmazání.
- ❏ Citlivost ISO: Doporučujeme použít co nejnižší nastavení.
- ❏ Vyvážení bílé: Nastavte přibližně podle objektu.

# **Zpracování a úpravy formátu RAW (tiskové dokončení)**

Při fotografických projektech je tento proces stejně důležitý jako fotografování.

Umožňuje upravovat fotografie (nebo provádět korekce barev, korekce gradace, ořezávání atd.) například v aplikacích\* Adobe Photoshop nebo Lightroom a ukládat je ve formátu JPEG nebo TIFF.

\*Formát RAW lze rovněž zpracovávat v softwaru fotoaparátu.

❏ Upravte teplotu barev tak, aby odpovídala objektu nebo záběru.

❏ Udržujte bohatou gradaci a nezvyšujte intenzitu červené a žluté.

<span id="page-40-0"></span>❏ Upravte úroveň černé a vytvořte ostrou fotografii.

# **Tisk (správný výběr papíru a nastavení tisku)**

Výběrem papíru, který odpovídá předmětu fotografie, lze zvýšit atraktivitu fotografií.

Většina lidí si myslí, že lesklý papír je nejlepší pro tisk všech fotografií. K dispozici jsou ovšem i jiné povrchy, například pololesklý nebo matný papír. Poskytují širokou škálu hotových fotografií.

Měkká textura jemného papíru umělecké kvality také umožňuje tisknout fotografie, které vypadají jako obrazy.

Na následujících stránkách jsou uvedeny vlastnosti a doporučená použití typického originálního papíru Epson.

["Dostupný papír a kapacita" na str. 185](#page-184-0)

- Při tisku fotografie vyberte z následujících tří metod v závislosti na svých zkušenostech a účelu tisku fotografií.
- ❏ Chcete-li jednoduše tisknout fotografie, které byly upraveny v aplikaci (korekce barev atd.). "Tisk s písmy Epson Print Layout" na str. 41
- ❏ Chcete-li tisknout pomocí aplikace nebo ovladače tiskárny. ["Tisk pomocí aplikace a ovladače tiskárny" na str. 48](#page-47-0)
- ❏ Chcete-li tisknout fotografie rychle a nechat reprodukci barev na tiskárně. ["Tisk pomocí funkce Epson Photo+" na str. 64](#page-63-0)

#### **Přiblížení barvy zobrazení barvě tištěného materiálu**

Zobrazený obraz je výsledkem tří primárních barev světla (RGB) a tisk z tiskovin je výsledkem tří primárních barev (CMY) + K. Proto je obtížné dosáhnout naprosto stejné barvy.

Pomocí následujících tří bodů lze co nejvíce barvy přiblížit.

- ❏ Použijte kalibrovaný displej
- ❏ Kontrolujte pod světlem, které vám umožní vidět správnou barvu fotografie
- $\Box$  Proveďte správná nastavení správy barev $\check{~}$  a nastavení tisku

\*Nastavení pro shodu barev zobrazovaných na různých zařízeních, jako jsou displeje, digitální fotoaparáty a tiskárny. Při importu fotografií pořízených digitálním fotoaparátem a jejich výstupu na tiskárnu nebo displej se každá barva může mírně lišit. Důvodem jsou rozdílné barevné vlastnosti jednotlivých zařízení.

#### **Při tisku na komerční papír**

Přidejte informace o papíru, když chcete snadno tisknout s použitím shody barev na běžný komerční papír.

["Tisk na jiné typy papíru než na originální papír" na str. 195](#page-194-0)

# **Tisk s písmy Epson Print Layout**

Epson Print Layout umožňuje provádět nastavení tisku pomocí aplikace a ovladače tiskárny na jedné obrazovce.

# **Shrnutí aplikace Epson Print Layout**

Aplikace Epson Print Layout umožňuje jednoduše tisknout retušované nebo upravené fotografie. Lze ji rovněž použít jako zásuvný modul pro Adobe Photoshop, Adobe Lightroom, Nikon ViewNX-i a SILKYPIX. Podrobnosti o podporovaných aplikacích a formátech dat najdete v příručce aplikace Epson Print Layout.

Aplikaci Epson Print Layout lze stáhnout z webu společnosti Epson.

# *Poznámka:*

Manuál pro Epson Print Layout pro iPad/iPhone si můžete stáhnout z App Store.

# **Rozvržení obrazovky**

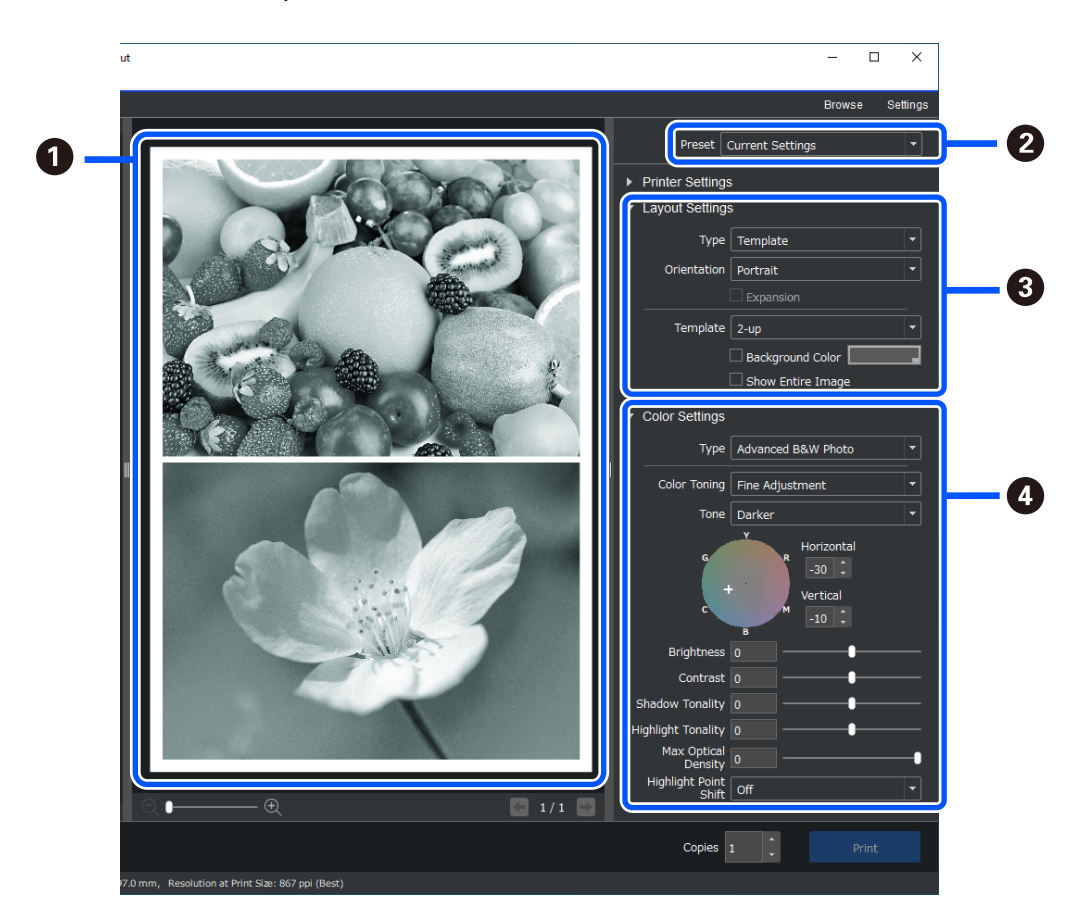

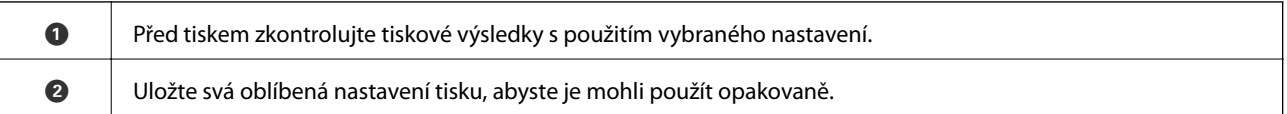

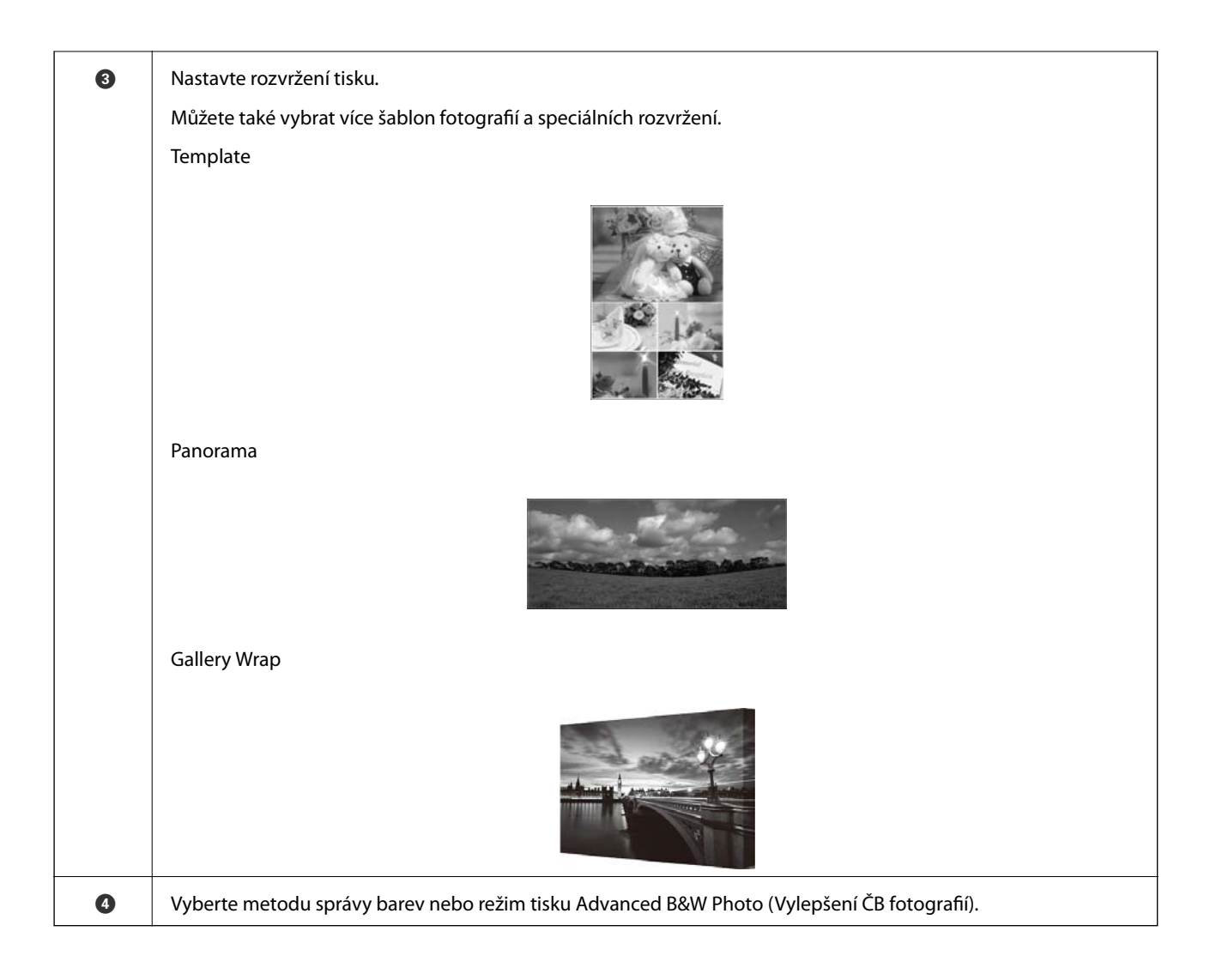

# **Nastavení tisku**

V této části je uveden postup tisku jedné fotografie s použitím standardního rozvržení.

1. Spusťte aplikaci Epson Print Layout.

V této části je uveden postup, jak začít přímo z fotografie, kterou chcete vytisknout.

Podrobné pokyny, jak začít z vaší aplikace, najdete v příručce aplikace Epson Print Layout.

### ❏ Windows

Klikněte pravým tlačítkem na fotografii a vyberte **Odeslat do** > **Epson Print Layout**.

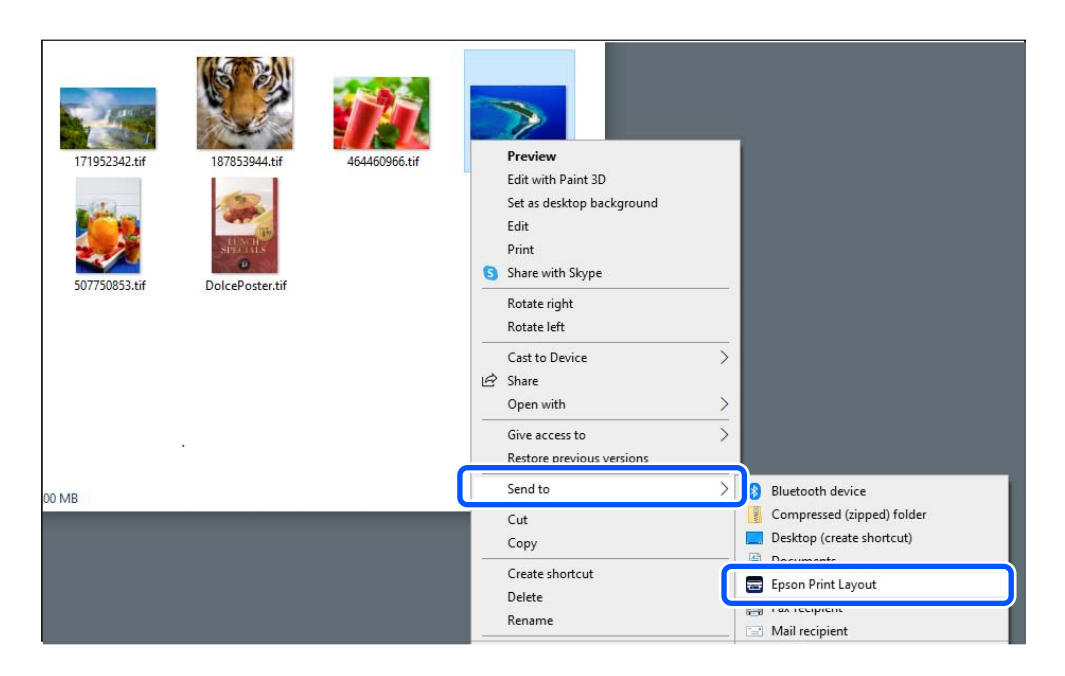

# ❏ Mac OS

Stiskněte a podržte klávesu **Ctrl**, zároveň klikněte na fotografii, kterou chcete vytisknout, a potom vyberte **Otevřít v programu** > **Epson Print Layout**.

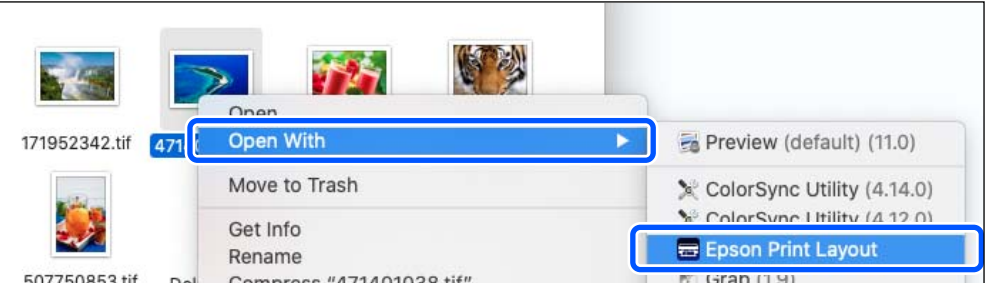

2. Nastavte informace o papíru a kvalitu tisku v části **Printer Settings**.

Zkontrolujte, zda je vybrána vaše tiskárna, a vyberte správný typ, formát a zdroj papíru.

Vložte papír umělecké kvality do **Zadního podavače papíru**, s výjimkou některých komerčních papírů (vyjma originálního papíru Epson).

Jako kvalitu tisku vyberte **Standard**. **Standard** je režim s nejlepším vyvážením kvality obrazu a rychlosti.

Pro tisk bez okrajů vyberte nastavení **Paper Source** s volbou Borderless (příklad: **zadní podávání papíru (Borderless)**).

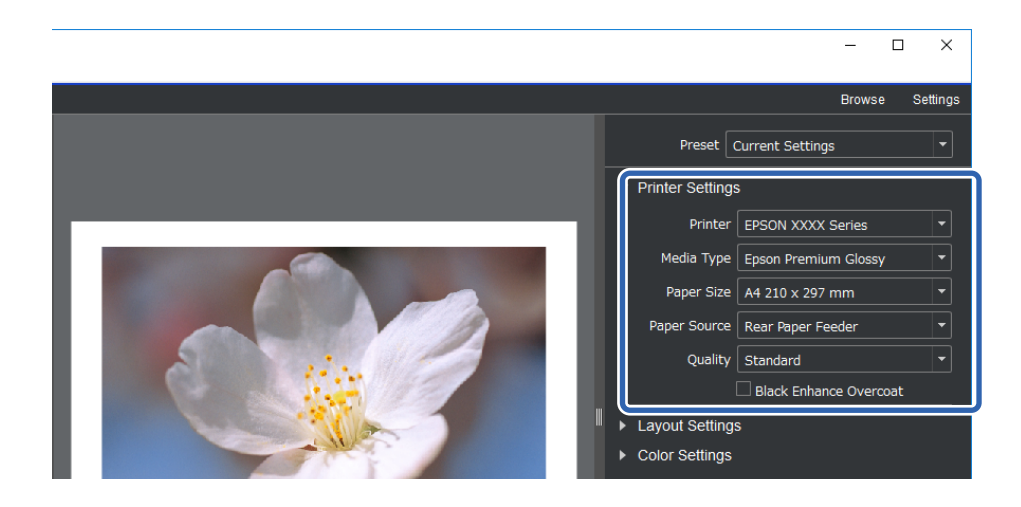

3. Nastavte rozvržení tisku v části **Layout Settings**.

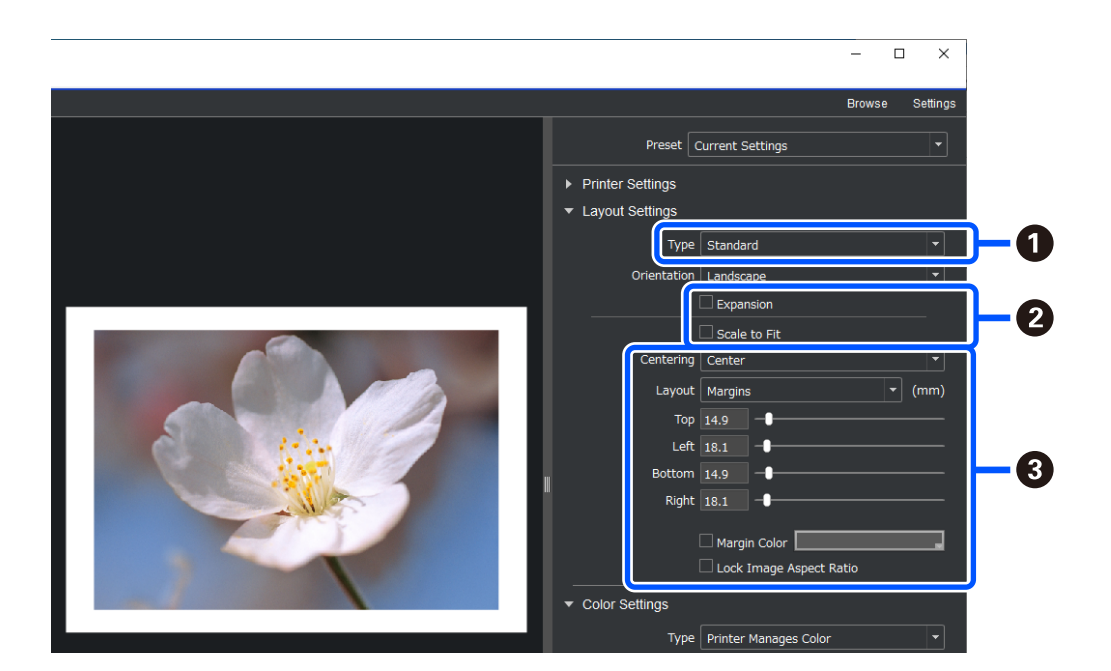

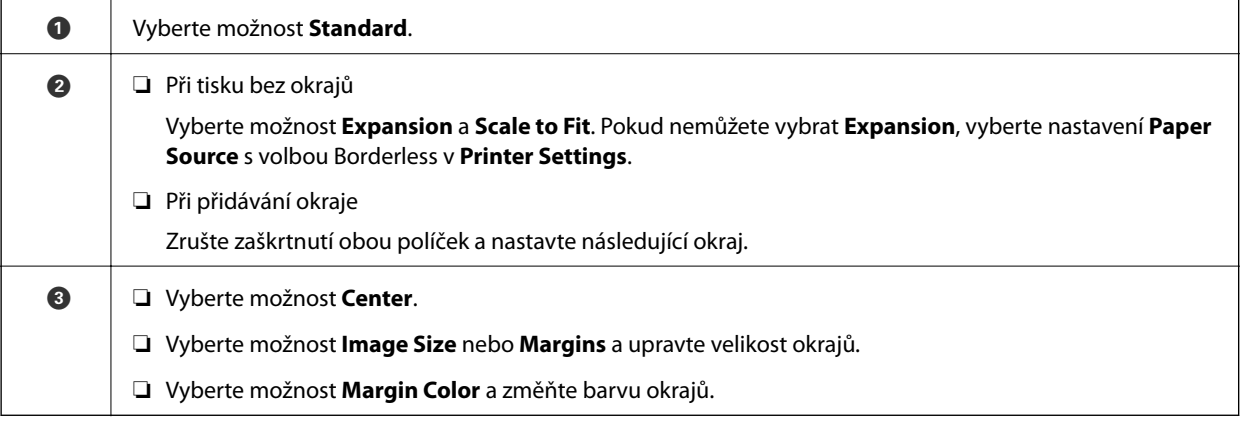

4. Nastavte metodu správy barev v části **Color Settings**.

Nastavte jednu z následujících metod a potom klikněte na **Print**.

❏ Správa barev pomocí ovladače tiskárny (s doporučeným nastavením můžete co nejlépe využít barevný rozsah tiskárny\* )

\* Při použití papíru přidaného v programu Epson Media Installer použijte následující metodu nastavení: správa barev pomocí aplikace.

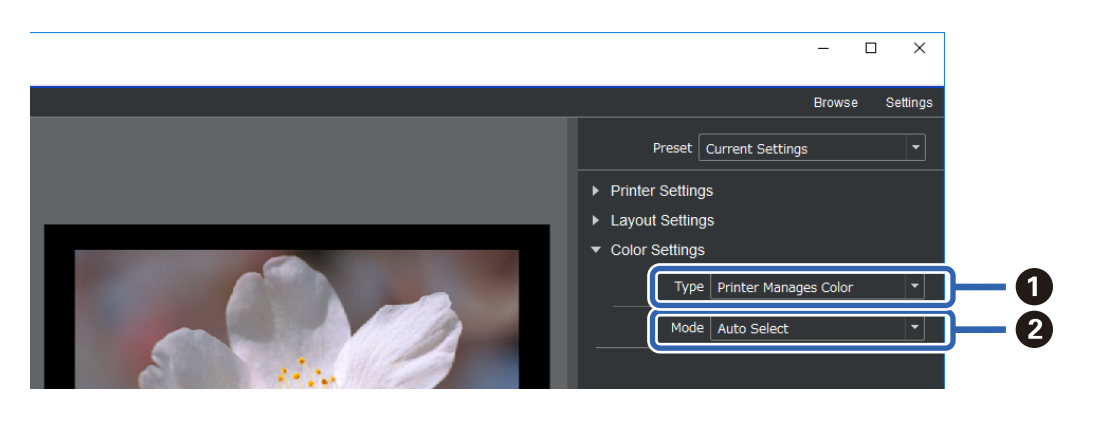

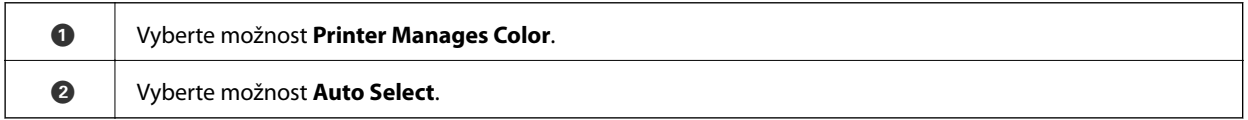

❏ Správa barev pomocí aplikace (Pro uživatele se znalostí správy barev a specializovaného vybavení)

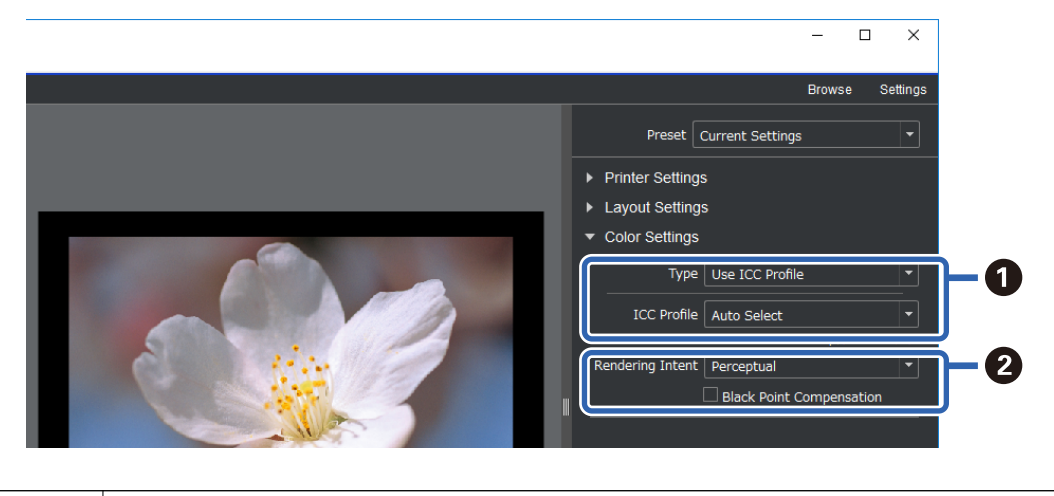

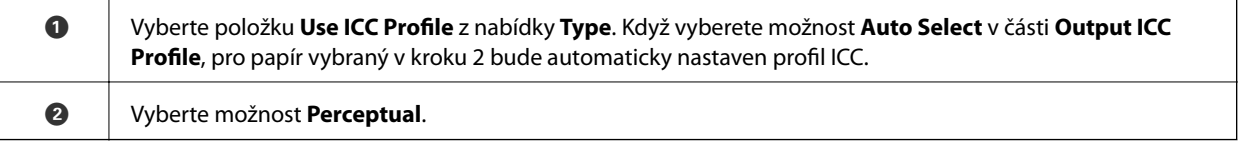

# **Snadný tisk černobílých fotografií**

V části **Advanced B&W Photo** můžete provádět úpravy a zároveň sledovat výsledky v oblasti náhledu. To umožňuje snadno vytvářet krásné černobílé výtisky. Samotná fotografická data mohou být barevná nebo monochromatická.

V závislosti na papíru, který je vybrán v položce **Media Type** v části **Printer Settings** se možnost **Advanced B&W Photo** nemusí zobrazit.

1. V části **Color Settings** vyberte pro položku **Type** možnost **Advanced B&W Photo**.

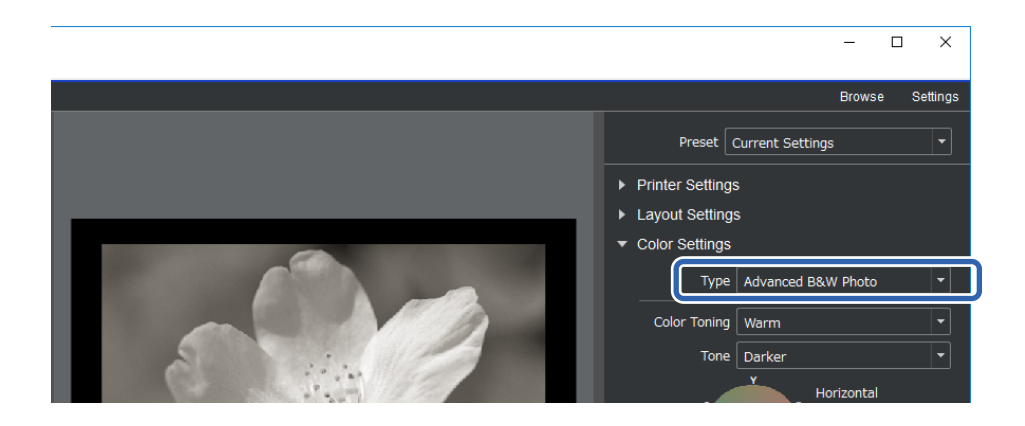

2. Proveďte nezbytná podrobná nastavení a potom klikněte na tlačítko **Print**.

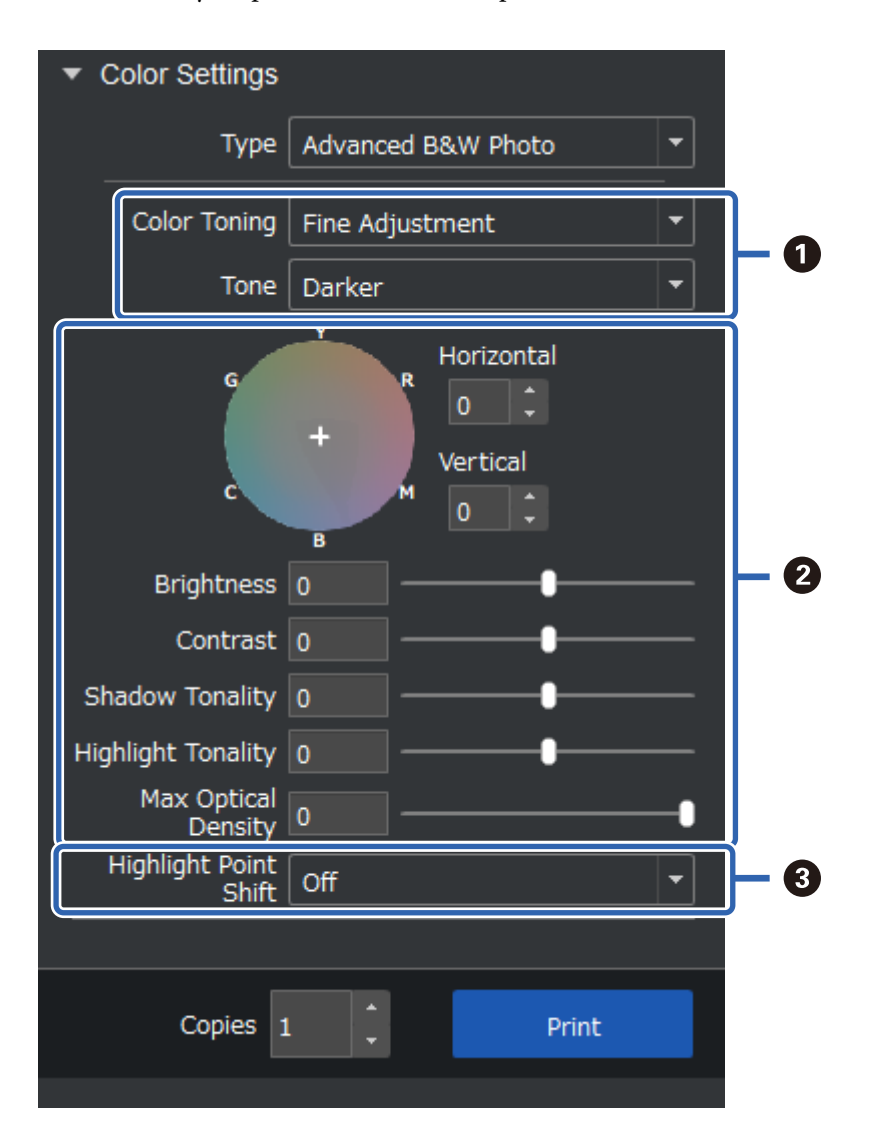

<span id="page-47-0"></span>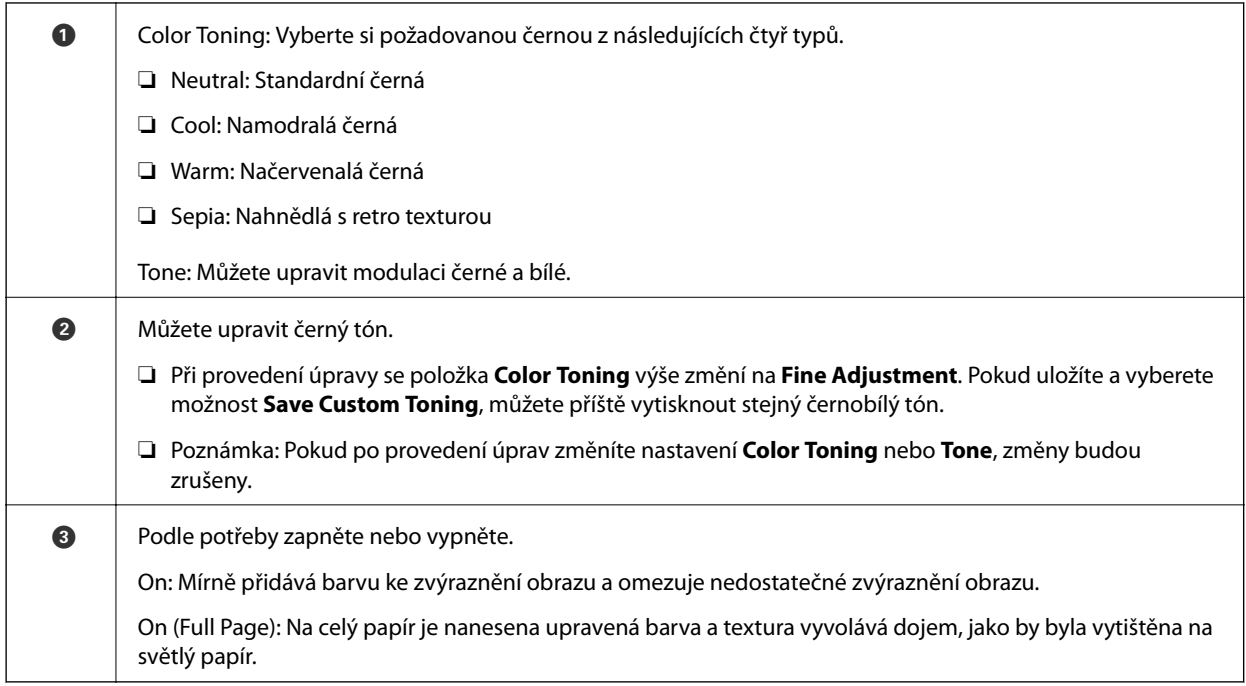

# **Tisk pomocí aplikace a ovladače tiskárny**

Některé funkce, například různá rozvržení v aplikaci Adobe Photoshop a pokročilá nastavení v ovladači tiskárny, nelze použít s aplikací Epson Print Layout. V tomto případě můžete provést jednotlivá nastavení v aplikaci a ovladači tiskárny. Tato část obsahuje pokyny pro nastavení správy barev v takových situacích.

# **Tisk se správou barev v aplikacích (Windows)**

Tento postup je doporučen, pokud chcete správně tisknout barvy na displeji. K zobrazení správných tiskových barev je nutné správné prostředí, včetně kalibrace obrazovky a vhodného okolního osvětlení. Následující dva body jsou důležité pro nastavení správy barev.

❏ Aktivujte nastavení správy barev v aplikaci a deaktivujte nastavení v ovladači tiskárny.

❏ Vyberte profil ICC pro papír v aplikaci a vyberte odpovídající název papíru v ovladači tiskárny. Následující názvy obsahují názvy originálních papírů Epson a jejich odpovídající profily ICC. ["Dostupný papír a kapacita" na str. 185](#page-184-0)

1. Proveďte nastavení v aplikaci.

Příklad nastavení pro Adobe Photoshop Elements 2020

Na obrazovce tisku klikněte na položku **Další možnosti**.

Vyberte možnost **Správa barev** a potom vyberte možnost **Správu barev zajišťuje Photoshop** v části **Nakládání s barvami**. Vyberte profil ICC papíru v části **Profil tiskárny** a potom klikněte na **Předvolby tiskárny**.

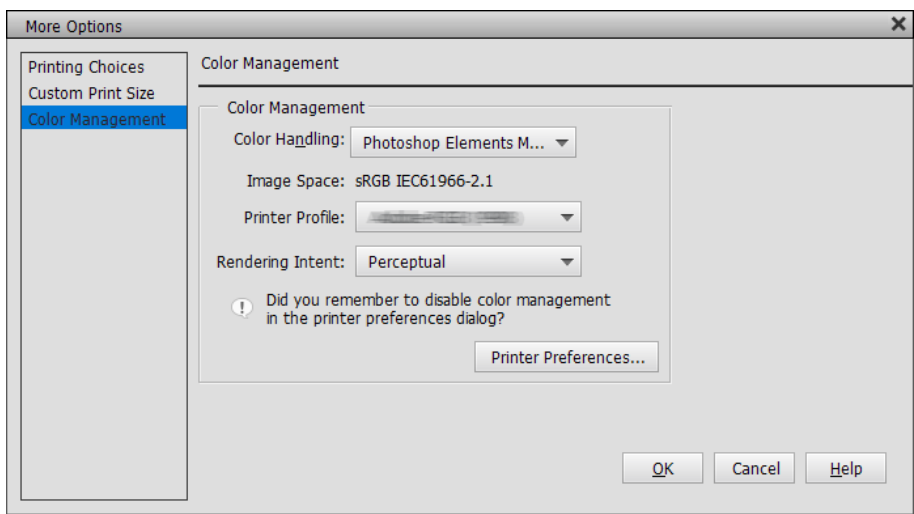

- 2. Zobrazte obrazovku nastavení ovladače tiskárny.
- 3. Na kartě **Hlavní** proveďte následující nastavení.
	- ❏ Typ média: Vyberte název papíru odpovídající profilu ICC vybranému jako **Profil tiskárny** v kroku 1.
	- ❏ Režim: slouží k výběru možnosti **Vypnuto (Bez úpravy barev)**.

### *Poznámka:*

Pro operační systém Windows 7 je automaticky vybráno *Vypnuto (Bez úpravy barev)*.

4. Zkontrolujte ostatní nastavení a poté zahajte tisk.

# **Tisk se správou barev v ovladači tiskárny (Windows)**

Tento postup je doporučen, pokud chcete co nejlépe využít široké barevné prostory a gradaci tiskárny. Tento postup omezuje shodu barev na displeji. Správa barev nastavená v ovladači tiskárny není uložena do obrazových dat.

Následující dva body jsou důležité pro nastavení správy barev.

- ❏ Deaktivujte nastavení správy barev v aplikaci a povolte je v ovladači tiskárny.
- ❏ Nastavte položku **Režim** tak, aby odpovídala barevnému prostoru obrazu (sRGB/Adobe RGB) pro tisk v ovladači tiskárny.
- 1. Používáte-li aplikace obsahující funkci správy barev, určete, jak mají být barvy z těchto aplikací upravovány.

Při používání aplikací bez funkce správy barev začněte od kroku 2.

V závislosti na typu aplikace proveďte nastavení podle následující tabulky.

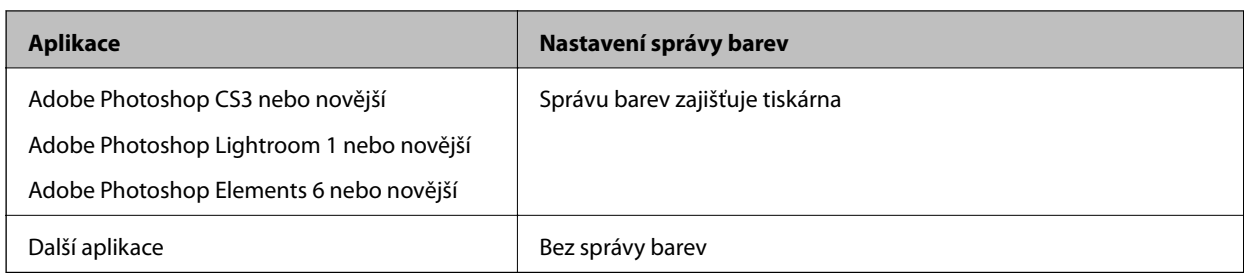

### *Poznámka:*

Informace o operačních systémech podporovaných jednotlivými aplikacemi najdete na webových stránkách distributora.

Příklad nastavení pro Adobe Photoshop Elements 2020

Na obrazovce tisku klikněte na položku **Další možnosti**.

Vyberte možnost **Správa barev** a potom vyberte možnost **Správu barev zajišťuje tiskárna** v části **Nakládání s barvami**. Poznamenejte si, co je zobrazeno v části **Obrazový prostor**, a potom klikněte na **Předvolby tiskárny**.

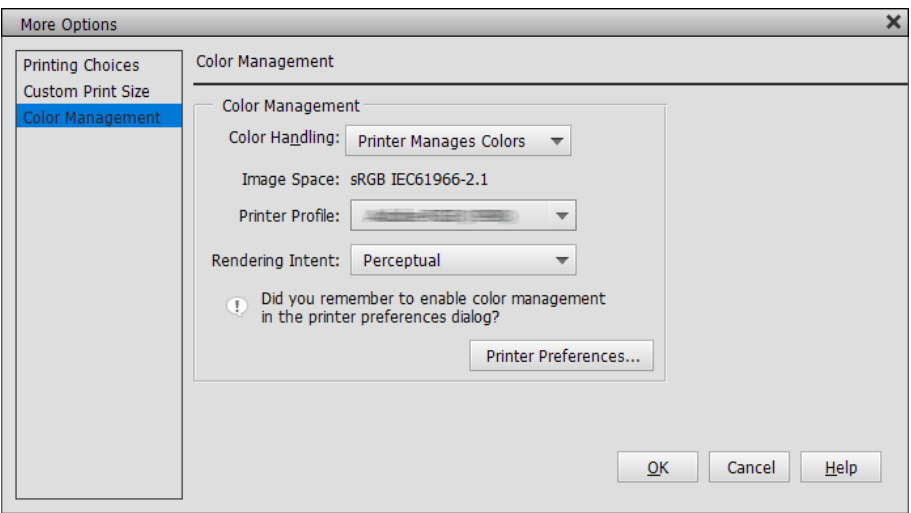

2. Na kartě **Hlavní** ovladače tiskárny vyberte možnost **Typ média** a **Režim**.

Pro položku **Režim** vyberte některou z následujících možností v závislosti na tom, co jste si poznamenali v kroku 1.

- ❏ sRGB: Standard EPSON (sRGB)
- ❏ Adobe RGB: Adobe RGB

Chcete-li provést úpravy ručně, kliknutím na **Upřesnit** zobrazte obrazovku **Ovl. prvky pro barvy**.

3. Pokud jste v kroku 2 zobrazili obrazovku **Ovl. prvky pro barvy**, proveďte nastavení jednotlivých položek. Podrobnější informace o jednotlivých položkách naleznete v nápovědě ovladače tiskárny.

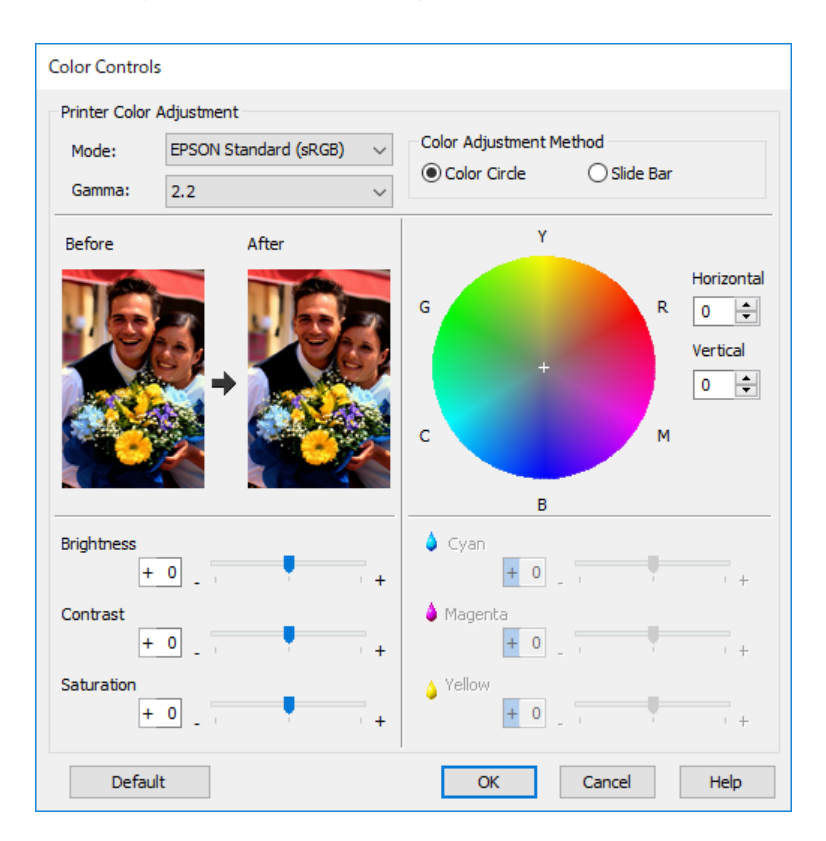

### *Poznámka:*

Hodnoty můžete upravit při kontrole vzorku obrazu v levé části obrazovky. Rovněž můžete provést jemné úpravy vyvážení barev pomocí barevného kruhu.

4. Zkontrolujte ostatní nastavení a poté zahajte tisk.

# **Tisk se správou barev v aplikacích (Mac OS)**

Tento postup je doporučen, pokud chcete správně tisknout barvy na displeji. K zobrazení správných tiskových barev je nutné správné prostředí, včetně kalibrace obrazovky a vhodného okolního osvětlení. Následující dva body jsou důležité pro nastavení správy barev.

- ❏ Aktivujte nastavení správy barev v aplikaci a deaktivujte nastavení v ovladači tiskárny.
- ❏ Vyberte profil ICC pro papír v aplikaci a vyberte odpovídající název papíru v ovladači tiskárny. Následující názvy obsahují názvy originálních papírů Epson a jejich odpovídající profily ICC. ["Dostupný papír a kapacita" na str. 185](#page-184-0)
- 1. Proveďte nastavení v aplikaci.

Příklad nastavení pro Adobe Photoshop Elements 2020

Na obrazovce tisku klikněte na položku **Další možnosti**.

Vyberte možnost **Správa barev** a potom vyberte možnost **Správu barev zajišťuje Photoshop** v části **Nakládání s barvami**. Vyberte profil ICC papíru v části **Profil tiskárny**, klikněte na tlačítko **OK** a potom klikněte na tlačítko **Tisk** na obrazovce tisku.

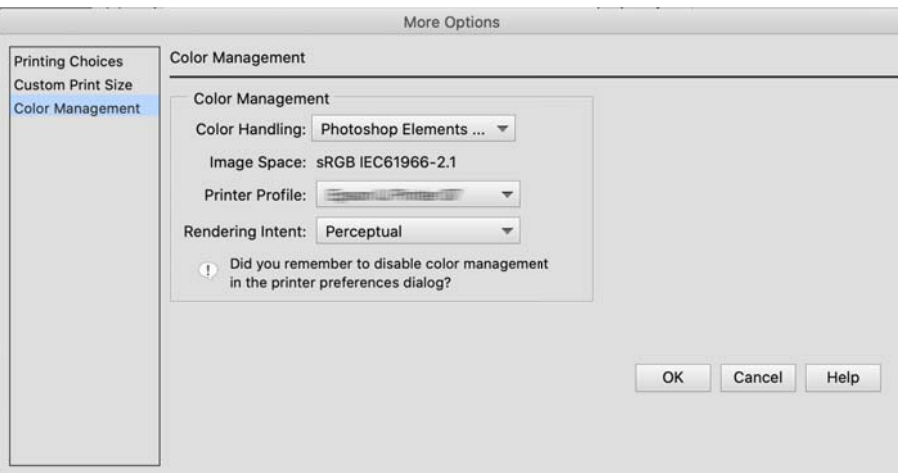

- 2. V dialogovém okně ovladače tiskárny vyberte v místní nabídce možnost **Nastavení tisku**.
- 3. Proveďte následující nastavení.
	- ❏ Typ média: Vyberte název papíru odpovídající profilu ICC vybranému jako **Profil tiskárny** v kroku 1
	- ❏ Nastavení barev: slouží k výběru možnosti **Vypnuto (Bez úpravy barev)**.
- 4. Zkontrolujte ostatní nastavení a poté zahajte tisk.

# **Tisk se správou barev v ovladači tiskárny (Mac OS)**

Tento postup je doporučen, pokud chcete co nejlépe využít široké barevné prostory a gradaci tiskárny. Tento postup omezuje shodu barev na displeji. Správa barev nastavená v ovladači tiskárny není uložena do obrazových dat.

Následující dva body jsou důležité pro nastavení správy barev.

- ❏ Deaktivujte nastavení správy barev v aplikaci a povolte je v ovladači tiskárny.
- ❏ Nastavte položku **Nastavení barev** tak, aby odpovídala barevnému prostoru obrazu (sRGB/Adobe RGB) pro tisk v ovladači tiskárny.
- 1. Používáte-li aplikace obsahující funkci správy barev, určete, jak mají být barvy z těchto aplikací upravovány.

Při používání aplikací bez funkce správy barev začněte od kroku 2.

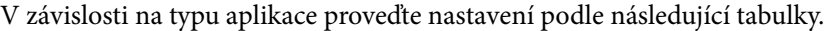

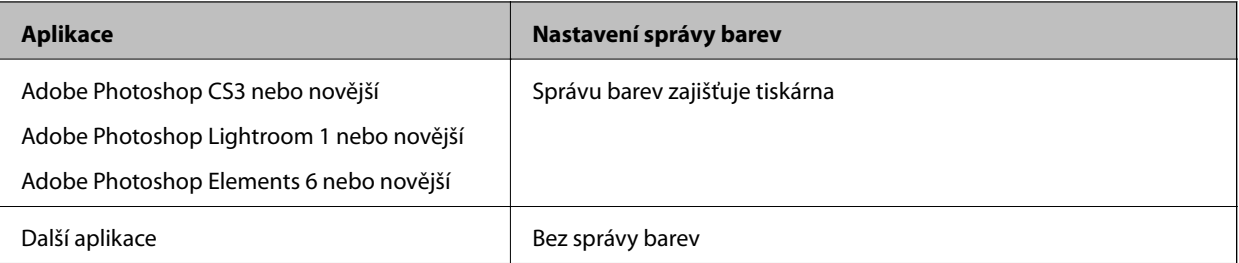

#### *Poznámka:*

Informace o operačních systémech podporovaných jednotlivými aplikacemi najdete na webových stránkách distributora.

Příklad nastavení pro Adobe Photoshop Elements 2020

Na obrazovce tisku klikněte na položku **Další možnosti**.

Vyberte možnost **Správa barev** a potom vyberte možnost **Správu barev zajišťuje tiskárna** v části **Nakládání s barvami**. Poznamenejte si, co je zobrazeno v **Obrazový prostor**, klikněte na tlačítko **OK** a na obrazovce tisku klikněte na **Tisk**.

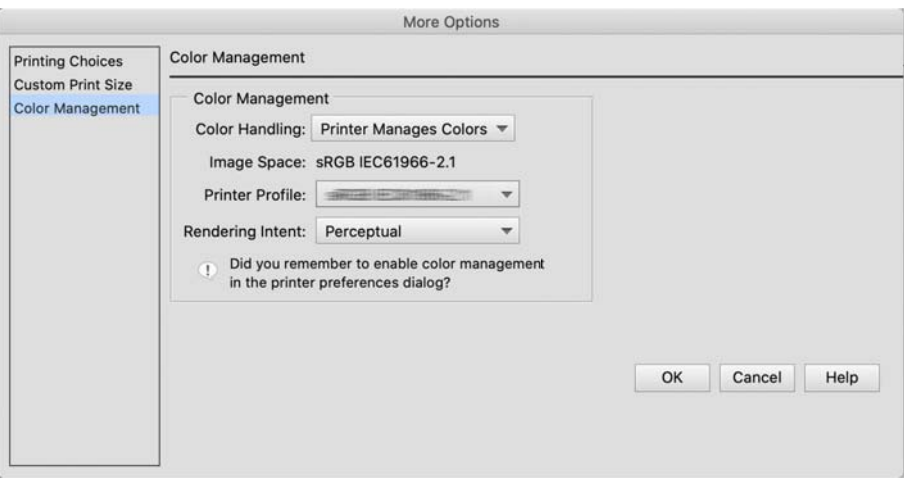

2. V dialogovém okně tisku ovladače tiskárny vyberte možnost **Shoda barev** v místní nabídce a potom vyberte možnost **EPSON Color Controls**.

#### *Poznámka:*

V následujících aplikacích musíte provést nastavení v kroku 1 a vybrat *EPSON Color Controls*.

- ❏ Adobe Photoshop CS3 nebo novější
- ❏ Adobe Photoshop Lightroom 1 nebo novější
- ❏ Adobe Photoshop Elements 6 nebo novější
- 3. V místní nabídce vyberte možnost **Nastavení tisku** a poté vyberte možnost **Nastavení barev**.

Pro položku **Nastavení barev** vyberte některou z následujících možností v závislosti na tom, co jste si poznamenali v kroku 1.

- ❏ sRGB: Standard EPSON (sRGB)
- ❏ Adobe RGB: Adobe RGB

Chcete-li hodnotu upravit ručně, klikněte na **Pokročilá nastavení barev**.

- 4. Nastavte jednotlivé položky v základních nastaveních.
- 5. Zkontrolujte ostatní nastavení a poté zahajte tisk.

# <span id="page-53-0"></span>**Možnosti tisku (Windows)**

# **Tisk černobílých fotografií**

Můžete tisknout černobílé fotografie s bohatým stupňováním tak, že pomocí ovladače tiskárny upravíte barvu obrazových dat.

Původní data zůstanou beze změny.

Můžete provést korekci obrazových dat při tisku bez zpracování dat z aplikací.

### *Poznámka:*

Doporučujeme používat snímky s barevným prostorem sRGB.

1. Používáte-li aplikace obsahující funkci správy barev, určete, jak mají být barvy z těchto aplikací upravovány.

Při používání aplikací bez funkce správy barev začněte od kroku 2.

V závislosti na typu aplikace proveďte nastavení podle následující tabulky.

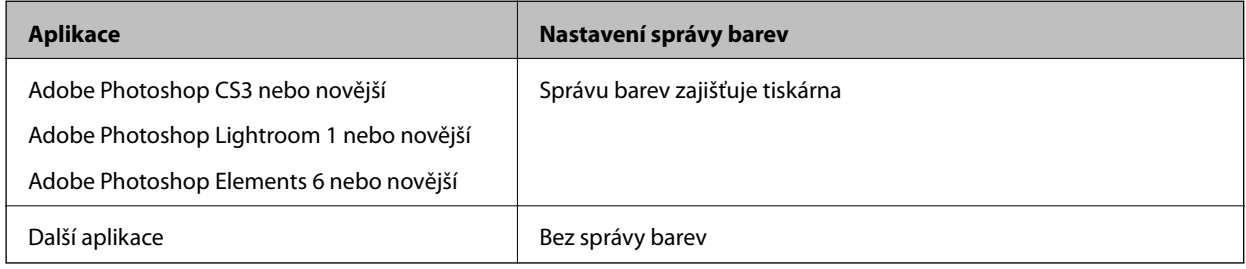

#### *Poznámka:*

Informace o operačních systémech podporovaných jednotlivými aplikacemi najdete na webových stránkách distributora.

Příklad nastavení pro Adobe Photoshop Elements 2020

Na obrazovce tisku klikněte na položku **Další možnosti**.

Vyberte možnost **Správa barev** a potom vyberte možnost **Správu barev zajišťuje tiskárna** v části **Nakládání s barvami**. Klikněte na položku **Vlastnosti tiskárny**.

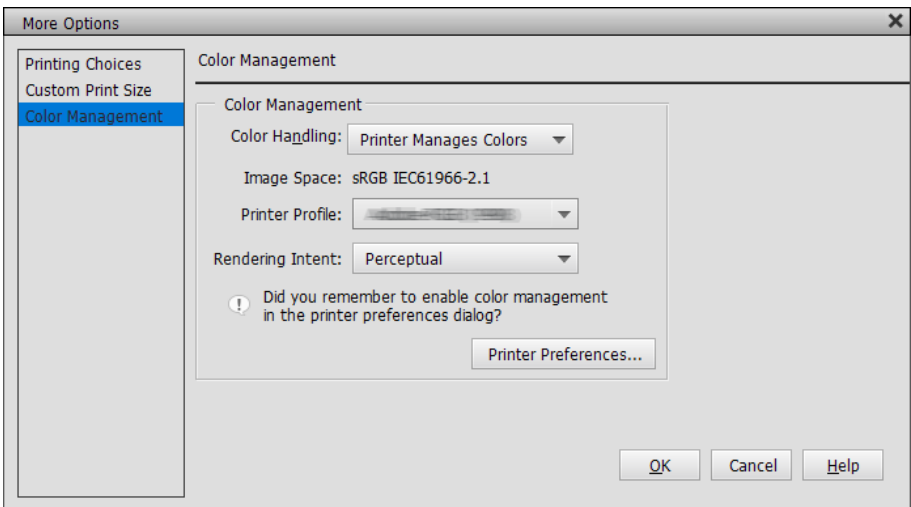

- 2. Zobrazte kartu **Hlavní** ovladače tiskárny a nastavte možnost **Režim tisku** na hodnotu **Vylepšení ČB fotografií**.
- 3. U položky **Režim** klikněte na možnost **Upřesnit**.
- 4. Nastavte jednotlivé položky na obrazovce **Ovl. prvky pro barvy**. Podrobnější informace o jednotlivých položkách naleznete v nápovědě ovladače tiskárny.
- 5. Zkontrolujte ostatní nastavení a poté zahajte tisk.

# **Tisk s automatickou korekcí barev**

Ovladač tiskárny pro tuto tiskárnu obsahuje vlastní funkci společnosti Epson s názvem PhotoEnhance, která nejefektivněji využívá oblast reprodukovaných barev a před tiskem koriguje obrazová data za účelem zlepšení barev.

Pomocí funkce PhotoEnhance můžete provést korekci barev fotografie tak, aby odpovídaly typu objektu, jako například lidé, scenérie či noční fotografie. Barevná data můžete vytisknout v sépiovém zobrazení nebo černobíle. Korekce barev je provedena automaticky pouhým výběrem režimu tisku.

### *Poznámka:*

Doporučujeme používat snímky s barevným prostorem sRGB.

1. Používáte-li aplikace obsahující funkci správy barev, určete, jak mají být barvy z těchto aplikací upravovány.

Při používání aplikací bez funkce správy barev začněte od kroku 2.

V závislosti na typu aplikace proveďte nastavení podle následující tabulky.

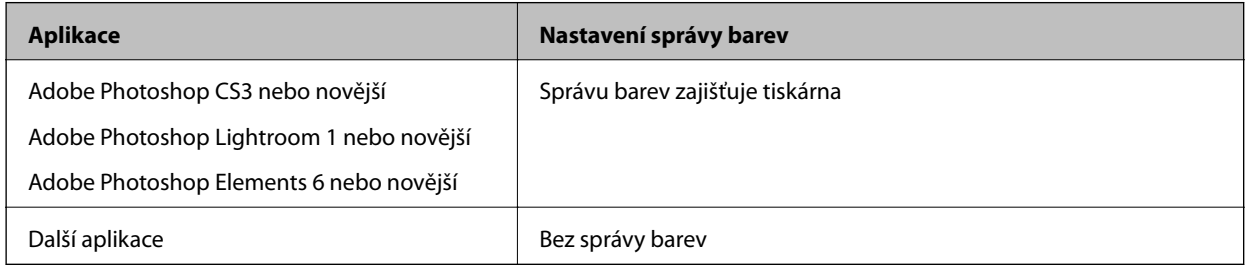

# *Poznámka:*

Informace o operačních systémech podporovaných jednotlivými aplikacemi najdete na webových stránkách distributora.

Příklad nastavení pro Adobe Photoshop Elements 2020

Na obrazovce tisku klikněte na položku **Další možnosti**.

Vyberte možnost **Správa barev** a potom vyberte možnost **Správu barev zajišťuje tiskárna** v části **Nakládání s barvami**. Klikněte na položku **Vlastnosti tiskárny**.

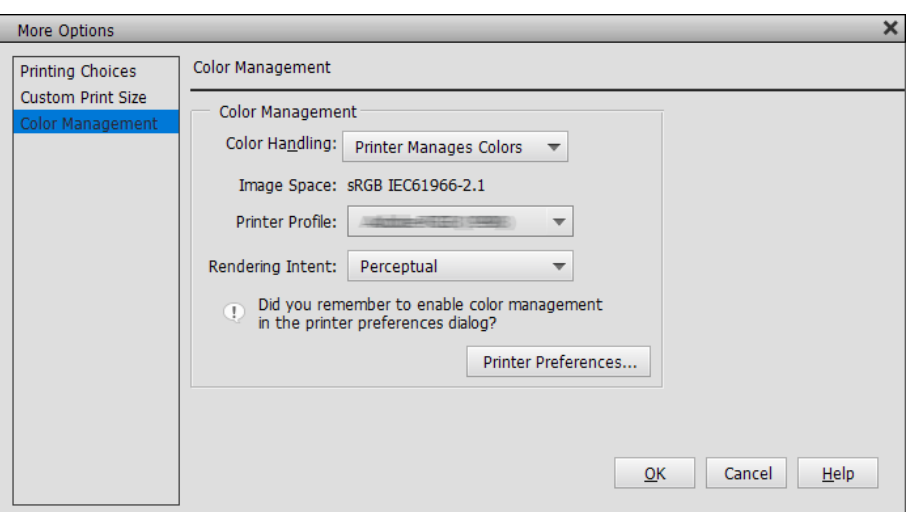

- 2. Zobrazte kartu **Hlavní** v ovladači tiskárny, vyberte **PhotoEnhance** pro **Režim** a klikněte na **Upřesnit**.
- 3. Obrazovka funkce **PhotoEnhance** umožňuje nastavit efekty, které se použijí na tisková data. Podrobnější informace o jednotlivých položkách naleznete v nápovědě ovladače tiskárny.
- 4. Zkontrolujte ostatní nastavení a poté zahajte tisk.

# **Tisk plakátů**

Vytvoříte-li ve své aplikaci tisková data a nastavíte je na tisk plakátů, můžete tisknout plakáty a panoramatické fotografie. Při tisku pomocí softwaru pro přípravu dokumentů, softwaru pro úpravu obrázků atd. vytvořte tisková data se stejným poměrem délky a šířky jako velikost, kterou chcete vytisknout.

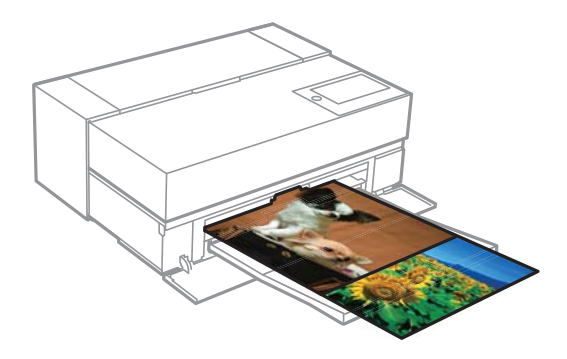

K dispozici jsou následující velikosti tisku.

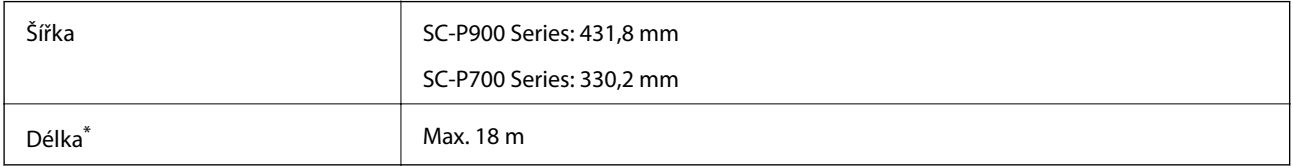

\*: Používáte-li aplikace podporující tisk plakátů, délka papíru může být větší. Skutečná velikost tisku pak závisí na aplikaci, velikosti papíru vloženého v tiskárně a na prostředí počítače.

- 1. Na kartě **Hlavní** ovladače tiskárny vyberte možnost **Typ média**.
- 2. Vyberte **Nekonečný papír** ze seznamu **Zdroj**.
- 3. V případě potřeby klepněte na tlačítko **Uživatelské** a přizpůsobte formát papíru velikosti dat.
- 4. Zkontrolujte, zda je na kartě **Rozložení** zaškrtnuto políčko **Optimalizované zvětšení**.
- 5. Zkontrolujte ostatní nastavení a poté zahajte tisk.

# **Tisk zvýšením hustoty černé**

Chcete-li tisknout se zvýšenou hustotou černé, použijte v ovladači tiskárny překrývající vrstvu černé. Tato funkce překrývá světle šedý inkoust na tmavých částech výtisků, aby se zvýšila maximální hustota černé a aby se zvýšil dynamický rozsah.

Překrývající vrstva černé je k dispozici pouze pro lesklý papír. Poznámka: Není k dispozici pro všechny typy lesklého papíru.

Obrazové efekty pro překrývající vrstvu černé

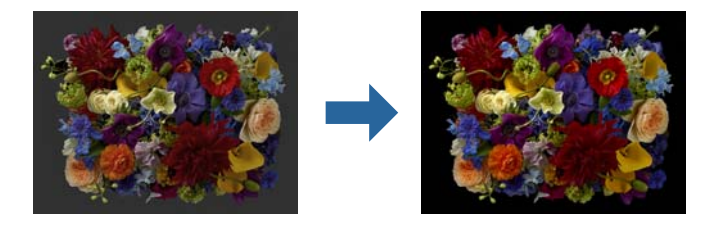

#### *Poznámka:*

Aktivací překrývající vrstvy černé zvýrazníte hustotu černé. Deaktivací zvýšíte rychlost tisku.

1. Používáte-li aplikace obsahující funkci správy barev, určete, jak mají být barvy z těchto aplikací upravovány. Při používání aplikací bez funkce správy barev začněte od kroku 2.

V závislosti na typu aplikace proveďte nastavení podle následující tabulky.

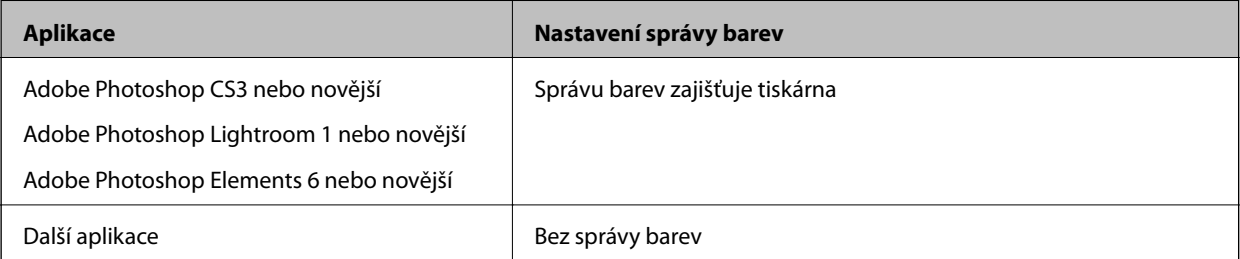

### *Poznámka:*

Informace o operačních systémech podporovaných jednotlivými aplikacemi najdete na webových stránkách distributora.

Příklad nastavení pro Adobe Photoshop Elements 2020

Na obrazovce tisku klikněte na položku **Další možnosti**.

Vyberte možnost **Správa barev** a potom vyberte možnost **Správu barev zajišťuje tiskárna** v části **Nakládání s barvami**. Klikněte na položku **Vlastnosti tiskárny**.

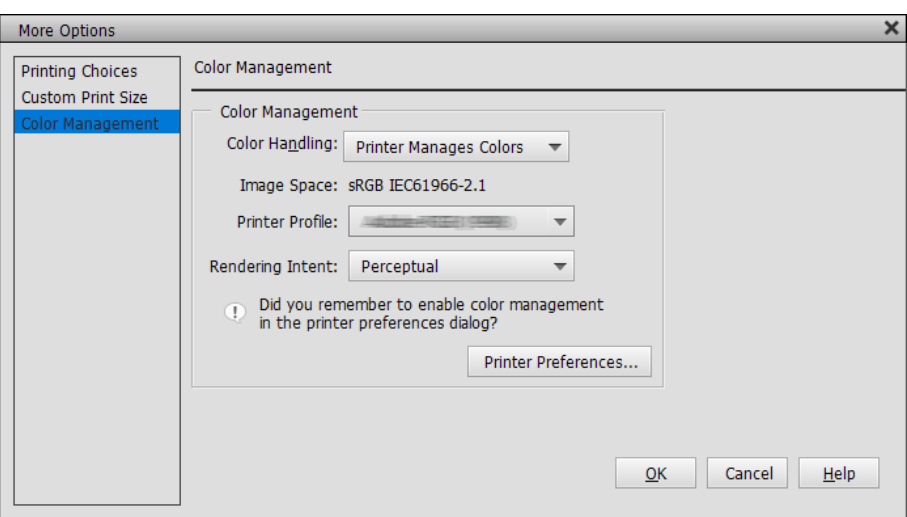

2. Zkontrolujte, zda je vybrána možnost **Vrstva vylepšené černé** pro nastavení **Úroveň** na kartě **Hlavní** ovladače tiskárny.

Možnost **Vrstva vylepšené černé** je automaticky aktivována, když je pro nastavení **Úroveň** vybrána jiná možnost než **Standardní**.

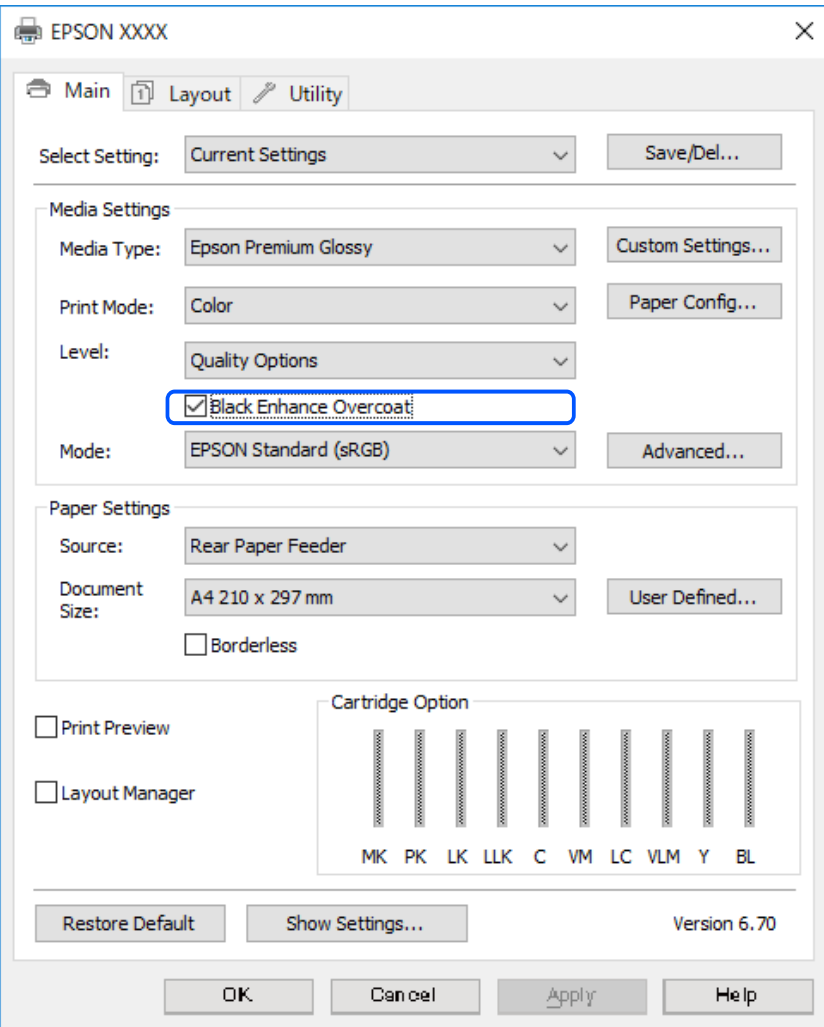

- <span id="page-58-0"></span>3. Chcete-li dále zvýšit intenzitu černé, vyberte pro nastavení **Úroveň** možnost **Max. množství (uhelná čerň)**.
- 4. Zkontrolujte ostatní nastavení a poté zahajte tisk.

# **Možnosti tisku (Mac OS)**

# **Tisk černobílých fotografií**

Můžete tisknout černobílé fotografie s bohatým stupňováním tak, že pomocí ovladače tiskárny upravíte barvu obrazových dat.

Původní data zůstanou beze změny.

Můžete provést korekci obrazových dat při tisku bez zpracování dat z aplikací.

### *Poznámka:*

Doporučujeme používat snímky s barevným prostorem sRGB.

1. Používáte-li aplikace obsahující funkci správy barev, určete, jak mají být barvy z těchto aplikací upravovány. Při používání aplikací bez funkce správy barev začněte od kroku 2.

V závislosti na typu aplikace proveďte nastavení podle následující tabulky.

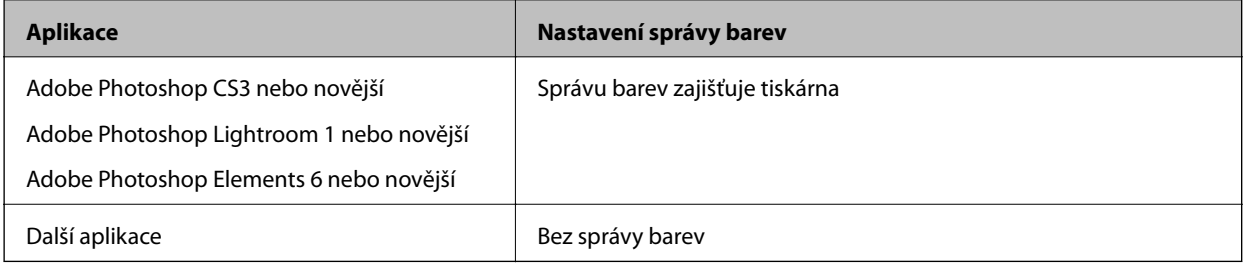

### *Poznámka:*

Informace o operačních systémech podporovaných jednotlivými aplikacemi najdete na webových stránkách distributora.

Příklad nastavení pro Adobe Photoshop Elements 2020

Na obrazovce tisku klikněte na položku **Další možnosti**.

Vyberte možnost **Správa barev** a potom vyberte možnost **Správu barev zajišťuje tiskárna** v části **Nakládání s barvami**. Klikněte na položku **OK** a pak klikněte na **Tisk** na obrazovce tisku.

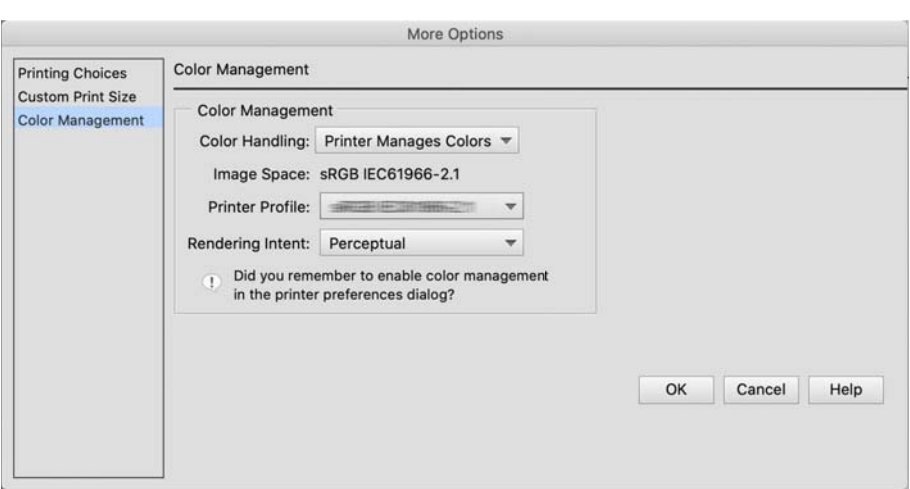

- 2. V dialogovém okně tisku ovladače tiskárny vyberte možnost **Nastavení tisku** v místní nabídce a potom vyberte pro nastavení **Barva** možnost **Vylepšení ČB fotografií**.
- 3. Klikněte na možnost **Pokročilá nastavení barev**.
- 4. Zkontrolujte ostatní nastavení a poté zahajte tisk.

# **Tisk s automatickou korekcí barev**

Ovladač tiskárny pro tuto tiskárnu obsahuje vlastní funkci společnosti Epson s názvem PhotoEnhance, která nejefektivněji využívá oblast reprodukovaných barev a před tiskem koriguje obrazová data za účelem zlepšení barev.

Pomocí funkce PhotoEnhance můžete provést korekci barev fotografie tak, aby odpovídaly typu objektu, jako například lidé, scenérie či noční fotografie. Barevná data můžete vytisknout v sépiovém zobrazení nebo černobíle. Korekce barev je provedena automaticky pouhým výběrem režimu tisku.

### *Poznámka:*

Doporučujeme používat snímky s barevným prostorem sRGB.

1. Používáte-li aplikace obsahující funkci správy barev, určete, jak mají být barvy z těchto aplikací upravovány.

Při používání aplikací bez funkce správy barev začněte od kroku 2.

V závislosti na typu aplikace proveďte nastavení podle následující tabulky.

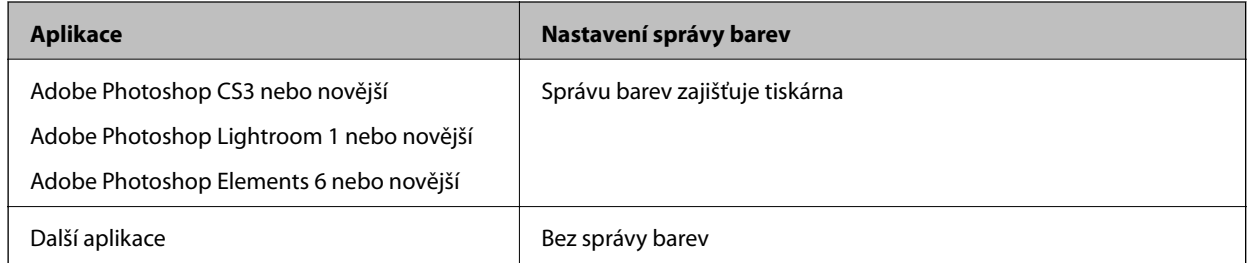

Příklad nastavení pro Adobe Photoshop Elements 2020

Na obrazovce tisku klikněte na položku **Další možnosti**.

Vyberte možnost **Správa barev** a potom vyberte možnost **Správu barev zajišťuje tiskárna** v části **Nakládání s barvami**. Klikněte na položku **OK** a pak klikněte na **Tisk** na obrazovce tisku.

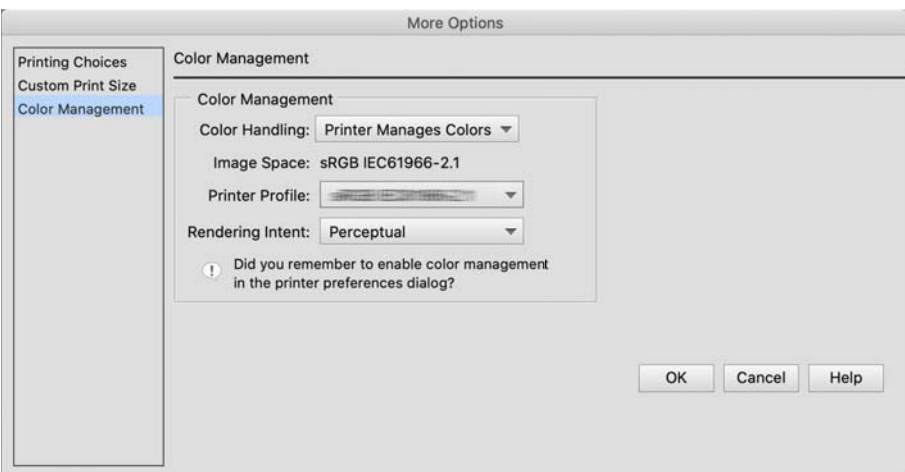

2. V dialogovém okně tisku ovladače tiskárny vyberte možnost **Shoda barev** v místní nabídce a potom vyberte možnost **EPSON Color Controls**.

#### *Poznámka:*

Pokud není provedeno nastavení v kroku 1, možnost *EPSON Color Controls* není k dispozici v aplikaci Adobe Photoshop CS3 nebo novější, Adobe Photoshop Lightroom 1 nebo novější a Adobe Photoshop Elements 6 nebo novější.

- 3. V místní nabídce vyberte možnost **Nastavení tisku**, vyberte **PhotoEnhance** v části **Nastavení barev** a potom klikněte na **Pokročilá nastavení barev**.
- 4. Na obrazovce **Pokročilá nastavení barev** vyberte efekty, které budou použity pro tisková data.
- 5. Zkontrolujte ostatní nastavení a poté zahajte tisk.

# **Tisk plakátů**

Vytvoříte-li ve své aplikaci tisková data a nastavíte je na tisk plakátů, můžete tisknout plakáty a panoramatické fotografie.

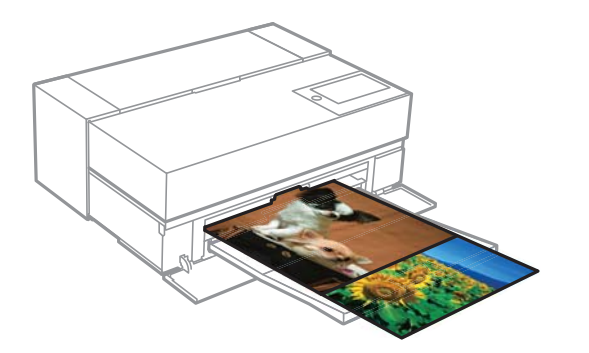

Chcete-li tisknout plakáty, v ovladači tiskárny vyberte **Nekonečný papír** jako **Zdroj papíru**.

Můžete tisknout data vytvořená softwarem pro přípravu dokumentů, softwarem pro úpravu obrázků atd. Pokud používáte software pro úpravu obrázků, vytvořte tisková data ve velikosti podporované danou aplikací při zachování poměru délky a šířky tisku.

K dispozici jsou následující velikosti tisku.

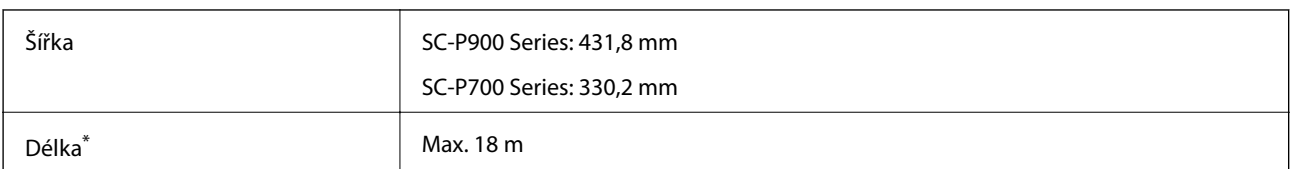

\*: Používáte-li aplikace podporující tisk plakátů, délka papíru může být větší. Skutečná velikost tisku pak závisí na aplikaci, velikosti papíru vloženého v tiskárně a na prostředí počítače.

1. V dialogovém okně tiskového ovladače vyberte velikost dat vytvořených pomocí aplikace v **Velikost papíru**.

Pokud se položky na stránce **Nastavení stránky** nezobrazují na obrazovce **Tisk** kvůli tomu, že se aplikace používá zobrazte obrazovku **Nastavení stránky** a proveďte nastavení.

2. Zkontrolujte ostatní nastavení a poté zahajte tisk.

# **Tisk zvýšením hustoty černé**

Chcete-li tisknout se zvýšenou hustotou černé, použijte v ovladači tiskárny překrývající vrstvu černé. Tato funkce překrývá světle šedý inkoust na tmavých částech výtisků, aby se zvýšila maximální hustota černé a aby se zvýšil dynamický rozsah.

Překrývající vrstva černé je k dispozici pouze pro lesklý papír. Poznámka: Není k dispozici pro všechny typy lesklého papíru.

Obrazové efekty pro překrývající vrstvu černé

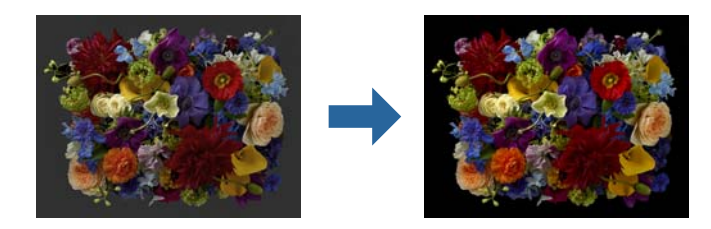

### *Poznámka:*

Aktivací překrývající vrstvy černé zvýrazníte hustotu černé. Deaktivací zvýšíte rychlost tisku.

1. Používáte-li aplikace obsahující funkci správy barev, určete, jak mají být barvy z těchto aplikací upravovány.

Při používání aplikací bez funkce správy barev začněte od kroku 2.

V závislosti na typu aplikace proveďte nastavení podle následující tabulky.

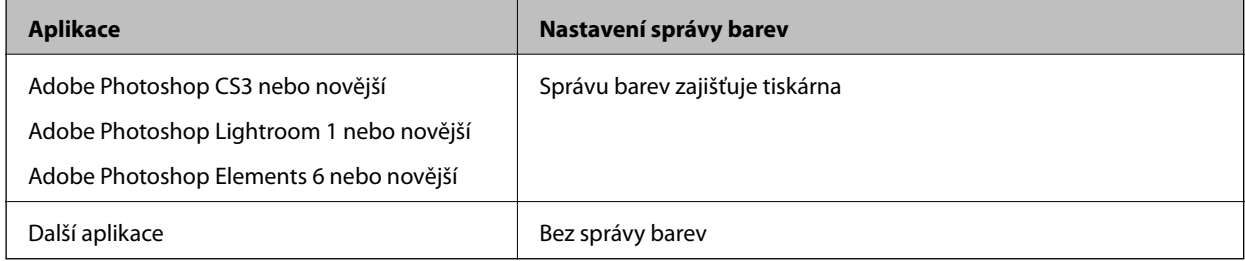

### *Poznámka:*

Informace o operačních systémech podporovaných jednotlivými aplikacemi najdete na webových stránkách distributora.

Příklad nastavení pro Adobe Photoshop Elements 2020

Na obrazovce tisku klikněte na položku **Další možnosti**.

Vyberte možnost **Správa barev** a potom vyberte možnost **Správu barev zajišťuje tiskárna** v části **Nakládání s barvami**. Klikněte na položku **OK** a pak klikněte na **Tisk** na obrazovce tisku.

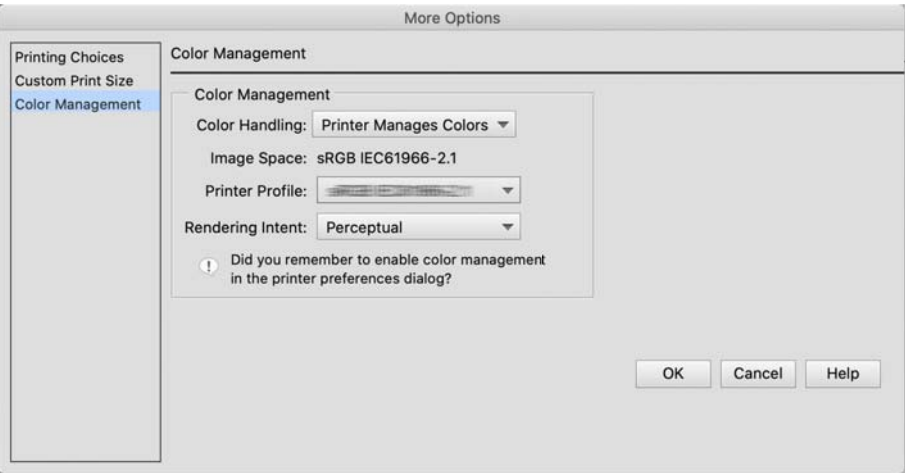

- 2. Vyberte možnost **Nastavení tisku** v místní nabídce dialogového okna tisku ovladače tiskárny a potom vyberte možnost **Možnosti kvality** pro nastavení **Kvalita tisku**.
- 3. Vyberte možnost **Black Enhance Overcoat**.

Pokud je zaškrtávací políčko šedé, přesuňte posuvník úrovně kvality na **Speed**. Nyní je zaškrtávací políčko aktivní.

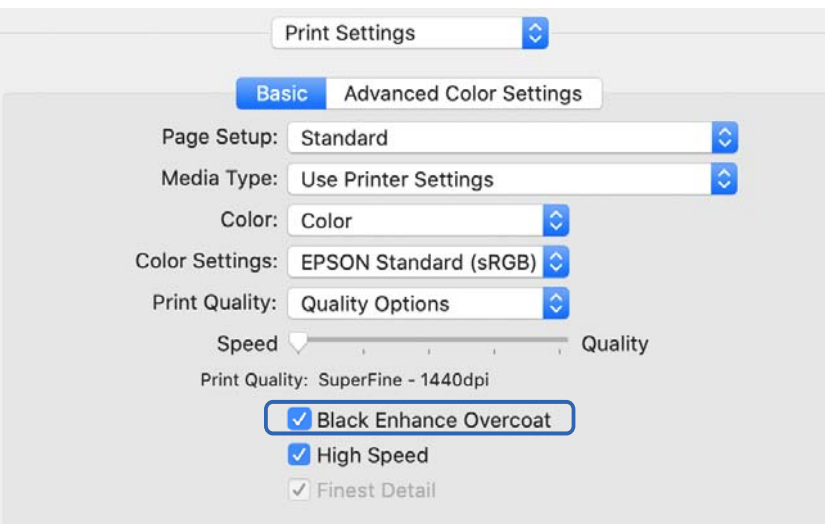

- 4. Chcete-li dále zvýšit intenzitu černé, vyberte pro nastavení **Kvalita tisku** možnost **Max. množství (uhelná čerň)**.
- 5. Zkontrolujte ostatní nastavení a poté zahajte tisk.

# <span id="page-63-0"></span>**Tisk pomocí funkce Epson Photo+**

Aplikace Epson Photo+ umožňuje provádět snadné úpravy, jako je automatická korekce barev, a zároveň umožňuje provádět ruční opravy nebo upravovat rozvržení.

Aplikaci Epson Photo+ lze nainstalovat z webu společnosti Epson.

Aplikace Epson Photo+ automaticky opravuje podsvícení a jemné odstíny pleti, což umožňuje snadno tisknout krásné fotografie. Můžete také vypnout automatické opravy (PhotoEnhance).

Následující čtyři kroky jsou hlavní operace. Podrobnosti o každé operaci najdete v nápovědě pomocí tlačítka v pravém horním rohu obrazovky Epson Photo+. (Kopie obrazovek použité v následujících příkladech jsou z operačního systému Windows 10.)

1. Vyberte nabídku, která odpovídá vašim potřebám.

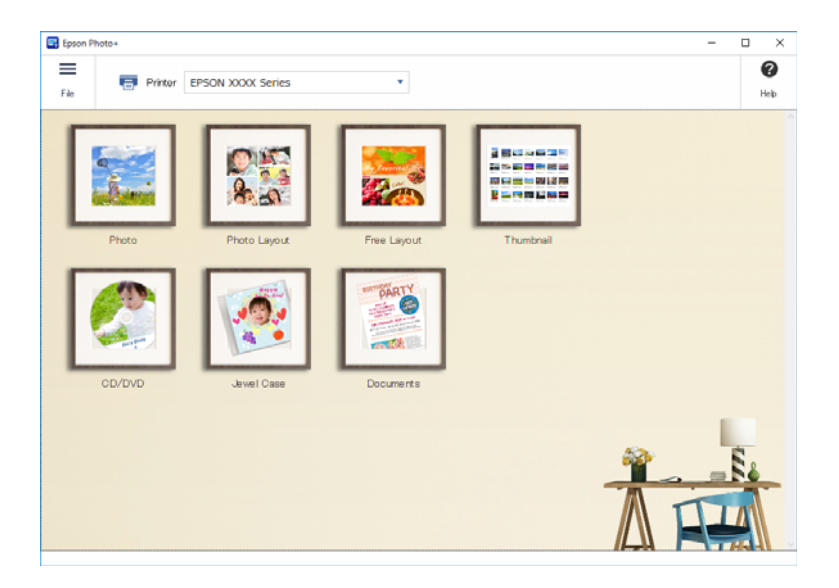

2. Vyberte šablonu nebo formát papíru podle vybrané nabídky.

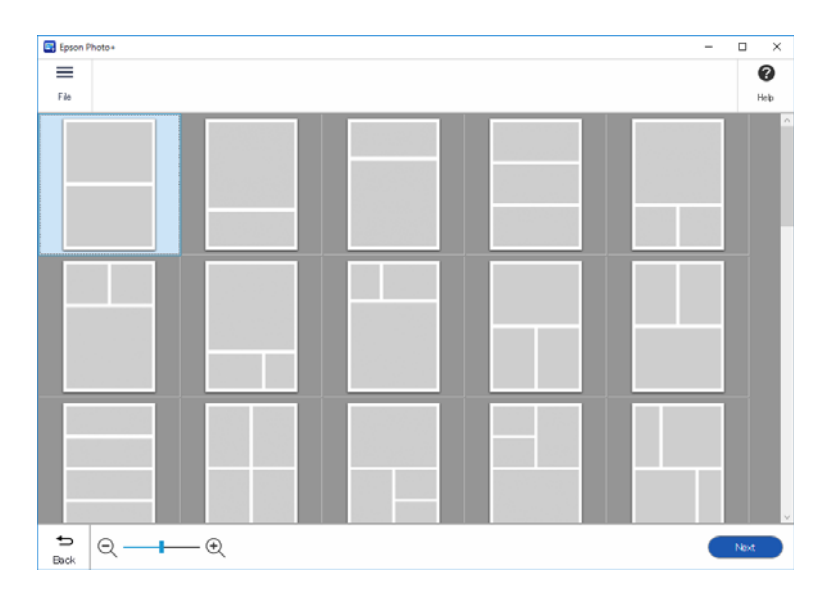

3. Vyberte fotografii, kterou chcete vytisknout.

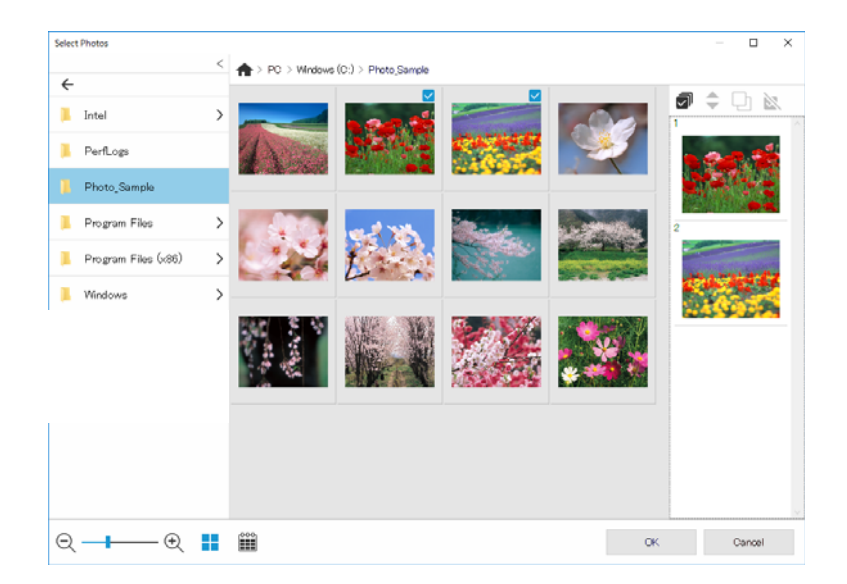

4. Upravte a vytiskněte.

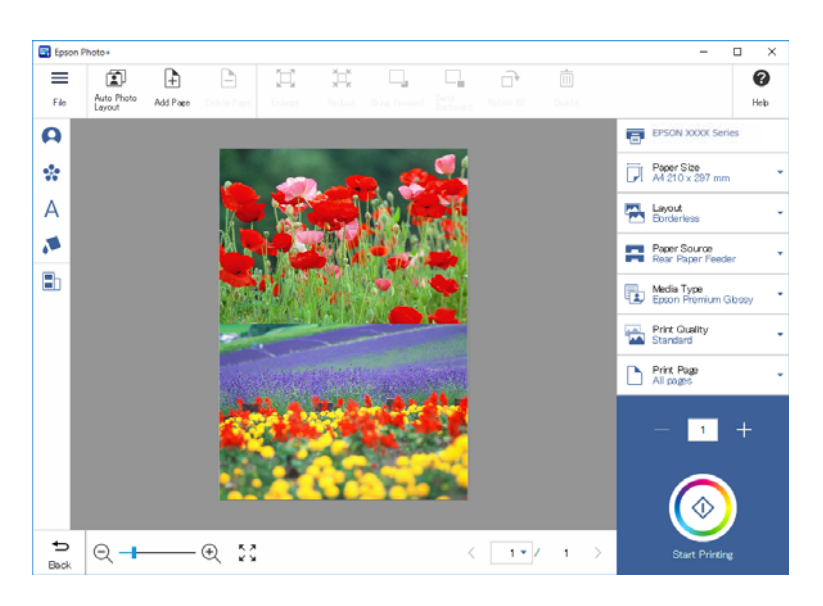

Můžete provádět následující úpravy.

- ❏ Korekce barev (světlo, kontrast, intenzita)
- ❏ Upravit rozvržení
- ❏ Přidat na obrazovku / oříznout obrazovku
- ❏ Zadat text
- ❏ Přidávat razítka (piktogramy, emotikony, některé typy razítek LINE)

# **Tisk informací o tisku fotografií**

V tiskárně jsou uloženy tiskové informace posledních 12 listů. Pokud například vytisknete tři kopie fotografie, tiskárna uloží tři historie tisku. Informace o tisku fotografií můžete vytisknout vybráním požadovaných informací. Informace o tisku fotografií se však po vypnutí tiskárny odstraní.

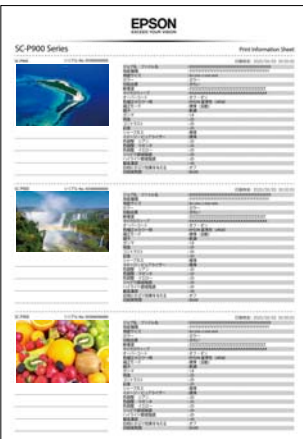

Pro každou fotografii se vytisknou miniatury a nastavení tisku. Můžete je vystřihnout a uložit jako poznámky k tiskové úloze.

1. Vložte do tiskárny papír formátu A4.

Na jeden papír formátu A4 se vytisknou informace pro tři fotografie. Chcete-li vytisknout 12 sad informací, vložte čtyři listy papíru.

- 2. Vyberte položku **kolej na domovské obrazovce**.
- 3. Zkontrolujte miniatury fotografií, které chcete vytisknout, na obrazovce Tisk informací o tiskárně.

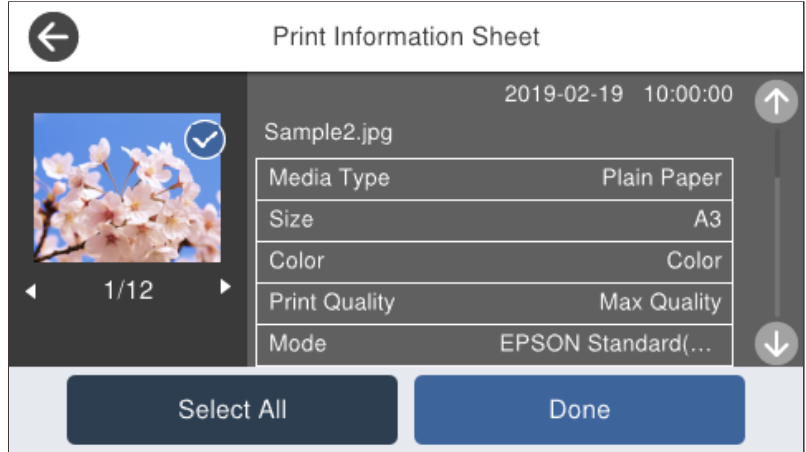

4. Vyberte možnost **Hotovo** a potom začněte tisknout další obrazovku.

# <span id="page-66-0"></span>**Tisk dokumentů**

# **Tisk z počítače — Windows**

# **Tisk pomocí snadného nastavení**

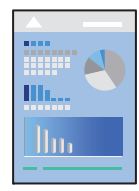

*Poznámka:* Operace se může lišit v závislosti na aplikaci. Podrobnosti najdete v nápovědě k dané aplikaci.

- 1. Vložte papír do tiskárny.
- 2. Otevřete soubor, který chcete vytisknout.
- 3. V nabídce **Soubor** vyberte možnost **Tisk** nebo **Nastavení tisku**.
- 4. Vyhledejte požadovanou tiskárnu.

5. Okno ovladače tiskárny otevřete pomocí možnosti **Předvolby** nebo **Vlastnosti**.

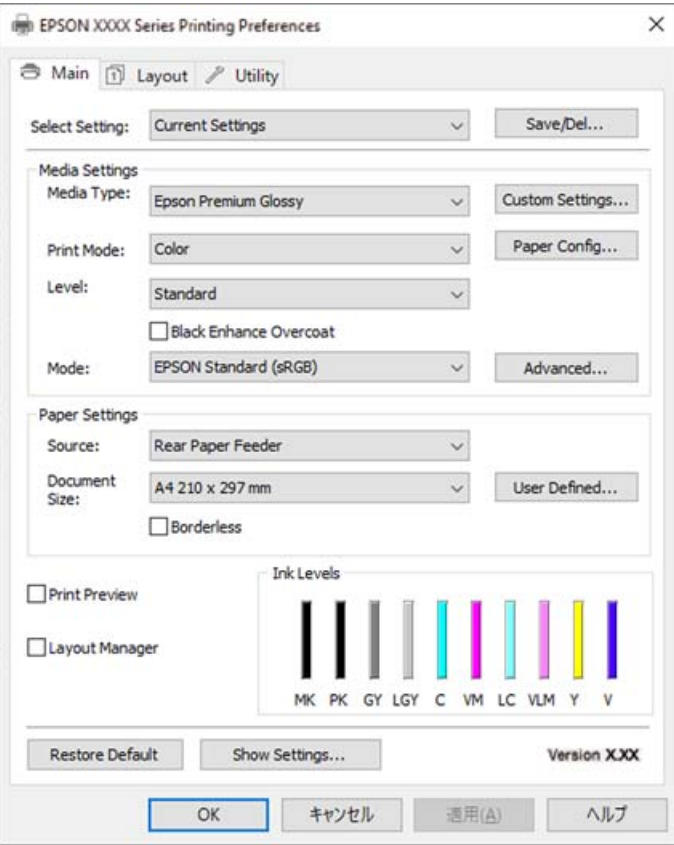

6. Podle potřeby změňte nastavení.

Podrobnosti naleznete v možnostech nabídky ovladače tiskárny.

#### *Poznámka:*

- ❏ Vysvětlení jednotlivých položek nastavení naleznete také v online nápovědě. Kliknutím pravým tlačítkem na položku zobrazíte nabídku *Nápověda*.
- ❏ Pokud vyberete možnost *Náhled*, můžete před tiskem dokumentu zobrazit jeho náhled.
- 7. Kliknutím na tlačítko **OK** zavřete okno ovladače tiskárny.
- 8. Klikněte na tlačítko **Tisk**.

#### *Poznámka:*

- ❏ Pokud vyberete možnost *Náhled*, zobrazí se okno náhledu. Chcete-li změnit nastavení, klikněte na tlačítko *Storno* a poté opakujte postup od kroku 3.
- ❏ Pokud chcete zrušit tisk, klikněte pravým tlačítkem myši na vašem počítači na svoji tiskárnu v nabídce *Zařízení a tiskárny*, *Tiskárna* nebo *Tiskárny a faxy*. Klikněte na možnost *Zobrazit aktuální tiskové úlohy*, klikněte pravým tlačítkem na úlohu, kterou chcete zrušit, a poté vyberte tlačítko *Storno*. Po odeslání tiskové úlohy do tiskárny ji však nemůžete zrušit v počítači. V takovém případě zrušte tiskovou úlohu na ovládacím panelu tiskárny.

### **Související informace**

- & ["Dostupný papír a kapacita" na str. 185](#page-184-0)
- $\blacktriangleright$  ["Možnosti nabídky pro ovladač tiskárny" na str. 69](#page-68-0)

### <span id="page-68-0"></span>*Možnosti nabídky pro ovladač tiskárny*

V aplikaci otevřete okno tisku, vyberte tiskárnu a poté otevřete okno ovladače tiskárny.

#### *Poznámka:*

Nabídky se liší v závislosti na vybrané možnosti.

### **Karta Hlavní**

### Vlastní nastavení:

#### Uložit/Odstr:

Můžete přidat nebo odebrat vlastní předvolby často používaných nastavení tisku. V seznamu vyberte předvolbu, kterou chcete použít.

### Typ média:

Slouží k výběru typu papíru, na který budete tisknout.

### Režim tisku:

Slouží k výběru barevného nebo černobílého tisku.

# Úroveň:

Slouží k výběru kvality tisku, kterou chcete použít. Dostupná nastavení závisí na typu vybraného papíru. Při výběru vyšší kvality může být rychlost tisku nižší. Vyberete-li volbu **Možnosti kvality**, můžete provádět podrobná nastavení.

#### Vyhlazování lesku:

Tuto možnost vyberte při tisku na fotografický papír, abyste omezili lesk v černých oblastech a dosáhli tak vyrovnané úrovně lesku. Může se ovšem snížit hustota černé barvy. Funkce **Vyhlazování lesku** je k dispozici, když jako **Typ média** vyberete fotografický papír. V závislosti na nastavení kvality tisku tato možnost nemusí být k dispozici.

#### Vrstva vylepšené černé:

Vyberte pro tisk s vylepšeným kontrastem obrazu a černými tóny. Tuto možnost lze vybrat pouze pro podporovaný papír.

#### Režim:

Proveďte nastavení barevného tónu pro výtisky. Dostupné možnosti závisí na nastavení Režim tisku.

Kliknutím na tlačítko **Upřesnit** otevřete obrazovku **Ovl. prvky pro barvy**, na které můžete vybrat podrobnou metodu korekce barev.

#### Zdroj:

Slouží k výběru zdroje papíru, ze kterého bude podáván papír.

#### Document Size:

Vyberte formát tiskového souboru nastavený v aplikaci. Pokud není předdefinovaný formát papíru k dispozici, klikněte na **Uživatelské** a nastavte vlastní formát papíru.

#### Bez ohraničení:

Slouží ke zvětšení tiskových dat trochu nad rámec formátu papíru, takže nedojde k vytištění ohraničení při okrajích papíru. Kliknutím na tlačítko **Rozšíření** vyberte míru zvětšení.

### Náhled:

Zobrazí náhled dokumentu před tiskem.

#### Správce rozložení:

Po zaškrtnutí tohoto políčka a zahájení tisku jsou tiskové úlohy uspořádány a zobrazeny v dialogovém okně Správce rozložení. Data tištěná z různých aplikací lze uspořádat podle potřeby a sloučit do jedné tiskové úlohy.

#### *Poznámka:*

Když je zaškrtnutá možnost *Správce rozložení*, nelze provést jiná nastavení než *Document Size*. Proveďte podrobné nastavení tisku v dialogovém okně Správce rozložení.

#### Hladiny inkoustu:

Zobrazí přibližnou hladinu inkoustu.

#### Obnovit výchozí:

Slouží k vrácení výchozího továrního nastavení. Nastavení na kartě **Rozložení** se také resetují do výchozích hodnot.

### Zobrazit nastavení:

Zobrazí seznam položek, které jsou momentálně nastaveny na kartách **Hlavní** a **Rozložení**. Můžete zobrazit nebo skrýt obrazovku aktuálního nastavení.

### **Karta Rozložení**

#### Vlastní nastavení:

### Uložit/Odstr:

Můžete přidat nebo odebrat vlastní předvolby často používaných nastavení tisku. V seznamu vyberte předvolbu, kterou chcete použít.

#### Orientace:

Slouží k výběru orientace, kterou chcete použít při tisku.

#### Otočit o 180°:

Před tiskem otočí stránku o 180 stupňů.

#### Zrcadlový obraz:

Převrátí snímek a vytiskne jej jako odraz v zrcadle.

#### Kopie:

Slouží k nastavení počtu kopií, které chcete vytisknout.

#### Třídit:

Slouží k tisku vícestránkových dokumentů seřazených a roztříděných do sad.

#### Obrácené pořadí:

Umožňuje tisknout od poslední stránky tak, aby byly stránky po vytištění stohovány ve správném pořadí.

### Velikost papíru:

Vyberte formát tiskového souboru nastavený v aplikaci.

#### Output Size:

Slouží k výběru formátu papíru, na který chcete tisknout. Pokud se nastavení **Velikost papíru** odlišuje od nastavení **Output Size**, je položka **Zmenšit/zvětšit** vybrána automaticky. Toto nastavení nemusíte vybrat při tisku, při kterém jste nezmenšili nebo nezvětšili velikost dokumentu.

#### Zmenšit/zvětšit:

Umožňuje dokument zmenšit nebo zvětšit.

#### Přizpůsobit vel. výstupu:

Automaticky zmenší nebo zvětší dokument tak, aby se vešel na papír o velikosti vybrané v části **Output Size**.

### Upravit na šířku nekonečného papíruPřizpůsobit vel. výstupu:

Automaticky zmenší nebo zvětší dokument tak, aby se vešel na nekonečný papír o velikosti vybrané v části **Output Size**. Tato volba je k dispozici, když je pro položku **Zdroj** vybrána možnost **Nekonečný papír**.

#### Zadat velikost:

Vytiskne se s konkrétním procentem.

#### Rozvržení stránky:

Umožňuje vytisknout několik stránek na jeden list nebo vytisknout plakát. Klikněte na možnost **Nastavení** a určete pořadí, ve kterém budou vytištěny stránky.

#### Oboustranný tisk:

Umožňuje provést oboustranný tisk.

#### Okraje:

Můžete určit okraje a ohraničení vazby.

#### Skládaná brožura:

Toto políčko zaškrtněte, pokud chcete vytisknout jednoduše skládanou brožuru.

#### Optimalizované zvětšení:

Zaškrtnutím tohoto políčka optimalizujete zvětšení pro dosažení dlouhého plakátu nebo panoramatického tisku bez použití konkrétní aplikace. Pokud je text nebo grafika zkreslená, zrušte zaškrtnutí tohoto políčka; délka výstupu však může být omezena v závislosti na aplikaci.

### Tisk barvy pozadí:

Zaškrtnutím tohoto políčka vytisknete barvu pozadí. Klikněte na **Nastavení barvy** a vyberte barvu pozadí.

### Nastavení úlohy:

Zaškrtnutím tohoto políčka vytisknete položky nastavení. Kliknutím na **Podrobnosti** otevřete dialogové okno Nastavení úlohy a vyberte položky nastavení k tisku.

#### Obnovit výchozí:

Slouží k vrácení výchozího továrního nastavení. Nastavení na kartě **Hlavní** se také resetují do výchozích hodnot.

### Zobrazit nastavení:

Zobrazí seznam položek, které jsou momentálně nastaveny na kartách **Hlavní** a **Rozložení**. Můžete zobrazit nebo skrýt obrazovku aktuálního nastavení.

### **Karta Nástroj**

#### Kontrola trysek:

Vytiskne vzorek pro kontrolu trysek, aby bylo možné zkontrolovat, zda nejsou ucpané trysky tiskové hlavy.

#### Čištění tiskové hlavy:

Vyčistí ucpané trysky tiskové hlavy. Jelikož tato funkce využívá trochu inkoustu, čistěte tiskové hlavy pouze v případě, že jsou ucpané. Vytiskněte vzorek pro kontrolu trysek a poté vyberte možnost **Čistění**, pokud je ve vzorku pouze několik vad. **Výkonné čištění** spotřebovává více inkoustu než **Čistění**. Toto použijte pouze v případě, že je ve vzorku pro kontrolu trysek mnoho závad.

#### EPSON Status Monitor 3:

Otevře okno EPSON Status Monitor 3. Zde můžete zkontrolovat stav tiskárny a spotřebních dílů.

#### Předvolby sledování:

Umožňuje nastavit položky v okně EPSON Status Monitor 3.

#### Tisková fronta:

Zobrazí úlohy, které čekají na vytištění. Tiskové úlohy můžete zkontrolovat nebo pozastavit nebo můžete pokračovat v jejich tisku.

### Informace o tiskárně a doplňcích:

Kliknutím zobrazíte dialogové okno Informace o tiskárně a doplňcích. Můžete zobrazit volitelné informace a provádět jejich nastavení.

#### Rychlost a postup:

Umožňuje provádět různá nastavení týkající se rychlosti a průběhu tisku. Kliknutím pravým tlačítkem na vybranou položku zobrazíte online nápovědu s podrobnostmi.

#### Uspořádání nabídky:

Můžete uspořádat položky seznamu **Vlastní nastavení**, **Typ média** a **Velikost papíru**. Uspořádejte položky podle svých preferencí nebo je rozdělte do skupin. Nepoužívané položky můžete také skrýt.

#### Export nebo import:

Nastavení tiskárny lze importovat nebo exportovat. Tato funkce je užitečná, pokud chcete použít stejná nastavení ovladače tiskárny ve více počítačích.
#### Epson Media Installer:

Můžete přidávat nastavení médií do tiskáren a ovladačů tiskáren z internetu. Klikněte, pokud nemůžete najít médium, na které chcete tisknout, v typech médií ovladače. U některých použitých médií nemusí být možné stáhnout nastavení.

Podrobnosti naleznete v odkazu na související informace níže.

#### Jazyk:

Změní jazyk používaný v okně ovladače tiskárny. Chcete-li použít nastavení, zavřete ovladač tiskárny a poté jej znovu otevřete.

#### Aktualizace softwaru:

Spusťte nástroj EPSON Software Updater a zkontrolujte, zda je na internetu k dispozici nejnovější verze aplikací.

#### **Související informace**

 $\rightarrow$  ["Tisk na jiné typy papíru než na originální papír" na str. 195](#page-194-0)

# **Přidání předvoleb tisku pro snadný tisk**

Když si vytvoříte vlastní sadu předvoleb obsahující často používaná nastavení tisku v ovladači tiskárny, můžete ji při tisku jednoduše vybrat ze seznamu a použít.

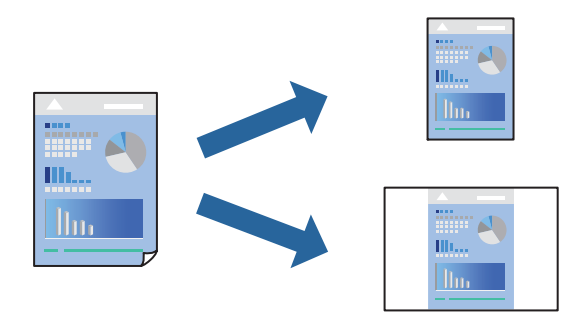

1. V ovladači tiskárny na kartě **Hlavní** nebo **Rozložení** nastavte všechny položky (například **Typ média** a **Zdroj**).

["Karta Hlavní" na str. 69](#page-68-0)

["Karta Rozložení" na str. 70](#page-69-0)

- 2. Klikněte na možnost **Uložit/Odstr** v části Vlastní nastavení.
- 3. Zadejte **Název** a v případě potřeby zadejte komentář.
- 4. Klikněte na možnost **Uložit**.

#### *Poznámka:*

Chcete-li odstranit přidanou předvolbu, klikněte na tlačítko *Uložit/Odstr*, vyberte název předvolby, kterou chcete odstranit ze seznamu, a poté ji odstraňte.

5. Klikněte na tlačítko **Tisk**.

Když budete chtít příště tisknout s použitím stejného nastavení, vyberte uložený název předvolby nastavení z položky Vlastní nastavení a klikněte na tlačítko **OK**.

#### **Související informace**

 $\blacktriangleright$  ["Tisk pomocí snadného nastavení" na str. 67](#page-66-0)

# **Tisk po obou stranách**

Ovladač tiskárny automaticky vytiskne liché stránky a sudé stránky zvlášť. Po vytištění lichých stránek obraťte papír podle pokynů a vytiskněte sudé stránky.

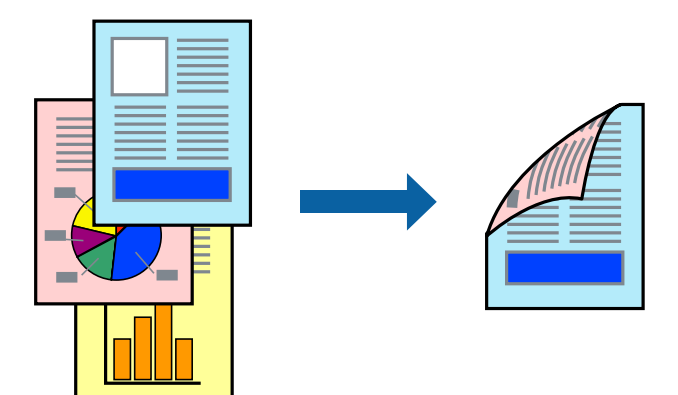

#### *Poznámka:*

- ❏ Tato funkce není k dispozici při bezokrajovém tisku.
- ❏ Oboustranný tisk je podporován pouze se zadním podavačem papíru.
- ❏ Nepoužijete-li papír vhodný k oboustrannému tisku, kvalita tisku se může zhoršit a může dojít k uvíznutí papíru.
- ❏ V závislosti na papíru a datech může inkoust prosakovat na druhou stranu papíru.
- ❏ Ruční oboustranný tisk nelze provádět, pokud není povolen nástroj *EPSON Status Monitor 3*. Pokud je nástroj *EPSON Status Monitor 3* zakázán, otevřete okno ovladače tiskárny, klikněte na možnost *Rychlost a postup* na kartě *Nástroj* a zrušte zaškrtnutí *Zakázat EPSON Status Monitor 3*.
- ❏ Nemusí být ovšem k dispozici, je-li k tiskárně přistupováno po síti nebo je-li používána jako sdílená tiskárna.
- 1. Na kartě **Rozložení** ovladače tiskárny vyberte možnost **Oboustranný tisk**.

Pokud je pro položku **Zdroj** vybrána možnost **Nekonečný papír**, možnost **Oboustranný tisk** nelze vybrat. V takovém případě nejdříve nastavte položku **Zdroj** na obrazovce **Hlavní**.

- 2. Kliknutím na položku **Okraje** proveďte požadovaná nastavení a poté klikněte na tlačítko **OK**.
- 3. Podle potřeby nastavte další možnosti na kartách **Hlavní** a **Rozložení** a klikněte na tlačítko **OK**.

["Karta Hlavní" na str. 69](#page-68-0) ["Karta Rozložení" na str. 70](#page-69-0)

4. Klikněte na tlačítko **Tisk**.

Po vytištění první stránky se v počítači zobrazí místní okno. Postupujte podle pokynů na obrazovce.

#### **Související informace**

- & ["Dostupný papír a kapacita" na str. 185](#page-184-0)
- $\blacktriangleright$  ["Tisk pomocí snadného nastavení" na str. 67](#page-66-0)

# **Tisk brožury**

Můžete vytisknout také brožuru, kterou lze vytvořit změnou pořadí stránek a složením výtisku.

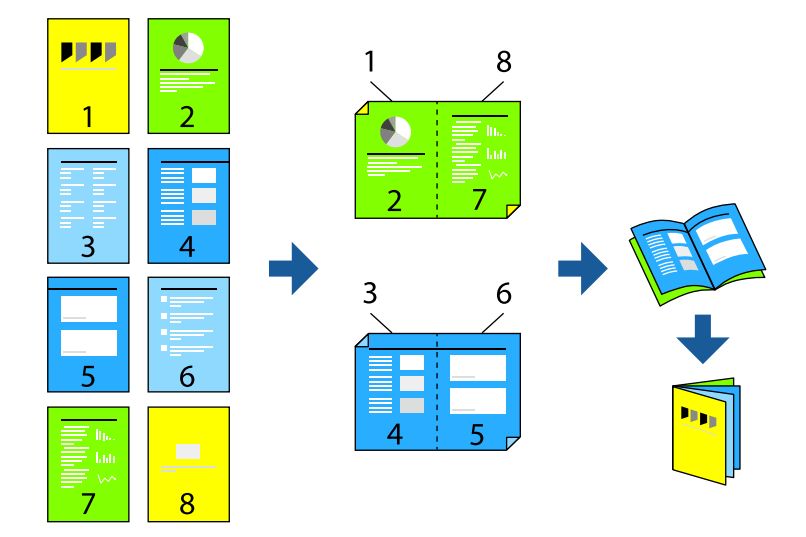

#### *Poznámka:*

- ❏ Tato funkce není k dispozici při bezokrajovém tisku.
- ❏ Oboustranný tisk je podporován pouze se zadním podavačem papíru.
- ❏ Nepoužijete-li papír vhodný k oboustrannému tisku, kvalita tisku se může zhoršit a může dojít k uvíznutí papíru.
- ❏ V závislosti na papíru a datech může inkoust prosakovat na druhou stranu papíru.
- ❏ Ruční oboustranný tisk nelze provádět, pokud není povolen nástroj *EPSON Status Monitor 3*. Pokud je nástroj *EPSON Status Monitor 3* zakázán, otevřete okno ovladače tiskárny, klikněte na možnost *Rychlost a postup* na kartě *Nástroj* a zrušte zaškrtnutí *Zakázat EPSON Status Monitor 3*.
- ❏ Nemusí být ovšem k dispozici, je-li k tiskárně přistupováno po síti nebo je-li používána jako sdílená tiskárna.
- 1. Na kartě **Rozložení** ovladače tiskárny vyberte možnost **Oboustranný tisk** a **Skládaná brožura**.
- 2. Klikněte na **Okraje** a potom nastavte stranu vazby a okraje u vazby.
- 3. Klikněte na tlačítko **OK**.
- 4. Podle potřeby nastavte další možnosti na kartách **Hlavní** a **Rozložení** a klikněte na tlačítko **OK**.

["Karta Hlavní" na str. 69](#page-68-0)

- ["Karta Rozložení" na str. 70](#page-69-0)
- 5. Klikněte na tlačítko **Tisk**.

#### **Související informace**

- $\rightarrow$  Dostupný papír a kapacita" na str. 185
- & ["Tisk pomocí snadného nastavení" na str. 67](#page-66-0)

# **Tisk několika stránek na jeden list**

Na jeden list papíru můžete vytisknout několik stránek dat.

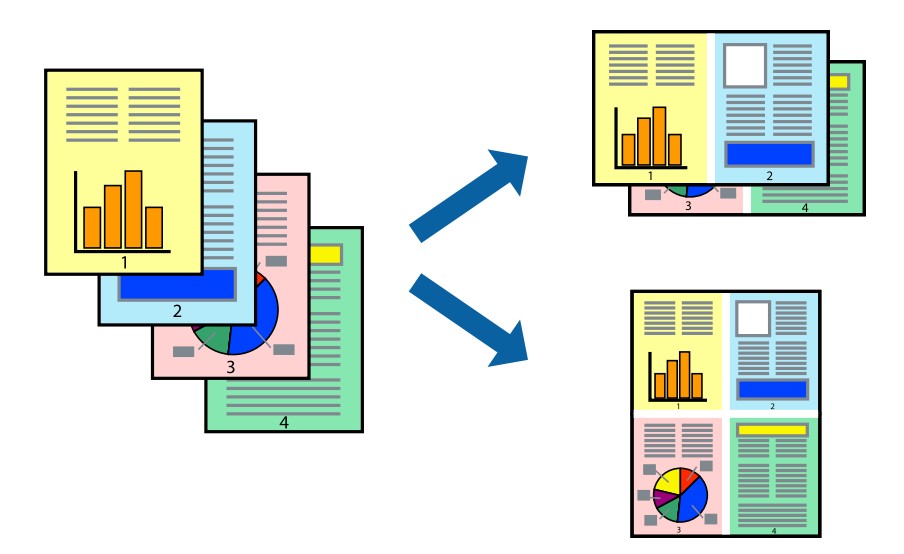

#### *Poznámka:*

Tato funkce není k dispozici při bezokrajovém tisku.

- 1. Na kartě **Rozložení** ovladače tiskárny vyberte položku **Rozvržení stránky** a **N nahoru**.
- 2. Kliknutím na položku **Nastavení** proveďte požadovaná nastavení a poté klikněte na tlačítko **OK**.
- 3. Podle potřeby nastavte další možnosti na kartách **Hlavní** a **Rozložení** a klikněte na tlačítko **OK**.

["Karta Hlavní" na str. 69](#page-68-0)

["Karta Rozložení" na str. 70](#page-69-0)

4. Klikněte na tlačítko **Tisk**.

#### **Související informace**

 $\blacktriangleright$  ["Tisk pomocí snadného nastavení" na str. 67](#page-66-0)

# **Tisk odpovídající velikosti papíru**

V nastavení **Output Size** vyberte formát papíru vloženého do tiskárny.

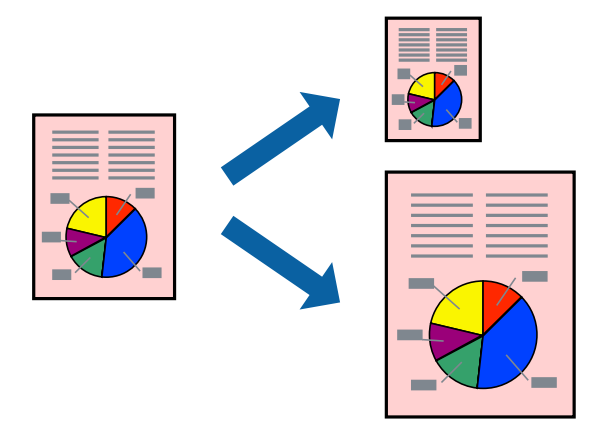

- 1. Na kartě **Rozložení** ovladače tiskárny zvolte následující nastavení.
	- ❏ Velikost papíru: Vyberte formát tiskového souboru nastavený v aplikaci.
	- ❏ Output Size: vyberte velikost papíru vloženého do tiskárny. Automaticky se vybere možnost **Přizpůsobit vel. výstupu**.
- 2. Podle potřeby nastavte další možnosti na kartách **Hlavní** a **Rozložení** a klikněte na tlačítko **OK**. ["Karta Hlavní" na str. 69](#page-68-0) ["Karta Rozložení" na str. 70](#page-69-0)
- 3. Klikněte na tlačítko **Tisk**.

#### **Související informace**

& ["Tisk pomocí snadného nastavení" na str. 67](#page-66-0)

### **Tisk na šířku nekonečného papíru**

Můžete tisknout podle šířky nekonečného papíru vloženého v tiskárně.

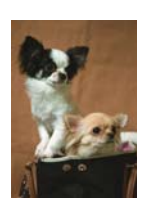

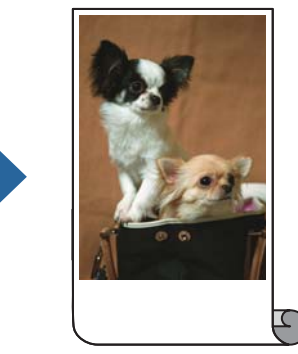

1. Na kartě ovladače tiskárny **Hlavní** vyberte možnost **Nekonečný papír** v části **Zdroj**.

- 2. Vyberte kartu **Rozložení** a potom vyberte v části **Velikost stránky** formát papíru, který odpovídá formátu dokumentu.
- 3. Vyberte možnost **Zmenšit/zvětšit** a klikněte na **Upravit na šířku nekonečného papíru**.
- 4. V seznamu **Šířka role** vyberte šířku nekonečného papíru, který je vložen do tiskárny.
- 5. Podle potřeby nastavte další možnosti na kartách **Hlavní** a **Rozložení** a klikněte na tlačítko **OK**. ["Karta Hlavní" na str. 69](#page-68-0)

["Karta Rozložení" na str. 70](#page-69-0)

6. Klikněte na tlačítko **Tisk**.

#### **Související informace**

 $\blacktriangleright$  ["Tisk pomocí snadného nastavení" na str. 67](#page-66-0)

### **Tisk zmenšeného nebo zvětšeného dokumentu při libovolném zvětšení**

Velikost dokumentu můžete při tisku zmenšit nebo zvětšit o zadané procento.

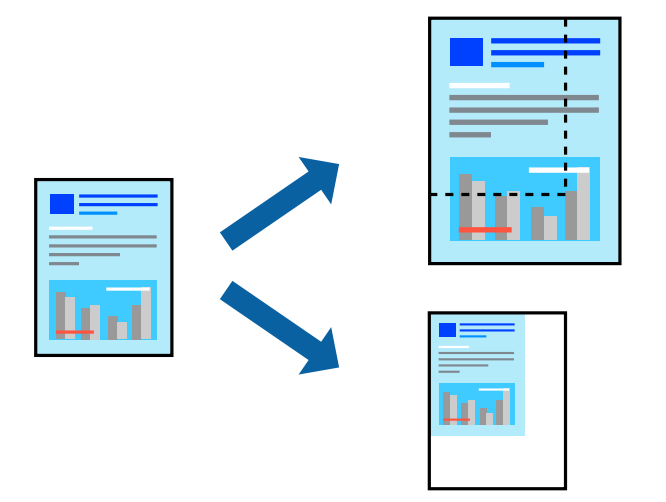

*Poznámka:*

Tato funkce není k dispozici při bezokrajovém tisku.

- 1. Na kartě **Rozložení** ovladače tiskárny vyberte v nastavení **Velikost papíru** formát dokumentu.
- 2. V nastavení **Output Size** vyberte formát papíru, na který chcete tisknout.
- 3. Vyberte možnost **Zmenšit/zvětšit**, **Zadat velikost** a zadejte hodnotu změny velikosti v procentech.
- 4. Podle potřeby nastavte další možnosti na kartách **Hlavní** a **Rozložení** a klikněte na tlačítko **OK**. ["Karta Hlavní" na str. 69](#page-68-0) ["Karta Rozložení" na str. 70](#page-69-0)
- 5. Klikněte na tlačítko **Tisk**.

#### **Související informace**

 $\blacktriangleright$  ["Tisk pomocí snadného nastavení" na str. 67](#page-66-0)

# **Tisk jednoho zvětšeného snímku na více listů (tvorba plakátu)**

Tato funkce umožňuje vytisknout jeden snímek na více listů papíru. Slepením vytištěných listů můžete vytvořit plakát.

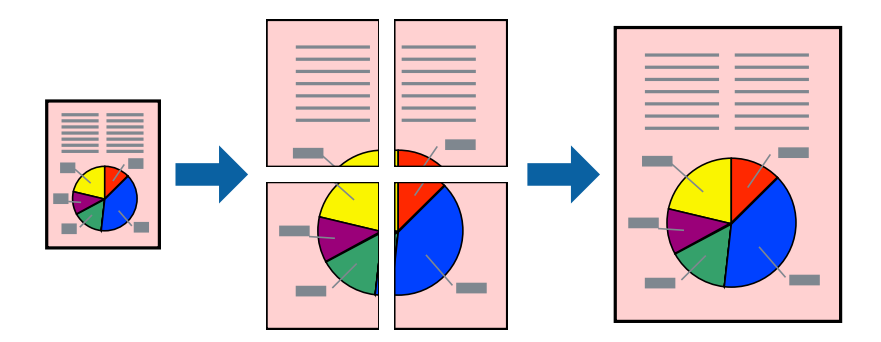

- 1. Na kartě **Rozložení** ovladače tiskárny vyberte možnost **Rozvržení stránky** a **Plakát**.
- 2. Kliknutím na položku **Nastavení** proveďte požadovaná nastavení a poté klikněte na tlačítko **OK**.

*Poznámka: Vytisknout čáry pro oříznutí* vám umožní tisk čar pro oříznutí.

3. Podle potřeby nastavte další možnosti na kartách **Hlavní** a **Rozložení** a klikněte na tlačítko **OK**.

["Karta Hlavní" na str. 69](#page-68-0)

["Karta Rozložení" na str. 70](#page-69-0)

4. Klikněte na tlačítko **Tisk**.

### **Související informace**

 $\blacktriangleright$  ["Tisk pomocí snadného nastavení" na str. 67](#page-66-0)

### *Vytváření plakátů pomocí překrývajících se značek zarovnání*

Následující příklad ukazuje postup vytvoření plakátu při výběru možnosti **2x2** a výběru možnosti **Překrývající se značky nastavení** v části **Vytisknout čáry pro oříznutí**.

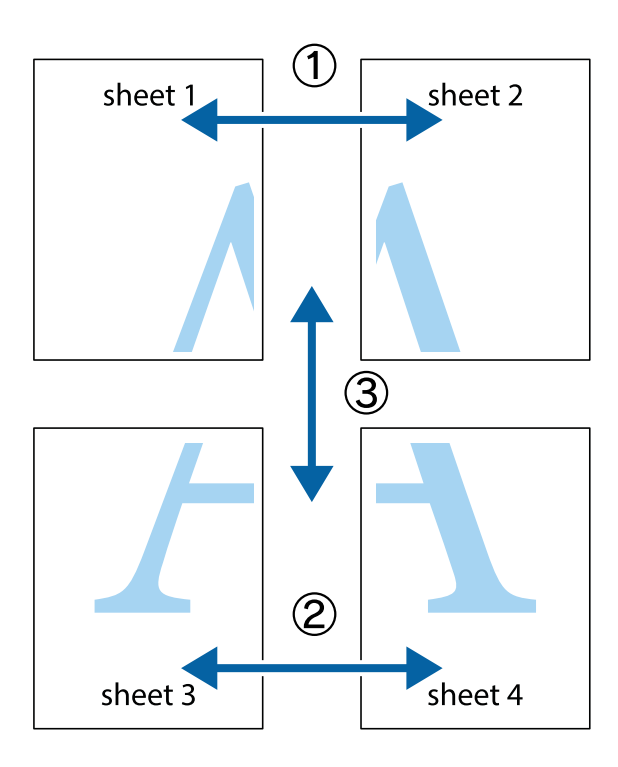

1. Připravte si Sheet 1 a Sheet 2. Odstřihněte okraje Sheet 1 podél svislé modré čáry vedené středem křížových značek nahoře a dole.

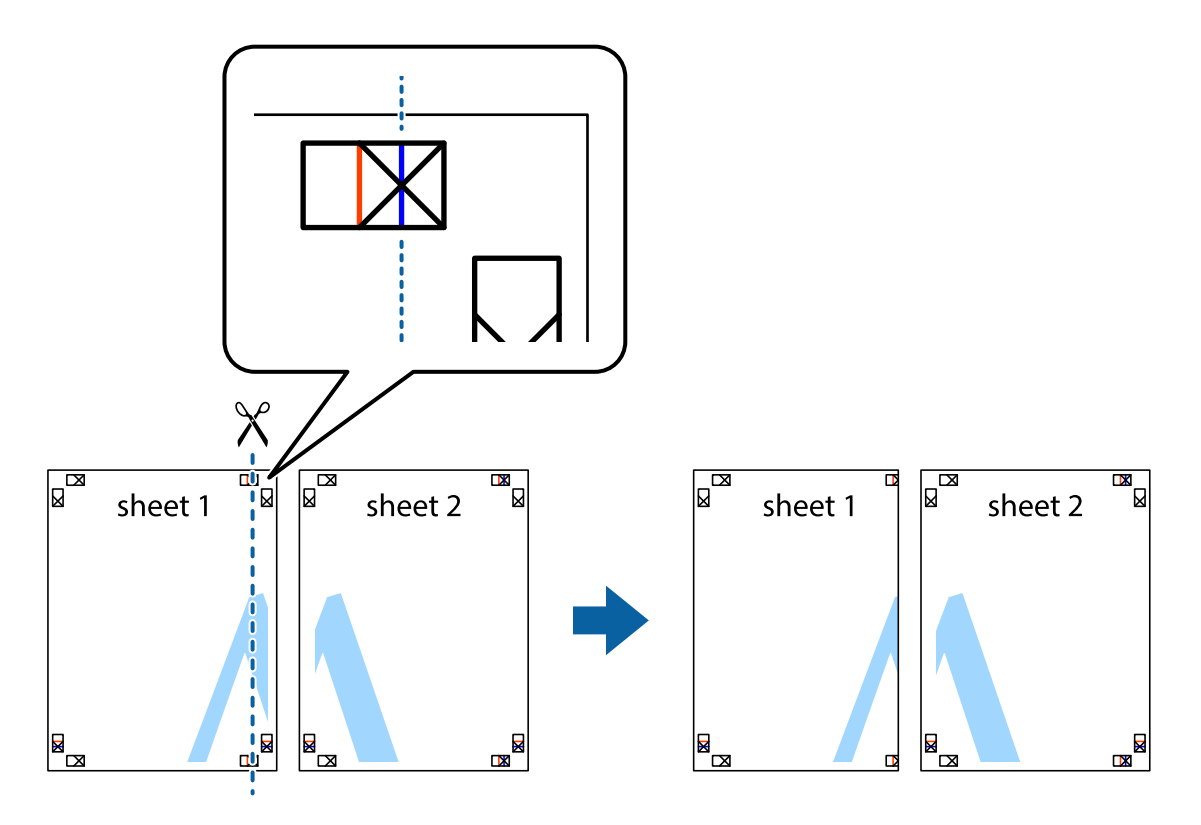

2. Umístěte okraj Sheet 1 na horní část Sheet 2 a zarovnejte křížové značky, poté listy zezadu dočasně slepte páskou.

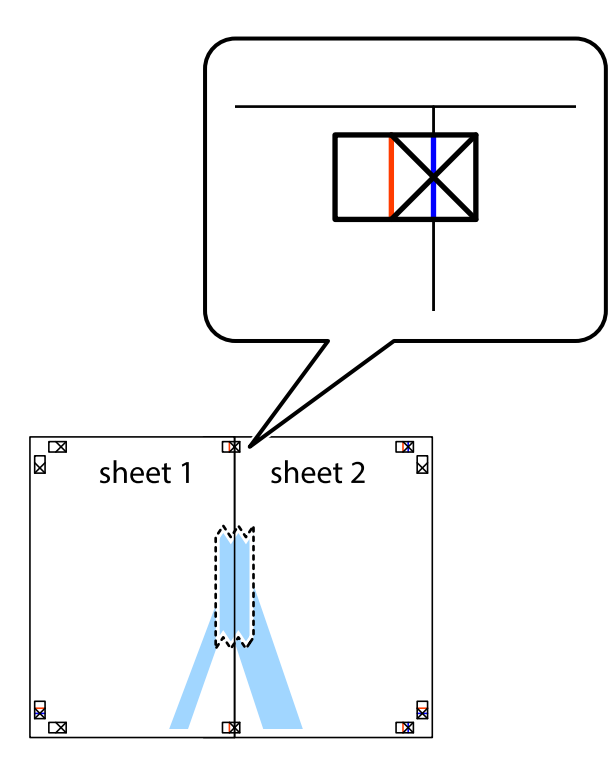

3. Slepené listy rozřízněte na dvě části podél svislé červené čáry vedené značkami zarovnání (tentokrát se jedná o čáru vlevo od křížových značek).

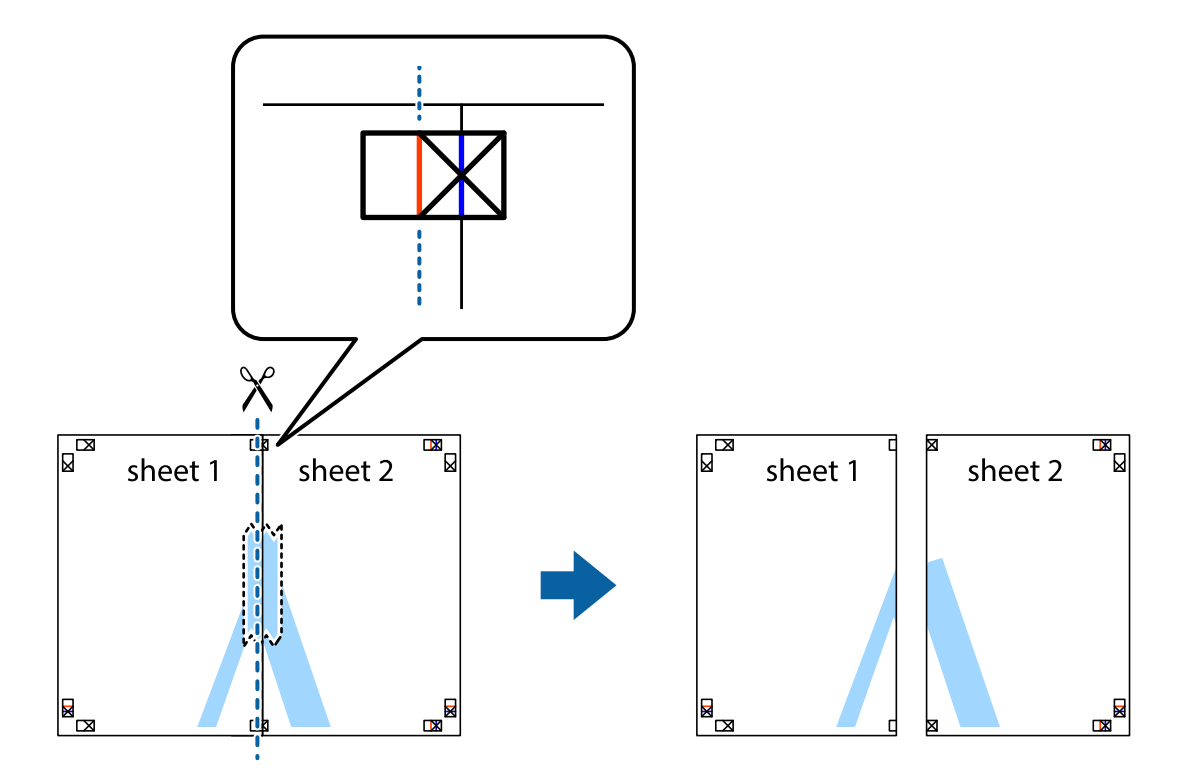

**81**

4. Listy zezadu spojte lepicí páskou.

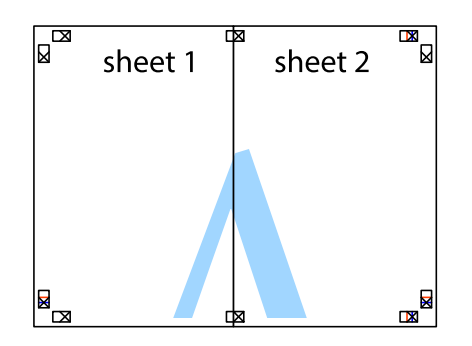

- 5. Zopakujte kroky 1 až 4, až jsou Sheet 3 a Sheet 4 slepené k sobě.
- 6. Odstřihněte okraje Sheet 1 a Sheet 2 podél svislé modré čáry vedené středem křížových značek vlevo a vpravo.

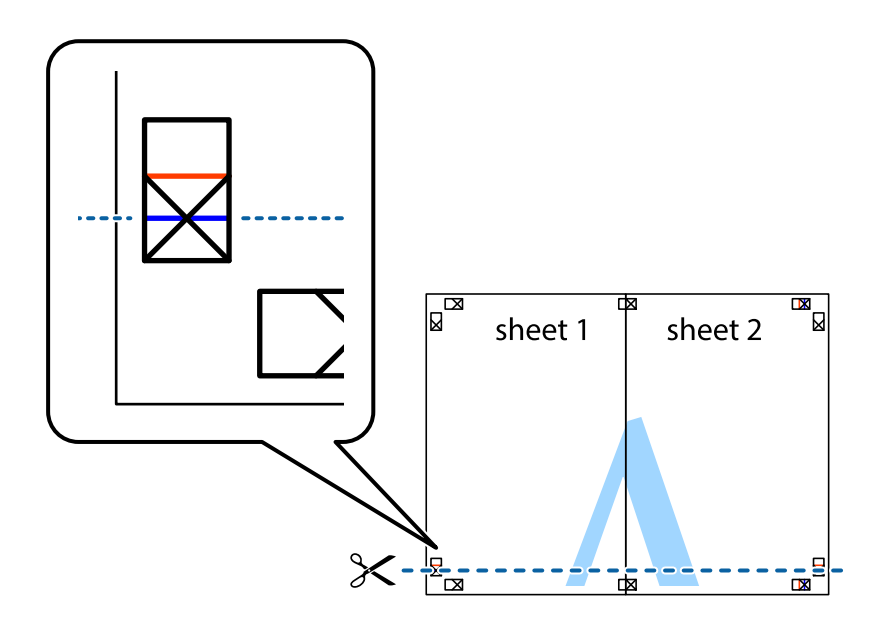

7. Umístěte okraj Sheet 1 a Sheet 2 na horní část Sheet 3 a Sheet 4 a zarovnejte křížové značky, poté listy zezadu dočasně slepte páskou.

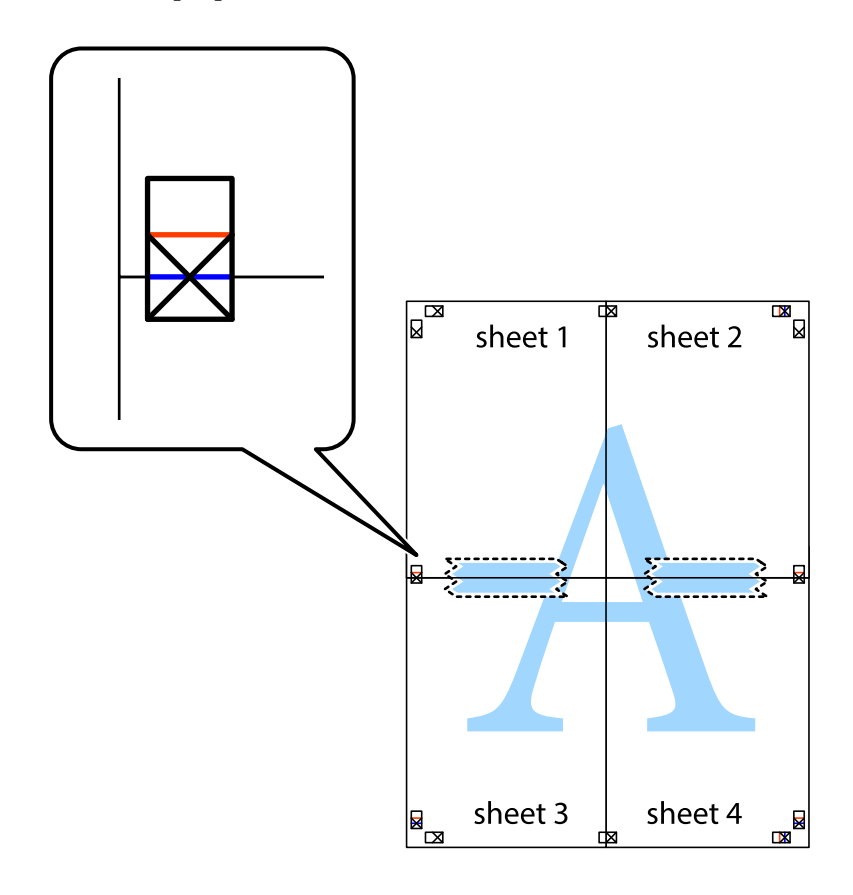

8. Slepené listy rozřízněte na dvě části podél vodorovné červené čáry vedené značkami zarovnání (tentokrát se jedná o čáru nad křížovými značkami).

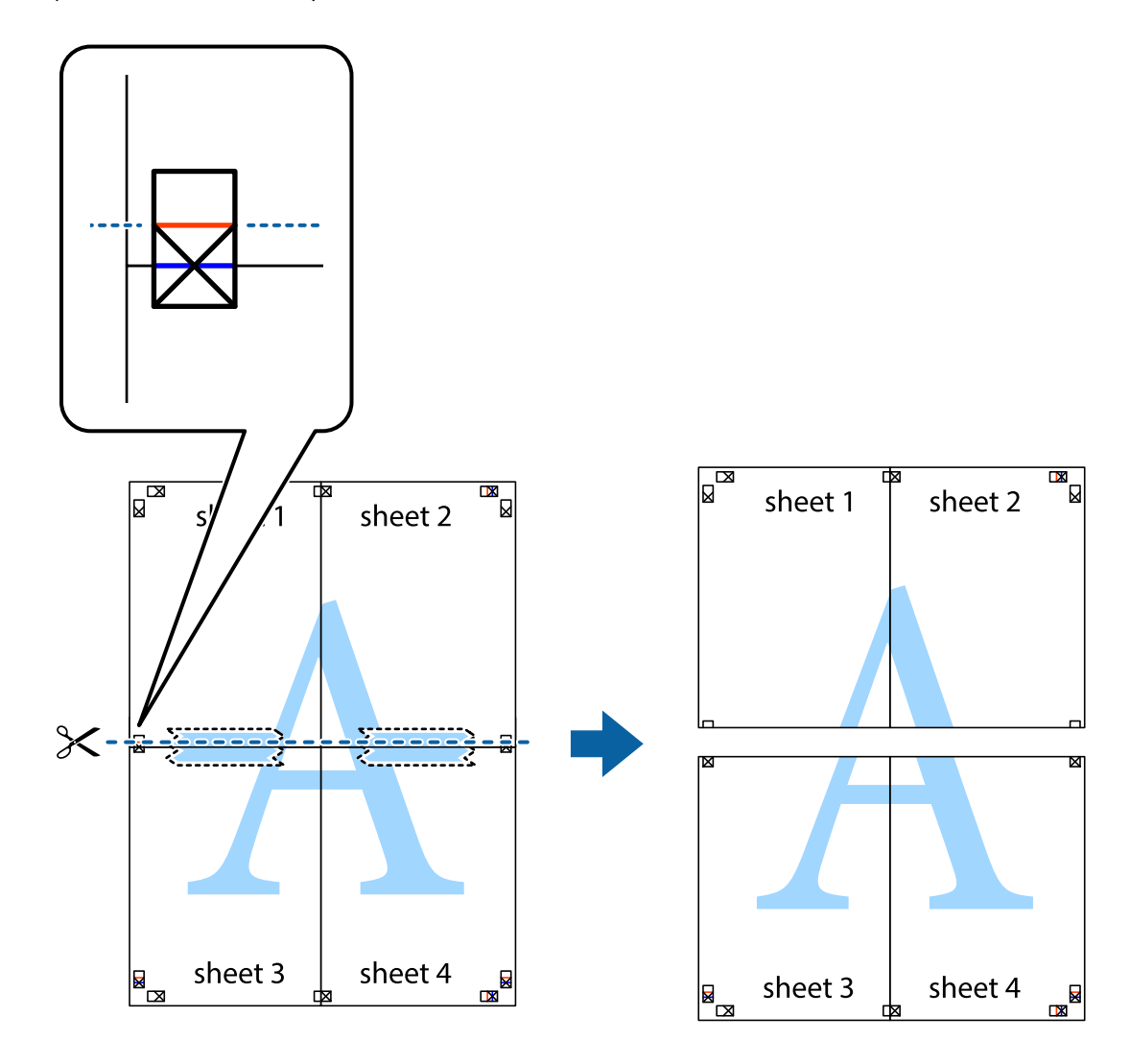

9. Listy zezadu spojte lepicí páskou.

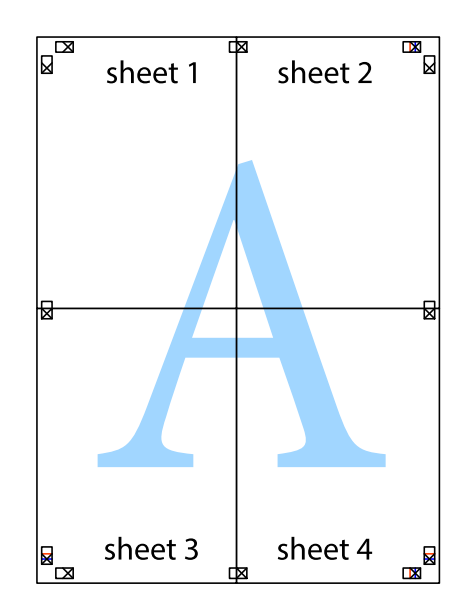

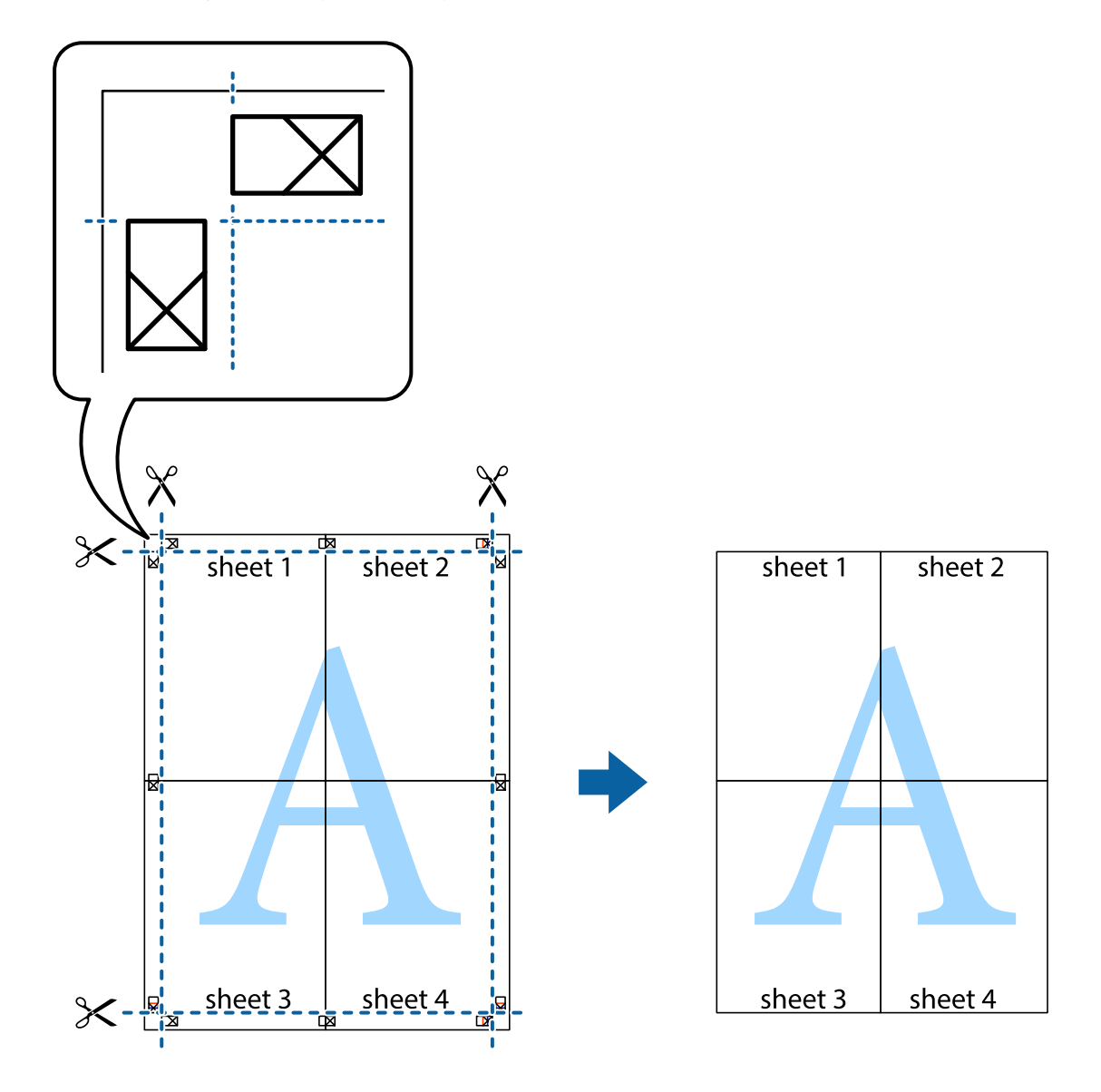

10. Odřízněte přebytečné okraje podél vnějších vodítek.

# **Nastavení barvy tisku**

Můžete nastavit barvy používané v tiskové úloze. Tyto úpravy se nepoužijí na původní data.

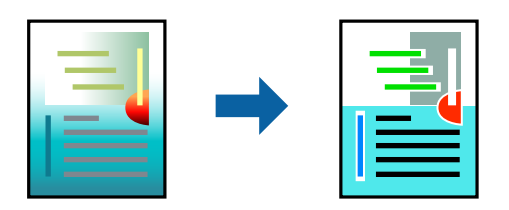

Vybírat můžete z následujících režimů korekce barvy.

- 1. V okně ovladače na kartě **Hlavní** vyberte v nastavení **Režim** způsob korekce barev.
	- ❏ Standard EPSON (sRGB)

Zvyšuje kontrast v obrazu. Toto nastavení používejte pro barevné fotografie.

#### ❏ Adobe RGB

Sladí barvy obrazu podle profilu Adobe RGB. Toto nastavení použijte pro data, která obsahují informace o barevném prostoru Adobe RGB.

❏ PhotoEnhance

PhotoEnhance je funkce, která využívá jedinečnou technologii Epson pro analýzu a zpracování obrazu k automatickému tisku obrazu ve vyšší kvalitě.

❏ ICM

Toto nastavení vyberte, pokud používáte funkci Windows ICM (Image Color Matching) k přiřazení barev mezi zařízeními, jako je tiskárna a obrazovka.

Chcete-li provést vlastní nastavení, klikněte na **Advanced**.

2. Podle potřeby nastavte další možnosti na kartách **Hlavní** a **Rozložení** a klikněte na tlačítko **OK**.

["Karta Hlavní" na str. 69](#page-68-0)

["Karta Rozložení" na str. 70](#page-69-0)

3. Klikněte na tlačítko **Tisk**.

#### **Související informace**

 $\blacktriangleright$  ["Tisk pomocí snadného nastavení" na str. 67](#page-66-0)

# **Tisk více souborů najednou (Layout Manager)**

Funkce Layout Manager (Správce rozvržení) vám umožňuje na papír volně umístit více tiskových dat vytvořených v různých aplikacích a vytisknout je najednou.

Můžete vytvořit plakát nebo jiný materiál tak, že umístíte více tiskových dat kamkoliv chcete. Funkce Layout Manager vám také umožňuje efektivně využít papír.

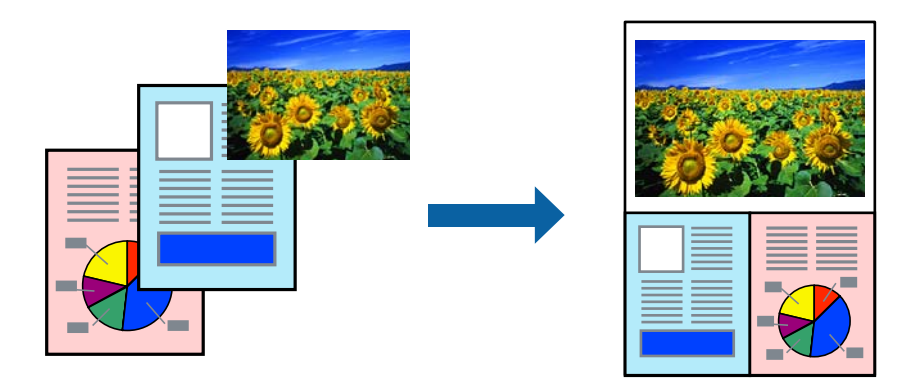

- 1. Otevřete ve své aplikaci soubor, který chcete vytisknout.
- 2. Na kartě **Hlavní** ovladače tiskárny vyberte možnost **Správce rozložení** a v části **Document Size** nastavte formát papíru vytvořený pomocí aplikace.

#### *Poznámka:*

Volba vybraná pro Size (Velikost) je velikost použitá v Správce rozložení. Skutečná tisková velikost papíru je nastavena na obrazovce v kroku 6.

- <span id="page-86-0"></span>3. Klikněte na možnost **OK**. Při tisku z aplikace se otevře obrazovka Layout Manager. Tisková data se nevytisknou, ale jedna stránka je umístěna na papír obrazovky Layout Manager jako jeden objekt.
- 4. Nechte obrazovku Layout Manager otevřenou a opakováním kroků 1 až 3 uspořádejte další kusy dat. Příslušné objekty jsou přidány na obrazovku Layout Manager.
- 5. Uspořádejte objekty na obrazovce Layout Manager. Chcete-li je přesunout a změnit jejich velikost, můžete je přetáhnout a pomocí tlačítek nástrojů a nabídky **Objekt** je zarovnat a otočit na obrazovce Layout Manager. Na obrazovkách předvoleb a nastavení uspořádání můžete měnit velikost a nahrazovat celé objekty.

Podrobné informace o jednotlivých funkcích naleznete v nápovědě obrazovky Layout Manager.

- 6. Klikněte na **Soubor** > **Vlastnosti** a proveďte nastavení na obrazovce ovladače tiskárny. Nastavte **Typ média**, **Zdroj**, **Document Size** atd.
- 7. Na obrazovce Layout Manager klikněte na nabídku **Soubor** a pak klikněte na tlačítko **Tisk**.

#### **Související informace**

 $\blacktriangleright$  ["Tisk pomocí snadného nastavení" na str. 67](#page-66-0)

# **Tisk z počítače — Mac OS**

### **Tisk pomocí snadného nastavení**

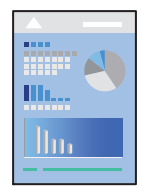

*Poznámka:* Postupy a obrazovky se mohou lišit podle aplikace. Podrobnosti najdete v nápovědě k dané aplikaci.

- 1. Vložte papír do tiskárny.
- 2. Otevřete soubor, který chcete vytisknout.
- 3. Z nabídky **Soubor** vyberte příkaz **Tisk**, případně jiný příkaz, kterým otevřete dialogové okno tisku.

V případě potřeby kliknutím na možnost **Zobrazit podrobnosti** nebo na symbol d rozbalte okno tisku.

4. Vyhledejte požadovanou tiskárnu.

5. V místní nabídce vyberte možnost **Nastavení tisku**.

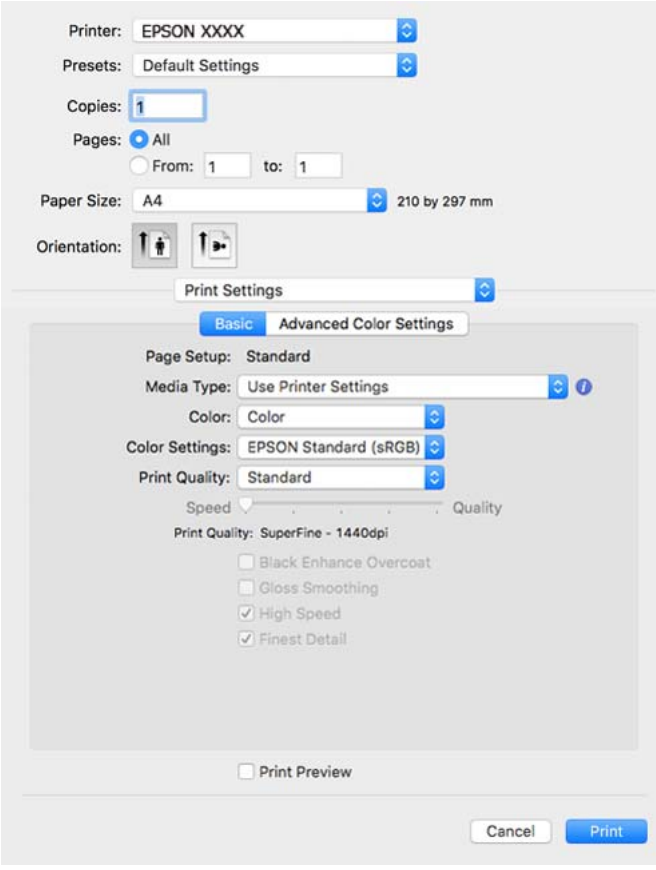

#### *Poznámka:*

Pokud se nabídka *Nastavení tisku* nezobrazí v systému macOS High Sierra, macOS Sierra, OS X El Capitan, OS X Yosemite, OS X Mavericks, ovladač tiskárny Epson není nainstalován správně. Povolte ji z následující nabídky.

V nabídce Apple > *Tiskárny a skenery* (nebo *Tisk a skenování*, *Tisk a fax*) vyberte možnost *Předvolby systému*, odeberte tiskárnu a poté tiskárnu znovu přidejte. Tiskárnu přidáte podle postupu níže.

["Přidání tiskárny \(pouze pro Mac OS\)" na str. 110](#page-109-0)

Systém macOS Mojave nebo novější nemůže přistupovat k *Nastavení tisku* v aplikacích vytvořených společností Apple, například TextEdit.

6. Podle potřeby změňte nastavení.

Podrobnosti naleznete v možnostech nabídky ovladače tiskárny.

7. Klikněte na tlačítko **Tisk**.

#### *Poznámka:*

Pokud chcete zrušit tisk, klikněte na vašem počítači na ikonu tiskárny v *Doku*. Vyberte úlohu, kterou chcete zrušit, a

potom klikněte na  $\boxtimes$  vedle ukazatele průběhu. Po odeslání tiskové úlohy do tiskárny ji však nemůžete zrušit v počítači. V takovém případě zrušte tiskovou úlohu na ovládacím panelu tiskárny.

#### **Související informace**

- & ["Dostupný papír a kapacita" na str. 185](#page-184-0)
- & ["Možnosti nabídky pro ovladač tiskárny" na str. 89](#page-88-0)

#### <span id="page-88-0"></span>*Možnosti nabídky pro ovladač tiskárny*

V aplikaci otevřete okno tisku, vyberte tiskárnu a poté otevřete okno ovladače tiskárny.

#### *Poznámka:*

Nabídky se liší v závislosti na vybrané možnosti.

#### **Možnosti nabídky pro rozvržení**

#### Počet stránek na list:

Slouží k výběru počtu stránek, které chcete vytisknout na jeden list.

#### Směr uspořádání:

Slouží k určení pořadí, ve kterém budou vytištěny stránky.

#### Okraj:

Vytiskne stránky s okraji.

#### Obrátit orientaci stránek:

Před tiskem otočí stránku o 180 stupňů.

#### Převrátit vodorovně:

Převrátí snímek a vytiskne ho tak, jak by se zobrazil v zrcadle.

#### **Možnosti nabídky pro zajištění barevné shody**

#### ColorSync/EPSON Color Controls:

Vyberte způsob, pomocí kterého chcete upravovat barvu. Pomocí těchto možností upravíte barvy zobrazení použité v tiskárně a v počítači, aby si co nejvíce odpovídaly.

#### **Možnosti nabídky pro zpracování papíru**

#### Třídění stránek:

Slouží k tisku vícestránkových dokumentů seřazených a roztříděných do sad.

#### Stránky k tisku:

Slouží k výběru tisku pouze sudých nebo pouze lichých stránek.

#### Pořadí stránek:

Slouží k výběru tisku od první nebo poslední stránky.

#### Přizpůsobit velikosti papíru:

Slouží k tisku přizpůsobenému formátu vloženého papíru.

❏ Cílová velikost papíru:

Slouží k výběru formátu papíru, na který se bude tisknout.

#### ❏ Pouze zmenšit:

Tuto možnost vyberte, jestliže chcete pouze zmenšit velikost, pokud jsou tisková data příliš velká pro velikost papíru vloženého do tiskárny.

#### **Možnosti nabídky pro titulní stránku**

#### Tisk titulní stránky:

Slouží k výběru, zda chcete vytisknout titulní stránku či nikoli. Pokud chcete přidat zadní stránku, vyberte možnost **Za dokumentem**.

#### Typ titulní stránky:

Slouží k výběru obsahu titulní stránky.

#### **Možnosti nabídky pro volbu Nastavení tisku**

#### **Základní:**

#### Nastavení stránky:

Zobrazuje nastavení papíru nebo **Standardní** vybrané v **Velikost papíru**.

#### Typ média:

Slouží k výběru typu papíru, na který budete tisknout.

#### Barva:

Slouží k výběru barevného nebo černobílého tisku.

#### Nastavení barev:

Proveďte nastavení barevného tónu pro výtisky. Pokud je možnost Vylepšení ČB fotografií vybrána jako nastavení Barva, nastavte barevný tón pro Tónování barev.

#### Kvalita tisku:

Slouží k výběru kvality tisku, kterou chcete použít. Možnosti se liší v závislosti na typu papíru.

#### Black Enhance Overcoat:

Vyberte pro tisk s vylepšeným kontrastem obrazu a černými tóny. Možnost Black Enhance Overcoat lze vybrat pouze pro podporovaný papír.

#### Vyhlazování lesku:

Tuto možnost vyberte při tisku na fotografický papír, abyste omezili lesk v černých oblastech a dosáhli tak vyrovnané úrovně lesku. Může se ovšem snížit hustota černé barvy. Funkce **Vyhlazování lesku** je k dispozici, když jako **Typ média** vyberete fotografický papír. V závislosti na nastavení kvality tisku tato možnost nemusí být k dispozici.

#### High Speed:

Zajistí tisk v obou směrech pohybu tiskové hlavy. Rychlost tisku se zvýší, může se však snížit kvalita.

#### Nejjemnější detail:

V závislosti na zvoleném nastavení položky **Kvalita tisku** lze volbou **Nejjemnější detail** dosáhnout u textu, kreseb a grafiky velmi ostrých hran.

#### Náhled:

Zobrazí náhled dokumentu před tiskem.

#### **Pokročilá nastavení barev:**

Můžete nastavit gama a upravit jas, kontrast a sytost.

Náhled:

Zobrazí náhled dokumentu před tiskem.

#### **Možnosti nabídky pro volbu Nastavení uspořádání stránek**

Možnost nekonečného papíru:

Můžete provést nastavení související s tiskem na nekonečný papír, například **Automatické otočení** a **Tisknout ohraničení stránky**.

#### Rozšíření:

Můžete upravit míru prostupu během tisku bez okrajů.

#### **Možnosti nabídky pro volbu Konfigurace papíru**

#### Sytost barvy:

Upravuje míru hustoty barev. Přetažením posuvníku doprava nebo doleva upravte nastavení. Můžete také zadat číselnou hodnotu do políčka vedle posuvníku.

#### **Možnosti nabídky pro úrovně inkoustu**

Zobrazí přibližnou hladinu inkoustu.

# **Přidání předvoleb tisku pro snadný tisk**

Když si vytvoříte vlastní sadu předvoleb obsahující často používaná nastavení tisku v ovladači tiskárny, můžete ji při tisku jednoduše vybrat ze seznamu a použít.

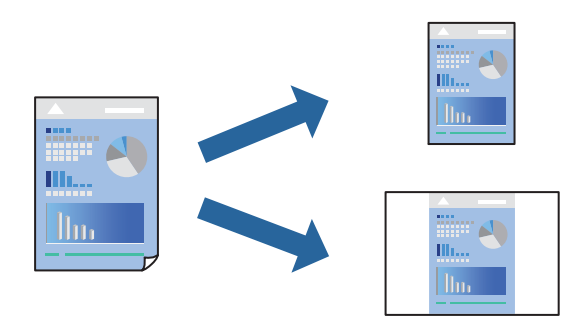

- 1. Nastavte každou položku, například **Nastavení tisku** a **Rozvržení** (**Typ média**, **Barva** atd.).
- 2. Kliknutím na položku **Předvolby** uložíte aktuální nastavení jako předvolby.
- 3. Klikněte na tlačítko **OK**.

#### *Poznámka:*

Chcete-li odstranit přidanou předvolbu, klikněte na možnost *Předvolby* > *Zobrazit předvolby*, vyberte název předvolby, kterou chcete odstranit ze seznamu, a poté ji odstraňte.

4. Klikněte na tlačítko **Tisk**.

Když budete chtít příště tisknout s použitím stejného nastavení, vyberte uložený název předvolby z položky **Předvolby**.

#### **Související informace**

& ["Tisk pomocí snadného nastavení" na str. 87](#page-86-0)

# **Tisk několika stránek na jeden list**

Na jeden list papíru můžete vytisknout několik stránek dat.

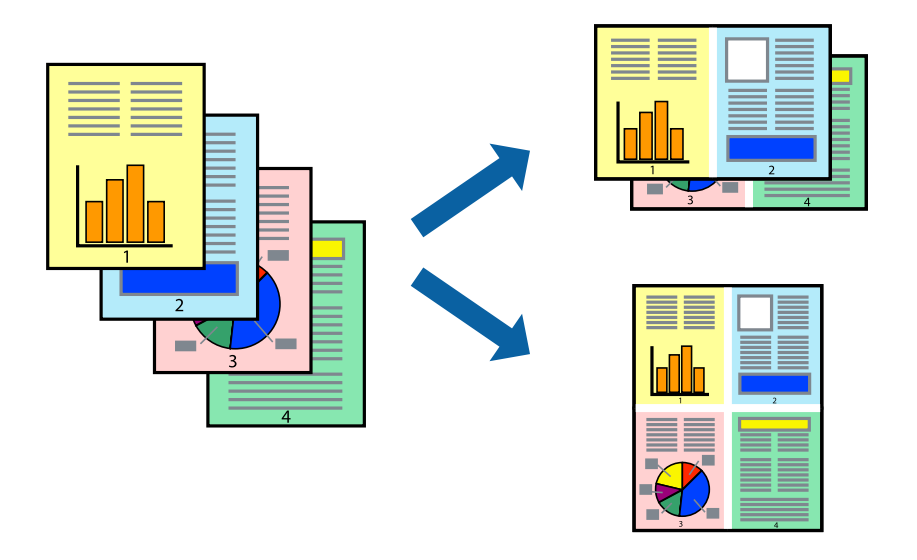

- 1. V místní nabídce vyberte možnost **Uspořádání**.
- 2. Nastavte počet stránek v části **Stránky na list**, **Směr uspořádání** (pořadí stránek) a **Okraj**. ["Možnosti nabídky pro rozvržení" na str. 89](#page-88-0)
- 3. Podle potřeby nastavte také další položky.
- 4. Klikněte na tlačítko **Tisk**.

#### **Související informace**

 $\blacktriangleright$  ["Tisk pomocí snadného nastavení" na str. 87](#page-86-0)

# **Tisk odpovídající velikosti papíru**

V nastavení Cílová velikost papíru vyberte velikost papíru vloženého do tiskárny.

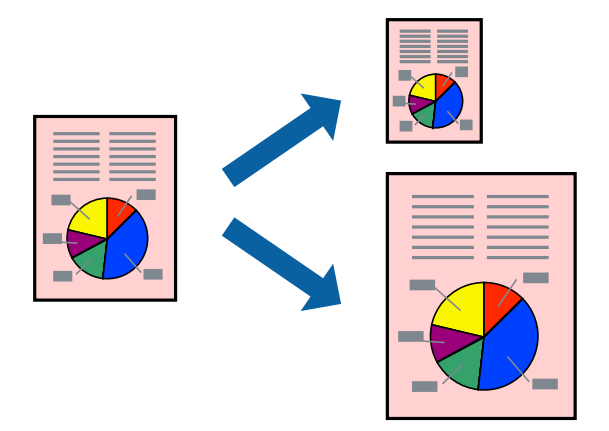

- 1. V místní nabídce vyberte možnost **Zpracování papíru**.
- 2. Vyberte možnost **Přizpůsobit velikosti papíru**.
- 3. V nastavení **Cílová velikost papíru** vyberte velikost papíru vloženého do tiskárny.
- 4. Podle potřeby nastavte také další položky.
- 5. Klikněte na tlačítko **Tisk**.

#### **Související informace**

 $\blacktriangleright$  ["Tisk pomocí snadného nastavení" na str. 87](#page-86-0)

# **Tisk zmenšeného nebo zvětšeného dokumentu při libovolném zvětšení**

Velikost dokumentu můžete při tisku zmenšit nebo zvětšit o zadané procento.

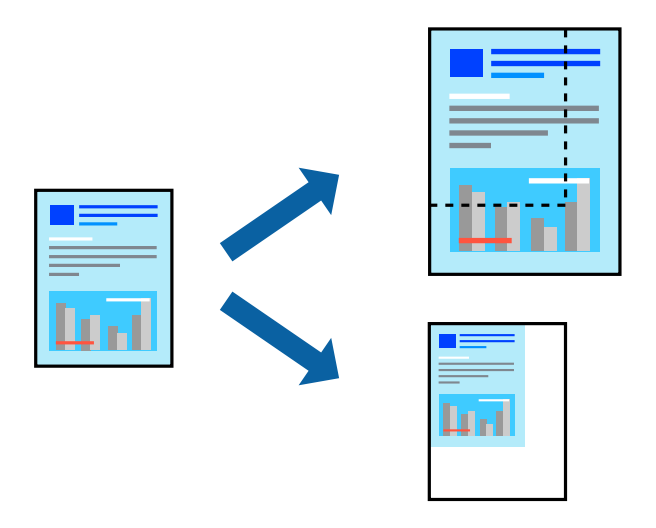

1. Z nabídky **Soubor** vyberte příkaz **Tisk**, případně jiný příkaz, kterým otevřete dialogové okno tisku.

- 2. V nabídce **Soubor** dané aplikace vyberte možnost **Vzhled stránky**.
- 3. Vyberte možnosti **Tiskárna** a **Velikost papíru**, v poli **Měřítko** zadejte procento a poté klikněte na tlačítko **OK**. *Poznámka:*

Vyberte formát papíru, který jste v aplikaci zadali jako nastavení *Velikost papíru*.

- 4. Podle potřeby nastavte také další položky.
- 5. Klikněte na tlačítko **Tisk**.

#### **Související informace**

& ["Tisk pomocí snadného nastavení" na str. 87](#page-86-0)

### **Nastavení barvy tisku**

Můžete nastavit barvy používané v tiskové úloze. Tyto úpravy se nepoužijí na původní data.

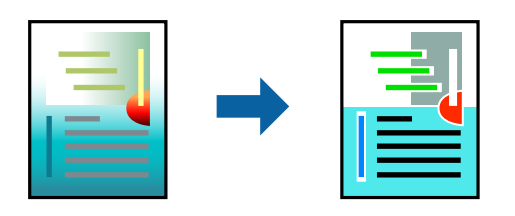

Při výběru možnosti **PhotoEnhance** bude výsledný obraz ostřejší se živějšími barvami, protože kontrast, sytost a jas původního obrazu se nastaví automaticky.

#### *Poznámka:*

Funkce *PhotoEnhance* upraví barvy na základě analýzy umístění zachyceného předmětu. Pokud jste tedy umístění předmětu změnili, například zmenšením či zvětšením, oříznutím nebo otočením snímku, může se nečekaně změnit barva. Ke změně umístění předmětu, která může způsobit změnu barev, vede také nastavení tisku bez okrajů. Jestliže je snímek rozostřený, odstín může být nepřirozený. Pokud se barvy změní nebo nebudou přirozené, zvolte jiný režim tisku než *PhotoEnhance*.

- 1. V místní nabídce vyberte možnost **Barevná shoda** a poté vyberte položku **EPSON Color Controls**.
- 2. V místní nabídce vyberte možnost **Nastavení tisku**.
- 3. Na kartě **Základní** vyberte možnost **Nastavení tisku** a potom vyberte typ korekce barev v části **Nastavení barev**.
- 4. Vyberte kartu **Pokročilá nastavení barev** a potom nastavte položky Gama, Jas, Kontrast, Sytost atd.
- 5. Podle potřeby nastavte také další položky.
- 6. Klikněte na tlačítko **Tisk**.

#### **Související informace**

& ["Tisk pomocí snadného nastavení" na str. 87](#page-86-0)

# **Tisk dokumentů z chytrých zařízení (iOS)**

Dokumenty můžete tisknout z chytrého zařízení, například smartphonu nebo tabletu.

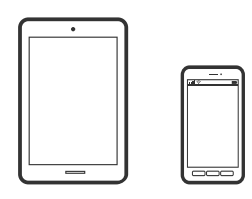

# **Tisk dokumentů pomocí aplikace Epson Smart Panel**

#### *Poznámka:*

Operace se může lišit v závislosti na zařízení.

- 1. Vložte papír do tiskárny. ["Vkládání papíru" na str. 26](#page-25-0)
- 2. Nastavte tiskárnu na bezdrátový tisk.
- 3. Pokud není aplikace Epson Smart Panel nainstalována, nainstalujte ji. ["Aplikace pro snadné ovládání tiskárny z chytrého zařízení \(Epson Smart Panel\)" na str. 208](#page-207-0)
- 4. Připojte chytré zařízení ke stejné bezdrátové síti, kterou používá tiskárna.
- 5. Spusťte aplikaci Epson Smart Panel.
- 6. Klepněte na možnost **Print Documents** na domovské obrazovce.
- 7. Klepněte na možnost **Select Document**.
- 8. Klepněte na umístění dokumentu, který chcete vytisknout, a vyberte dokument.
- 9. Klepněte na možnost **Print**.

### **Tisk dokumentů pomocí aplikace AirPrint**

AirPrint umožňuje okamžitý bezdrátový tisk z iPhone, iPad, iPod Touch a Mac bez nutnosti instalace ovladačů nebo stahování softwaru.

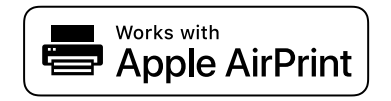

#### *Poznámka:*

Pokud jste deaktivovali zprávy o konfiguraci na ovládacím panelu vaší tiskárny, nemůžete použít AirPrint. V případě potřeby použijte níže uvedený odkaz, kterým zprávy aktivujete.

- <span id="page-95-0"></span>1. Vložte papír do tiskárny. ["Vkládání papíru" na str. 26](#page-25-0)
- 2. Nastavte tiskárnu na bezdrátový tisk. Viz následující odkaz. [http://epson.sn](http://epson.sn/?q=2)
- 3. Připojte své zařízení Apple ke stejné bezdrátové síti, kterou používá vaše tiskárna.
- 4. Tiskněte ze zařízení do tiskárny.
	- *Poznámka:* Podrobnosti viz stránka AirPrint na webu společnosti Apple.

#### **Související informace**

& ["Nelze tisknout, i když bylo navázáno připojení \(iOS\)" na str. 136](#page-135-0)

# **Tisk dokumentů z chytrých zařízení (Android)**

Dokumenty můžete tisknout z chytrého zařízení, například smartphonu nebo tabletu.

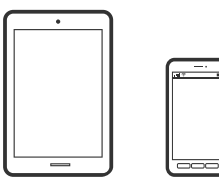

# **Tisk dokumentů pomocí aplikace Epson Smart Panel**

*Poznámka:* Operace se může lišit v závislosti na zařízení.

- 1. Vložte papír do tiskárny.
	- ["Vkládání papíru" na str. 26](#page-25-0)
- 2. Nastavte tiskárnu na bezdrátový tisk.
- 3. Pokud není aplikace Epson Smart Panel nainstalována, nainstalujte ji. ["Aplikace pro snadné ovládání tiskárny z chytrého zařízení \(Epson Smart Panel\)" na str. 208](#page-207-0)
- 4. Připojte chytré zařízení ke stejné bezdrátové síti, kterou používá tiskárna.
- 5. Spusťte aplikaci Epson Smart Panel.
- 6. Klepněte na možnost **Print Documents** na domovské obrazovce.
- 7. Klepněte na možnost **Select Document**.
- 8. Klepněte na umístění dokumentu, který chcete vytisknout, a vyberte dokument.

9. Klepněte na možnost **Print**.

# **Tisk pomocí funkce Mopria Print Service**

Mopria Print Service umožňuje okamžitý bezdrátový tisk ze smartphonů a tabletů se systémem Android.

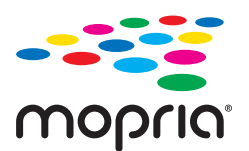

- 1. Nainstalujte si aplikaci Mopria Print Service z obchodu Google Play.
- 2. Vložte papír do tiskárny.
- 3. Nastavte tiskárnu na bezdrátový tisk. Viz následující odkaz.

#### [http://epson.sn](http://epson.sn/?q=2)

- 4. Připojte své zařízení se systémem Android ke stejné bezdrátové síti, kterou používá vaše tiskárna.
- 5. Tiskněte ze zařízení do tiskárny.
	- *Poznámka:* Další informace získáte na webu Mopria na adrese [https://mopria.org.](https://mopria.org)

#### **Související informace**

& ["Vkládání papíru" na str. 26](#page-25-0)

# <span id="page-97-0"></span>**Tisk pomocí služby Cloud Service**

Pomocí služby Epson Connect, která je k dispozici na internetu, můžete tisknout z chytrého telefonu, tabletu nebo notebooku prakticky kdykoliv a kdekoliv. Chcete-li použít tuto službu, je třeba zaregistrovat uživatele a tiskárnu ve službě Epson Connect.

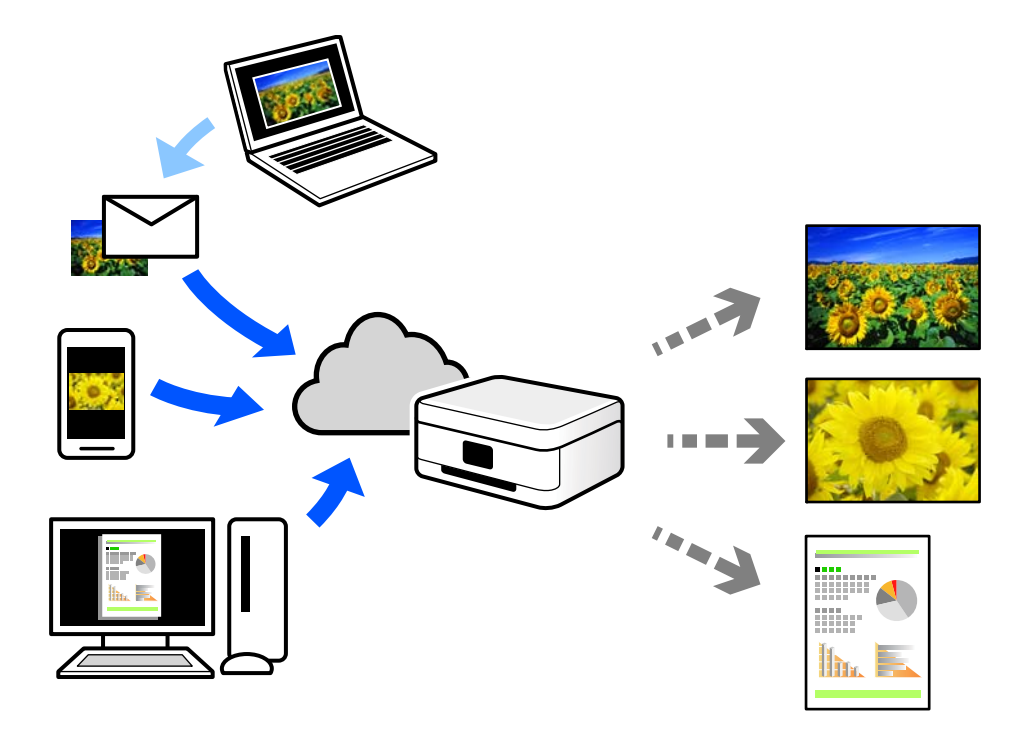

Na internetu jsou k dispozici následující funkce.

❏ Email Print

E-mail s přílohami, například s dokumenty nebo obrázky, můžete odeslat na e-mailovou adresu přiřazenou k tiskárně a tento e-mail poté vytisknout ze vzdáleného umístění, například na domácí tiskárně nebo na tiskárně v práci.

❏ Remote Print Driver

Jedná se o sdílený ovladač podporovaný ovladačem Remote Print Driver. Tisknout můžete i na tiskárně ve vzdáleném umístění, pokud v okně obvykle používaných aplikací změníte tiskárnu.

Podrobnosti o nastavení nebo tisku naleznete na webovém portálu společnosti Epson Connect.

<https://www.epsonconnect.com/>

[http://www.epsonconnect.eu](http://www.epsonconnect.eu/) (pouze pro Evropu)

# **Registrace služby Epson Connect z ovládacího panelu**

Při registraci tiskárny postupujte podle následujících kroků.

- 1. Vyberte na ovládacím panelu.
- 2. Vyberte **Obecná nastavení** > **Nastavení webové služby** > **Služby Epson Connect** > **Registrovat** > **Zahájit instalaci** k zahájení tisku registračního formuláře.

3. Podle pokynů na listu registrace zaregistrujte tiskárnu.

# <span id="page-99-0"></span>**Údržba tiskárny**

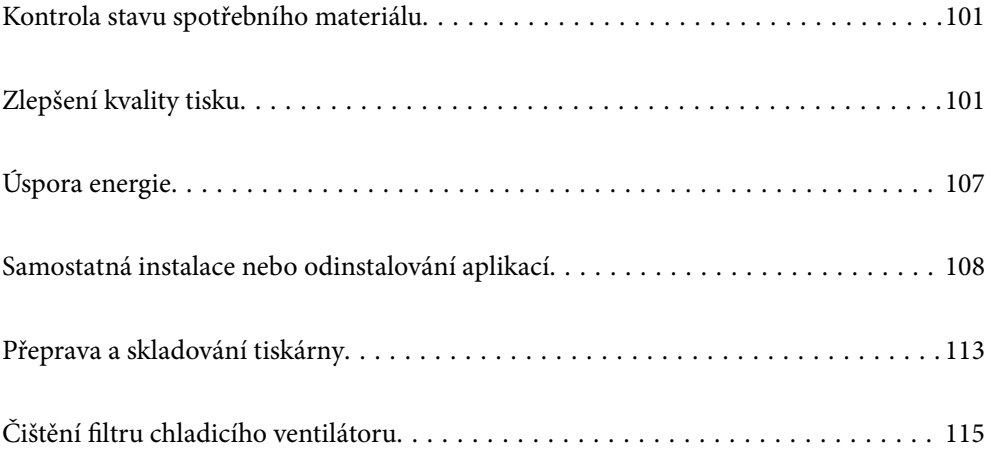

# <span id="page-100-0"></span>**Kontrola stavu spotřebního materiálu**

Přibližnou úroveň inkoustu a přibližnou dobu použitelnosti údržbové sady můžete zkontrolovat na ovládacím panelu nebo v počítači.

#### *Poznámka:*

I v případě zobrazení zprávy o tom, že dochází inkoust, můžete pokračovat v tisku. V případě potřeby vyměňte inkoustové kazety.

Kontrola stavu spotřebního materiálu (Ovládací panel)

Na ovládacím panelu tiskárny vyberte možnost .

Kontrola stavu spotřebního materiálu (Windows)

- 1. Přejděte do okna ovladače tiskárny.
- 2. Klikněte na možnost **EPSON Status Monitor 3** na kartě **Nástroj**.

#### *Poznámka:*

Pokud je software *EPSON Status Monitor 3* deaktivován, klikněte na možnost *Rychlost a postup* na kartě *Nástroj* a potom zrušte zaškrtnutí *Zakázat EPSON Status Monitor 3*.

Kontrola stavu spotřebního materiálu (Mac OS)

- 1. Vyberte **Předvolby systému** v nabídce Apple > **Tiskárny a skenery** (nebo **Tisk a skenování**, **Tisk a fax**) a potom vyberte tiskárnu.
- 2. Klikněte na **Možnosti a spotřební materiál** > **Nástroje** > **Otevřít nástroj tiskárny**.
- 3. Klikněte na možnost **EPSON Status Monitor**.

#### **Související informace**

- $\rightarrow$  ["Nyní je čas vyměnit inkoustové kazety" na str. 142](#page-141-0)
- & ["Nyní je čas vyměnit krabici údržby" na str. 144](#page-143-0)

# **Zlepšení kvality tisku**

# **Kontrola a čištění tiskové hlavy**

Při ucpání trysek budou dokumenty vytištěny slabě, na výtiscích se objeví pruhy nebo barvy neodpovídají očekávání. Pokud jsou trysky silně ucpané, vytiskne se prázdný list. Pokud se kvalita tisku zhoršila, ověřte pomocí funkce kontroly trysek, zda nejsou trysky ucpané. Při ucpání trysek vyčistěte tiskovou hlavu.

# c*Důležité:*

- ❏ Při čištění krytu tiskárny neotevírejte jednotku skeneru ani nevypínejte tiskárnu. Nebude-li čištění hlavy dokončeno, nemusí být možné tisknout.
- ❏ Čištění hlavy spotřebovává inkoust a nemělo by být prováděno více, než je nutné.
- ❏ Když dochází inkoust, nebude případně možné vyčistit tiskovou hlavu.
- ❏ Pokud se kvalita tisku nezlepší po 3 krát zopakované kontrole trysek a vyčištění hlavy, přestaňte asi na 6 hodin tisknout a poté proveďte znovu kontrolu trysek a podle potřeby vyčistěte hlavu. Doporučujeme vypnout tiskárnu pomocí tlačítka  $\mathbb O$ . Pokud se kvalita tisku nezlepšila, spusťte Výkonné čištění.
- ❏ Aby se zabránilo vyschnutí tiskové hlavy, neodpojujte tiskárnu, když je zapnuté napájení.

### **Kontrola a čištění tiskové hlavy (Ovládací panel)**

- 1. Vložte do tiskárny obyčejný papír formátu A4. ["Vkládání papíru do zadního podavače papíru" na str. 29](#page-28-0)
- 2. Na ovládacím panelu tiskárny vyberte možnost
- 3. Vyberte možnost **Údržba**.
- 4. Vyberte možnost **Kontr. trysek tisk. hl.**.
- 5. Podle pokynů na obrazovce vytiskněte vzorek pro kontrolu trysek.
- 6. Zkontrolujte, zda vytištěný vzorek vykazuje znaky ucpání trysek tiskové hlavy.

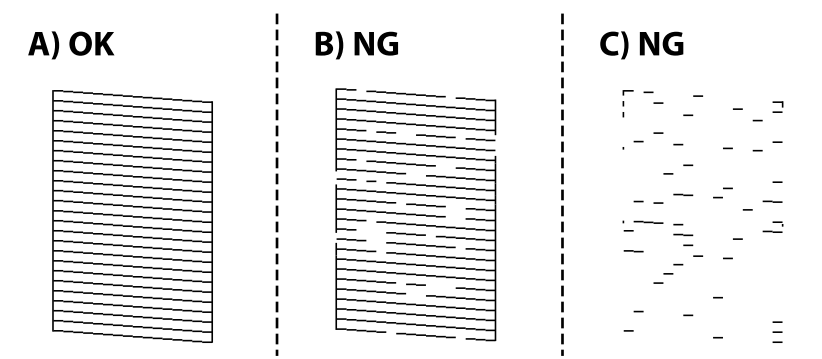

❏ A:

Vytiskly se všechny linky. Vyberte možnost  $\bigcirc$ . Nejsou potřebné žádné další kroky.

❏ B nebo blízko B:

Některé trysky jsou ucpané. Vyberte možnost a poté na následující obrazovce vyberte možnost **Čistění hlavy**.

❏ C nebo horší než C:

Pokud většina řádků chybí nebo není vytištěna, znamená to, že většina trysek je ucpaná. Vyberte možnost a poté na následující obrazovce vyberte možnost **Výkonné čištění**.

- 7. Postupujte podle pokynů na obrazovce a proveďte čištění tiskové hlavy nebo Výkonné čištění.
- 8. Po dokončení čištění znovu vytiskněte vzorek kontroly trysek. Opakujte čištění a tisk vzorce, dokud nejsou všechny čáry vytištěny úplné.

#### c*Důležité:*

Pokud se kvalita tisku nezlepší po 3 krát zopakované kontrole trysek a vyčištění hlavy, přestaňte asi na 6 hodin tisknout a poté proveďte znovu kontrolu trysek a podle potřeby vyčistěte hlavu. Doporučujeme vypnout tiskárnu pomocí tlačítka  $\mathbb O$ . Pokud se kvalita tisku nezlepšila, spusťte Výkonné čištění.

#### **Související informace**

& ["Spuštění funkce Výkonné čištění" na str. 104](#page-103-0)

### **Kontrola a čištění tiskové hlavy (Windows)**

1. Vložte do tiskárny obyčejný papír formátu A4.

["Vkládání papíru do zadního podavače papíru" na str. 29](#page-28-0)

- 2. Přejděte do okna ovladače tiskárny.
- 3. Klikněte na možnost **Kontr. trysek tisk. hl.** na kartě **Nástroj**.
- 4. Postupujte podle pokynů na obrazovce.

#### c*Důležité:*

Pokud se kvalita tisku nezlepší po 3 krát zopakované kontrole trysek a vyčištění hlavy, přestaňte asi na 6 hodin tisknout a poté proveďte znovu kontrolu trysek a podle potřeby vyčistěte hlavu. Doporučujeme vypnout tiskárnu pomocí tlačítka $\mathsf{\dot{U}}$ . Pokud se kvalita tisku nezlepšila, spusťte Výkonné čištění.

#### **Související informace**

& ["Spuštění funkce Výkonné čištění" na str. 104](#page-103-0)

### **Kontrola a čištění tiskové hlavy (Mac OS)**

- 1. Vložte do tiskárny obyčejný papír formátu A4. ["Vkládání papíru do zadního podavače papíru" na str. 29](#page-28-0)
- 2. Vyberte **Předvolby systému** v nabídce Apple > **Tiskárny a skenery** (nebo **Tisk a skenování**, **Tisk a fax**) a potom vyberte tiskárnu.
- 3. Klikněte na **Možnosti a spotřební materiál** > **Nástroje** > **Otevřít nástroj tiskárny**.
- 4. Klikněte na možnost **Kontr. trysek tisk. hl.**.

<span id="page-103-0"></span>5. Postupujte podle pokynů na obrazovce.

#### c*Důležité:*

Pokud se kvalita tisku nezlepší po 3 krát zopakované kontrole trysek a vyčištění hlavy, přestaňte asi na 6 hodin tisknout a poté proveďte znovu kontrolu trysek a podle potřeby vyčistěte hlavu. Doporučujeme vypnout tiskárnu pomocí tlačítka $\mathbb O$ . Pokud se kvalita tisku nezlepšila, spusťte Výkonné čištění.

#### **Související informace**

& "Spuštění funkce Výkonné čištění" na str. 104

# **Spuštění funkce Výkonné čištění**

Funkce Výkonné čištění může zlepšit kvalitu tisku v následujících případech.

- ❏ Když je ucpána většina trysek.
- ❏ Pokud jste 3 krát provedli kontrolu trysek a čištění hlavy, a poté jste vyčkali alespoň 6 hodin, aniž jste tiskli, ale kvalita tisku se stále nezlepšila.

c*Důležité:*

Funkce Výkonné čištění používá více inkoustu než čištění tiskové hlavy.

### **Spuštění funkce Výkonné čištění (ovládací panel)**

- 1. Vložte do tiskárny obyčejný papír formátu A4. ["Vkládání papíru do zadního podavače papíru" na str. 29](#page-28-0)
- 2. Na ovládacím panelu tiskárny vyberte možnost
- 3. Vyberte možnost **Údržba**.
- 4. Vyberte možnost **Čištění tiskové hlavy** > **Výkonné čištění**.
- 5. Po dokončení čištění znovu vytiskněte vzorek kontroly trysek. Zkontrolujte, zda jsou všechny řádky vzorku pro kontroly trysek vytištěny správně.

#### c*Důležité:*

Pokud se kvalita tisku po spuštění funkce Výkonné čištění nezlepší, přestaňte alespoň 6 hodin tisknout a poté proveďte znovu kontrolu trysek. V závislosti na vytištěném vzoru znovu spusťte Čistění hlavy nebo Výkonné čištění. Pokud se ani poté kvalita tisku nezlepší, kontaktujte podporu společnosti Epson.

#### **Související informace**

& ["Kontrola a čištění tiskové hlavy" na str. 101](#page-100-0)

# **Spuštění funkce Výkonné čištění (Windows)**

- 1. Přejděte do okna ovladače tiskárny.
- 2. Klikněte na možnost **Čištění tiskové hlavy** na kartě **Nástroj**.
- 3. Vyberte možnost **Výkonné čištění**.
- 4. Postupujte podle pokynů na obrazovce.

#### c*Důležité:*

Pokud se kvalita tisku po spuštění funkce Výkonné čištění nezlepší, přestaňte alespoň 6 hodin tisknout a poté proveďte znovu kontrolu trysek. V závislosti na vytištěném vzoru znovu spusťte Čistění nebo Výkonné čištění. Pokud se ani poté kvalita tisku nezlepší, kontaktujte podporu společnosti Epson.

#### **Související informace**

& ["Kontrola a čištění tiskové hlavy" na str. 101](#page-100-0)

# **Spuštění funkce Výkonné čištění (Mac OS)**

- 1. Vyberte **Předvolby systému** v nabídce Apple > **Tiskárny a skenery** (nebo **Tisk a skenování**, **Tisk a fax**) a potom vyberte tiskárnu.
- 2. Klikněte na **Možnosti a spotřební materiál** > **Nástroje** > **Otevřít nástroj tiskárny**.
- 3. Klikněte na možnost **Čištění tiskové hlavy**.
- 4. Vyberte možnost **Výkonné čištění**.
- 5. Postupujte podle pokynů na obrazovce.

#### c*Důležité:*

Pokud se kvalita tisku po spuštění funkce Výkonné čištění nezlepší, přestaňte alespoň 6 hodin tisknout a poté proveďte znovu kontrolu trysek. V závislosti na vytištěném vzoru znovu spusťte Čistění nebo Výkonné čištění. Pokud se ani poté kvalita tisku nezlepší, kontaktujte podporu společnosti Epson.

#### **Související informace**

& ["Kontrola a čištění tiskové hlavy" na str. 101](#page-100-0)

# **Zabránění ucpání trysek**

Při zapínání a vypínání tiskárny vždy používejte tlačítko napájení.

Před odpojením napájecího kabelu zkontrolujte, zda nesvítí příslušná kontrolka.

Pokud se neprovede krytí, může inkoust vyschnout. Zkontrolujte, zda je tisková hlava správně kryta, aby se zabránilo vysychání inkoustu. Postup se podobá umístění víčka na plnicí pero nebo olejové pero na ochranu proti vysychání.

Pokud je síťový kabel odpojen nebo pokud dojde k výpadku proudu v době, když je tiskárna v provozu, nemusí být tisková hlava správně kryta. Pokud je tisková hlava ponechána v tomto stavu, vyschne a trysky (výstupy inkoustu) se ucpou.

V těchto případech co nejrychleji zapněte a vypněte tiskárnu, aby bylo možné provést krytí tiskové hlavy.

# **Nastavení tiskové hlavy**

- 1. Vložte do tiskárny papír formátu A4 Photo Quality Ink Jet Paper. Místo toho můžete také použít obyčejný papír. ["Vkládání papíru do zadního podavače papíru" na str. 29](#page-28-0)
- 2. Na ovládacím panelu tiskárny vyberte možnost
- 3. Vyberte možnost **Údržba** > **Vyrovnání hlavy**.
- 4. Podle pokynů na obrazovce vytiskněte vzorek pro zarovnání a vyberte číslo optimálního vzorku. Slouží k vyhledání a výběru čísla nejplnějšího vzorku v každé skupině.

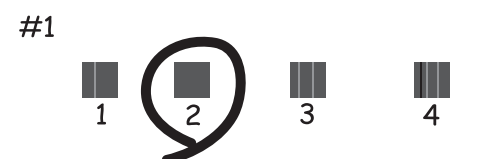

# **Nastavení funkce podávání papíru**

Pokud se na vašich výtiscích objeví pruhy nebo nerovnosti a pokud nepomůže ani vyčištění tiskové hlavy, můžete zlepšit kvalitu tisku pomocí této funkce.

- 1. Vložte do tiskárny papír, u kterého chcete provést úpravy.
- 2. Na ovládacím panelu tiskárny vyberte možnost
- 3. Vyberte možnost **Údržba** > **Paper Feed Adjust**.

<span id="page-106-0"></span>4. Postupujte podle pokynů uvedených na obrazovce a vyberte číslo optimálního vzoru; poté vyberte číslo pro nejpevnější vzor.

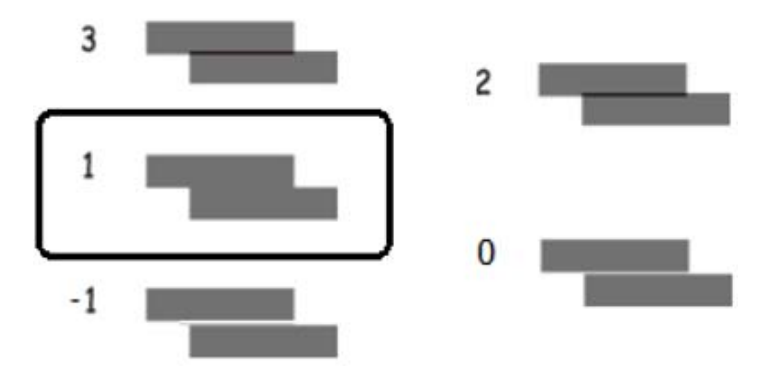

# **Čištění dráhy papíru v případě rozmazávání inkoustu**

Když jsou výtisky rozmazané nebo vykazují známky otěru, vyčistěte dráhu papíru uvnitř tiskárny. K tomuto účelu nelze použít čisticí listy.

c*Důležité:*

K čištění uvnitř tiskárny nepoužívejte papírové kapesníčky. Mohlo by dojít k ucpání trysek tiskové hlavy žmolky.

1. Vložte obyčejný papír následujícího formátu do zadního podavače papíru.

SC-P900 Series: A2

SC-P700 Series: A3 nebo A3+

["Vkládání papíru do zadního podavače papíru" na str. 29](#page-28-0)

- 2. Na ovládacím panelu tiskárny vyberte možnost
- 3. Vyberte možnost **Údržba** > **Čištění vodítka papíru**.
- 4. Při čistění dráhy papíru postupujte podle zobrazených pokynů.

#### *Poznámka:* Tento postup opakujte, dokud není papír bez inkoustových šmouh.

# **Úspora energie**

Pokud není do uplynutí nastaveného času provedena žádná operace, tiskárna automaticky přejde do režimu spánku nebo se vypne. Čas, po jehož uplynutí bude tiskárna vypnuta, můžete upravit. Každé prodloužení bude mít vliv na energetickou účinnost produktu. Před provedením každé změny berte ohled na životní prostředí.

- 1. Na ovládacím panelu tiskárny vyberte možnost
- 2. Vyberte možnost **Obecná nastavení**.
- 3. Vyberte možnost **Základní nastavení**.

<span id="page-107-0"></span>4. Proveďte jednu z následujících akcí.

#### *Poznámka:*

Podle místa zakoupení může být vaše zařízení vybaveno funkcí *Nastavení vypnutí* nebo *Časovač vypnutí*.

- ❏ Vyberte možnost **Časovač vyp.** nebo **Nastavení vypnutí** > **Vypnout při nečinnosti** nebo **Vypnout při odpojení**.
- ❏ Vyberte možnost **Časovač vyp.** nebo **Časovač vypnutí**.
- 5. Vyberte nastavení.

# **Samostatná instalace nebo odinstalování aplikací**

Připojte počítač k síti a nainstalujte nejnovější verzi aplikací z webu. Přihlaste se do počítače jako správce. Zobrazíli se výzva, zadejte heslo správce.

# **Samostatná instalace aplikací**

#### *Poznámka:*

Při opětovné instalaci aplikace je nutné aplikaci nejdříve odinstalovat.

- 1. Ujistěte se, zda jsou tiskárna a počítač dostupné a zda je tiskárna připojena k internetu.
- 2. Spusťte aplikaci EPSON Software Updater.

Snímek obrazovky je příkladem ze systému Windows.

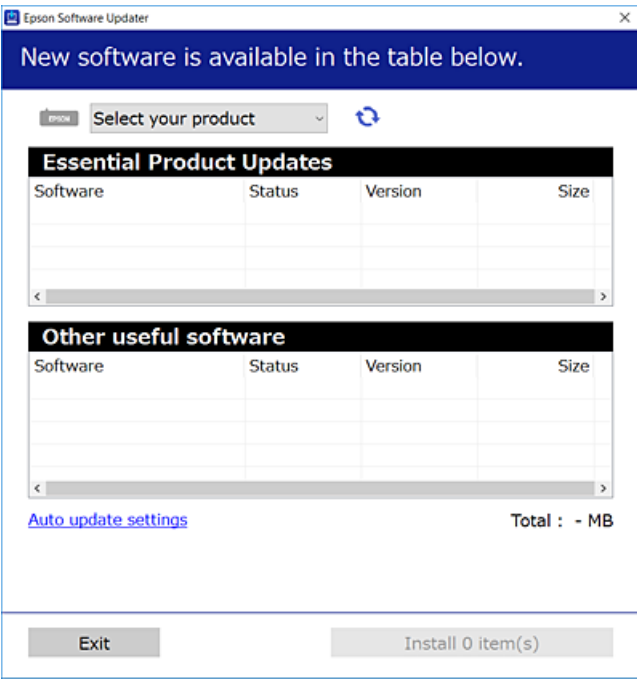

3. V systému Windows vyberte svou tiskárnu a poté klikněte na ikonu  $\mathbf{\hat{U}}$  a zkontrolujte, zda jsou dostupné nejnovější aplikace.
<span id="page-108-0"></span>4. Vyberte položky, které chcete nainstalovat nebo aktualizovat, a poté klikněte na tlačítko instalace.

#### c*Důležité:*

V průběhu aktualizace tiskárnu nevypínejte ani neodpojujte, dokud nebude aktualizace dokončena. V opačném případě by mohlo dojít k poruše tiskárny.

#### *Poznámka:*

Nejnovější aplikace si můžete stáhnout z webu společnosti Epson.

[http://www.epson.com](http://www.epson.com/)

#### **Související informace**

- & ["Aplikace pro aktualizaci softwaru a firmwaru \(EPSON Software Updater\)" na str. 210](#page-209-0)
- $\blacktriangleright$  ["Odinstalace aplikací" na str. 110](#page-109-0)

## **Kontrola, zda je nainstalován originální ovladač tiskárny Epson — Windows**

Pomocí jedné z následujících metod můžete zkontrolovat, zda je v počítači nainstalován originální ovladač Epson.

Vyberte možnost **Ovládací panely** > **Zobrazit zařízení a tiskárny** (**Tiskárny**, **Tiskárny a faxy**). Potom klikněte na ikonu tiskárny a poté v horní části obrazovky klikněte na **Vlastnosti tiskového serveru**. Zobrazí se okno vlastností.

Klikněte na kartu **Ovladač**. Pokud se váš název tiskárny zobrazí v seznamu, je ve vašem počítači nainstalován originální ovladač tiskárny Epson.

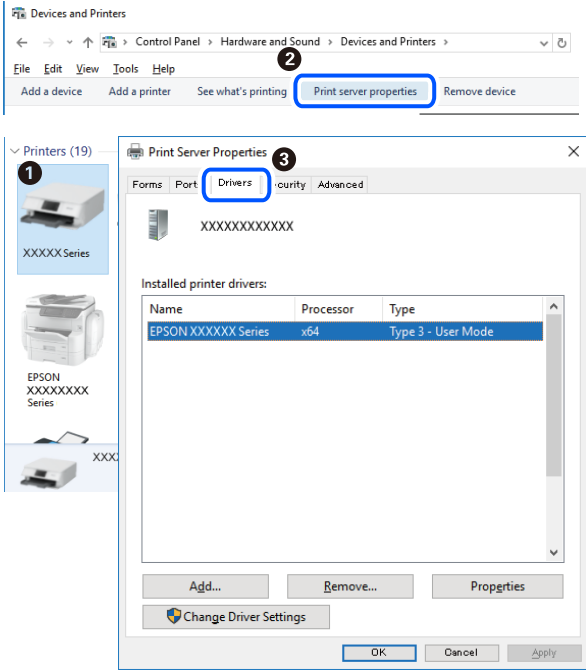

#### **Související informace**

 $\blacktriangleright$  ["Samostatná instalace aplikací" na str. 108](#page-107-0)

## <span id="page-109-0"></span>**Kontrola, zda je nainstalován originální ovladač tiskárny Epson — Mac OS**

Pomocí jedné z následujících metod můžete zkontrolovat, zda je v počítači nainstalován originální ovladač Epson.

Vyberte **Předvolby systému** v nabídce Apple > **Tiskárny a skenery** (nebo **Tisk a skenování**, **Tisk a fax**) a potom vyberte tiskárnu. Klikněte na **Možnosti a spotřební materiál**, a pokud se v okně zobrazí karta **Možnosti** a **Nástroje**, je ve vašem počítači nainstalován originální ovladač tiskárny Epson.

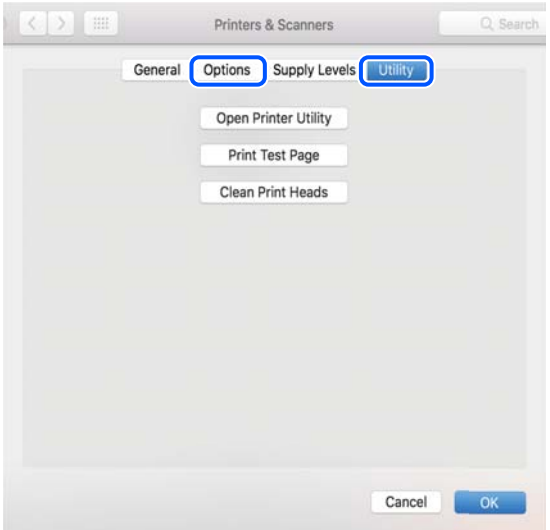

#### **Související informace**

 $\blacktriangleright$  ["Samostatná instalace aplikací" na str. 108](#page-107-0)

## **Přidání tiskárny (pouze pro Mac OS)**

- 1. V nabídce Apple > **Tiskárny a skenery** (nebo **Tisk a skenování**, **Tisk a fax**) vyberte možnost **Předvolby systému**.
- 2. Klikněte na **+** a na zobrazené obrazovce vyberte svoji tiskárnu.
- 3. V části **Použít** vyberte svoji tiskárnu.
- 4. Klikněte na tlačítko **Přidat**.

```
Poznámka:
Jestliže vaše tiskárna není uvedena, zkontrolujte, zda je správně připojená k počítači a je zapnutá.
```
## **Odinstalace aplikací**

Přihlaste se do počítače jako správce. Zobrazí-li se výzva, zadejte heslo správce.

## **Odinstalace aplikací — Windows**

1. Stisknutím tlačítka  $\bigcup$  vypněte tiskárnu.

- 2. Ukončete všechny spuštěné aplikace.
- 3. Otevřete **Ovládací panely**:
	- ❏ Windows 10

Klepněte na tlačítko Start a pak vyberte položku **Systém Windows** > **Ovládací panely**.

❏ Windows 8.1/Windows 8

Klepněte na položky **Plocha** > **Nastavení** > **Ovládací panely**.

❏ Windows 7

Klepněte na tlačítko Start a vyberte položku **Ovládací panely**.

4. Otevřete panel **Odinstalovat program** (případně **Přidat nebo odebrat programy**):

V části **Programy** vyberte možnost **Odinstalovat program**.

5. Vyberte aplikaci, kterou chcete odinstalovat.

Pokud existují tiskové úlohy, není možné odinstalovat ovladač tiskárny. Před odinstalací odstraňte úlohy nebo počkejte, až budou vytištěny.

6. Odinstalujte požadované aplikace:

Klepněte na **Odinstalovat nebo změnit** nebo **Odinstalovat**.

```
Poznámka:
```
Pokud se zobrazí okno *Správa uživatelských účtů*, klepněte na tlačítko *Pokračovat*.

7. Postupujte podle pokynů na obrazovce.

## **Odinstalace aplikací — Mac OS**

1. Pomocí nástroje EPSON Software Updater si stáhněte nástroj Uninstaller.

Jakmile si Uninstaller stáhnete, nemusíte jej už při další odinstalaci dané aplikace stahovat znovu.

- 2. Stisknutím tlačítka  $\bigcup$  vypněte tiskárnu.
- 3. Chcete-li odinstalovat ovladač tiskárny, vyberte v nabídce Apple > **Tiskárny a skenery** (nebo **Tisk a skenování**, **Tisk a fax**) možnost **Předvolby systému** a poté odeberte tiskárnu ze seznamu povolených tiskáren.
- 4. Ukončete všechny spuštěné aplikace.
- 5. Zvolte položku **Přejít** > **Aplikace** > **Epson Software** > **Uninstaller**.
- 6. Vyberte aplikaci, kterou chcete odinstalovat, a klikněte na tlačítko **Uninstall**.

#### c*Důležité:*

Nástroj Uninstaller odebere z počítače všechny ovladače inkoustových tiskáren Epson. Jestliže používáte více inkoustových tiskáren Epson a chcete odstranit jen některé ovladače, odstraňte je nejprve všechny a poté znovu nainstalujte potřebný ovladač tiskárny.

#### *Poznámka:*

Jestliže se vám v seznamu aplikací nedaří najít aplikaci, kterou chcete odinstalovat, nebudete ji moci odinstalovat pomocí nástroje Uninstaller. V takové situaci zvolte možnost *Přejít* > *Aplikace* > *Epson Software*, vyberte aplikaci, kterou chcete odinstalovat, a přetáhněte ji na ikonu koše.

#### **Související informace**

 $\rightarrow$  ["Aplikace pro aktualizaci softwaru a firmwaru \(EPSON Software Updater\)" na str. 210](#page-209-0)

## **Aktualizace aplikací a firmwaru**

Aktualizace aplikací a firmwaru vám může pomoci odstranit některé problémy a zlepšit nebo přidat funkce. Ověřte, že používáte nejnovější verzi aplikací a firmwaru.

- 1. Ujistěte se, že je tiskárna připojena k počítači a je aktivní připojení k Internetu.
- 2. Spusťte aplikaci EPSON Software Updater a aktualizujte tak aplikace nebo firmware.

#### c*Důležité:*

Nevypínejte počítač ani tiskárnu, dokud se aktualizace nedokončí, protože by se tiskárna mohla porouchat.

#### *Poznámka:*

Jestliže se vám v seznamu aplikací nedaří najít aplikaci, kterou chcete aktualizovat, nebudete moci aktualizaci pomocí nástroje EPSON Software Updater provést. Nejnovější verze aplikací vyhledejte na místních webových stránkách společnosti Epson.

[http://www.epson.com](http://www.epson.com/)

#### **Související informace**

& ["Aplikace pro aktualizaci softwaru a firmwaru \(EPSON Software Updater\)" na str. 210](#page-209-0)

### **Aktualizace firmwaru tiskárny z ovládacího panelu**

Pokud je tiskárna připojena k internetu, můžete z ovládacího panelu aktualizovat její firmware. Aktualizací firmwaru se může vylepšit výkonnost tiskárny nebo mohou být přidány nové funkce. Tiskárnu můžete též nastavit, aby pravidelně kontrolovala přítomnost firmwarových aktualizací a upozornila vás, pokud jsou k dispozici.

- 1. Na ovládacím panelu tiskárny vyberte možnost
- 2. Vyberte možnost **Obecná nastavení** > **Aktualizovat firmware** > **Aktualizovat**.

#### *Poznámka:*

Povolte možnost *Oznámení* a nastavte, aby tiskárna pravidelně kontrolovala dostupnost aktualizací firmwaru.

- 3. Zkontrolujte zprávu zobrazenou na obrazovce a vyberte možnost **Spustit kontrolu**.
- 4. Zkontrolujte zprávu zobrazenou na obrazovce a vyberte možnost **Spustit**.

Firmware se aktualizuje, když je nalezen nový firmware. Jakmile je aktualizace spuštěna, nelze ji přerušit.

#### <span id="page-112-0"></span>c*Důležité:*

- ❏ V průběhu aktualizace tiskárnu nevypínejte ani neodpojujte, dokud nebude aktualizace dokončena. V opačném případě by mohlo dojít k poruše tiskárny.
- ❏ Pokud není aktualizace firmwaru dokončena nebo je neúspěšná, tiskárna se nespustí normálně a při příštím zapnutí tiskárny je na LCD obrazovce zobrazena zpráva "Recovery Mode". V této situaci je nutné znovu aktualizovat firmware pomocí počítače. Připojte tiskárnu k počítači pomocí USB kabelu. Dokud je na tiskárně zobrazena zpráva "Recovery Mode", nelze aktualizovat firmware prostřednictvím síťového připojení. Z počítače se připojte k místní webové stránce společnosti Epson a stáhněte nejnovější firmware tiskárny. Další kroky viz pokyny na webové stránce.

## **Přeprava a skladování tiskárny**

Potřebujete-li tiskárnu uložit nebo přepravit kvůli stěhování nebo opravám, postupem podle níže uvedených pokynů tiskárnu zabalte.

- 1. Vypněte tiskárnu tlačítkem $\mathcal{O}$ .
- 2. Zkontrolujte, zda kontrolka napájení zhasla, a poté odpojte napájecí kabel.

#### c*Důležité:*

Po zhasnutí kontrolky odpojte napájecí kabel. Jinak se tisková hlava nemusí vrátit do výchozí polohy, což způsobí zaschnutí inkoustu a tisk nemusí být možný.

- 3. Odpojte všechny kabely, např. napájecí kabel a kabel USB.
- 4. Z tiskárny vyjměte veškerý papír.
- 5. Otevřete kryt tiskárny. Tiskovou hlavu zajistěte přilepením páskou ke krytu.

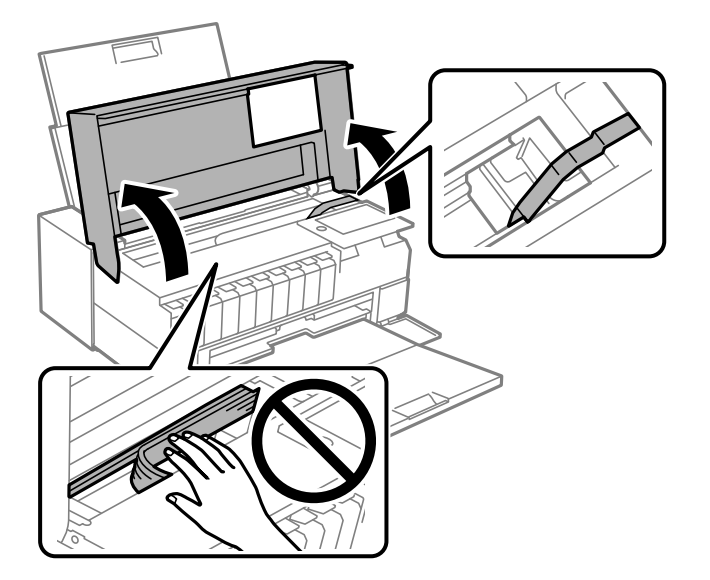

6. Zavřete kryt tiskárny.

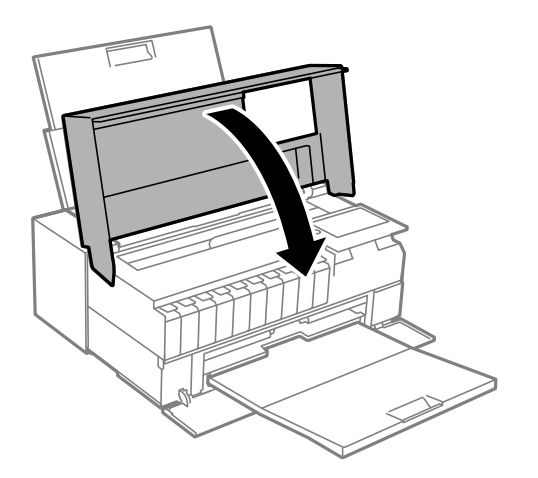

7. Připravte tiskárnu k zabalení dle obrázku níže.

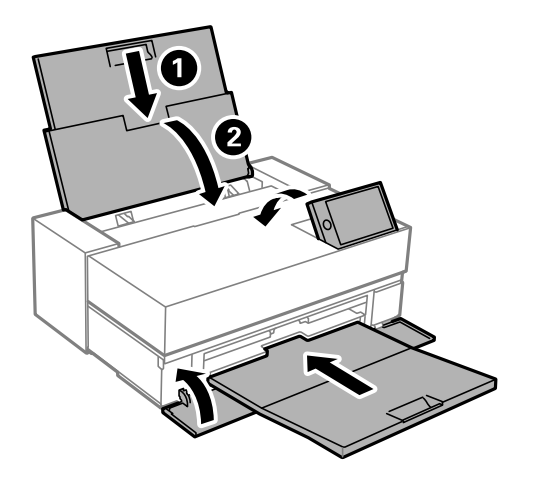

8. Zabalte tiskárnu do krabice pomocí ochranných materiálů.

## c*Důležité:*

❏ Tiskárnu při skladování nebo přepravě neklopte, nestavte ji na bok ani ji nepřevracejte. Jinak by mohlo dojít k úniku inkoustu.

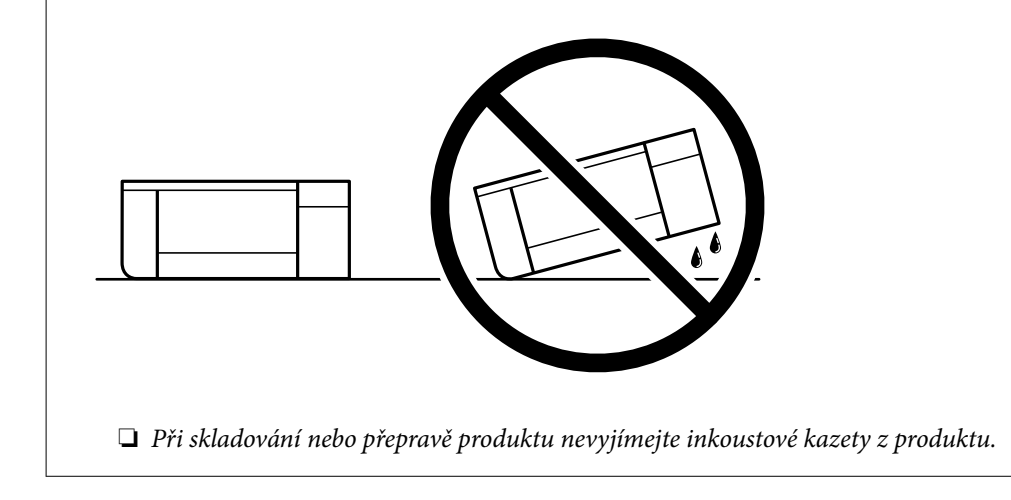

Při opětovném použití tiskárny nezapomeňte sejmout pásku zabezpečující tiskovou hlavu. Sníží-li se při dalším tisknutí kvalita tisku, vyčistěte a zarovnejte tiskovou hlavu.

#### **Související informace**

- & ["Kontrola a čištění tiskové hlavy" na str. 101](#page-100-0)
- $\blacktriangleright$  ["Nastavení tiskové hlavy" na str. 106](#page-105-0)

## **Čištění filtru chladicího ventilátoru**

Pokud je na filtru chladicího ventilátoru příliš mnoho prachu, může se zhoršit kvalita chlazení u tiskárny. To může vést k nestabilnímu chování tiskárny a ke zhoršení kvality tisku. Prach z filtru pravidelně odstraňujte pomocí čisticího nástroje, například pomocí malého vysavače.

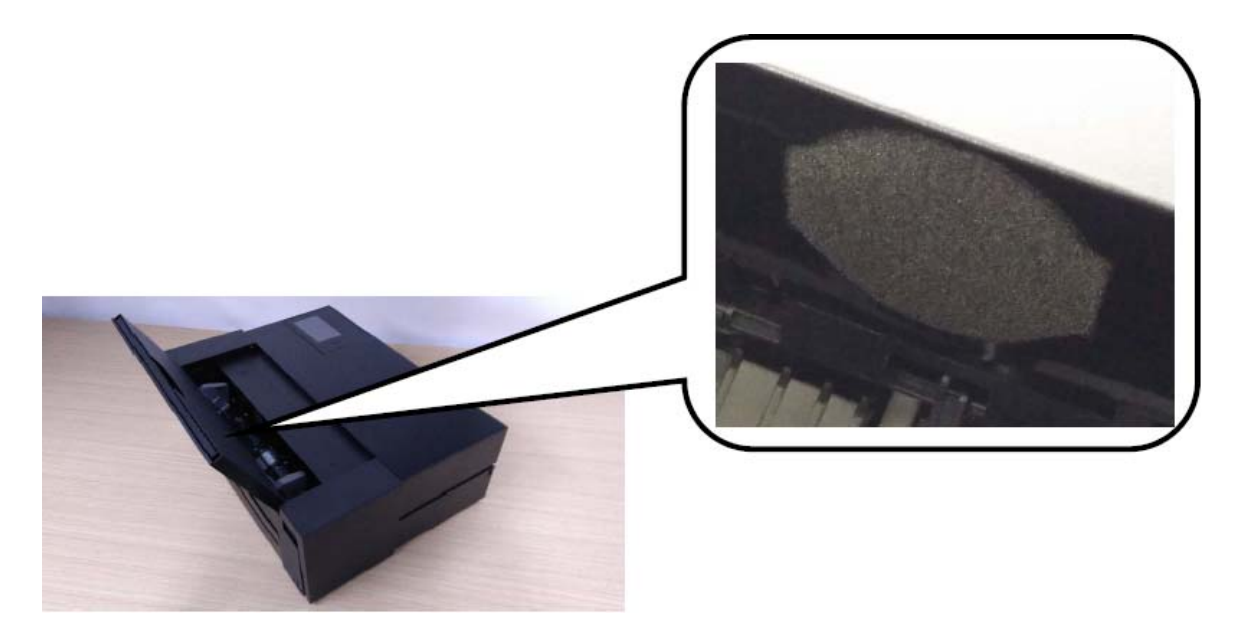

# <span id="page-115-0"></span>**Řešení problémů**

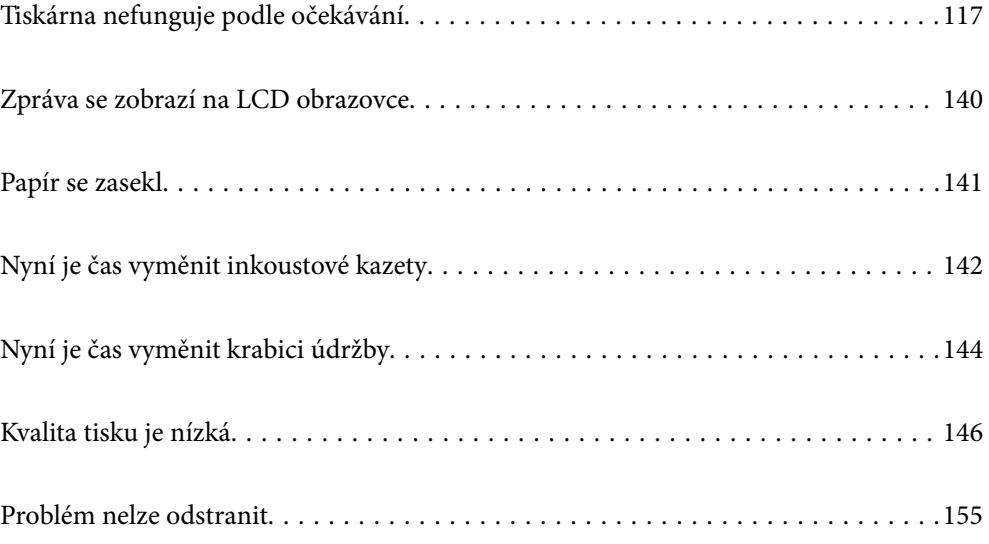

## <span id="page-116-0"></span>**Tiskárna nefunguje podle očekávání**

## **Tiskárna se nezapne nebo nevypne**

#### **Tiskárna se nezapne**

V úvahu připadají následující příčiny.

#### **Napájecí kabel není řádně zapojen do elektrické zásuvky.**

#### **Řešení**

Ujistěte se, že je napájecí kabel bezpečně zapojený.

## **Tlačítko** P **nebylo stisknuto po dostatečně dlouhou dobu.**

#### **Řešení**

Přidržte tlačítko **b** o něco déle

## **Tiskárna se nevypne**

## **Tlačítko** P **nebylo stisknuto po dostatečně dlouhou dobu.**

#### **Řešení**

Přidržte tlačítko  $\mathbb U$  o něco déle. Pokud se vám stále nedaří tiskárnu vypnout, odpojte napájecí kabel. Abyste předešli vysychání tiskové hlavy, znovu tiskárnu zapněte a vypněte ji tlačítkem $\mathcal O$ .

## **Napájení se automaticky vypne**

#### **Je povolena funkce Nastavení vypnutí nebo Časovač vypnutí.**

#### **Řešení**

- ❏ Vyberte možnost > **Obecná nastavení** > **Základní nastavení** > **Nastavení vypnutí** a potom deaktivujte nastavení **Vypnout při nečinnosti** a **Vypnout při odpojení**.
- ❏ Vyberte možnost > **Obecná nastavení** > **Základní nastavení** a poté zakažte nastavení **Časovač vypnutí**.

#### *Poznámka:* Podle místa zakoupení může být vaše zařízení vybaveno funkcí *Nastavení vypnutí* nebo *Časovač vypnutí*.

## **Papír není podáván správně**

## **Nepodává se papír**

V úvahu připadají následující příčiny.

#### **Místo instalace je nevhodné.**

#### **Řešení**

Umístěte tiskárnu na rovný povrch a provozujte ji v doporučených podmínkách.

 $\blacktriangleright$  ["Specifikace provozního prostředí" na str. 224](#page-223-0)

#### **Používá se nepodporovaný papír.**

#### **Řešení**

Používejte papír podporovaný touto tiskárnou.

- $\rightarrow$  ["Dostupný papír a kapacita" na str. 185](#page-184-0)
- & ["Nedostupné typy papíru" na str. 195](#page-194-0)

#### **Manipulace s papírem je nevhodná.**

#### **Řešení**

Postupujte podle pokynů pro manipulaci s papírem.

 $\rightarrow$  ["Pokyny k manipulaci s papírem" na str. 26](#page-25-0)

#### **V tiskárně je vloženo příliš mnoho listů.**

#### **Řešení**

Nevkládejte více, než je uvedený maximální počet listů pro papír.

 $\rightarrow$  ["Dostupný papír a kapacita" na str. 185](#page-184-0)

#### **Nastavení papíru v tiskárně je nesprávné.**

#### **Řešení**

Zkontrolujte, zda nastavení velikosti a typu papíru odpovídají skutečné velikosti a typu papíru vloženého v tiskárně.

& ["Nastavení velikosti a typu papíru" na str. 27](#page-26-0)

#### **Papír se nepodává rovně**

V úvahu připadají následující příčiny.

#### **Místo instalace je nevhodné.**

#### **Řešení**

Umístěte tiskárnu na rovný povrch a provozujte ji v doporučených podmínkách.

& ["Specifikace provozního prostředí" na str. 224](#page-223-0)

#### **Používá se nepodporovaný papír.**

#### **Řešení**

Používejte papír podporovaný touto tiskárnou.

& ["Dostupný papír a kapacita" na str. 185](#page-184-0)

& ["Nedostupné typy papíru" na str. 195](#page-194-0)

#### **Manipulace s papírem je nevhodná.**

#### **Řešení**

Postupujte podle pokynů pro manipulaci s papírem.

& ["Pokyny k manipulaci s papírem" na str. 26](#page-25-0)

#### **Papír je vložen nesprávně.**

#### **Řešení**

Vložte papír ve správném směru a posuňte vodítko okraje k okraji papíru.

& ["Vkládání papíru" na str. 26](#page-25-0)

#### **V tiskárně je vloženo příliš mnoho listů.**

#### **Řešení**

Nevkládejte více, než je uvedený maximální počet listů pro papír.

 $\rightarrow$  ["Dostupný papír a kapacita" na str. 185](#page-184-0)

#### **Nastavení papíru v tiskárně je nesprávné.**

#### **Řešení**

Zkontrolujte, zda nastavení velikosti a typu papíru odpovídají skutečné velikosti a typu papíru vloženého v tiskárně.

 $\blacktriangleright$  ["Nastavení velikosti a typu papíru" na str. 27](#page-26-0)

### **Je podáno více listů papírů najednou**

V úvahu připadají následující příčiny.

#### **Místo instalace je nevhodné.**

#### **Řešení**

Umístěte tiskárnu na rovný povrch a provozujte ji v doporučených podmínkách.

 $\blacktriangleright$  ["Specifikace provozního prostředí" na str. 224](#page-223-0)

#### **Používá se nepodporovaný papír.**

#### **Řešení**

Používejte papír podporovaný touto tiskárnou.

- & ["Dostupný papír a kapacita" na str. 185](#page-184-0)
- & ["Nedostupné typy papíru" na str. 195](#page-194-0)

#### **Manipulace s papírem je nevhodná.**

#### **Řešení**

Postupujte podle pokynů pro manipulaci s papírem.

 $\rightarrow$   $\sqrt{Pokyny k}$  manipulaci s papírem na str. 26

#### **Papír je vlhký nebo mokrý.**

#### **Řešení**

Vložte nový papír.

#### **Statická elektřina způsobuje, že se listy papíru lepí k sobě.**

#### **Řešení**

Před vložením papír provětrejte. Pokud se papír stále nepodává, vkládejte po jednom listu papíru.

#### **V tiskárně je vloženo příliš mnoho listů.**

#### **Řešení**

Nevkládejte více, než je uvedený maximální počet listů pro papír.

& ["Dostupný papír a kapacita" na str. 185](#page-184-0)

#### **Nastavení papíru v tiskárně je nesprávné.**

#### **Řešení**

Zkontrolujte, zda nastavení velikosti a typu papíru odpovídají skutečné velikosti a typu papíru vloženého v tiskárně.

 $\blacktriangleright$  ["Nastavení velikosti a typu papíru" na str. 27](#page-26-0)

#### **Během ručního oboustranného tisku lze současně podávat více listů papíru.**

#### **Řešení**

Před opětovným vložením papíru vyjměte veškerý papír vložený do zdroje papíru.

### **Papír se nepodává správně z předního podavače papíru**

#### **Papír byl z předního podavače papíru podán pod úhlem.**

#### **Řešení**

Po vložení papíru se ujistěte, že je zadní okraj papíru zarovnán s čarou na předním podavači papíru.

### **Nekonečný papír se nepodává správně**

### **Při zavádění nekonečného papíru se otevře přední podavač papíru.**

### **Řešení**

Zavřete přední podavač papíru a zaveďte nekonečný papír.

### <span id="page-120-0"></span>**Zásobník CD/DVD se při pokusu o načtení vysune**

#### **Disk nebyl správně vložen.**

#### **Řešení**

Vložte disk znovu správně.

& ["Vkládání disku CD/DVD" na str. 36](#page-35-0)

#### **Zásobník CD/DVD byl vložen dříve, než byla tiskárna připravena.**

#### **Řešení**

Nevkládejte disky CD/DVD, dokud k tomu nebudete vyzváni. Jinak vznikne chyba a dojde k vysunutí zásobníku.

## **Nelze tisknout**

### **Nelze tisknout ze systému Windows**

Zkontrolujte, zda jsou počítač a tiskárna správně připojeny.

Příčina a řešení problému se liší v závislosti na tom, zda jsou nebo nejsou připojeny.

#### *Kontrola stavu připojení*

Pomocí nástroje EPSON Status Monitor 3 zkontrolujte stav připojení počítače a tiskárny.

- 1. Otevřete ovladač tiskárny.
	- ❏ Windows 10

Klikněte na tlačítko Start a vyberte položku **Systém Windows** > **Ovládací panely** > **Zobrazit zařízení a tiskárny** v části **Hardware a zvuk**. Klikněte pravým tlačítkem na tiskárnu nebo stiskněte a přidržte její ikonu a vyberte možnost **Předvolby tisku**

❏ Windows 8.1/Windows 8

Vyberte možnost **Plocha** > **Nastavení** > **Ovládací panely** > **Zobrazit zařízení a tiskárny** v části **Hardware a zvuk**. Klikněte pravým tlačítkem na tiskárnu nebo stiskněte a přidržte její ikonu a vyberte možnost **Předvolby tisku**

❏ Windows 7

Klikněte na tlačítko Start a vyberte položku **Ovládací panely** > **Zobrazit zařízení a tiskárny** v části **Hardware a zvuk**. Klikněte pravým tlačítkem na tiskárnu a vyberte možnost **Předvolby tisku**.

- 2. Klikněte na kartu **Nástroj**.
- 3. Klikněte na možnost **EPSON Status Monitor 3**.

Pokud je software **EPSON Status Monitor 3** deaktivován, klikněte na možnost **Rychlost a postup** na kartě **Nástroj** a potom zrušte zaškrtnutí **Zakázat EPSON Status Monitor 3**.

Po zobrazení zbývajících hladin inkoustu bylo úspěšně navázáno připojení mezi počítačem a tiskárnou.

Pokud není připojení navázáno, zkontrolujte následující.

- ❏ Tiskárna není rozpoznána prostřednictvím síťového připojení "Nelze se připojit k síti" na str. 122
- ❏ Tiskárna není rozpoznána pomocí připojení USB ["Tiskárna nelze připojit prostřednictvím USB \(Windows\)" na str. 124](#page-123-0)

Pokud bylo navázáno připojení, zkontrolujte následující.

❏ Tiskárna je rozpoznána, ale tisk nelze provést.

["Nelze tisknout, i když bylo navázáno připojení \(Windows\)" na str. 125](#page-124-0)

## **Nelze se připojit k síti**

Může se jednat o jeden z následujících problémů.

#### **Na síťových zařízeních pro připojení Wi-Fi je něco v nepořádku.**

#### **Řešení**

Vypněte zařízení, která chcete připojit k síti. Počkejte asi 10 sekund a potom zařízení zapněte v tomto pořadí: směrovač bezdrátové sítě, počítač nebo chytré zařízení a potom tiskárnu. Přesuňte tiskárnu a počítač nebo chytré zařízení blíž ke směrovači bezdrátové sítě, abyste usnadnili rádiovou komunikaci, a potom znovu zkuste síť nastavit.

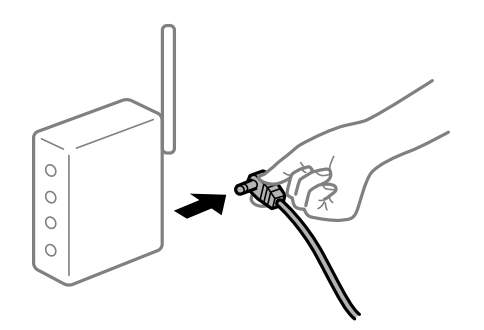

#### **Zařízení nemohou přijímat signály z bezdrátového směrovače, protože jsou příliš daleko od sebe.**

#### **Řešení**

Po přesunutí počítače nebo chytrého zařízení a tiskárny blíže k bezdrátovému směrovači vypněte bezdrátový směrovač a poté jej znovu zapněte.

**Při výměně bezdrátového směrovače se nastavení neshoduje s novým směrovačem.**

#### **Řešení**

Nastavení připojení proveďte znovu tak, aby odpovídalo novému bezdrátovému směrovači.

& ["Při výměně bezdrátového směrovače" na str. 159](#page-158-0)

#### **Identifikátory SSID připojené z počítače nebo chytrého zařízení a počítače se liší.**

#### **Řešení**

Pokud současně používáte více bezdrátových směrovačů nebo bezdrátový směrovač má více SSID a zařízení jsou připojena k různým SSID, nelze se k bezdrátovému směrovači připojit.

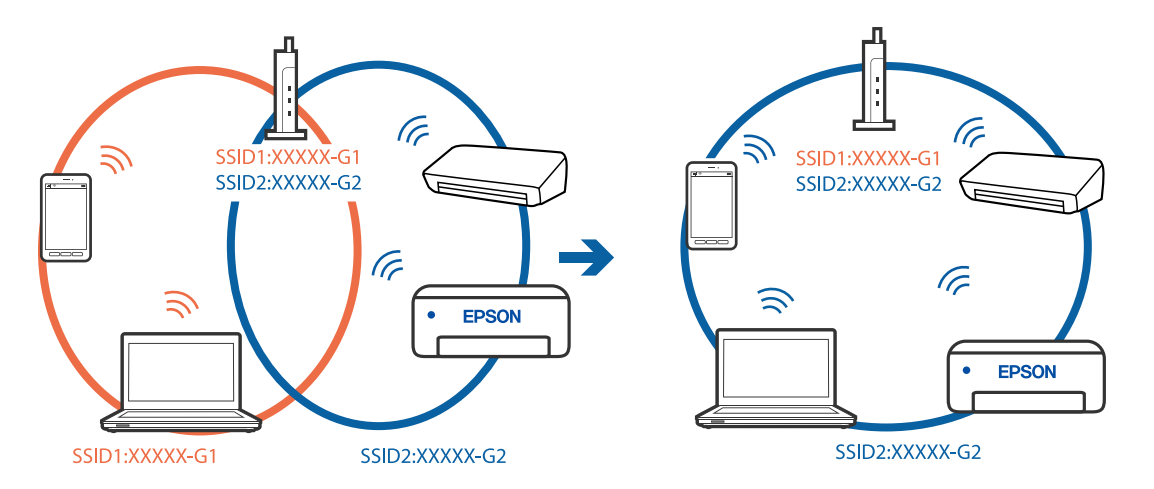

Počítač nebo chytré zařízení připojte ke stejnému identifikátoru SSID jako tiskárnu.

#### **Na bezdrátovém směrovači je k dispozici funkce clona soukromí.**

#### **Řešení**

Většina směrovačů bezdrátové sítě je vybavena funkcí clony soukromí, která blokuje komunikaci mezi připojenými zařízeními. Pokud tiskárna nemůže komunikovat s počítačem nebo chytrým zařízením, ačkoli jsou připojeny ke stejné síti, zakažte na směrovači bezdrátové sítě funkci clony soukromí. Podrobnosti najdete v příručce dodané se směrovačem bezdrátové sítě.

#### **Adresa IP je nesprávně přiřazena.**

#### **Řešení**

Pokud je IP adresa přiřazená k tiskárně ve formátu 169.254.XXX.XXX a maska podsítě je 255.255.0.0, není IP adresa zřejmě přiřazena správně.

Na ovládacím panelu tiskárny vyberte možnost **\*\*\*** > **Obecná nastavení** > **Nastavení sítě** > **Upřesnit** a poté zkontrolujte adresu IP a masku podsítě přiřazenou tiskárně.

Restartujte bezdrátový směrovač nebo obnovte síťová nastavení tiskárny.

& ["Opětovné nastavení síťového připojení" na str. 159](#page-158-0)

#### **Došlo k problému s nastavením sítě v počítači.**

#### **Řešení**

Zkuste z počítače přejít na jakýkoli web a ověřit, zda jsou síťová nastavení počítače správná. Pokud se na web nedostanete, problém se týká počítače.

Zkontrolujte síťového připojení počítače. Viz dokumentace dodaná s počítačem, kde naleznete podrobnosti.

#### **Tiskárna byla připojena přes Ethernet pomocí zařízení, která podporují IEEE 802.3az (Energeticky úsporný Ethernet).**

#### **Řešení**

Při připojení tiskárny k síti Ethernet pomocí zařízení, která podporují technologii IEEE 802.3az (Energeticky úsporný Ethernet), se mohou v závislosti na rozbočovači nebo směrovači, které používáte, vyskytnout následující problémy.

❏ Připojení je nestabilním, tiskárna se opakovaně připojuje a odpojuje.

- <span id="page-123-0"></span>❏ Tiskárnu nelze připojit.
- ❏ Rychlost komunikace je pomalá.

Postupujte podle následujících kroků, čímž vypnete technologii IEEE 802.3az pro tiskárnu a následně bude provedeno připojení.

- 1. Odpojte kabel sítě Ethernet připojený k počítači a tiskárně.
- 2. Pokud je technologie IEEE 802.3az pro počítač povolena, zakažte ji. Viz dokumentace dodaná s počítačem, kde naleznete podrobnosti.
- 3. Propojte počítač a tiskárnu přímo pomocí kabelu sítě Ethernet.
- 4. Na tiskárně vytiskněte zprávu o síťovém připojení. ["Tisk zprávy o připojení sítě" na str. 176](#page-175-0)
- 5. Na vytištěné zprávě o síťovém připojení zkontrolujte adresu IP tiskárny.
- 6. Otevřete aplikaci Web Config v počítači. Spusťte webový prohlížeč a potom zadejte adresu IP tiskárny. ["Spuštění nástroje Web Config ve webovém prohlížeči" na str. 209](#page-208-0)
- 7. Vyberte kartu **Síť** > **Drátová síť LAN**.
- 8. Vyberte **Vypnuto** pro **IEEE 802.3az**.
- 9. Klikněte na možnost **Další**.
- 10. Klikněte na možnost **OK**.
- 11. Odpojte kabel sítě Ethernet připojený k počítači a tiskárně.
- 12. Pokud jste v kroku 2 zakázali technologii IEEE 802.3az pro počítač, povolte ji.
- 13. Kabely sítě Ethernet, které jste odpojili v kroku 1, připojte k počítači a tiskárně. Pokud problém přetrvává, je možné, že problémy způsobuje jiné zařízení než tiskárna.

#### **Tiskárna nelze připojit prostřednictvím USB (Windows)**

V úvahu připadají následující příčiny.

#### **Kabel USB není správně zapojen do elektrické zásuvky.**

#### **Řešení**

Řádně připojte kabel USB k tiskárně a k počítači.

#### <span id="page-124-0"></span>**Vyskytl se problém s rozbočovačem USB.**

#### **Řešení**

Používáte-li rozbočovač USB, zkuste připojit tiskárnu přímo k počítači.

#### **Vyskytl se problém s kabelem USB nebo vstupem USB.**

#### **Řešení**

Pokud není kabel USB rozpoznán, změňte port nebo změňte kabel USB.

#### **Nelze tisknout, i když bylo navázáno připojení (Windows)**

V úvahu připadají následující příčiny.

#### **Není nainstalován originální ovladač tiskárny Epson.**

#### **Řešení**

Pokud není nainstalován originální ovladač tiskárny Epson (EPSON XXXXX), jsou dostupné funkce omezené. Doporučujeme používat originální ovladač tiskárny společnosti Epson.

- & ["Kontrola, zda je nainstalován originální ovladač tiskárny Epson Windows" na str. 109](#page-108-0)
- & ["Kontrola, zda je nainstalován originální ovladač tiskárny Epson Mac OS" na str. 110](#page-109-0)

#### **Vyskytl se problém se softwarem nebo daty.**

#### **Řešení**

- ❏ Tisknete-li snímek s velkým množstvím dat, nemusí být v počítači dostatek paměti. Vytiskněte snímek s nižším rozlišením nebo menší velikostí.
- ❏ Pokud jste vyzkoušeli všechna řešení a problém přetrvává, zkuste odinstalovat ovladač tiskárny a poté ho nainstalovat znovu
- $\blacktriangleright$  ["Samostatná instalace nebo odinstalování aplikací" na str. 108](#page-107-0)

#### **Došlo k problému se stavem tiskárny.**

#### **Řešení**

Klikněte na možnost **EPSON Status Monitor 3** na kartě **Nástroj** ovladače tiskárny a poté zkontrolujte stav tiskárny. Pokud je software **EPSON Status Monitor 3** deaktivován, klikněte na možnost **Rychlost a postup** na kartě **Nástroj** a potom zrušte zaškrtnutí **Zakázat EPSON Status Monitor 3**.

#### **Byla přijata tisková úloha, která čeká.**

#### **Řešení**

Klikněte na možnost **Tisková fronta** na kartě **Nástroj** ovladače tiskárny. Pokud nejsou nepotřebná data vymazána, vyberte v nabídce **Tiskárna** možnost **Zrušit tisk všech dokumentů**.

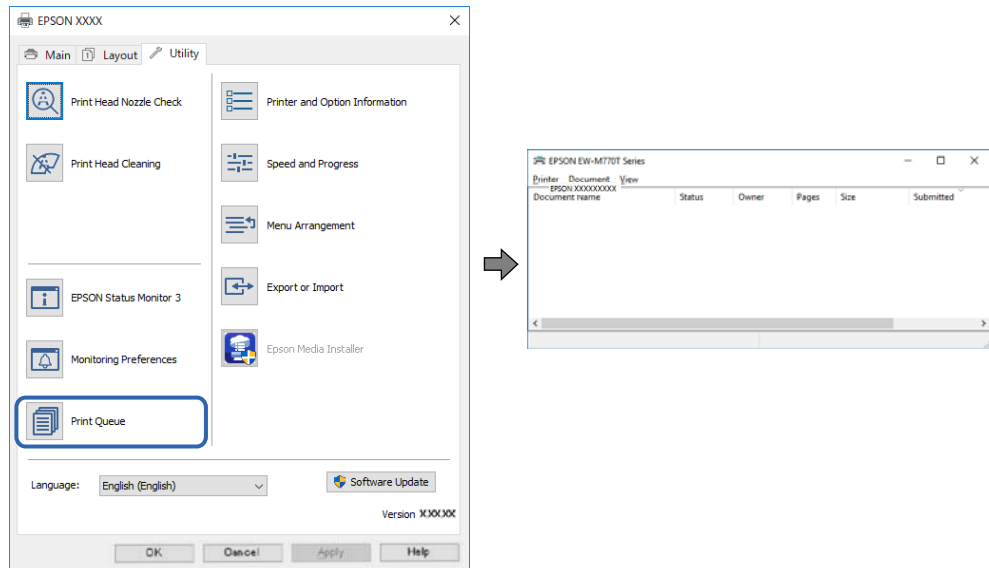

**Tiskárna je v režimu čekání nebo offline.**

#### **Řešení**

Klikněte na možnost **Tisková fronta** na kartě **Nástroj** ovladače tiskárny.

Jestliže se tiskárna nachází v režimu offline nebo čekání, zrušte toto nastavení v nabídce **Tiskárna**.

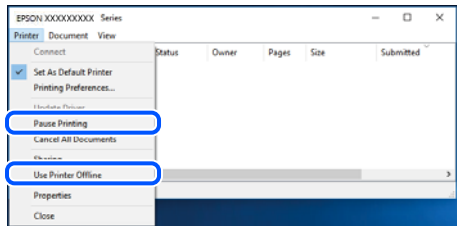

**Tiskárna není vybrána jako výchozí tiskárna.**

#### **Řešení**

Klikněte pravým tlačítkem myši ikonu tiskárny v nabídce **Ovládací panel** > **Zobrazit zařízení a tiskárny** (nebo **Tiskárny**, **Tiskárny a faxy**) a klikněte na položku **Nastavit jako výchozí tiskárnu**.

#### *Poznámka:*

Pokud je k dispozici více ikon tiskárny, viz následující k výběru správné tiskárny.

Příklad

Připojení USB: řada EPSON XXXX

Připojení k síti: řada EPSON XXXX (síť)

Pokud jste ovladač tiskárny nainstalovali několikrát, mohou být vytvořeny kopie tohoto ovladače. Pokud jsou vytvořeny kopie, například "Řada EPSON XXXX (kopie 1)", klikněte pravým tlačítkem na ikonu zkopírovaného ovladače a poté klikněte na možnost **Odebrat zařízení**.

#### **Port tiskárny není správně nastaven.**

#### **Řešení**

Klikněte na možnost **Tisková fronta** na kartě **Nástroj** ovladače tiskárny.

Zkontrolujte, zda je v dialogu **Vlastnosti** > **Port** v nabídce **Tiskárna** správně nastaven port tiskárny, jak je uvedeno níže.

Připojení USB: **USBXXX**, Síťové připojení: **EpsonNet Print Port**

### **Tiskárna najednou nemůže tisknout prostřednictvím síťového připojení**

Může se jednat o jeden z následujících problémů.

#### **Síťové prostředí bylo změněno.**

#### **Řešení**

Pokud jste změnili síťové prostředí, například bezdrátový směrovač nebo poskytovatele sítě, zkuste znovu provést síťová nastavení pro tiskárnu.

Počítač nebo chytré zařízení připojte ke stejnému identifikátoru SSID jako tiskárnu.

& ["Opětovné nastavení síťového připojení" na str. 159](#page-158-0)

#### **Na síťových zařízeních pro připojení Wi-Fi je něco v nepořádku.**

#### **Řešení**

Vypněte zařízení, která chcete připojit k síti. Počkejte asi 10 sekund a potom zařízení zapněte v tomto pořadí: směrovač bezdrátové sítě, počítač nebo chytré zařízení a potom tiskárnu. Přesuňte tiskárnu a počítač nebo chytré zařízení blíž ke směrovači bezdrátové sítě, abyste usnadnili rádiovou komunikaci, a potom znovu zkuste síť nastavit.

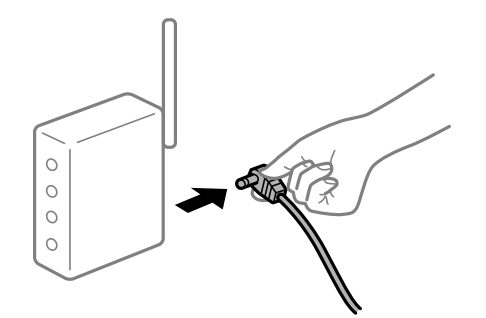

#### **Tiskárna není připojena k síti.**

#### **Řešení**

Vyberte možnost > **Obecná nastavení** > **Nastavení sítě** > **Kontrola připojení** a potom vytiskněte zprávu o připojení k síti. Pokud je na zprávě uvedena chyba síťového připojení, zkontrolujte zprávu o síťovém připojení a postupujte podle vytištěných řešení.

& ["Tisk zprávy o připojení sítě" na str. 176](#page-175-0)

#### **Došlo k problému s nastavením sítě v počítači.**

#### **Řešení**

Zkuste z počítače přejít na jakýkoli web a ověřit, zda jsou síťová nastavení počítače správná. Pokud se na web nedostanete, problém se týká počítače.

Zkontrolujte síťového připojení počítače. Viz dokumentace dodaná s počítačem, kde naleznete podrobnosti.

#### **Byla přijata tisková úloha, která čeká.**

#### **Řešení**

Klikněte na možnost **Tisková fronta** na kartě **Nástroj** ovladače tiskárny. Pokud nejsou nepotřebná data vymazána, vyberte v nabídce **Tiskárna** možnost **Zrušit tisk všech dokumentů**.

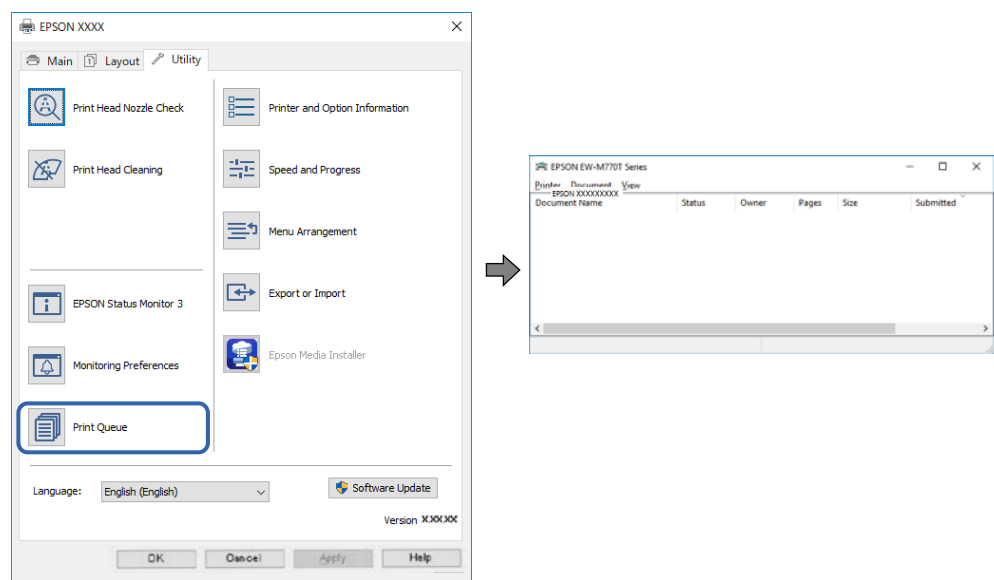

#### **Tiskárna je v režimu čekání nebo offline.**

#### **Řešení**

Klikněte na možnost **Tisková fronta** na kartě **Nástroj** ovladače tiskárny.

Jestliže se tiskárna nachází v režimu offline nebo čekání, zrušte toto nastavení v nabídce **Tiskárna**.

| Printer Document View         |        |       |       |      |                |  |
|-------------------------------|--------|-------|-------|------|----------------|--|
| Connect                       | Status | Owner | Pages | Size | ≂<br>Submitted |  |
| <b>Set As Default Printer</b> |        |       |       |      |                |  |
| Printing Preferences          |        |       |       |      |                |  |
| <b>Hoofster Peircer</b>       |        |       |       |      |                |  |
| <b>Pause Printing</b>         |        |       |       |      |                |  |
| <b>Cancel All Documents</b>   |        |       |       |      |                |  |
| <b>Charles</b>                |        |       |       |      |                |  |
| <b>Use Printer Offline</b>    |        |       |       |      |                |  |
| Properties                    |        |       |       |      |                |  |
| Close                         |        |       |       |      |                |  |

**Tiskárna není vybrána jako výchozí tiskárna.**

#### **Řešení**

Klikněte pravým tlačítkem myši ikonu tiskárny v nabídce **Ovládací panel** > **Zobrazit zařízení a tiskárny** (nebo **Tiskárny**, **Tiskárny a faxy**) a klikněte na položku **Nastavit jako výchozí tiskárnu**.

#### *Poznámka:*

Pokud je k dispozici více ikon tiskárny, viz následující k výběru správné tiskárny.

#### Příklad

Připojení USB: řada EPSON XXXX

Připojení k síti: řada EPSON XXXX (síť)

Pokud jste ovladač tiskárny nainstalovali několikrát, mohou být vytvořeny kopie tohoto ovladače. Pokud jsou vytvořeny kopie, například "Řada EPSON XXXX (kopie 1)", klikněte pravým tlačítkem na ikonu zkopírovaného ovladače a poté klikněte na možnost **Odebrat zařízení**.

#### **Port tiskárny není správně nastaven.**

#### **Řešení**

Klikněte na možnost **Tisková fronta** na kartě **Nástroj** ovladače tiskárny.

Zkontrolujte, zda je v dialogu **Vlastnosti** > **Port** v nabídce **Tiskárna** správně nastaven port tiskárny, jak je uvedeno níže.

Připojení USB: **USBXXX**, Síťové připojení: **EpsonNet Print Port**

## **Nelze tisknout ze zařízení Mac OS**

Zkontrolujte, zda jsou počítač a tiskárna správně připojeny.

Příčina a řešení problému se liší v závislosti na tom, zda jsou nebo nejsou připojeny.

#### *Kontrola stavu připojení*

Pomocí nástroje EPSON Status Monitor zkontrolujte stav připojení počítače a tiskárny.

- 1. Vyberte **Předvolby systému** v nabídce Apple > **Tiskárny a skenery** (nebo **Tisk a skenování**, **Tisk a fax**) a potom vyberte tiskárnu.
- 2. Klikněte na **Možnosti a spotřební materiál** > **Nástroje** > **Otevřít nástroj tiskárny**.
- 3. Klikněte na možnost **EPSON Status Monitor**.

Po zobrazení zbývajících hladin inkoustu bylo úspěšně navázáno připojení mezi počítačem a tiskárnou.

Pokud není připojení navázáno, zkontrolujte následující.

- ❏ Tiskárna není rozpoznána prostřednictvím síťového připojení "Nelze se připojit k síti" na str. 129
- ❏ Tiskárna není rozpoznána pomocí připojení USB ["Tiskárna nelze připojit prostřednictvím USB \(Mac OS\)" na str. 132](#page-131-0)

Pokud bylo navázáno připojení, zkontrolujte následující.

❏ Tiskárna je rozpoznána, ale tisk nelze provést. ["Nelze tisknout, i když bylo navázáno připojení \(Mac OS\)" na str. 133](#page-132-0)

## **Nelze se připojit k síti**

Může se jednat o jeden z následujících problémů.

#### **Na síťových zařízeních pro připojení Wi-Fi je něco v nepořádku.**

#### **Řešení**

Vypněte zařízení, která chcete připojit k síti. Počkejte asi 10 sekund a potom zařízení zapněte v tomto pořadí: směrovač bezdrátové sítě, počítač nebo chytré zařízení a potom tiskárnu. Přesuňte tiskárnu a počítač nebo chytré zařízení blíž ke směrovači bezdrátové sítě, abyste usnadnili rádiovou komunikaci, a potom znovu zkuste síť nastavit.

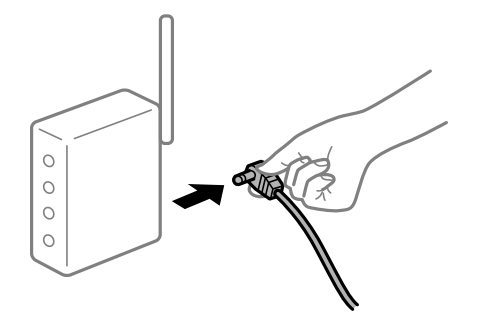

#### **Zařízení nemohou přijímat signály z bezdrátového směrovače, protože jsou příliš daleko od sebe.**

#### **Řešení**

Po přesunutí počítače nebo chytrého zařízení a tiskárny blíže k bezdrátovému směrovači vypněte bezdrátový směrovač a poté jej znovu zapněte.

#### **Při výměně bezdrátového směrovače se nastavení neshoduje s novým směrovačem.**

#### **Řešení**

Nastavení připojení proveďte znovu tak, aby odpovídalo novému bezdrátovému směrovači.

& ["Při výměně bezdrátového směrovače" na str. 159](#page-158-0)

#### **Identifikátory SSID připojené z počítače nebo chytrého zařízení a počítače se liší.**

#### **Řešení**

Pokud současně používáte více bezdrátových směrovačů nebo bezdrátový směrovač má více SSID a zařízení jsou připojena k různým SSID, nelze se k bezdrátovému směrovači připojit.

Počítač nebo chytré zařízení připojte ke stejnému identifikátoru SSID jako tiskárnu.

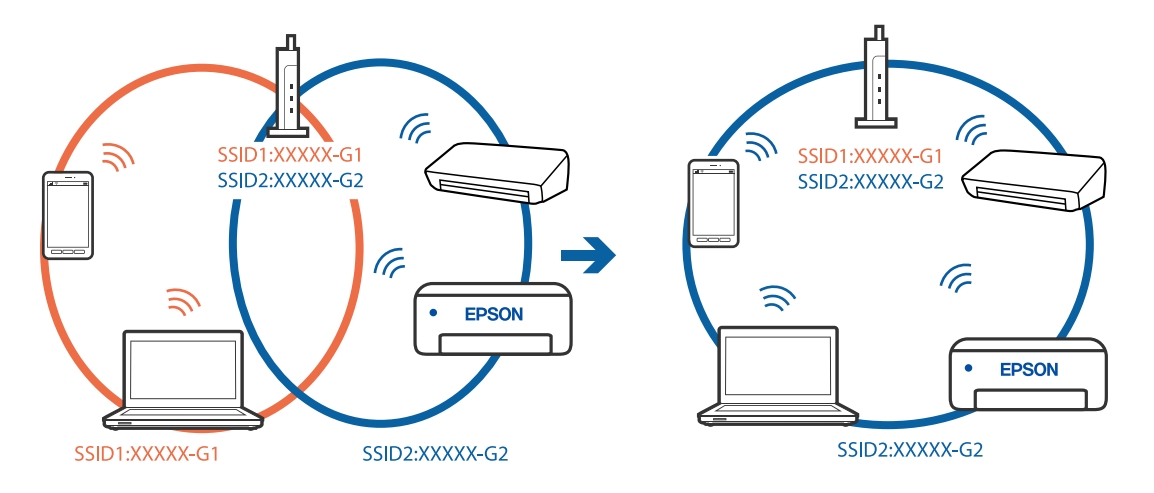

#### **Na bezdrátovém směrovači je k dispozici funkce clona soukromí.**

#### **Řešení**

Většina směrovačů bezdrátové sítě je vybavena funkcí clony soukromí, která blokuje komunikaci mezi připojenými zařízeními. Pokud tiskárna nemůže komunikovat s počítačem nebo chytrým zařízením, ačkoli jsou připojeny ke stejné síti, zakažte na směrovači bezdrátové sítě funkci clony soukromí. Podrobnosti najdete v příručce dodané se směrovačem bezdrátové sítě.

#### **Adresa IP je nesprávně přiřazena.**

#### **Řešení**

Pokud je IP adresa přiřazená k tiskárně ve formátu 169.254.XXX.XXX a maska podsítě je 255.255.0.0, není IP adresa zřejmě přiřazena správně.

Na ovládacím panelu tiskárny vyberte možnost **Indepensival > Obecná nastavení > Nastavení sítě > Upřesnit** a poté zkontrolujte adresu IP a masku podsítě přiřazenou tiskárně.

Restartujte bezdrátový směrovač nebo obnovte síťová nastavení tiskárny.

 $\blacktriangleright$  ["Opětovné nastavení síťového připojení" na str. 159](#page-158-0)

#### **Došlo k problému s nastavením sítě v počítači.**

#### **Řešení**

Zkuste z počítače přejít na jakýkoli web a ověřit, zda jsou síťová nastavení počítače správná. Pokud se na web nedostanete, problém se týká počítače.

Zkontrolujte síťového připojení počítače. Viz dokumentace dodaná s počítačem, kde naleznete podrobnosti.

#### **Zařízení připojené k portu USB 3.0 způsobuje rádiové rušení.**

#### **Řešení**

Když na počítači Mac připojíte zařízení k portu USB 3.0, může dojít k rušení rádiových kmitočtů. Pokud se vám nedaří připojit se k bezdrátové síti LAN (Wi-Fi) nebo je provoz nestabilní, zkuste následující postup.

❏ Zařízení, které je připojené k portu USB 3.0, umístěte dál od počítače.

❏ Připojte se k identifikátoru SSID pro rozsah 5 GHz.

& ["Provedení Wi-Fi nastavení zadáním SSID a hesla" na str. 163](#page-162-0)

#### **Tiskárna byla připojena přes Ethernet pomocí zařízení, která podporují IEEE 802.3az (Energeticky úsporný Ethernet).**

#### **Řešení**

Při připojení tiskárny k síti Ethernet pomocí zařízení, která podporují technologii IEEE 802.3az (Energeticky úsporný Ethernet), se mohou v závislosti na rozbočovači nebo směrovači, které používáte, vyskytnout následující problémy.

❏ Připojení je nestabilním, tiskárna se opakovaně připojuje a odpojuje.

❏ Tiskárnu nelze připojit.

❏ Rychlost komunikace je pomalá.

Postupujte podle následujících kroků, čímž vypnete technologii IEEE 802.3az pro tiskárnu a následně bude provedeno připojení.

- <span id="page-131-0"></span>1. Odpojte kabel sítě Ethernet připojený k počítači a tiskárně.
- 2. Pokud je technologie IEEE 802.3az pro počítač povolena, zakažte ji. Viz dokumentace dodaná s počítačem, kde naleznete podrobnosti.
- 3. Propojte počítač a tiskárnu přímo pomocí kabelu sítě Ethernet.
- 4. Na tiskárně vytiskněte zprávu o síťovém připojení. ["Tisk zprávy o připojení sítě" na str. 176](#page-175-0)
- 5. Na vytištěné zprávě o síťovém připojení zkontrolujte adresu IP tiskárny.
- 6. Otevřete aplikaci Web Config v počítači. Spusťte webový prohlížeč a potom zadejte adresu IP tiskárny. ["Spuštění nástroje Web Config ve webovém prohlížeči" na str. 209](#page-208-0)
- 7. Vyberte kartu **Síť** > **Drátová síť LAN**.
- 8. Vyberte **Vypnuto** pro **IEEE 802.3az**.
- 9. Klikněte na možnost **Další**.
- 10. Klikněte na možnost **OK**.
- 11. Odpojte kabel sítě Ethernet připojený k počítači a tiskárně.
- 12. Pokud jste v kroku 2 zakázali technologii IEEE 802.3az pro počítač, povolte ji.
- 13. Kabely sítě Ethernet, které jste odpojili v kroku 1, připojte k počítači a tiskárně.

Pokud problém přetrvává, je možné, že problémy způsobuje jiné zařízení než tiskárna.

#### **Tiskárna nelze připojit prostřednictvím USB (Mac OS)**

V úvahu připadají následující příčiny.

#### **Kabel USB není správně zapojen do elektrické zásuvky.**

#### **Řešení**

Řádně připojte kabel USB k tiskárně a k počítači.

**Vyskytl se problém s rozbočovačem USB.**

#### **Řešení**

Používáte-li rozbočovač USB, zkuste připojit tiskárnu přímo k počítači.

**Vyskytl se problém s kabelem USB nebo vstupem USB.**

#### **Řešení**

Pokud není kabel USB rozpoznán, změňte port nebo změňte kabel USB.

## <span id="page-132-0"></span>**Nelze tisknout, i když bylo navázáno připojení (Mac OS)**

V úvahu připadají následující příčiny.

#### **Není nainstalován originální ovladač tiskárny Epson.**

#### **Řešení**

Pokud není nainstalován originální ovladač tiskárny Epson (EPSON XXXXX), jsou dostupné funkce omezené. Doporučujeme používat originální ovladač tiskárny společnosti Epson.

- & ["Kontrola, zda je nainstalován originální ovladač tiskárny Epson Windows" na str. 109](#page-108-0)
- & ["Kontrola, zda je nainstalován originální ovladač tiskárny Epson Mac OS" na str. 110](#page-109-0)

#### **Vyskytl se problém se softwarem nebo daty.**

#### **Řešení**

- ❏ Tisknete-li snímek s velkým množstvím dat, nemusí být v počítači dostatek paměti. Vytiskněte snímek s nižším rozlišením nebo menší velikostí.
- ❏ Pokud jste vyzkoušeli všechna řešení a problém přetrvává, zkuste odinstalovat ovladač tiskárny a poté ho nainstalovat znovu
- $\blacktriangleright$  ["Samostatná instalace nebo odinstalování aplikací" na str. 108](#page-107-0)

#### **Vyskytl se problém se stavem tiskárny.**

#### **Řešení**

Zkontrolujte, že se tiskárna nenachází ve stavu **Pozastaveno**.

Vyberte **Předvolby systému** z nabídky **Apple** > **Tiskárny a skenery** (nebo **Tisk a skenování**, **Tisk a fax**) a potom dvakrát klikněte na příslušnou tiskárnu. Jestliže je tiskárna pozastavená, klikněte na možnost **Pokračovat**.

### **Tiskárna najednou nemůže tisknout prostřednictvím síťového připojení**

Může se jednat o jeden z následujících problémů.

#### **Síťové prostředí bylo změněno.**

#### **Řešení**

Pokud jste změnili síťové prostředí, například bezdrátový směrovač nebo poskytovatele sítě, zkuste znovu provést síťová nastavení pro tiskárnu.

Počítač nebo chytré zařízení připojte ke stejnému identifikátoru SSID jako tiskárnu.

& ["Opětovné nastavení síťového připojení" na str. 159](#page-158-0)

#### **Na síťových zařízeních pro připojení Wi-Fi je něco v nepořádku.**

#### **Řešení**

Vypněte zařízení, která chcete připojit k síti. Počkejte asi 10 sekund a potom zařízení zapněte v tomto pořadí: směrovač bezdrátové sítě, počítač nebo chytré zařízení a potom tiskárnu. Přesuňte tiskárnu a

počítač nebo chytré zařízení blíž ke směrovači bezdrátové sítě, abyste usnadnili rádiovou komunikaci, a potom znovu zkuste síť nastavit.

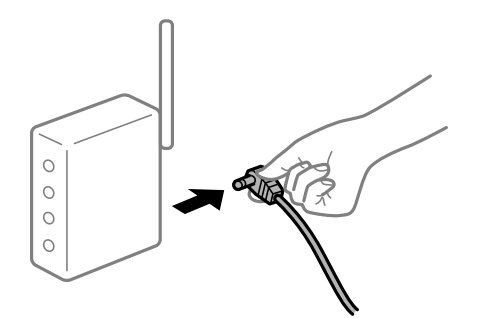

#### **Tiskárna není připojena k síti.**

#### **Řešení**

Vyberte možnost > **Obecná nastavení** > **Nastavení sítě** > **Kontrola připojení** a potom vytiskněte zprávu o připojení k síti. Pokud je na zprávě uvedena chyba síťového připojení, zkontrolujte zprávu o síťovém připojení a postupujte podle vytištěných řešení.

 $\blacktriangleright$  ["Tisk zprávy o připojení sítě" na str. 176](#page-175-0)

#### **Došlo k problému s nastavením sítě v počítači.**

#### **Řešení**

Zkuste z počítače přejít na jakýkoli web a ověřit, zda jsou síťová nastavení počítače správná. Pokud se na web nedostanete, problém se týká počítače.

Zkontrolujte síťového připojení počítače. Viz dokumentace dodaná s počítačem, kde naleznete podrobnosti.

## **Nelze tisknout z chytrého zařízení**

Zkontrolujte, zda jsou chytré zařízení a tiskárna správně připojeny.

Příčina a řešení problému se liší v závislosti na tom, zda jsou nebo nejsou připojeny.

#### *Kontrola stavu připojení*

Pomocí aplikace Epson Smart Panel zkontrolujte stav připojení chytrého zařízení a tiskárny.

Vyhledejte a nainstalujte aplikaci Epson Smart Panel z obchodu App Store nebo Google Play (pokud není nainstalována).

- 1. Na inteligentním zařízení spusťte aplikaci Epson Smart Panel.
- 2. Zkontrolujte, zda je na hlavní obrazovce zobrazen obrázek tiskárny nebo zbývající množství inkoustu.

Když je zobrazen obrázek tiskárny nebo zbývající množství inkoustu, bylo úspěšně navázáno spojení mezi chytrým zařízením a tiskárnou.

Pokud nejsou zobrazeny, spojení mezi chytrým zařízením a tiskárnou nebylo navázáno.

Pokud není připojení navázáno, zkontrolujte následující.

❏ Tiskárna není rozpoznána prostřednictvím síťového připojení "Nelze se připojit k síti" na str. 135

Pokud bylo navázáno připojení, zkontrolujte následující.

❏ Tiskárna je rozpoznána, ale tisk nelze provést.

["Nelze tisknout, i když bylo navázáno připojení \(iOS\)" na str. 136](#page-135-0)

### **Nelze se připojit k síti**

Může se jednat o jeden z následujících problémů.

#### **Na síťových zařízeních pro připojení Wi-Fi je něco v nepořádku.**

#### **Řešení**

Vypněte zařízení, která chcete připojit k síti. Počkejte asi 10 sekund a potom zařízení zapněte v tomto pořadí: směrovač bezdrátové sítě, počítač nebo chytré zařízení a potom tiskárnu. Přesuňte tiskárnu a počítač nebo chytré zařízení blíž ke směrovači bezdrátové sítě, abyste usnadnili rádiovou komunikaci, a potom znovu zkuste síť nastavit.

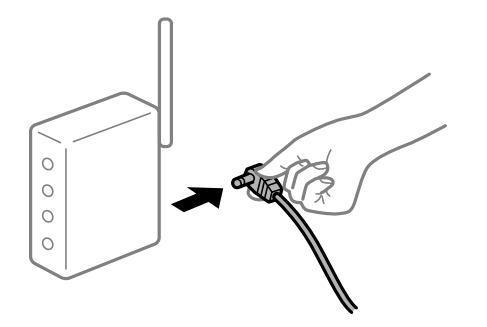

**Zařízení nemohou přijímat signály z bezdrátového směrovače, protože jsou příliš daleko od sebe.**

#### **Řešení**

Po přesunutí počítače nebo chytrého zařízení a tiskárny blíže k bezdrátovému směrovači vypněte bezdrátový směrovač a poté jej znovu zapněte.

#### **Při výměně bezdrátového směrovače se nastavení neshoduje s novým směrovačem.**

#### **Řešení**

Nastavení připojení proveďte znovu tak, aby odpovídalo novému bezdrátovému směrovači.

& ["Při výměně bezdrátového směrovače" na str. 159](#page-158-0)

#### **Identifikátory SSID připojené z počítače nebo chytrého zařízení a počítače se liší.**

#### **Řešení**

Pokud současně používáte více bezdrátových směrovačů nebo bezdrátový směrovač má více SSID a zařízení jsou připojena k různým SSID, nelze se k bezdrátovému směrovači připojit.

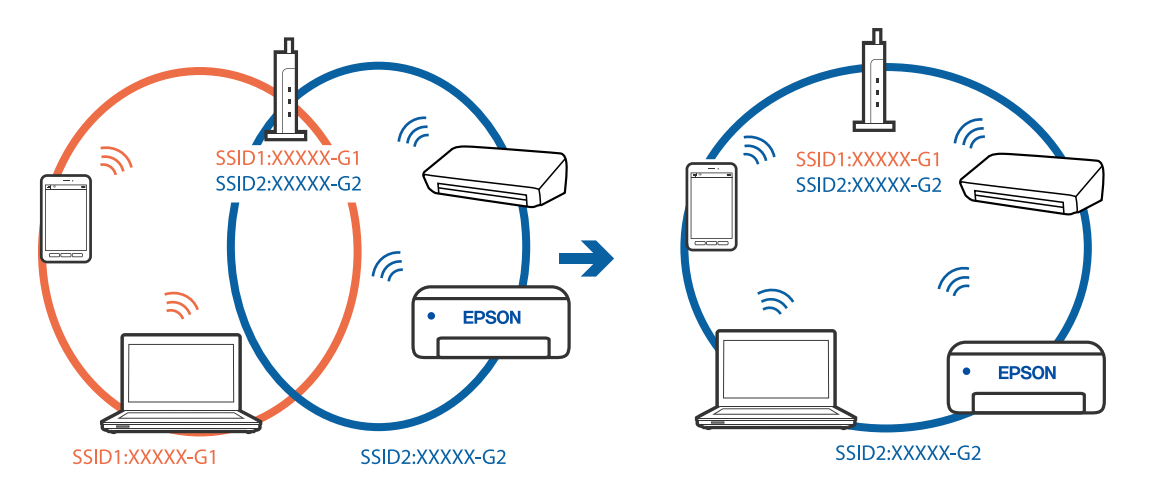

<span id="page-135-0"></span>Počítač nebo chytré zařízení připojte ke stejnému identifikátoru SSID jako tiskárnu.

#### **Na bezdrátovém směrovači je k dispozici funkce clona soukromí.**

#### **Řešení**

Většina směrovačů bezdrátové sítě je vybavena funkcí clony soukromí, která blokuje komunikaci mezi připojenými zařízeními. Pokud tiskárna nemůže komunikovat s počítačem nebo chytrým zařízením, ačkoli jsou připojeny ke stejné síti, zakažte na směrovači bezdrátové sítě funkci clony soukromí. Podrobnosti najdete v příručce dodané se směrovačem bezdrátové sítě.

#### **Adresa IP je nesprávně přiřazena.**

#### **Řešení**

Pokud je IP adresa přiřazená k tiskárně ve formátu 169.254.XXX.XXX a maska podsítě je 255.255.0.0, není IP adresa zřejmě přiřazena správně.

Na ovládacím panelu tiskárny vyberte možnost **\*\*\*** > **Obecná nastavení** > **Nastavení sítě** > **Upřesnit** a poté zkontrolujte adresu IP a masku podsítě přiřazenou tiskárně.

Restartujte bezdrátový směrovač nebo obnovte síťová nastavení tiskárny.

& ["Opětovné nastavení síťového připojení" na str. 159](#page-158-0)

#### **Došlo k problému s nastavením sítě na chytrém zařízení.**

#### **Řešení**

Vyzkoušejte přístup k libovolné webové stránce z chytrého zařízení, abyste se ujistili, že síťová nastavení chytrého zařízení jsou správná. Pokud nemůžete přistupovat k žádné webové stránce, problém se týká chytrého zařízení.

Zkontrolujte síťového připojení počítače. Podrobnosti naleznete v dokumentaci dodané s chytrým zařízením.

#### **Nelze tisknout, i když bylo navázáno připojení (iOS)**

V úvahu připadají následující příčiny.

#### **Nastavení Automatické zobr. nastavení papíru je vypnuto.**

#### **Řešení**

V následující nabídce povolte možnost **Automatické zobr. nastavení papíru**.

#### > **Obecná nastavení** > **Nastavení tiskárny** > **Automatické zobr. nastavení papíru**

#### **Nastavení AirPrint je deaktivováno.**

#### **Řešení**

Povolte nastavení AirPrint v části Web Config.

& ["Aplikace ke konfiguraci operací tiskárny \(Web Config\)" na str. 209](#page-208-0)

#### **Tiskárna najednou nemůže tisknout prostřednictvím síťového připojení**

Může se jednat o jeden z následujících problémů.

#### **Síťové prostředí bylo změněno.**

#### **Řešení**

Pokud jste změnili síťové prostředí, například bezdrátový směrovač nebo poskytovatele sítě, zkuste znovu provést síťová nastavení pro tiskárnu.

Počítač nebo chytré zařízení připojte ke stejnému identifikátoru SSID jako tiskárnu.

& ["Opětovné nastavení síťového připojení" na str. 159](#page-158-0)

#### **Na síťových zařízeních pro připojení Wi-Fi je něco v nepořádku.**

#### **Řešení**

Vypněte zařízení, která chcete připojit k síti. Počkejte asi 10 sekund a potom zařízení zapněte v tomto pořadí: směrovač bezdrátové sítě, počítač nebo chytré zařízení a potom tiskárnu. Přesuňte tiskárnu a počítač nebo chytré zařízení blíž ke směrovači bezdrátové sítě, abyste usnadnili rádiovou komunikaci, a potom znovu zkuste síť nastavit.

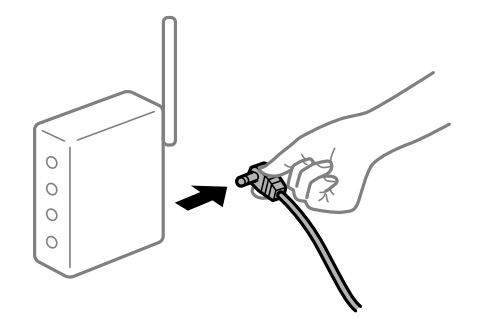

#### **Tiskárna není připojena k síti.**

#### **Řešení**

Vyberte možnost > **Obecná nastavení** > **Nastavení sítě** > **Kontrola připojení** a potom vytiskněte zprávu o připojení k síti. Pokud je na zprávě uvedena chyba síťového připojení, zkontrolujte zprávu o síťovém připojení a postupujte podle vytištěných řešení.

& ["Tisk zprávy o připojení sítě" na str. 176](#page-175-0)

#### <span id="page-137-0"></span>**Došlo k problému s nastavením sítě na chytrém zařízení.**

#### **Řešení**

Vyzkoušejte přístup k libovolné webové stránce z chytrého zařízení, abyste se ujistili, že síťová nastavení chytrého zařízení jsou správná. Pokud nemůžete přistupovat k žádné webové stránce, problém se týká chytrého zařízení.

Zkontrolujte síťového připojení počítače. Podrobnosti naleznete v dokumentaci dodané s chytrým zařízením.

## **Nelze provozovat tiskárnu jako očekávanou**

### **Postupy jsou příliš pomalé**

#### **Tisk je příliš pomalý**

V úvahu připadají následující příčiny.

#### **Jsou spuštěny nepotřebné aplikace.**

#### **Řešení**

Ukončete všechny nepotřebné aplikace v počítači nebo chytrém zařízení.

#### **Kvalita tisku je nastavena na vysokou.**

#### **Řešení**

Snižte nastavení kvality.

#### **Obousměrný tisk je zakázán.**

#### **Řešení**

Povolte obousměrné (nebo vysokorychlostní) nastavení. Je-li toto nastavení povoleno, tisková hlava tiskne při pohybu v obou směrech, čímž se zvyšuje rychlost tisku.

#### ❏ Windows

Na kartě **Hlavní** ovladače tiskárny nastavte položku **Úroveň** na hodnotu **Možnosti kvality** a potom vyberte možnost **Vysoká rychlost**.

❏ Mac OS

V místní nabídce dialogu tisku vyberte možnost **Nastavení tisku** a potom vyberte možnost **Vysoká rychlost**.

#### **U bezdrátového směrovače mohou nastat problémy se síťovým připojením.**

#### **Řešení**

Bezdrátový směrovač restartujte s ohledem na ostatní uživatele připojené k síti. Pokud se tím problém nevyřeší, umístěte tiskárnu blíže k bezdrátovému směrovači nebo si prostudujte dokumentaci dodanou s přístupovým bodem.

### **Tiskárna tiskne data s vysokou hustotou, například fotografie, na obyčejný papír. Řešení**

Pokud tisknete data s vysokou hustotou, například fotografie, na obyčejný papír, tisk může být pomalejší, aby byla zachována kvalita tisku. Nejedná se o závadu.

## **Tisk se značně zpomalí během nepřetržitého tisku**

#### **Funkce, která zabraňuje přehřátí a poškození mechanismu tiskárny, funguje.**

#### **Řešení**

Můžete pokračovat v tisku. Chcete-li se vrátit k normální rychlosti tisku, ponechte tiskárnu alespoň 30 minut v nečinnosti. Pokud je vypnuté napájení, normální rychlost tisku se neobnoví.

## **Displej LCD ztmavl**

#### **Tiskárna přešla do režimu spánku.**

#### **Řešení**

Stisknutím tlačítka  $\mathcal{O}$  na ovládacím panelu obnovíte původní stav displeje LCD.

## **Výstupní přihrádka se uvolnila**

Zasuňte výstupní přihrádku rovně do tiskárny. Pokud se výstupní přihrádka v polovině zastaví, několikrát ji zasuňte a vysuňte.

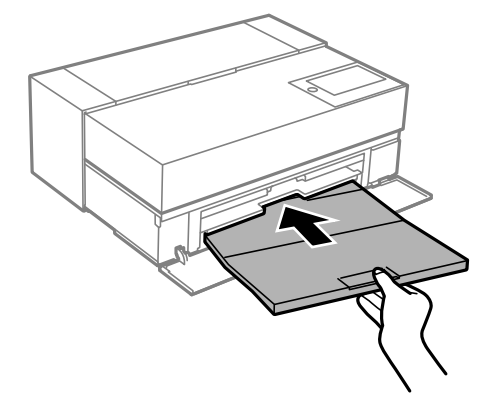

## **Kořenový certifikát je třeba aktualizovat**

### **Platnost kořenového certifikátu vypršela.**

#### **Řešení**

Spusťte položku Web Config a poté aktualizujte kořenový certifikát.

## <span id="page-139-0"></span>**Nelze zrušit tisk z počítače se systémem Mac OS X v10.6.8**

#### **Došlo k problému s vaším nastavením AirPrint.**

#### **Řešení**

Spusťte Web Config a poté vyberte v nastavení **Protokol s nejvyšší prioritou** v **Nastavení AirPrint** vyberte možnost **Port9100**. V nabídce Apple > **Tiskárny a skenery** (nebo **Tisk a skenování**, **Tisk a fax**) vyberte možnost **Předvolby systému**, odeberte tiskárnu a poté tiskárnu znovu přidejte.

& ["Aplikace ke konfiguraci operací tiskárny \(Web Config\)" na str. 209](#page-208-0)

## **Zpráva se zobrazí na LCD obrazovce**

Pokud se na LCD obrazovce zobrazuje chybové hlášení, odstraňte problém podle pokynů na obrazovce nebo s využitím řešení uvedených dále.

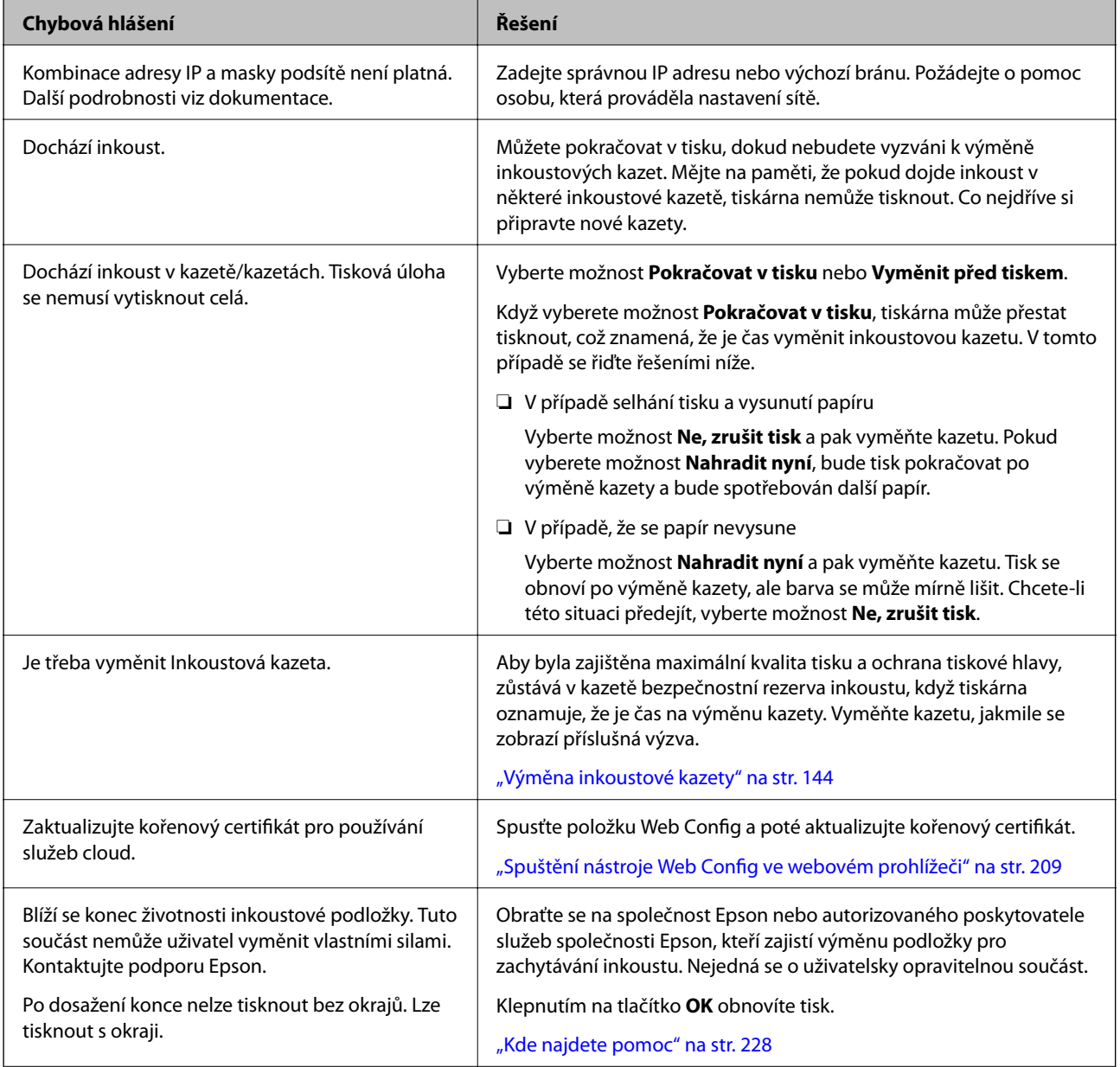

<span id="page-140-0"></span>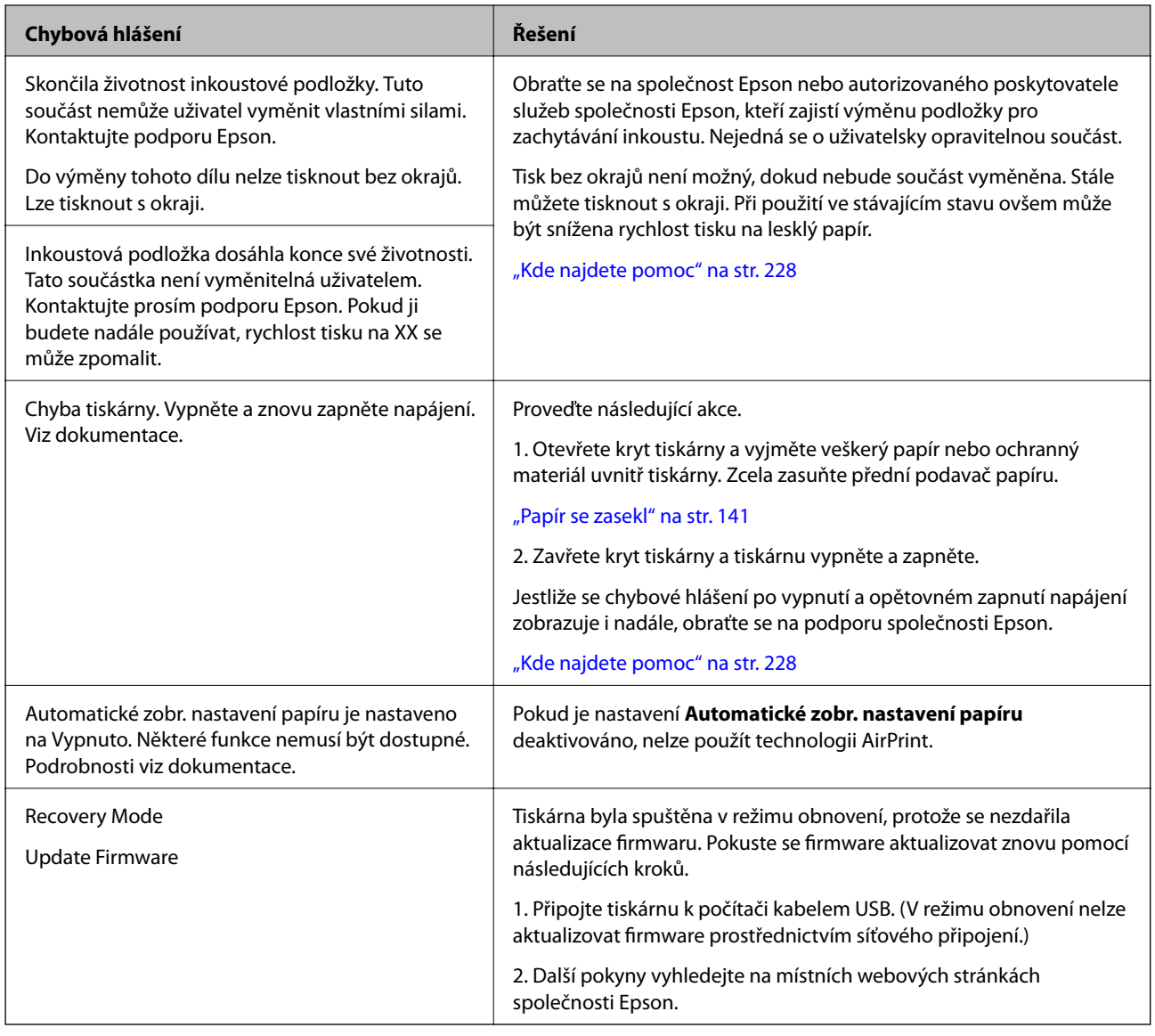

## **Papír se zasekl**

Zkontrolujte chybu zobrazenou na ovládacím panelu, postupujte podle pokynů a odstraňte uvízlý papír včetně případných útržků. Poté odstraňte chybu. LCD obrazovka zobrazí animaci, která vám ukazuje, jak odstranit uvízlý papír.

## !*Upozornění:*

Máte-li ruku v tiskárně, v žádném případě se nedotýkejte tlačítek na ovládacím panelu. Pokud tiskárna začne pracovat, mohlo by dojít ke zranění. Dávejte pozor, abyste se nedotkli vyčnívajících částí, a nedošlo tak ke zranění.

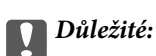

Opatrně vyjměte uvízlý papír. Jestliže papír odstraníte prudkým pohybem, může dojít k poškození tiskárny.

#### <span id="page-141-0"></span>*Poznámka:*

Při odstraňování uvíznutého papíru uvnitř tiskárny vytáhněte přední podavač papíru, abyste měli k uvíznutému papíru lepší přístup.

## **Zabránění uvíznutí papíru**

Pokud dochází k častému uvíznutí papíru, zkontrolujte následující.

- ❏ Umístěte tiskárnu na rovný povrch a provozujte ji v doporučených podmínkách. ["Specifikace provozního prostředí" na str. 224](#page-223-0)
- ❏ Používejte papír podporovaný touto tiskárnou. ["Dostupný papír a kapacita" na str. 185](#page-184-0)
- ❏ Postupujte podle pokynů pro manipulaci s papírem. ["Pokyny k manipulaci s papírem" na str. 26](#page-25-0)
- ❏ Vložte papír ve správném směru a posuňte vodítko okraje k okraji papíru. ["Vkládání papíru" na str. 26](#page-25-0)
- ❏ Nevkládejte více, než je uvedený maximální počet listů pro papír.
- ❏ Pokud jste vložili více listů papíru, vkládejte listy papíru postupně.
- ❏ Zkontrolujte, zda nastavení velikosti a typu papíru odpovídají skutečné velikosti a typu papíru vloženého v tiskárně.

["Seznam typů papíru" na str. 28](#page-27-0)

❏ Když nepoužíváte přední podavač papíru, zcela jej zasuňte. Pokud není zcela zasunutý, může se papír zaseknout, když tiskárna podává papír ze zadního podavače papíru.

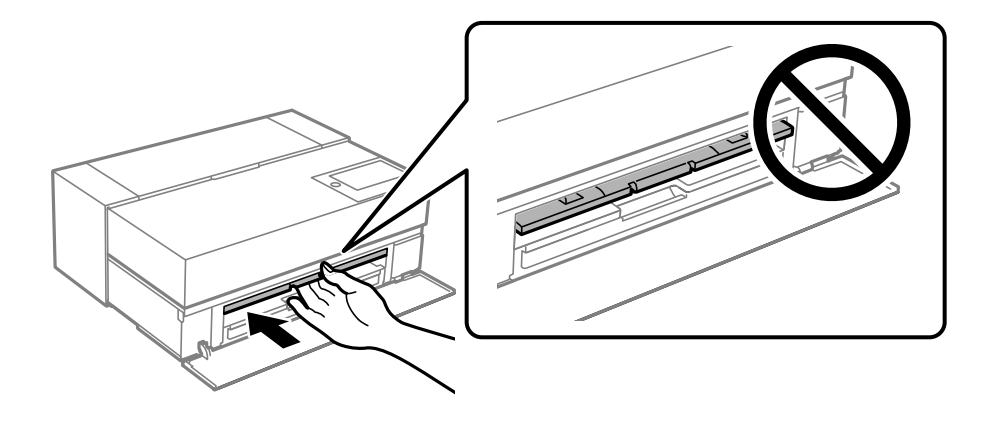

## **Nyní je čas vyměnit inkoustové kazety**

## **Bezpečnostní opatření při manipulaci s inkoustovými kazetami**

#### **Opatření při skladování inkoustu**

❏ Společnost Epson doporučuje skladovat inkoustové kazety na chladném a tmavém místě.

- ❏ Pro dosažení nejlepších výsledků společnost Epson doporučuje používat inkoustové kazety před datem minimální trvanlivosti na obalu, nebo do šesti měsíců od otevření obalu, podle toho, co nastane dříve.
- ❏ Pokud přenesete inkoustovou kazetu z chladného prostředí do teplého, nechejte ji před použitím alespoň tři hodiny ohřívat na pokojovou teplotu.
- ❏ Obal inkoustové kazety otevřete až bezprostředně před instalací do výrobku.
- ❏ Dávejte pozor, aby vám kazeta neupadla nebo aby nenarazila do tvrdého předmětu. Mohlo by dojít k úniku inkoustu.

#### **Opatření pro manipulaci při výměně inkoustových kazet**

- ❏ Nesahejte na integrovaný čip na inkoustové kazetě. V opačném případě nebude možné tiskárnu používat nebo tisknout správně.
- ❏ Nainstalujte všechny inkoustové kazety. V opačném případě nebude možné tisknout.
- ❏ Nevypínejte tiskárnu během doplňování inkoustu. Nebude-li doplňování inkoustu dokončeno, nemusí být možné tisknout.
- ❏ Okolo otvoru pro přívod inkoustu vyjmutých kazet zůstává inkoust, a proto při vytahování dávejte pozor, aby se na okolní plochy inkoust nedostal.
- ❏ Tato tiskárna používá inkoustové kazety vybavené ekologickým čipem, který sleduje určité informace, například množství zbývajícího inkoustu v jednotlivých kazetách. To znamená, že i když kazetu vyjmete z tiskárny ještě před jejím spotřebováním, můžete kazetu i nadále používat po opětovném vložení do tiskárny.
- ❏ Aby byla zajištěna maximální kvalita tisku a ochrana tiskové hlavy, zůstává v kazetě bezpečnostní rezerva inkoustu, když tiskárna oznamuje nutnost výměny kazety. Tato rezerva není součástí uváděné kapacity.
- ❏ Nedemontujte ani nepředělávejte inkoustovou kazetu, jinak nebude možné normálně tisknout.
- ❏ Nepřesunujte tiskovou hlavu rukou; v opačném případě by mohlo dojít k poškození tiskárny.
- ❏ Při skladování kazet chraňte otvory pro dávkování inkoustu před prachem. Otvor pro dávkování inkoustu je vybaven ventilem, proto není třeba port chránit víčkem.
- ❏ Zabraňte pádu cizích předmětů do části pro instalaci kazety.
- $\Box$  Po vypnutí napájení tiskárny tlačítkem  $\circ$  (napájení) se kryt tiskové hlavy automaticky uzavře, aby se zabránilo zaschnutí inkoustu. Když je zapnuté napájení, neodpojujte síťovou zástrčku od elektrické zásuvky ani nevypínejte jistič.
- ❏ Pokud v některé inkoustové kazetě dojde inkoust, nebude možné tisknout.
- ❏ Dojde-li ke spotřebování inkoustové kazety během tisku, bude možné v tisku pokračovat po výměně inkoustové kazety.
- ❏ Budete-li používat inkoustové kazety, ve kterých dochází inkoust, pravděpodobně bude třeba vyměnit inkoustovou kazetu během tisku. Pokud vyměníte inkoustovou kazetu během tisku, zejména s použitím lesklého papíru, může se stát, že barvy na výtisku budou nerovnoměrné, a to v závislosti na fázích zasychání inkoustu. Pro dosažení nejlepších výsledků doporučujeme před tiskem vyměnit kazetu.
- ❏ Vyjmutou inkoustovou kazetu můžete v budoucnosti zcela spotřebovat.

#### **Spotřeba inkoustu**

- ❏ Během čistění hlav a dalších operací údržby mimo tisk se používají všechny barvy inkoustu, aby byl zajištěn dobrý stav tiskových hlav.
- ❏ Aby byla zachována kvalita tisku a tiskových hlav, používají se všechny barvy inkoustu dokonce i při černobílém tisku.
- <span id="page-143-0"></span>❏ V závislosti na nastavení typu papíru a kvality tisku mohou být barevné inkousty rovněž používány pro vysoce husté černé barvy při monochromatickém tisku nebo při tisku ve stupních šedé.
- ❏ Inkoust dodávaný s tiskárnou se částečně vypotřebuje během počátečního nastavení. Aby bylo možné tisknout v nejvyšší kvalitě, musí být tiskárna zcela naplněná inkoustem. Po dokončení instalace bude limitováno množství zbývajícího inkoustu v kazetách a zkrácena životnost údržbové krabice. I když je hladina inkoustu nízká nebo se životnost údržbové krabice blíží ke konci, můžete pokračovat v tisku, dokud se na tiskárně nezobrazí pokyny k výměně. Doporučujeme však, abyste byli připraveni na výměnu s náhradními inkoustovými kazetami a údržbovou krabicí.
- ❏ Uvedené hodnoty se mohou lišit v závislosti na tištěných obrazech, typu používaného papíru, frekvenci tisku a podmínkách prostředí, jako je například teplota.

## **Výměna inkoustové kazety**

Když se zobrazí zpráva s výzvou k výměně inkoustové kazety, vyberte nabídku **Jak na** a pak se podívejte na animace zobrazené na ovládacím panelu, které vysvětlují postup výměny inkoustové kazety.

#### **Související informace**

- & ["Kódy inkoustových kazet pro řadu SC-P900 Series" na str. 201](#page-200-0)
- & ["Kódy inkoustových kazet pro řadu SC-P700 Series" na str. 202](#page-201-0)
- & ["Bezpečnostní opatření při manipulaci s inkoustovými kazetami" na str. 142](#page-141-0)

## **Nyní je čas vyměnit krabici údržby**

## **Pokyny pro manipulaci s krabicí údržby**

Před výměnou krabice údržby si přečtěte následující pokyny.

- ❏ Nedotýkejte se zeleného čipu na boční straně údržbové sady. Mohli byste tím ohrozit normální provoz tiskárny a tisk.
- ❏ Údržbovou sadu nevyměňujte během tisku. Mohlo by dojít k úniku inkoustu.
- ❏ Nevytahujte krabici údržby nebo neotevírejte kryt, s výjimkou výměny krabice údržby; jinak může dojít k úniku inkoustu.
- ❏ Nepoužívejte znovu údržbovou sadu, která byla vyjmuta a ponechána delší dobu odpojena. Inkoust uvnitř sady by zatvrdl a nebylo by možné nasávat další inkoust.
- ❏ Nenaklánějte údržbovou sadu, dokud není uzavřena v přiloženém igelitovém sáčku. Mohlo by dojít k úniku inkoustu.
- ❏ Údržbovou sadu neskladujte na místě s vysokými nebo velmi nízkými teplotami.
- ❏ Uchovávejte údržbovou sadu mimo přímé sluneční záření.
- ❏ Zabraňte pádu údržbové sady a nevystavujte ji silným nárazům.
- ❏ Nedotýkejte se otvorů v údržbové sadě, jelikož byste se mohli potřísnit inkoustem.
- ❏ Pokud používáte údržbovou krabici, která je téměř u konce své životnosti, budete pravděpodobně muset tuto krabici během tisku vyměnit. Pokud během tisku vyměňujete údržbovou krabici, zejména v případě použití lesklého papíru, může se stát, že barvy na výtisku budou nerovnoměrné, v závislosti na fázi zasychání inkoustu. Pro dosažení nejlepších výsledků doporučujeme před tiskem vyměnit kazetu.
# **Výměna krabice údržby**

V některých tiskových cyklech může krabice údržby zachytit velmi malé množství přebytečného inkoustu. Aby se předešlo úniku inkoustu z krabice údržby, zastaví tiskárna tisk, jakmile absorpční kapacita krabice údržby dosáhne limitu. Jak často je nutné tuto výměnu provádět a zda vůbec, závisí na počtu vytištěných stran, druhu tiskového materiálu a počtu provedených čisticích cyklů tiskárny.

Když se zobrazí zpráva s výzvou k výměně údržbové sady, řiďte se animacemi zobrazenými na ovládacím panelu. Nutnost výměny krabice údržby neznamená, že by tiskárna přestala být funkční ve smyslu specifikace výrobku. Záruka společnosti Epson se na náklady spojené s výměnou této součásti nevztahuje. Jedná se o součást, jejíž servis zajišťuje uživatel.

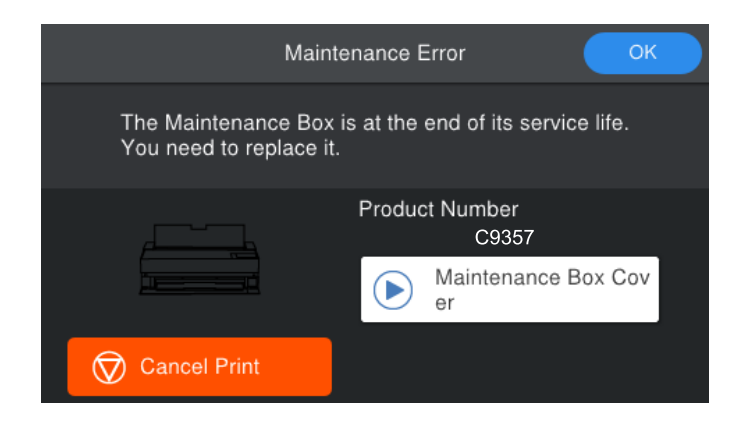

#### *Poznámka:*

- ❏ Pokud je krabice údržby plná, nebude možné tisknout ani čistit tiskovou hlavu, dokud nebude krabice údržby vyměněna, aby nedocházelo k úniku inkoustu.
- ❏ Pokud se zobrazí následující obrazovka, díl nemůže být vyměněn uživateli. Kontaktujte podporu Epson. Tisk bez okrajů není možný, dokud nebude součást vyměněna. Stále můžete tisknout s okraji. Při použití ve stávajícím stavu ovšem může být snížena rychlost tisku na lesklý papír.

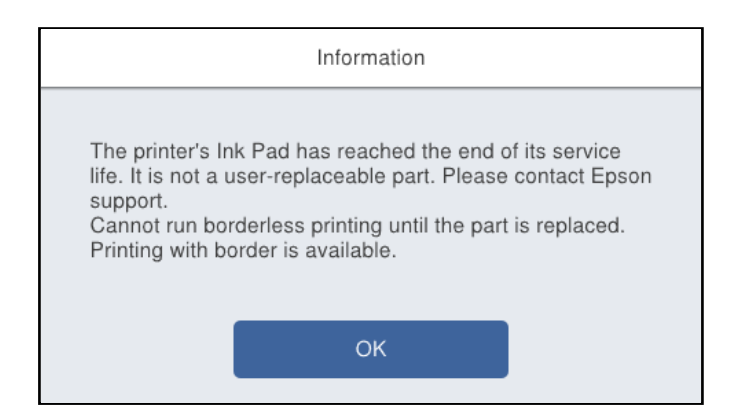

### **Související informace**

- & ["Kód krabice údržby" na str. 204](#page-203-0)
- & ["Pokyny pro manipulaci s krabicí údržby" na str. 144](#page-143-0)

# <span id="page-145-0"></span>**Kvalita tisku je nízká**

# **Na výtiscích chybí barvy, objevují se pruhy nebo neočekávané barvy**

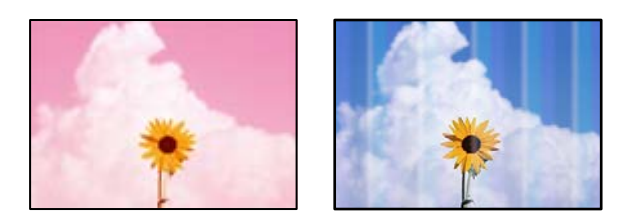

### **Trysky tiskové hlavy mohou být ucpané.**

### **Řešení**

Proveďte kontrolu trysek a zkontrolujte, zda nejsou trysky tiskové hlavy ucpané. Proveďte kontrolu trysek a poté vyčistěte tiskovou hlavu, je-li některá tryska tiskové hlavy ucpaná. Pokud jste tiskárnu delší dobu nepoužívali, mohlo dojít k ucpání trysek tiskové hlavy a neuvolňují se kapičky inkoustu.

& ["Kontrola a čištění tiskové hlavy" na str. 101](#page-100-0)

### **Papír může být během tisku podáván jinak než dříve, a to kvůli vibracím nebo v případě, že byla tiskárna přesunuta.**

### **Řešení**

Upravte podávání papíru.

& ["Nastavení funkce podávání papíru" na str. 106](#page-105-0)

### **Tisk se pozastavil.**

### **Řešení**

Během tisku neotevírejte kryt tiskárny ani přední podavač papíru. Pokud během tisku otevřete kryt tiskárny nebo přední podavač papíru, tisk se pozastaví a barvy na výtisku nemusí být uspokojivé.

## **Rozmazané výtisky, svislé prhy nebo vychýlení**

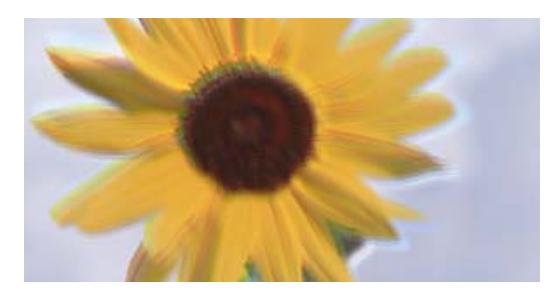

eninanen ane ı Aufdruck. W **J** 5008 "Regel

V úvahu připadají následující příčiny.

### **Poloha tiskové hlavy není zarovnaná.**

### **Řešení**

Na ovládacím panelu tiskárny vyberte možnost > **Údržba** > **Vyrovnání hlavy** a zarovnejte tiskovou hlavu.

### **Nastavení obousměrného tisku je povoleno.**

### **Řešení**

Pokud se kvalita tisku nezlepší ani po zarovnání tiskové hlavy, zakažte obousměrné nastavení.

Při obousměrném (nebo vysokorychlostním) tisku tisková hlava tiskne během pohybu oběma směry. Může tak dojít k posunu svislých čar. Zákazem tohoto nastavení se může zpomalit tisk, ale zlepšit kvalitu tisku.

❏ Windows

Na kartě **Hlavní** ovladače tiskárny nastavte položku **Úroveň** na hodnotu **Možnosti kvality** a potom zrušte zaškrtnutí možnosti **Vysoká rychlost**.

❏ Mac OS

V místní nabídce dialogu tisku vyberte možnost **Nastavení tisku** a potom zrušte zaškrtnutí možnosti **Vysoká rychlost**.

### **Výtisk vychází jako prázdný list**

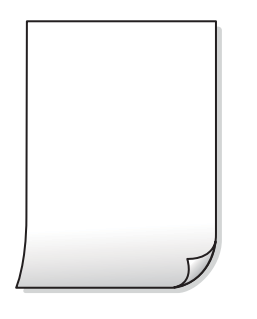

### **Nastavení tisku a velikost papíru vloženého v tiskárně jsou odlišné.**

#### **Řešení**

Změňte nastavení tisku podle formátu papíru vloženého v tiskárně. Vložte do tiskárny papír, který odpovídá nastavení tisku.

### **Do tiskárny je zaváděno více listů papíru najednou.**

### **Řešení**

Pokud chcete zabránit současnému podávání více listů papíru do tiskárny, postupujte podle následujících pokynů.

& ["Je podáno více listů papírů najednou" na str. 119](#page-118-0)

### **Trysky tiskové hlavy mohou být ucpané.**

### **Řešení**

Pokud jsou trysky tiskových hlav ucpané, proveďte kontrolu trysek a poté spusťte čištění hlav nebo Výkonné čištění.

& ["Kontrola a čištění tiskové hlavy" na str. 101](#page-100-0)

### **Papír se rozmazává nebo je kvalita tisku nedostatečná**

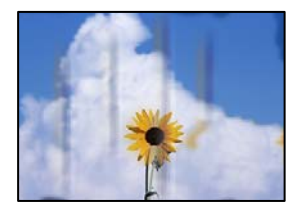

V úvahu připadají následující příčiny.

### **Papír je vložen nesprávně.**

### **Řešení**

Pokud se objeví vodorovné pruhy (kolmo ke směru tisku) nebo je horní či dolní část papíru rozmazaná, vložte papír správným směrem a nasuňte vodítka okrajů na okraje papíru.

 $\blacktriangleright$  ["Vkládání papíru" na str. 26](#page-25-0)

### **Dráha papíru je rozmazána.**

#### **Řešení**

Když se objeví svislé pruhy (vodorovně ke směru tisku) nebo je papír rozmazaný, vyčistěte dráhu papíru.

 $\rightarrow$  ["Čištění dráhy papíru v případě rozmazávání inkoustu" na str. 107](#page-106-0)

### **Papír je zvlněný.**

### **Řešení**

Položte papír na rovný povrch a zkontrolujte, jestli není zkroucený. Pokud ano, narovnejte ho.

#### **Tisková hlava se odírá o povrch papíru.**

#### **Řešení**

Při tisku na tlustý papír je tisková hlava blízko povrchu papíru a papír se může odřít. V takovém případě zapněte funkci pro redukci odírání.

Na ovládacím panelu tiskárny vyberte možnost **Electric + Obecná nastavení > Nastavení tiskárny** a potom aktivujte **Silný papír**.

Pokud je okraj papíru přehnutý nebo zvlněný, může to být způsobeno odřením u tiskové hlavy. V případě potřeby papír vyrovnejte.

# **Zadní strana papíru byla vytištěna dříve, než byla vysušena strana, která již byla vytištěna. Řešení**

Při ručním oboustranném tisku před opětovným vložením papíru zkontrolujte, zda je inkoust zcela suchý.

# **Vytištěné fotografie jsou lepkavé**

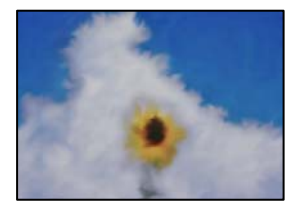

### **Tisk byl proveden na nesprávné straně fotografického papíru.**

### **Řešení**

Ujistěte se, že tisknete na tiskovou stranu. Při tisku na nesprávnou stranu fotografického papíru je nutné vyčistit dráhu papíru.

& ["Čištění dráhy papíru v případě rozmazávání inkoustu" na str. 107](#page-106-0)

## **Obrázky nebo fotografie byly vytištěny v neočekávaných barvách**

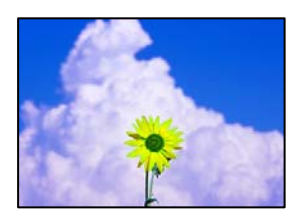

V úvahu připadají následující příčiny.

### **Trysky tiskové hlavy mohou být ucpané.**

### **Řešení**

Proveďte kontrolu trysek a zkontrolujte, zda nejsou trysky tiskové hlavy ucpané. Proveďte kontrolu trysek a poté vyčistěte tiskovou hlavu, je-li některá tryska tiskové hlavy ucpaná. Pokud jste tiskárnu delší dobu nepoužívali, mohlo dojít k ucpání trysek tiskové hlavy a neuvolňují se kapičky inkoustu.

& ["Kontrola a čištění tiskové hlavy" na str. 101](#page-100-0)

### **Byla použita korekce barev.**

### **Řešení**

Při tisku z ovladače tiskárny systému Windows se ve výchozím nastavení v závislosti na typu papíru použije automatické nastavení úpravy fotografií Epson (PhotoEnhance). Zkuste nastavení změnit.

Na kartě **Hlavní** ovladače tiskárny systému Windows vyberte možnost **Upřesnit** v části **Režim**. Nastavení **Korekce scény** změňte z hodnoty **Automatická korekce** na jakoukoli jinou. Pokud změna nastavení nefunguje, použijte jakoukoli metodu korekce barev kromě **PhotoEnhance** v nabídce **Režim**.

& ["Nastavení barvy tisku" na str. 85](#page-84-0)

# **Barvy na výtisku se liší od barev na displeji**

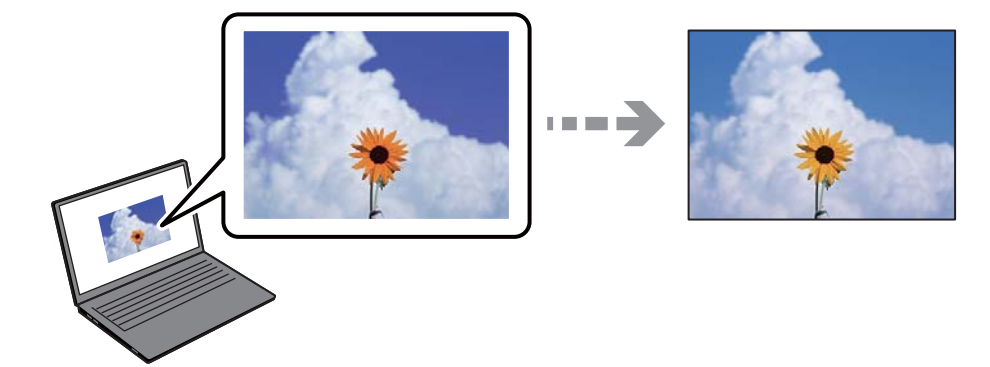

### **Vlastnosti barev pro zobrazovací zařízení, které používáte, nebyly správně nastaveny. Řešení**

Zobrazení na zařízeních s displejem, jako jsou počítačové monitory, má určité vlastnosti. Je-li zobrazení nevyvážené, obraz na displeji nemá odpovídající jas a barvy. Upravte vlastnosti zařízení. Poté proveďte následující akce.

### ❏ Windows

Na kartě **Hlavní** ovladače tiskárny nastavte položku **Režim** na hodnotu **Standard EPSON (sRGB)**.

❏ Mac OS

V nabídce dialogového okna tisku **Nastavení tisku** vyberte jako **Nastavení barev** možnost **Standard EPSON (sRGB)**.

### **Zobrazovací zařízení odráží vnější světlo.**

### **Řešení**

Vyhněte se přímému slunečnímu světlu a obraz kontrolujte za odpovídajícího osvětlení.

### **Zobrazovací zařízení má vysoké rozlišení.**

### **Řešení**

Barvy se mohou lišit od barev zobrazených na chytrých zařízeních, jako jsou chytré telefony nebo tablety s vysokým rozlišením.

### **Zobrazovací zařízení a tiskárna mají jiný způsob vytváření barev.**

### **Řešení**

Barvy na displeji zcela neodpovídají barvám na papíře, protože zobrazovací zařízení a tiskárna mají odlišný proces vytváření barev. Upravte vlastnosti barev tak, aby byly barvy shodné.

# **Nelze tisknout bez okrajů**

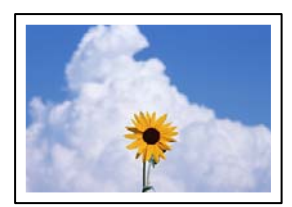

### **V nastavení tisku není nastavena možnost Bez okrajů.**

### **Řešení**

V nastavení tisku zapněte možnost tisku bez okrajů. Vyberete-li typ papíru, u něhož není podporován tisk bez okrajů, nelze vybrat možnost **Bez ohraničení**. Vyberte typ papíru, u něhož je podporován tisk bez okrajů.

❏ Windows

Na kartě **Hlavní** ovladače tiskárny vyberte možnost **Bez ohraničení**.

❏ Mac OS

Vyberte velikost papíru bez okrajů z nabídky **Velikost papíru**.

& ["Dostupný papír a kapacita" na str. 185](#page-184-0)

### **Při tisku bez okrajů jsou okraje grafiky oříznuté**

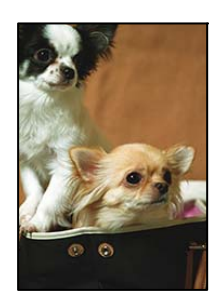

### **Protože obraz je mírně zvětšený, vyčnívající oblast je oříznuta.**

### **Řešení**

Vyberte nižší nastavení zvětšení.

❏ Windows

Klepněte na **Rozšíření** vedle políčka **Bez ohraničení** na kartě **Hlavní** ovladače tiskárny a poté změňte nastavení.

❏ Mac OS

Změňte nastavení **Rozšíření** v nabídce **Nastavení uspořádání stránek** dialogového okna tisku.

### **Výtisk má nesprávnou polohu, velikost nebo okraje**

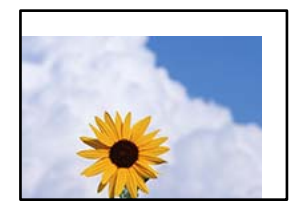

V úvahu připadají následující příčiny.

### **Papír je vložen nesprávně.**

### **Řešení**

Vložte papír ve správném směru a posuňte vodítko okraje k okraji papíru.

 $\blacktriangleright$  ["Vkládání papíru" na str. 26](#page-25-0)

### **Velikost papíru je nesprávně nastavena.**

### **Řešení**

Slouží k výběru odpovídajícího nastavení formátu papíru.

## **V aplikačním softwaru není provedeno nastavení okrajů v oblasti tisku.**

### **Řešení**

Upravte nastavení okrajů v aplikaci tak, aby se okraje nacházely v oblasti tisku.

 $\blacktriangleright$  ["Oblast tisku" na str. 217](#page-216-0)

### **Tisknou se nesprávné nebo porušené znaky**

<B図図コ L冈·図斥彗二 ZAオ鋕・コ i2 薀・」・サー8Q図/ア図r 図b8 図:\$ NB図X図· B7kBcT,図· B · メ; JEE図Pク図』2; ·図1ツ M⊠u

### N ? NN ?▲N ? NNNNNNNNNNNNNNNNNNNNN

```
¤6æλ'Hcκ=<sup>—</sup>¤È¤´o¤;Çð¼!"A;逤`r¤<br>ÔŐκcr^µaL¤÷‰+u)"*mà∙Ñ-hfûhãšÄ¤‱wœε<br>rý¤ÿ¤žπ,ü®ï¤—çËås—Æû¤£œwûzxıÈ}O'®—ç<br>¤ÑÂe™Ñ=¤PÉ"!?d}C"æuž¿žáa»'(ÜÊ—¤ò£ổ
```
V úvahu připadají následující příčiny.

### **USB kabel není správně připojen.**

### **Řešení**

Řádně připojte kabel USB k tiskárně a k počítači.

### **Byla přijata tisková úloha, která čeká.**

### **Řešení**

Zrušte případné pozastavení tiskové úlohy.

### **V průběhu tisku byl počítač ručně uveden do režimu Hibernace nebo Spánku.**

### **Řešení**

V průběhu tisku neuvádějte ručně počítač do režimu **Hibernace** nebo **Spánku**. Při příštím spuštění počítače se mohou tisknout stránky se zmateným textem.

# **Vytištěný snímek je zrcadlově převrácený**

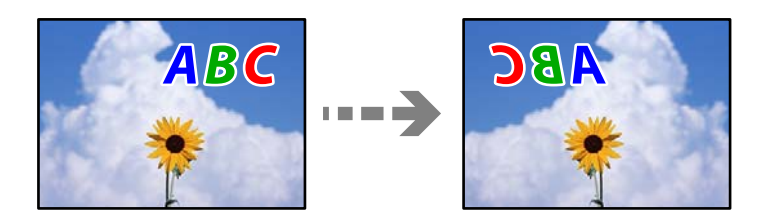

**Obrázek je nastaven tak, aby se v nastavení tisku horizontálně invertoval.**

### **Řešení**

Zrušte veškerá nastavení zrcadlového snímku v ovladači tiskárny nebo v aplikaci.

❏ Windows

Zrušte zaškrtnutí možnosti **Zrcadlový obraz** na kartě **Rozložení** ovladače tiskárny.

❏ Mac OS

Zrušte zaškrtnutí možnosti **Flip Horizontal** v nabídce **Rozvržení** dialogového okna tisku.

## **Mozaikové vzory na výtiscích**

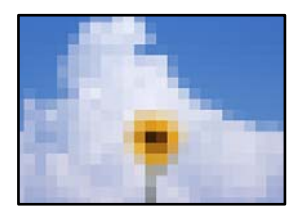

### **Vytiskly se snímky nebo fotografie s nízkým rozlišením.**

### **Řešení**

Při tisku snímků nebo fotografií tiskněte s využitím dat o vysokém rozlišení. Obrázky na webových stránkách mívají často nízké rozlišení, i když na displeji vypadají docela dobře. Tím může dojít ke zhoršení kvality tisku.

## **Svislé čáry na nekonečném papíru**

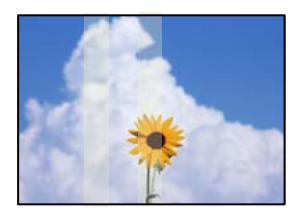

### **Válce na jednotce pro roli papíru jsou znečištěné inkoustem.**

### **Řešení**

Pokud tisknete na lesklý nekonečný papír s tiskárnou SC-P900 Series a objevují se nerovnoměrné svislé čáry, vyjměte papír z jednotky pro roli papíru a očistěte válce suchým, měkkým a čistým hadříkem. Během čištění válce otáčejte, abyste očistili celý povrch.

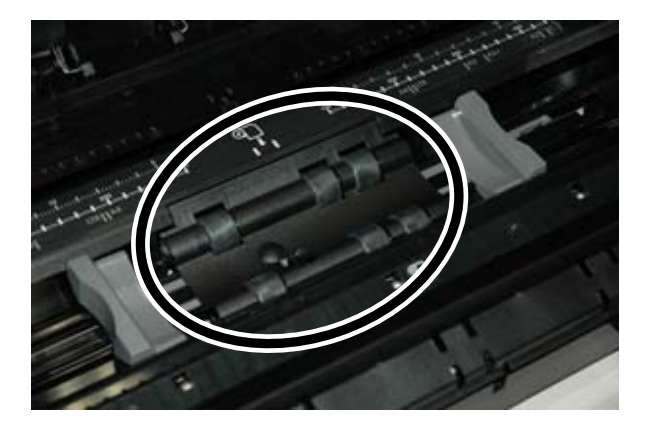

# **Na výtiscích se objevují bílé tečky**

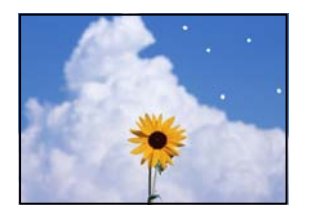

### **Na papíru je prach nebo jiné nečistoty.**

### **Řešení**

Před vložením papíru odstraňte z jeho povrchu prach a nečistoty.

## **Horní okraj papíru je poškrábaný**

### **Pokud je vloženo více listů papíru, mohou se tyto papíry navzájem poškrábat.**

### **Řešení**

Vkládejte papír po jednotlivých listech.

# <span id="page-154-0"></span>**Na výtiscích se objevují stopy po vysunovacím válci**

### **U některých typů lesklého papíru se mohou objevit stopy po válci.**

### **Řešení**

Vyberte **Přední podavač papíru - Nep. vysunovací válec (lesklý papír)** v nabídce **Nastavení papíru**; poté vložte papír do předního podavače. Tato funkce je dostupná pouze u lesklého papíru. Při použití této funkce nebude dostupný tisk bez okrajů a v horní a dolní části výtisků budou 2 cm okraje.

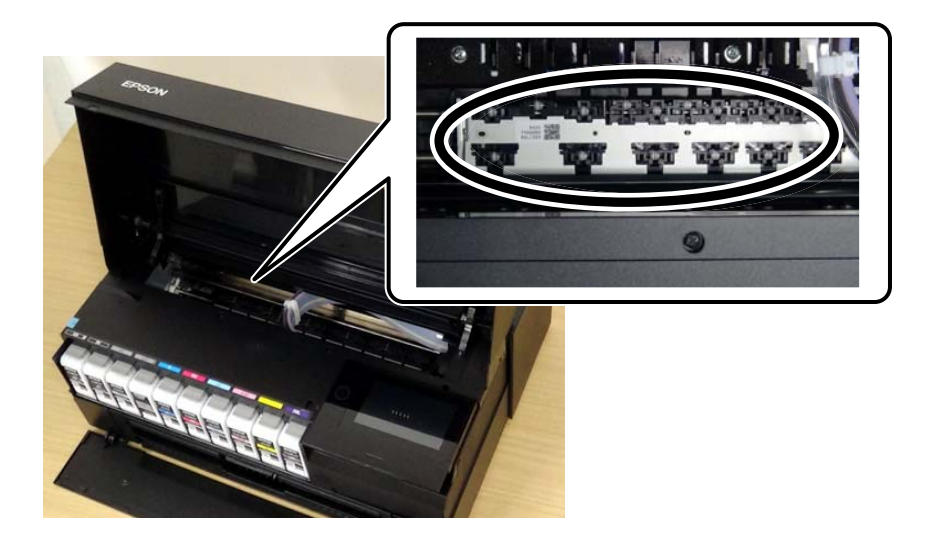

# **Problém nelze odstranit**

Pokud nemůžete problém vyřešit po vyzkoušení všech řešení, obraťte se na podporu společnosti Epson. Pokud nemůžete vyřešit problémy s tiskem, přečtěte si následující související informace.

#### **Související informace**

 $\blacktriangleright$  "Nelze vyřešit problémy s tiskem" na str. 155

# **Nelze vyřešit problémy s tiskem**

Vyzkoušejte tyto problémy vyřešit tak, že začnete postupovat odshora, dokud problém nevyřešíte.

❏ Ujistěte se, že typ papíru vložený v tiskárně a typ papíru, který je nastaven v tiskárně, odpovídá nastavení typu papíru v ovladači tiskárny.

["Nastavení velikosti a typu papíru" na str. 27](#page-26-0)

- ❏ Na ovládacím panelu nebo v ovladači tiskárny použijte nastavení vyšší kvality.
- ❏ Znovu nainstalujte inkoustové kazety již nainstalované v tiskárně.

Opětovná instalace inkoustových kazet může odstranit ucpání trysek tiskové hlavy a umožnit hladký průtok inkoustu.

Protože se však inkoust při opětovné instalaci inkoustové kazety spotřebovává, může se v závislosti na množství zbývajícího inkoustu zobrazit zpráva s výzvou k výměně inkoustové kazety.

["Nyní je čas vyměnit inkoustové kazety" na str. 142](#page-141-0)

❏ Zarovnejte tiskovou hlavu.

["Nastavení tiskové hlavy" na str. 106](#page-105-0)

❏ Proveďte kontrolu trysek a zkontrolujte, zda nejsou trysky tiskové hlavy ucpané.

Pokud jsou ve vzorku pro kontrolu trysek chybějící segmenty, trysky jsou pravděpodobně ucpané. Střídavě 3 krát proveďte opětovné čištění hlavy a kontrolu trysek a zkontrolujte, zda se ucpání odstranilo.

Upozorňujeme, že při čištění tiskové hlavy se spotřebovává inkoust.

["Kontrola a čištění tiskové hlavy" na str. 101](#page-100-0)

❏ Vypněte tiskárnu, počkejte alespoň 6 hodin a poté zkontrolujte, zda se ucpání odstranilo.

Pokud je problémem ucpání, může se tento problém vyřešit tak, že na chvíli přestanete tisknout.

Při vypnuté tiskárně můžete zkontrolovat následující položky.

❏ Zkontrolujte, zda používáte originální inkoustové kazety Epson.

Zkuste použít originální inkoustové kazety Epson. Tento produkt byl navržen tak, aby upravoval barvy na základě použití originálních inkoustových kazet Epson. Použití neoriginálních inkoustových kazet může způsobit zhoršení kvality tisku.

["Informace o spotřebním materiálu" na str. 201](#page-200-0)

❏ Zkontrolujte, zda uvnitř tiskárny nejsou kousky papíru.

Při vyjímání papíru se nedotýkejte rukou průsvitné fólie ani papíru.

❏ Papír zkontrolujte.

Zkontrolujte, zda není papír zvlněný nebo vložen tiskovou stranou směrem nahoru.

["Pokyny k manipulaci s papírem" na str. 26](#page-25-0)

["Dostupný papír a kapacita" na str. 185](#page-184-0)

["Nedostupné typy papíru" na str. 195](#page-194-0)

❏ Ujistěte se, že nepoužíváte starou inkoustovou kazetu.

Pro dosažení nejlepších výsledků společnost Epson doporučuje používat inkoustové kazety před datem minimální trvanlivosti na obalu, nebo do šesti měsíců od otevření obalu, podle toho, co nastane dříve.

❏ Pokud tiskárnu vypnete, počkejte alespoň 6 hodin a pokud se kvalita tisku ještě nezlepší, spusťte funkci Výkonné čištění.

["Spuštění funkce Výkonné čištění" na str. 104](#page-103-0)

Pokud není možno problém vyřešit pomocí výše uvedených řešení, budete možná muset požádat o opravu. Kontaktujte podporu Epson.

### **Související informace**

- & ["Než se obrátíte na společnost Epson" na str. 229](#page-228-0)
- & ["Kontaktování podpory společnosti Epson" na str. 229](#page-228-0)

# <span id="page-156-0"></span>**Přidání nebo výměna počítače nebo zařízení**

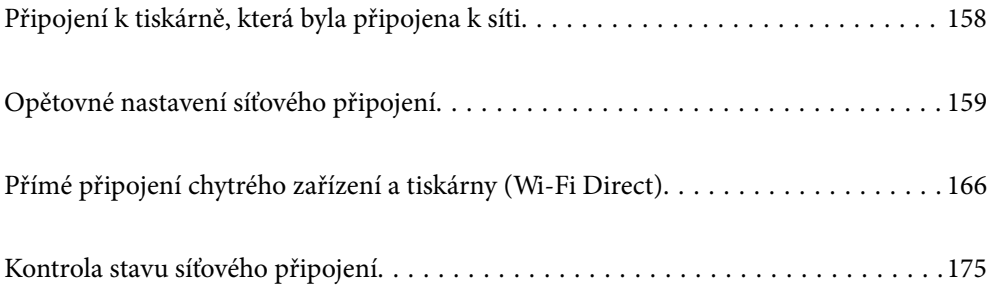

# <span id="page-157-0"></span>**Připojení k tiskárně, která byla připojena k síti**

Pokud je tiskárna již připojena k síti, můžete k tiskárně pomocí sítě připojit počítač nebo chytré zařízení.

# **Použití síťové tiskárny z druhého počítače**

Pro připojení tiskárny k počítači doporučujeme použít instalační program. Instalátor můžete v počítači spustit některým z následujících způsobů.

❏ Nastavení z webu

Otevřete následující web a pak zadejte název produktu. Přejděte do části **Instalace** a začněte s nastavováním.

[http://epson.sn](http://epson.sn/?q=2)

❏ Nastavení pomocí disku se softwarem (pouze pro modely, které se dodávají s tímto diskem a pro uživatele, kteří mají počítač se systémem Windows a s optickou jednotkou)

Vložte do počítače disk se softwarem a postupujte podle pokynů na obrazovce.

### **Volba tiskárny**

Dodržujte pokyny na obrazovce, dokud se nezobrazí následující obrazovka. Vyberte název tiskárny, kterou chcete, a pak klikněte na tlačítko **Další**.

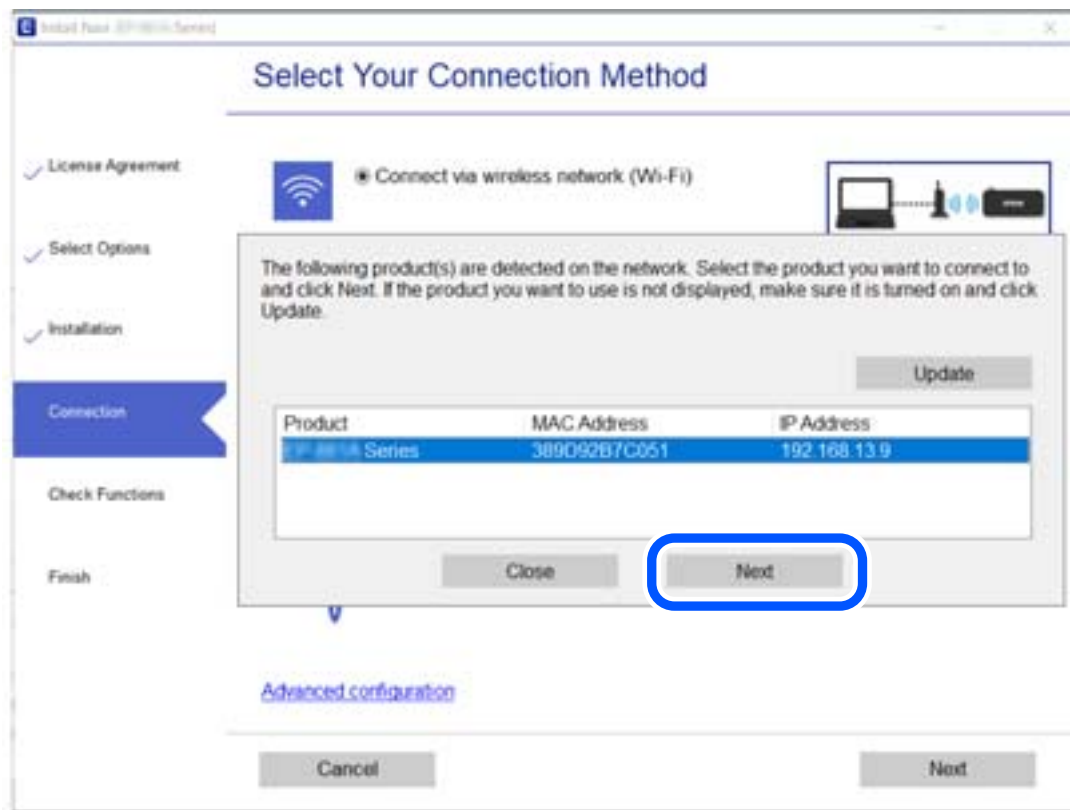

Postupujte podle pokynů na obrazovce.

# <span id="page-158-0"></span>**Použití síťové tiskárny z chytrého zařízení**

K tiskárně můžete připojit chytré zařízení pomocí jedné z následujících metod.

### **Připojení přes bezdrátový směrovač**

Připojte chytré zařízení ke stejné síti Wi-Fi (SSID), kterou používá tiskárna. Další podrobnosti naleznete v následujícím textu. ["Vytvoření nastavení pro připojení k inteligentnímu zařízení" na str. 160](#page-159-0)

### **Připojení pomocí Wi-Fi Direct**

Připojte chytré zařízení k tiskárně přímo bez bezdrátového směrovače. Další podrobnosti naleznete v následujícím textu. ["Přímé připojení chytrého zařízení a tiskárny \(Wi-Fi Direct\)" na str. 166](#page-165-0)

# **Opětovné nastavení síťového připojení**

Tato část vysvětluje, jak provést nastavení síťového připojení a změnit způsob připojení při výměně bezdrátového směrovače nebo počítače.

# **Při výměně bezdrátového směrovače**

Při výměně bezdrátového směrovače proveďte nastavení připojení mezi počítačem nebo chytrým zařízením a tiskárnou.

Tato nastavení potřebujete udělat, pokud změníte poskytovatele internetových služeb a podobně.

# **Vytvoření nastavení pro připojení k počítači**

Pro připojení tiskárny k počítači doporučujeme použít instalační program. Instalátor můžete v počítači spustit některým z následujících způsobů.

❏ Nastavení z webu

Otevřete následující web a pak zadejte název produktu. Přejděte do části **Instalace** a začněte s nastavováním. [http://epson.sn](http://epson.sn/?q=2)

❏ Nastavení pomocí disku se softwarem (pouze pro modely, které se dodávají s tímto diskem a pro uživatele, kteří mají počítač se systémem Windows a s optickou jednotkou)

Vložte do počítače disk se softwarem a postupujte podle pokynů na obrazovce.

### **Výběr způsobu připojení**

Dodržujte pokyny na obrazovce, dokud se nezobrazí následující obrazovka.

<span id="page-159-0"></span>Na obrazovce Vyberte svoji operaci vyberte možnost **Změnit způsob připojení pro tiskárn (pro nový síťový směrovač nebo při změně USB na síť atd.)** a poté klikněte na tlačítko **Další**.

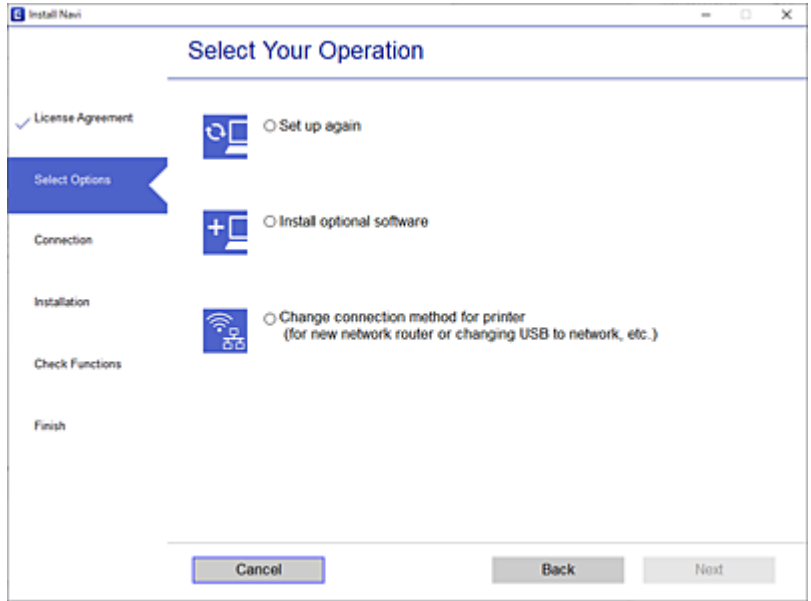

Postupujte podle pokynů na obrazovce.

Pokud se nemůžete připojit, prohlédněte si následující a pokuste se problém vyřešit.

- **□** Windows: ["Nelze se připojit k síti" na str. 122](#page-121-0)
- $\Box$  Mac OS: ["Nelze se připojit k síti" na str. 129](#page-128-0)

# **Vytvoření nastavení pro připojení k inteligentnímu zařízení**

Když tiskárnu připojíte ke stejné síti Wi-Fi (SSID) jako chytré zařízení, můžete tiskárnu používat z chytrého zařízení. Abyste mohli tiskárnu používat z chytrého zařízení, proveďte nastavení z následujícího webu. Na web přejděte z chytrého zařízení, které chcete k tiskárně připojit.

[http://epson.sn](http://epson.sn/?q=2) > **Instalace**

# **Při výměně počítače**

Při výměně počítače proveďte nastavení připojení mezi počítačem a tiskárnou.

## **Vytvoření nastavení pro připojení k počítači**

Pro připojení tiskárny k počítači doporučujeme použít instalační program. Instalátor můžete v počítači spustit některým z následujících způsobů.

❏ Nastavení z webu

Otevřete následující web a pak zadejte název produktu. Přejděte do části **Instalace** a začněte s nastavováním. [http://epson.sn](http://epson.sn/?q=2)

<span id="page-160-0"></span>❏ Nastavení pomocí disku se softwarem (pouze pro modely, které se dodávají s tímto diskem a pro uživatele, kteří mají počítač se systémem Windows a s optickou jednotkou) Vložte do počítače disk se softwarem a postupujte podle pokynů na obrazovce.

Postupujte podle pokynů na obrazovce.

# **Změna způsobu připojení k počítači**

Tato část vysvětluje, jak změnit způsob připojení při připojení počítače a tiskárny.

# **Změna síťového připojení z Ethernetu na Wi-Fi**

Změňte připojení Ethernet na připojení Wi-Fi z ovládacího panelu tiskárny. Způsob změny připojení je v podstatě stejný jako nastavení připojení Wi-Fi.

### **Související informace**

& ["Nastavování sítě Wi-Fi z ovládacího panelu" na str. 163](#page-162-0)

# **Změna síťového připojení z Wi-Fi na Ethernet**

Při přechodu z připojení Wi-Fi na připojení Ethernet postupujte podle níže uvedených kroků.

- 1. Klepněte na ikonu **k**<sup>m</sup> na ovládacím panelu tiskárny.
- 2. Klepněte na možnost **Obecná nastavení** > **Nastavení sítě** > **Instalace drátové LAN**.
- 3. Klepněte na možnost **Zahájit instalaci**.
- 4. Zkontrolujte zprávu a pak klepněte na **OK**.
- 5. Připojte tiskárnu ke směrovači pomocí kabelu sítě Ethernet.

# **Změna z USB na síťové připojení**

Použití instalátoru a opětovné nastavení s jiným způsobem připojení.

❏ Nastavení z webu

Otevřete následující web a pak zadejte název produktu. Přejděte do části **Instalace** a začněte s nastavováním.

[http://epson.sn](http://epson.sn/?q=2)

❏ Nastavení pomocí disku se softwarem (pouze pro modely, které se dodávají s tímto diskem a pro uživatele, kteří mají počítač se systémem Windows a s optickou jednotkou)

Vložte do počítače disk se softwarem a postupujte podle pokynů na obrazovce.

### **Výběr změny způsobu připojení**

Dodržujte pokyny na obrazovce, dokud se nezobrazí následující obrazovka.

Na obrazovce Vyberte svoji operaci vyberte možnost **Změnit způsob připojení pro tiskárn (pro nový síťový směrovač nebo při změně USB na síť atd.)** a poté klikněte na tlačítko **Další**.

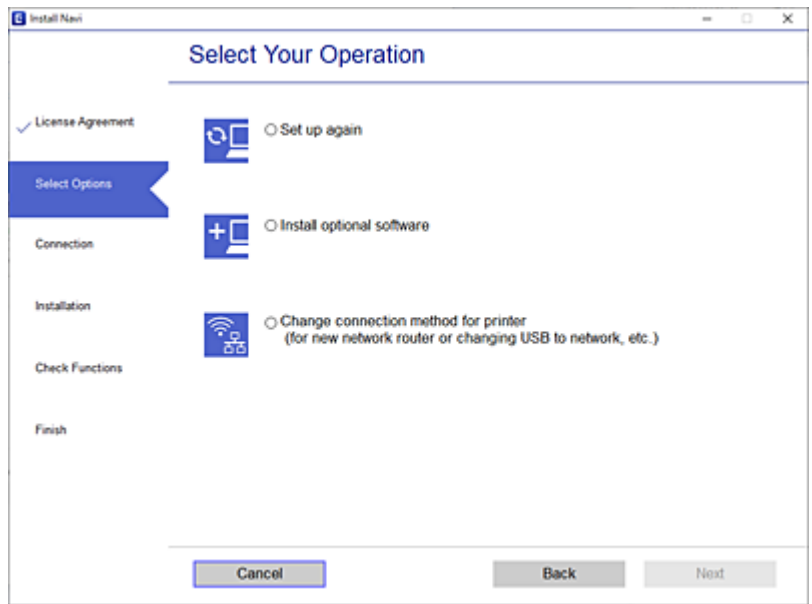

Vyberte síťové připojení, které chcete použít, **Připojit prostřednictvím bezdrátové sítě (Wi-Fi)** nebo **Připojit prostřednictvím drátové místní sítě LAN (Ethernet)**, a pak klikněte na **Další**.

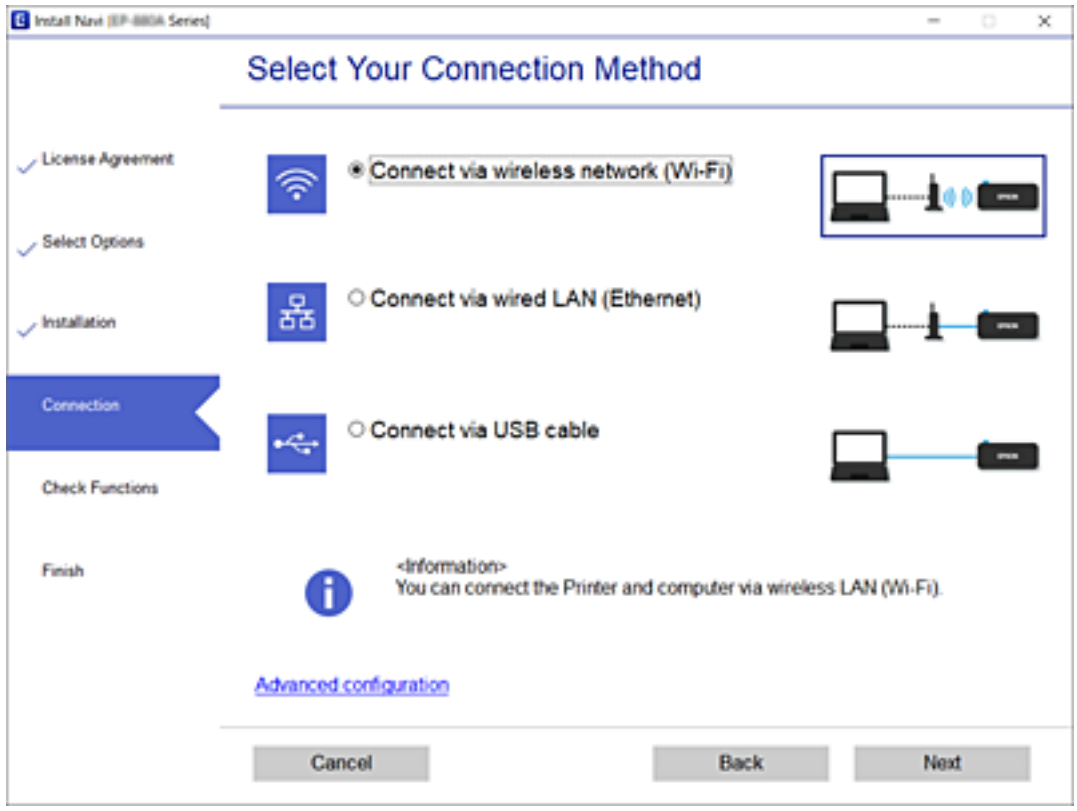

Postupujte podle pokynů na obrazovce.

# <span id="page-162-0"></span>**Nastavování sítě Wi-Fi z ovládacího panelu**

Nastavení sítě můžete provádět pomocí ovládacího panelu tiskárny, a to několik způsoby. Vyberte způsob připojení, který odpovídá použitému síťovému prostředí a podmínkám.

Pokud znáte informace o směrovači bezdrátové sítě, jako např. identifikátor SSID a heslo, můžete nastavení provést ručně.

Pokud směrovač bezdrátové sítě podporuje standard WPS, můžete nastavení provést stisknutím jediného tlačítka.

Po připojení počítače k síti se k tiskárně připojte ze zařízení, které chcete použít (počítač, chytré zařízení, tablet atd.)

# **Provedení Wi-Fi nastavení zadáním SSID a hesla**

Z ovládacího panelu můžete nastavit síť Wi-Fi zadáním informací nezbytných k připojení k bezdrátovému směrovači. Chcete-li provést nastavení touto metodou, potřebujete identifikátor SSID a heslo pro bezdrátový směrovač.

### *Poznámka:*

Pokud používáte bezdrátový směrovač s výchozími nastaveními, nachází se identifikátor SSID a heslo na jeho štítku. Pokud neznáte identifikátor SSID a heslo, projděte si dokumentaci dodanou s bezdrátovým směrovačem.

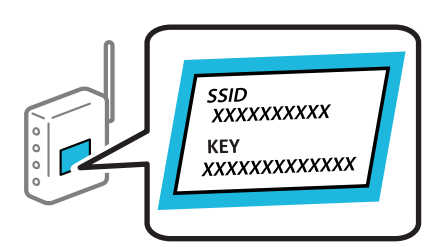

- 1. Klepněte na možnost na domovské obrazovce.
- 2. Klepněte na možnost **Wi-Fi (doporučeno)**.

Pokud byla tiskárna již připojena k síti Ethernet, klepněte na možnost **Router**.

3. Klepněte na možnost **Zahájit instalaci**.

Pokud je síťové připojení již nastavené, zobrazí se podrobné informace o připojení. Klepnutím na možnost **Změnit nastavení** můžete změnit nastavení.

Pokud byla tiskárna již připojena k síti Ethernet, klepněte na možnost **Změňte na připojení Wi-Fi.** a po kontrole zprávy klepněte na tlačítko **Ano**.

### 4. Klepněte na možnost **Průvodce nastavením Wi-Fi**.

5. Vyberte identifikátor SSID pro bezdrátový směrovač.

#### *Poznámka:*

- ❏ Pokud není identifikátor SSID, ke kterému se chcete připojit, zobrazen na ovládacím panelu tiskárny, klepnutím na možnost *Nové hledání* aktualizujte seznam. Pokud se stále nezobrazí, klepněte na možnost *Zadat ručně* a zadejte identifikátor SSID přímo.
- ❏ Pokud neznáte název sítě (SSID), zkontrolujte, zda není uveden na štítku bezdrátového směrovače. Pokud používáte bezdrátový směrovač s výchozími nastaveními, použijte identifikátor SSID na štítku. Pokud nemůžete najít žádné informace, zobrazte si dokumentaci dodanou s bezdrátovým směrovačem.

6. Klepněte na pole **Zadejte heslo** a poté zadejte heslo.

### *Poznámka:*

- ❏ Heslo rozeznává velká a malá písmena.
- ❏ Pokud neznáte heslo, zkontrolujte, zda není uveden na štítku bezdrátového směrovače. Na štítku s heslem může být napsáno "Network Key", "Wireless Password", atd. Pokud používáte bezdrátový směrovač s výchozími nastaveními, použijte heslo uvedené na štítku.
- 7. Pokud jste dokončili nastavení, klepněte na možnost **Zahájit instalaci**.
- 8. Klepněte na možnost **Zavřít**.

Pokud neklepnete na **Zavřít** do uplynutí specifického časového intervalu, obrazovka se automaticky zavře.

### *Poznámka:*

Pokud se připojení nezdaří, vložte do tiskárny obyčejný papír velikosti A4 a pak klepnutím na možnost *Tisk kontr. zprávy* vytiskněte zprávu o připojení.

9. Klepněte na možnost **Zavřít** na obrazovce nastavení síťového připojení.

### **Související informace**

- & ["Zadávání znaků" na str. 24](#page-23-0)
- $\blacktriangleright$  ["Kontrola stavu síťového připojení" na str. 175](#page-174-0)

# **Jak nastavit Wi-Fi stisknutím jediného tlačítka (WPS)**

Síť Wi-Fi můžete automaticky nastavit stisknutím tlačítka na bezdrátovém směrovači. Pokud jsou splněny následující podmínky, můžete provést nastavení pomocí této metody.

- ❏ Bezdrátový směrovač je kompatibilní se standardem WPS (chráněné nastavení Wi-Fi).
- ❏ Aktuální připojení Wi-Fi bylo navázáno stisknutím tlačítka na bezdrátovém směrovači.
- 1. Klepněte na možnost **ITE** na domovské obrazovce.
- 2. Klepněte na možnost **Wi-Fi (doporučeno)**.

Pokud byla tiskárna již připojena k síti Ethernet, klepněte na možnost **Router**.

3. Klepněte na možnost **Zahájit instalaci**.

Pokud je síťové připojení již nastavené, zobrazí se podrobné informace o připojení. Klepnutím na možnost **Změnit nastavení** můžete změnit nastavení.

Pokud byla tiskárna již připojena přes síť Ethernet, klepněte na možnost **Změňte na připojení Wi-Fi.**, a po potvrzení zprávy klepněte na tlačítko **Ano**.

4. Klepněte na možnost **Nastavení tlačítka (WPS)**.

5. Podržte tlačítko [WPS] na bezdrátovém směrovači, dokud nezačne blikat tlačítko zabezpečení.

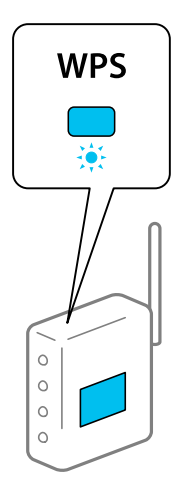

Pokud nevíte, kde se nachází tlačítko [WPS] nebo na bezdrátovém směrovači nejsou žádná tlačítka, projděte si podrobnosti v dokumentaci dodané s bezdrátovým směrovačem.

- 6. Klepněte na možnost **Zahájit instalaci**.
- 7. Klepněte na možnost **Zavřít**.

Pokud neklepnete na **Zavřít** do uplynutí specifického časového intervalu, obrazovka se automaticky zavře.

#### *Poznámka:*

Pokud se připojení nezdaří, restartujte bezdrátový směrovač, přemístěte jej blíže k tiskárně a opakujte akci. Pokud připojení stále nefunguje, vytiskněte zprávu o síťovém připojení a zkontrolujte řešení.

8. Klepněte na možnost **Zavřít** na obrazovce nastavení síťového připojení.

#### **Související informace**

 $\blacktriangleright$  ["Kontrola stavu síťového připojení" na str. 175](#page-174-0)

# **Nastavení Wi-Fi pomocí kódu PIN (WPS)**

K bezdrátovému směrovači se můžete automaticky připojit pomocí kódu PIN. Tuto metodu můžete použít k nastavení, pokud je bezdrátový směrovač kompatibilní s nastavením WPS (chráněné nastavení Wi-Fi). Kód PIN zadejte do bezdrátového směrovače v počítači.

- 1. Klepněte na možnost na domovské obrazovce.
- 2. Klepněte na možnost **Wi-Fi (doporučeno)**.

Pokud byla tiskárna již připojena k síti Ethernet, klepněte na možnost **Router**.

3. Klepněte na možnost **Zahájit instalaci**.

Pokud je síťové připojení již nastavené, zobrazí se podrobné informace o připojení. Klepnutím na možnost **Změnit nastavení** můžete změnit nastavení.

Pokud byla tiskárna již připojena k síti Ethernet, klepněte na možnost **Změňte na připojení Wi-Fi.** a po kontrole zprávy klepněte na tlačítko **Ano**.

- <span id="page-165-0"></span>4. Klepněte na možnost **Další** > **Nastavení kódu PIN (WPS)**.
- 5. Pomocí svého počítače zadejte do bezdrátového směrovače během dvou minut kód PIN (číslo s osmi číslicemi) uvedený na ovládacím panelu tiskárny.

#### *Poznámka:*

Podrobnosti o zadávání kódu PIN naleznete v dokumentaci dodané s bezdrátovým směrovačem.

- 6. Klepněte na možnost **Zahájit instalaci** na ovládacím panelu tiskárny.
- 7. Klepněte na možnost **Zavřít**.

Pokud neklepnete na **Zavřít** do uplynutí specifického časového intervalu, obrazovka se automaticky zavře.

#### *Poznámka:*

Pokud se připojení nezdaří, restartujte bezdrátový směrovač, přemístěte jej blíže k tiskárně a opakujte akci. Pokud připojení stále nefunguje, vytiskněte stavový list a zkontrolujte řešení.

8. Klepněte na možnost **Zavřít** na obrazovce nastavení síťového připojení.

### **Související informace**

 $\blacktriangleright$  ["Kontrola stavu síťového připojení" na str. 175](#page-174-0)

# **Přímé připojení chytrého zařízení a tiskárny (Wi-Fi Direct)**

Funkce Wi-Fi Direct (jednoduchý přístupový bod) umožňuje připojit chytré zařízení přímo k tiskárně bez bezdrátového směrovače a tisknout z chytrého zařízení.

# **O připojení Wi-Fi Direct**

Tuto metodu připojení použijte, když doma nebo v kanceláři nepoužíváte síť Wi-Fi nebo když chcete tiskárnu počítač nebo chytré zařízení propojit přímo. V tomto režimu pracuje tiskárna jako směrovač bezdrátové sítě a můžete k ní zařízení připojit bez nutnosti použít standardní směrovač bezdrátové sítě. Nicméně zařízení přímo připojená k tiskárně nemohou mezi sebou komunikovat prostřednictvím tiskárny.

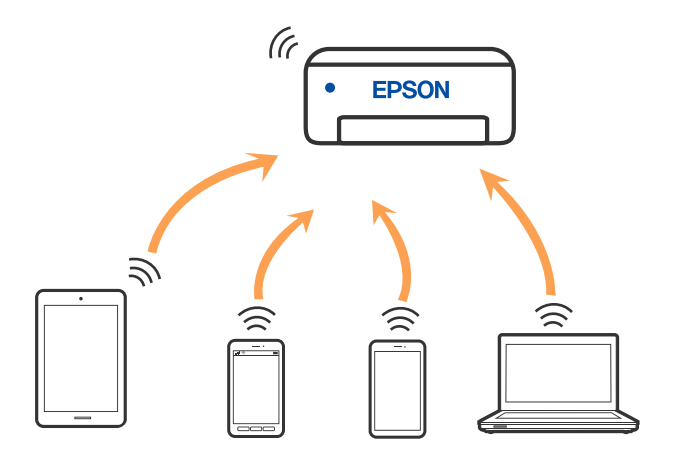

Tiskárna může být současně připojena k síti Wi-Fi nebo Ethernet a Wi-Fi Direct (jednoduchý přístupový bod). Pokud ale zahájíte síťové připojení v režimu Wi-Fi Direct (jednoduchý přístupový bod), když je tiskárna připojena pomocí sítě Wi-Fi, dojde k dočasnému odpojení sítě Wi-Fi.

# **Připojení k zařízení iPhone, iPad nebo iPod touch pomocí funkce Wi-Fi Direct**

Tato metoda umožňuje připojení tiskárny přímo k zařízením iPhone, iPad nebo iPod touch bez použití bezdrátového směrovače. K použití této funkce jsou požadovány následující podmínky. Pokud vaše prostředí tyto podmínky nesplňuje, můžete se připojit s použitím volby **Ostatní zařízení OS**. Podrobnosti o připojení naleznete v odkazu na související informace níže.

- ❏ iOS 11 nebo pozdější
- ❏ Použití standardní aplikace kamery ke skenování QR kódu
- ❏ Epson Smart Panel verze 1.0 nebo novější

Tisková aplikace Epson, jako například Epson Smart Panel, se používá k tisku z chytrého zařízení. Tiskovou aplikaci Epson si nainstalujte předem do chytrého zařízení.

#### *Poznámka:*

Pouze potřebujete provést tato nastavení pro tiskárnu a chytré zařízení, které chcete připojit zároveň. Pokud nedeaktivujete Wi-Fi Direct nebo neobnovíte nastavení sítě na výchozí hodnoty, nemusíte tato nastavení provádět znovu.

- 1. Klepněte na možnost na domovské obrazovce.
- 2. Klepněte na možnost **Wi-Fi Direct**.
- 3. Klepněte na možnost **Zahájit instalaci**.
- 4. Klepněte na možnost **iOS**.

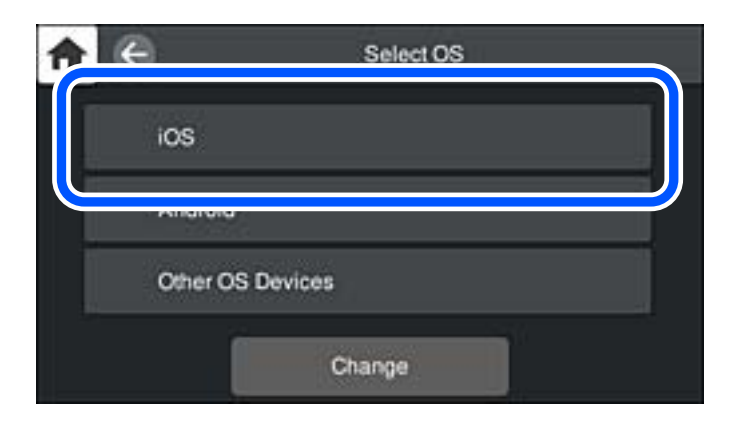

QR kód je zobrazený na ovládacím panelu tiskárny.

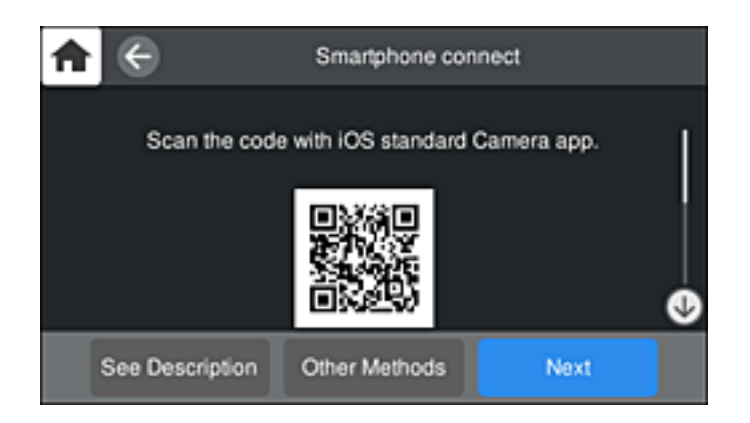

5. Na svém zařízení iPhone, iPad nebo iPod touch spusťte standardní aplikaci fotoaparátu a pak oskenujte QR kód zobrazený na ovládacím panelu tiskárny v režimu PHOTO.

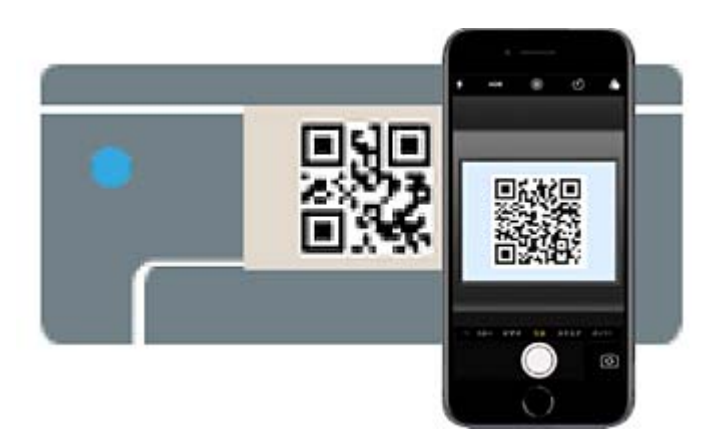

Použijte aplikaci kamery pro iOS 11 nebo pozdější. Nemůžete se připojit k tiskárně s použitím aplikace kamery pro iOS 10 nebo dřívější. Také se nemůžete připojit s použitím aplikace ke skenování QR kódů. Pokud se vám nedaří se připojit, na ovládacím panelu tiskárny vyberte možnost **Ostatní metody**. Podrobnosti o připojení naleznete v odkazu na související informace níže.

6. Klepněte na upozornění zobrazené na displeji zařízení iPhone, iPad nebo iPod touch.

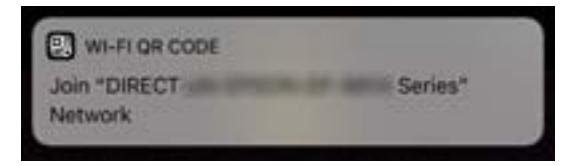

7. Klepněte na možnost **Spojit**.

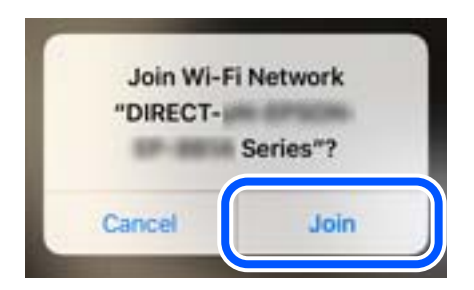

- 8. Na ovládacím panelu tiskárny vyberte možnost **Další**.
- 9. Na svém zařízení iPhone, iPad nebo iPod touch spusťte tiskovou aplikaci Epson. Příklady tiskových aplikací Epson

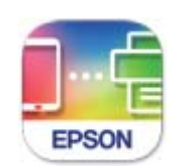

### **Epson Smart** Panel

- 10. Na obrazovce tiskové aplikace Epson klepněte na položku **Printer is not selected.** Na Epson Smart Panel se chytré zařízení při spuštění automaticky připojí k tiskárně.
- 11. Vyberte tiskárnu, ke které se chcete připojit.

Volbu tiskárny proveďte podle informací zobrazených na ovládacím panelu.

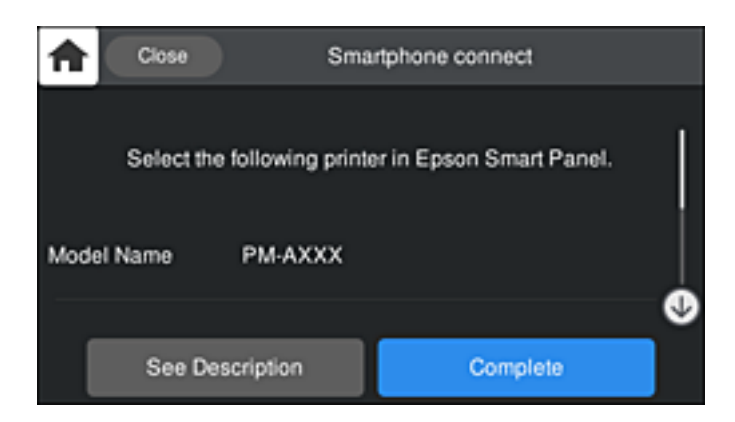

12. Na ovládacím panelu tiskárny vyberte možnost **Dokončit**.

Pro chytrá zařízení, která byla k tiskárně připojena dříve, zvolte název sítě (SSID) na Wi-Fi obrazovce chytrého zařízení pro jejich opětovné připojení.

### **Související informace**

- & ["Aplikace pro snadné ovládání tiskárny z chytrého zařízení \(Epson Smart Panel\)" na str. 208](#page-207-0)
- & ["Připojení k zařízením jiným než iOS a Android s použitím Wi-Fi Direct" na str. 171](#page-170-0)

# **Připojení k zařízením Android s použitím Wi-Fi Direct**

Tato metoda umožňuje připojit tiskárnu přímo k zařízením Android bez bezdrátového směrovače. K použití této funkce jsou požadovány následující podmínky.

- ❏ Android 4.4 nebo pozdější
- ❏ Epson Smart Panel verze 1.0 nebo novější

Epson Smart Panel se používá k tisku z chytrého zařízení. Nainstalujte aplikaci Epson Smart Panel do chytrého zařízení předem.

### *Poznámka:*

Pouze potřebujete provést tato nastavení pro tiskárnu a chytré zařízení, které chcete připojit zároveň. Pokud nedeaktivujete Wi-Fi Direct nebo neobnovíte nastavení sítě na výchozí hodnoty, nemusíte tato nastavení provádět znovu.

- 1. Klepněte na možnost na domovské obrazovce.
- 2. Klepněte na možnost **Wi-Fi Direct**.
- 3. Klepněte na možnost **Zahájit instalaci**.
- 4. Klepněte na možnost **Android**.

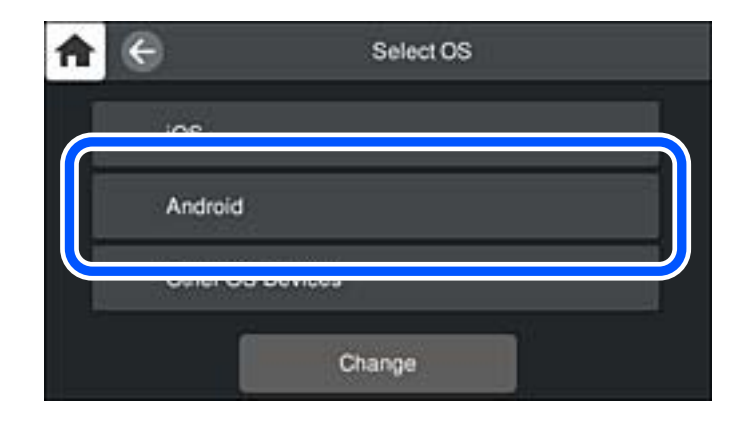

5. Na svém chytrém zařízení spusťte tiskovou aplikaci Epson. Příklady tiskových aplikací Epson

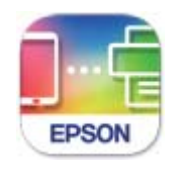

**Epson Smart** Panel

6. Na obrazovce tiskové aplikace Epson klepněte na položku **Printer is not selected.** Na Epson Smart Panel se chytré zařízení při spuštění automaticky připojí k tiskárně. <span id="page-170-0"></span>7. Vyberte tiskárnu, ke které se chcete připojit.

Volbu tiskárny proveďte podle informací zobrazených na ovládacím panelu.

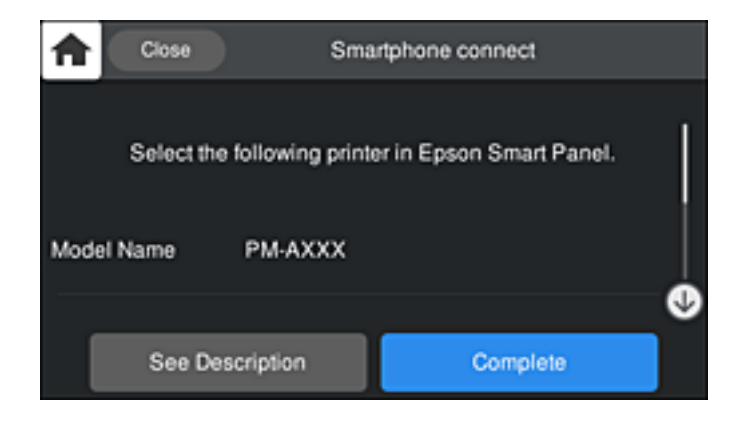

#### *Poznámka:*

Tiskárny se nemusí zobrazovat v závislosti na zařízení Android. Pokud nejsou tiskárny zobrazeny, proveďte připojení volbou *Ostatní zařízení OS*. Informace o připojení naleznete v odkazu na související informace níže.

- 8. Po zobrazení obrazovky schválení připojení vyberte možnost **Schválit**.
- 9. Na ovládacím panelu tiskárny vyberte možnost **Dokončit**.

Pro chytrá zařízení, která byla k tiskárně připojena dříve, zvolte název sítě (SSID) na Wi-Fi obrazovce chytrého zařízení pro jejich opětovné připojení.

### **Související informace**

- & ["Aplikace pro snadné ovládání tiskárny z chytrého zařízení \(Epson Smart Panel\)" na str. 208](#page-207-0)
- & "Připojení k zařízením jiným než iOS a Android s použitím Wi-Fi Direct" na str. 171

# **Připojení k zařízením jiným než iOS a Android s použitím Wi-Fi Direct**

Tato metoda umožňuje připojit tiskárnu přímo k chytrým zařízením bez bezdrátového směrovače.

#### *Poznámka:*

Pouze potřebujete provést tato nastavení pro tiskárnu a chytré zařízení, které chcete připojit zároveň. Pokud nedeaktivujete Wi-Fi Direct nebo neobnovíte nastavení sítě na výchozí hodnoty, nemusíte tato nastavení provádět znovu.

- 1. Klepněte na možnost na domovské obrazovce.
- 2. Klepněte na možnost **Wi-Fi Direct**.
- 3. Klepněte na možnost **Zahájit instalaci**.

4. Klepněte na možnost **Ostatní zařízení OS**.

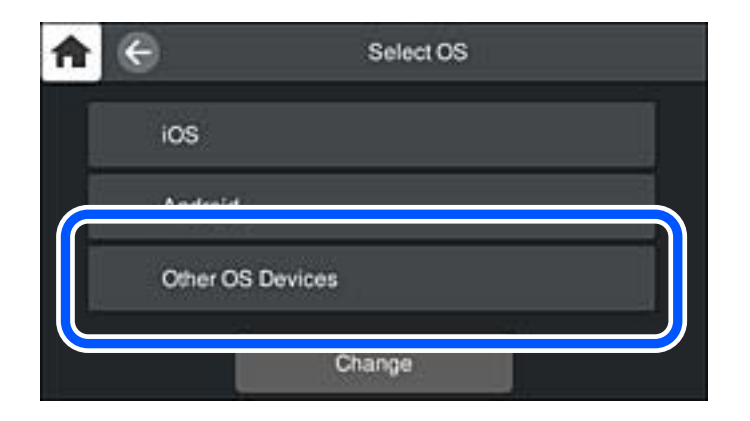

Zobrazí se Síťový název (SSID) a Heslo pro Wi-Fi Direct pro tiskárnu.

5. Na obrazovce Wi-Fi v chytrém zařízení vyberte SSID, zobrazený na ovládacím panelu tiskárny, a pak zadejte heslo.

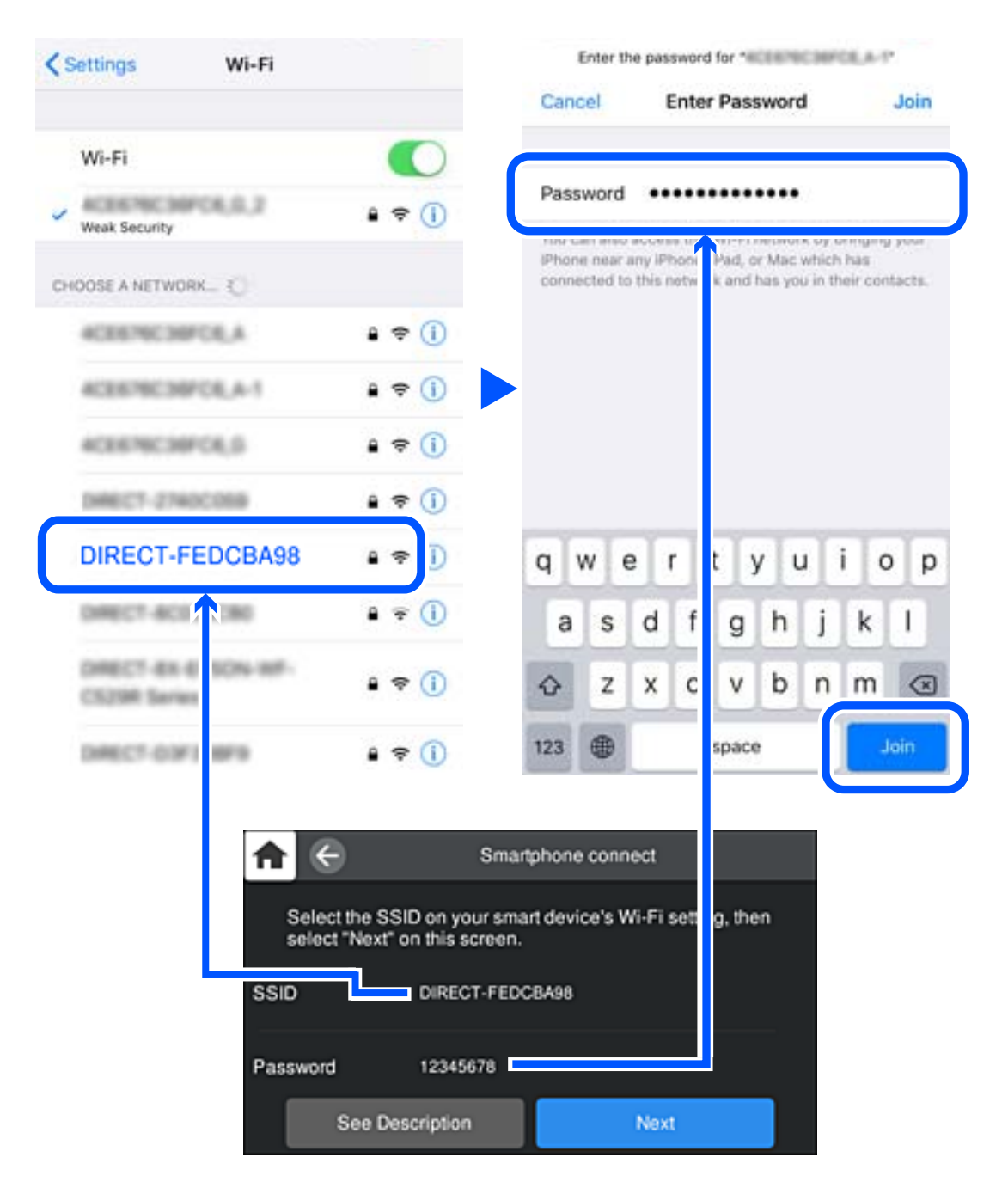

6. Na ovládacím panelu tiskárny vyberte možnost **Další**.

7. Na obrazovce aplikace pro tisk v chytrém zařízení vyberte tiskárnu, ke které se chcete připojit. Volbu tiskárny proveďte podle informací zobrazených na ovládacím panelu.

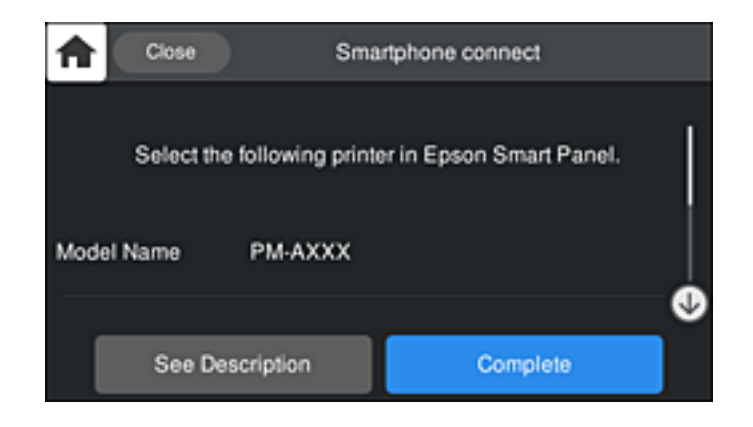

8. Na ovládacím panelu tiskárny vyberte možnost **Dokončit**.

Pro chytrá zařízení, která byla k tiskárně připojena dříve, zvolte název sítě (SSID) na Wi-Fi obrazovce chytrého zařízení pro jejich opětovné připojení.

# **Odpojení připojení Wi-Fi Direct (jednoduchý přístupový bod)**

Existují dva způsoby, jak zakázat připojení Wi-Fi Direct (jednoduchý přístupový bod). Můžete všechna připojení vypnout pomocí ovládacího panelu tiskárny nebo vypnout každé připojení z počítače nebo chytrého zařízení. Pokud chcete zakázat všechna připojení, zobrazte si podrobnosti v souvisejícím informačním odkazu níže.

### c*Důležité:*

Je-li připojení Wi-Fi Direct (jednoduchý přístupový bod) deaktivované, jsou všechny počítače a chytrá zařízení připojená k tiskárně pomocí připojení Wi-Fi Direct (jednoduchý přístupový bod) odpojeny.

### *Poznámka:*

Pokud chcete odpojit konkrétní zařízení, proveďte odpojení z daného zařízení a nikoli z tiskárny. Chcete-li odpojit připojení Wi-Fi Direct (jednoduchý přístupový bod) od zařízení, vyberte jednu z následujících metod.

- ❏ Odpojte připojení Wi-Fi k síti tiskárny s jiným názvem (SSID).
- ❏ Připojte se k síti s jiným názvem (SSID).

### **Související informace**

& "Změna nastavení Wi-Fi Direct (jednoduchý přístupový bod), například SSID" na str. 174

# **Změna nastavení Wi-Fi Direct (jednoduchý přístupový bod), například SSID**

Když je aktivováno připojení Wi-Fi Direct (jednoduchý přístupový bod), můžete změnit nastavení z **IF LF Fi Direct** > **Zahájit instalaci** > **Změnit**, a pak se zobrazí následující položky nabídky.

### <span id="page-174-0"></span>**Změnit síťový název**

Změňte název sítě Wi-Fi Direct (jednoduchý přístupový bod) (SSID) používaný pro připojení na libovolný název podle svého výběru. Můžete nastavit název sítě (SSID) ve znacích ASCII zobrazených na softwarové klávesnici na ovládacím panelu. Můžete zadat až 22 znaků.

Při změně názvu sítě (SSID) jsou odpojena všechna připojená zařízení. Pokud chcete zařízení opět připojit, zadejte nový název sítě (SSID).

### **Změnit heslo**

Změňte heslo Wi-Fi Direct (jednoduchý přístupový bod) pro připojení na libovolné heslo podle svého výběru. Můžete nastavit heslo ve znacích ASCII zobrazených na softwarové klávesnici na ovládacím panelu. Můžete zadat 8 až 22 znaků.

Při změně hesla jsou odpojena všechna připojená zařízení. Pokud chcete zařízení opět připojit, použijte nové heslo.

### **Změnit kmitočtový rozsah**

Kmitočtový rozsah funkce Wi-Fi Direct používaný k připojení k tiskárně můžete změnit. Můžete vybrat hodnotu 2,4 GHz nebo 5 GHz.

Při změně kmitočtového rozsahu se odpojí všechna připojená zařízení. Zařízení znovu připojte.

Upozorňujeme, že když zvolíte hodnotu 5 GHz, nebude možné se znovu připojit ze zařízení, která nepodporují kmitočtový rozsah 5 GHz.

V závislosti na oblasti se toto nastavení nemusí zobrazit.

### **Deaktivovat Wi-Fi Direct**

Deaktivujte nastavení Wi-Fi Direct (jednoduchý přístupový bod) tiskárny. Při deaktivaci jsou všechny počítače a chytrá zařízení připojená k tiskárně ve Wi-Fi Direct (jednoduchý přístupový bod) odpojeny.

### **Obnovit výchozí nastavení**

Obnovte veškerá nastavení Wi-Fi Direct (jednoduchý přístupový bod) na výchozí hodnoty.

Informace o připojení Wi-Fi Direct (jednoduchý přístupový bod) o chytrém zařízení uložené na tiskárně budou smazány.

### *Poznámka:*

Můžete také provést následující nastavení z karty *Síť* > *Wi-Fi Direct* na Web Config.

- ❏ Aktivace nebo deaktivace funkce Wi-Fi Direct (jednoduchý přístupový bod)
- ❏ Změna názvu sítě (SSID)
- ❏ Změna hesla
- ❏ Změna kmitočtového rozsahu

V závislosti na oblasti se toto nastavení nemusí zobrazit.

❏ Obnova nastavení Wi-Fi Direct (jednoduchý přístupový bod)

# **Kontrola stavu síťového připojení**

Stav síťového připojení lze zkontrolovat následujícím způsobem.

# <span id="page-175-0"></span>**Kontrola stavu síťového připojení z ovládacího panelu**

Stav síťového připojení můžete zkontrolovat pomocí ikony sítě nebo informací o síti na ovládacím panelu tiskárny.

# **Kontrola stavu síťového připojení pomocí ikony sítě**

Pomocí ikony sítě na domovské obrazovce tiskárny můžete zkontrolovat stav síťového připojení a sílu signálu.

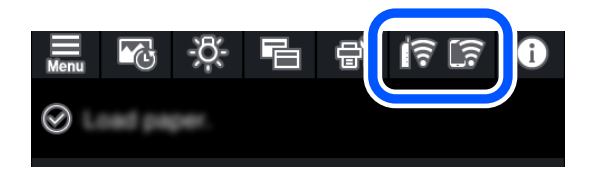

**Související informace**

◆ ["Průvodce ikonou sítě" na str. 21](#page-20-0)

## **Zobrazení podrobných informací o síti na ovládacím panelu**

Pokud je vaše tiskárna připojena k síti, informace vztahující se k síti je také možné zobrazit výběrem síťových nabídek, které chcete zkontrolovat.

- 1. Klepněte na ikonu na ovládacím panelu tiskárny.
- 2. Vyberte možnost **Obecná nastavení** > **Nastavení sítě** > **Stav sítě**.
- 3. Chcete-li zkontrolovat informace, vyberte nabídky, které chcete prověřit.
	- ❏ Stav kabelové sítě LAN/Wi-Fi

Zobrazí informace o síti (název zařízení, připojení, sílu signálu, získanou IP adresu atd.) pro připojení přes síť Ethernet nebo Wi-Fi.

❏ Stav Wi-Fi Direct

Slouží k zobrazení, zda je u připojení Wi-Fi Direct (jednoduchý přístupový bod) povolen nebo zakázán režim Wi-Fi Direct (jednoduchý přístupový bod).

❏ Tisk stavu

Vytiskne stavový list sítě. Informace pro sítě Ethernet a Wi-Fi, režim Wi-Fi Direct (jednoduchý přístupový bod) atd. se vytisknou na dalších dvou nebo více stranách.

# **Tisk zprávy o připojení sítě**

Po vytisknutí zprávy o síťovém připojení můžete zkontrolovat stav připojení mezi tiskárnou a směrovačem bezdrátové sítě.

- 1. Vložte papír.
- 2. Klepněte na ikonu na ovládacím panelu tiskárny.
- 3. Klepněte na možnost **Obecná nastavení** > **Nastavení sítě** > **Kontrola připojení**. Spustí se kontrola připojení.
- 4. Klepněte na možnost **Tisk kontr. zprávy**.
- 5. Podle pokynů na obrazovce tiskárny vytiskněte zprávu o síťovém připojení. Pokud chyba vznikla, zkontrolujte zprávu o připojení sítě a postupujte podle vytištěných řešení.
- 6. Klepněte na možnost **Zavřít**.

# **Zprávy a řešení na zprávě o připojení sítě**

Zkontrolujte zprávy a kódy chyb na zprávě o připojení sítě a postupujte podle řešení.

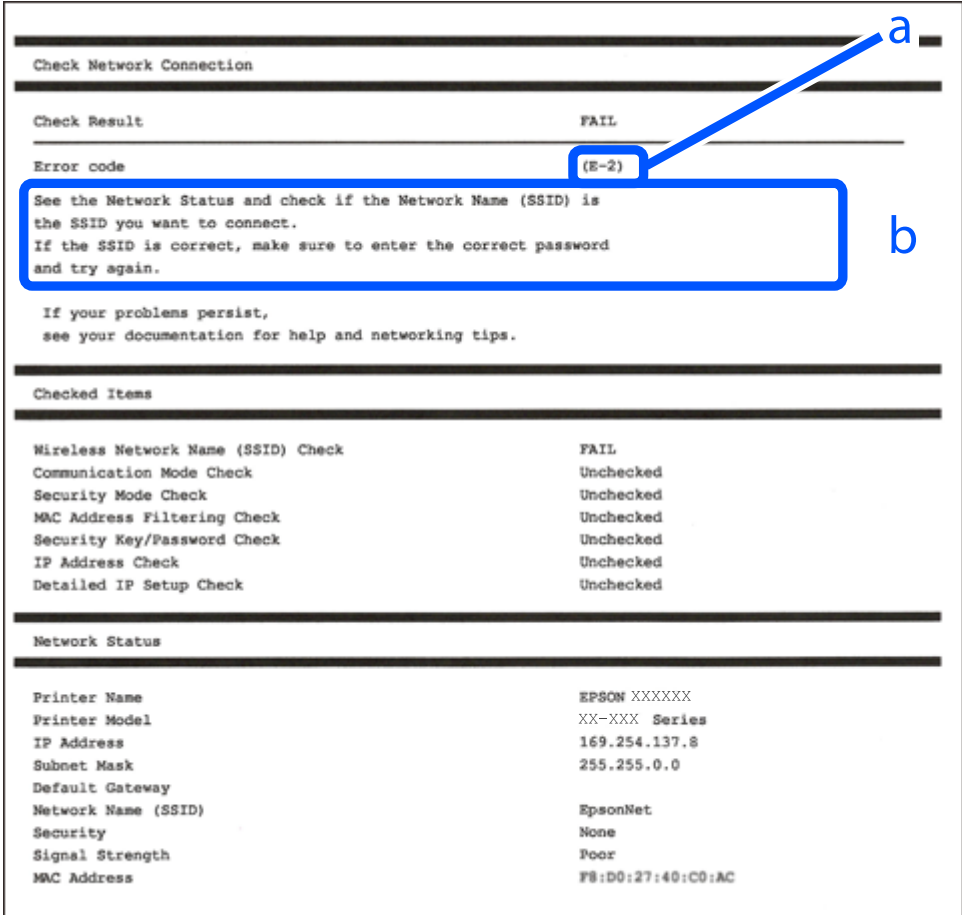

a. Kód chyby

b. Zprávy ohledně síťového prostředí

### **Související informace**

- $\blacktriangleright$   $E$ -1" na str. 178
- $\blacktriangleright$  <sub>n</sub>E-2, E-3, E-7<sup>"</sup> na str. 178
- $\blacktriangleright$  <sub>n</sub>E-5<sup>"</sup> na str. 179
- <span id="page-177-0"></span> $\blacktriangleright$   $E$ -6" na str. 179
- $\blacktriangleright$   $E 8$ " na str. 180
- $\blacktriangleright$   $E-9$ <sup>"</sup> na str. 180
- $\blacktriangleright$  ["E-10" na str. 180](#page-179-0)
- $\blacktriangleright$   $E$ -11" na str. 181
- $\blacktriangleright$  ["E-12" na str. 181](#page-180-0)
- $\blacktriangleright$  ["E-13" na str. 181](#page-180-0)
- & ["Zprávy ohledně síťového prostředí" na str. 182](#page-181-0)

# **E-1**

### **Řešení:**

- ❏ Ujistěte se, zda je ethernetový kabel řádně připojen k tiskárně a rozbočovači nebo jinému síťovému zařízení.
- ❏ Zkontrolujte, zda jsou rozbočovač nebo jiné síťové zařízení zapnuty.
- ❏ Pokud chcete připojit tiskárnu pomocí připojení Wi-Fi, znovu nastavte připojení Wi-Fi pro tiskárnu, protože nastavení je zakázáno.

# **E-2, E-3, E-7**

### **Řešení:**

- ❏ Zkontrolujte, zda je váš bezdrátový směrovač zapnutý.
- ❏ Ověřte, zda je váš počítač nebo zařízení správně připojeno k bezdrátovému směrovači.
- ❏ Vypněte bezdrátový směrovač. Počkejte přibližně 10 sekund a poté jej znovu zapněte.
- ❏ Umístěte tiskárnu blíže ke svému bezdrátovému směrovači a odstraňte všechny překážky mezi nimi.
- ❏ Pokud jste zadali SSID ručně, zkontrolujte, zda je správný. Vyhledejte SSID v části **Stav sítě** ve zprávě o síťovém připojení.
- ❏ Pokud má bezdrátový směrovač více názvů SSID, vyberte zobrazený název SSID. Pokud název SSID používá nekompatibilní frekvenci, tiskárna jej nezobrazí.
- ❏ Pokud vytváříte síťového připojení stisknutím tlačítka, zkontrolujte, zda váš bezdrátový směrovač podporuje WPS. Metodu stisknutí tlačítka nelze použít, pokud váš bezdrátový směrovač nepodporuje WPS.
- ❏ Zkontrolujte, zda váš název SSID obsahuje pouze znaky ASCII (alfanumerické znaky a symboly). Tato tiskárna nezobrazí název SSID obsahující jiné znaky, než ASCII.
- ❏ Před připojením k bezdrátovému směrovači zkontrolujte, zda znáte svůj název SSID a heslo. Používáte-li výchozí nastavení bezdrátového směrovače, jsou název SSID a heslo uvedené na štítku na bezdrátovém směrovači. Pokud neznáte svůj název SSID a heslo, kontaktujte osobu, která instalovala bezdrátový směrovač, nebo si prostudujte dokumentaci k bezdrátovému směrovači.
- ❏ Když se připojujete k názvu SSID, který vygenerovalo sdílené chytré zařízení, vyhledejte název SSID a heslo v dokumentaci dodané s chytrým zařízením.

<span id="page-178-0"></span>❏ Pokud se vaše připojení Wi-Fi náhle odpojí, zkontrolujte následující. Dojde-li k některému z těchto případů, resetujte nastavení sítě spuštěním softwaru, který stáhnete z následujícího webu.

### [http://epson.sn](http://epson.sn/?q=2) > **Instalace**

- ❏ Pomocí nastavení stisknutím jediného tlačítka bylo do sítě přidáno další chytré zařízení.
- ❏ Síť Wi-Fi byla vytvořena jinou metodou, než metodou tlačítka.

### **Související informace**

- & ["Vytvoření nastavení pro připojení k počítači" na str. 160](#page-159-0)
- & ["Nastavování sítě Wi-Fi z ovládacího panelu" na str. 163](#page-162-0)

## **E-5**

### **Řešení:**

Zkontrolujte, zda je typ zabezpečení bezdrátového směrovače nastaven na hodnotu jedné z následujících možností. Pokud není, změňte typ zabezpečení na bezdrátovém směrovači a pak vynulujte síťová nastavení tiskárny.

- ❏ WEP-64 bitů (40 bitů)
- ❏ WEP-128 bitů (104 bitů)
- ❏ WPA PSK (TKIP/AES)\*
- ❏ WPA2 PSK (TKIP/AES)\*
- ❏ WPA (TKIP/AES)
- ❏ WPA2 (TKIP/AES)
- ❏ WPA3-SAE (AES)
- Standard WPA2 PSK se také nazývá WPA2-osobní. Standard WPA2 PSK se také nazývá WPA2-osobní.

# **E-6**

### **Řešení:**

- ❏ Zkontrolujte, zda je deaktivováno filtrování adres MAC. Pokud je aktivováno, zaregistrujte adresu MAC tiskárny tak, aby nebyla filtrována. Podrobnosti najdete v dokumentaci dodané s bezdrátovým směrovačem. Adresu MAC tiskárny můžete ověřit v části **Stav sítě** ve zprávě o síťovém připojení.
- ❏ Pokud váš bezdrátový směrovač používá sdílené ověřování se zabezpečením WEP, ujistěte se, zda je ověřovací klíč a index správný.
- ❏ Pokud je počet připojitelných zařízení na bezdrátovém směrovači menší, než počet síťových zařízení, která chcete připojit, proveďte na bezdrátovém směrovači nastavení pro zvýšení počtu připojitelných zařízení. Pokyny pro nastavení najdete v dokumentaci dodané s bezdrátovým směrovačem.

### **Související informace**

 $\rightarrow$  ["Vytvoření nastavení pro připojení k počítači" na str. 160](#page-159-0)

# <span id="page-179-0"></span>**E-8**

### **Řešení:**

- ❏ Povolte DHCP na bezdrátovém směrovači, pokud je nastavení Získat IP adresu nastaveno na možnost Automaticky.
- ❏ Pokud je nastavení získání IP adresy tiskárny nastaveno na ruční nastavení, je ručně zadaná IP adresa mimo rozsah (příklad: 0.0.0.0) a není platná. Nastavte platnou IP adresu z ovládacího panelu tiskárny.

### **Související informace**

 $\blacktriangleright$  ["Nastavení sítě" na str. 214](#page-213-0)

## **E-9**

### **Řešení:**

Zkontrolujte následující.

- ❏ Zařízení jsou zapnutá.
- ❏ Můžete přistupovat k Internetu a ostatním počítačům nebo síťovým zařízením ve stejné síti ze zařízení, která chcete připojit k tiskárně.

Pokud po ověření výše uvedených podmínek přesto nepřipojí vaši tiskárnu a síťová zařízení, vypněte bezdrátový směrovač. Počkejte přibližně 10 sekund a poté jej znovu zapněte. Potom resetujte nastavení sítě spuštěním softwaru, který stáhněte z následujícího webu.

[http://epson.sn](http://epson.sn/?q=2) > **Instalace**

### **Související informace**

& ["Vytvoření nastavení pro připojení k počítači" na str. 160](#page-159-0)

# **E-10**

### **Řešení:**

Zkontrolujte následující možnosti.

- ❏ Jiná zařízení na síti jsou zapnutá.
- ❏ Síťové adresy (IP adresa, maska podsítě a výchozí brána) jsou správné, pokud jste nastavili možnost Získat IP adresu tiskárny na ruční.

Pokud není síťová adresa správná, resetujte ji. IP adresu tiskárny, masku podsítě a výchozí bránu můžete zkontrolovat v části **Stav sítě** zprávy o připojení sítě.

Pokud je povolena funkce DHCP, změňte nastavení Získat IP adresu tiskárny na možnost Automaticky. Chcete-li IP adresu zadat ručně, zkontrolujte IP adresu v části **Stav sítě** v sestavě síťového připojení a poté na obrazovce nastavení sítě vyberte možnost Ručně. Nastavte masku podsítě na hodnotu [255.255.255.0].

Pokud tiskárna a síťová zařízení zůstanou stále nepropojeny, vypněte bezdrátový směrovač. Počkejte přibližně 10 sekund a poté jej znovu zapněte.
#### **Související informace**

& ["Nastavení sítě" na str. 214](#page-213-0)

# **E-11**

#### **Řešení:**

Zkontrolujte následující.

- ❏ Výchozí adresa brány je správná, pokud nastavíte funkci Nastavení TCP/IP tiskárny na možnost Zadat ručně.
- ❏ Zařízení, které je nastaveno jako výchozí brána, je zapnuté.

Nastavte správnou adresu výchozí brány. Výchozí adresu brány můžete ověřit v části **Stav sítě** ve zprávě o síťovém připojení.

#### **Související informace**

 $\blacktriangleright$  ["Nastavení sítě" na str. 214](#page-213-0)

# **E-12**

#### **Řešení:**

Zkontrolujte následující.

- ❏ Ostatní zařízení v síti jsou zapnutá.
- ❏ Síťové adresy (adresa IP, maska podsítě a výchozí brána) jsou správné, pokud je zadáváte ručně.
- ❏ Síťové adresy ostatních zařízení (maska podsítě a výchozí brána) jsou totožné.
- ❏ Adresa IP nekoliduje s ostatními zařízeními.

Pokud po ověření výše uvedených podmínek přesto nepřipojí vaši tiskárnu a síťová zařízení, vyzkoušejte následující možnosti.

- ❏ Vypněte bezdrátový směrovač. Počkejte přibližně 10 sekund a poté jej znovu zapněte.
- ❏ Znovu proveďte nastavení sítě pomocí instalátoru. Můžete ho spustit z následujícího webu.
	- [http://epson.sn](http://epson.sn/?q=2) > **Instalace**
- ❏ V bezdrátovém směrovači, který používá typ zabezpečení WEP, můžete zaregistrovat více hesel. Pokud je zaregistrováno více hesel, zkontrolujte, zda je první zaregistrované heslo nastaveno v tiskárně.

#### **Související informace**

- $\blacktriangleright$  ["Nastavení sítě" na str. 214](#page-213-0)
- $\rightarrow$  ["Vytvoření nastavení pro připojení k počítači" na str. 160](#page-159-0)

# **E-13**

#### **Řešení:**

Zkontrolujte následující.

- <span id="page-181-0"></span>❏ Síťová zařízení, například bezdrátový směrovač, rozbočovač a směrovač, jsou zapnutá.
- ❏ Nastavení TCP/IP pro síťová zařízení nebylo provedeno ručně. (Pokud je nastavení TCP/IP provedeno automaticky, zatímco nastavení TCP/IP pro ostatní síťová zařízení je provedeno ručně, síť tiskárny se může lišit od sítě pro ostatní zařízení.)

Pokud to nefunguje ani po ověření výše uvedeného, zkuste následující.

- ❏ Vypněte bezdrátový směrovač. Počkejte přibližně 10 sekund a poté jej znovu zapněte.
- ❏ Proveďte nastavení sítě v počítači, který je ve stejné síti, jako tiskárna, pomocí instalačního programu. Můžete ho spustit z následujícího webu.

[http://epson.sn](http://epson.sn/?q=2) > **Instalace**

❏ V bezdrátovém směrovači, který používá typ zabezpečení WEP, můžete zaregistrovat více hesel. Pokud je zaregistrováno více hesel, zkontrolujte, zda je první zaregistrované heslo nastaveno v tiskárně.

#### **Související informace**

- $\blacktriangleright$  ["Nastavení sítě" na str. 214](#page-213-0)
- & ["Vytvoření nastavení pro připojení k počítači" na str. 160](#page-159-0)

# **Zprávy ohledně síťového prostředí**

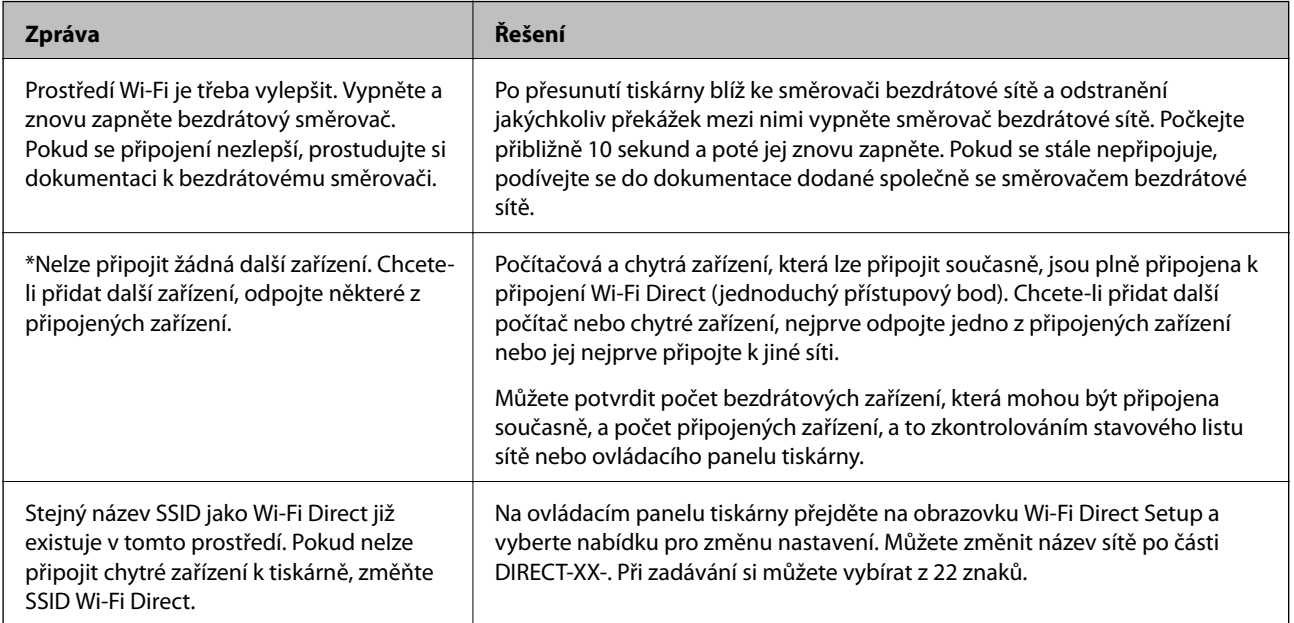

# **Tisk stavového listu sítě**

Po vytisknutí můžete zkontrolovat podrobné informace o síti.

- 1. Vložte papír.
- 2. Klepněte na ikonu na ovládacím panelu tiskárny.
- 3. Klepněte na možnost **Obecná nastavení** > **Nastavení sítě** > **Stav sítě**.
- 4. Klepněte na možnost **Tisk stavu**.
- 5. Zkontrolujte zprávu a poté vytiskněte stavový list sítě.
- 6. Klepněte na možnost **Zavřít**.

# <span id="page-183-0"></span>**Informace o výrobku**

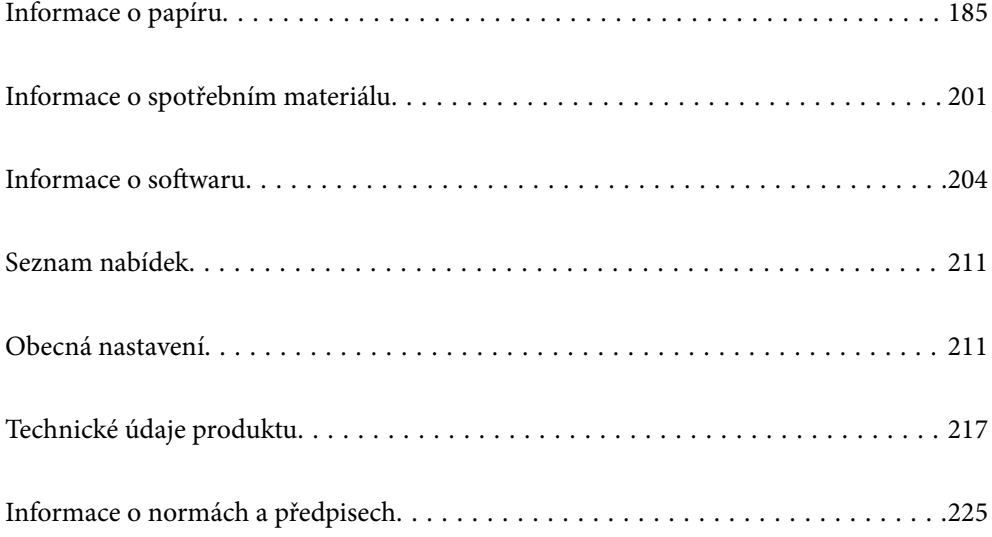

# <span id="page-184-0"></span>**Informace o papíru**

# **Dostupný papír a kapacita**

# **Originální papír Epson pro řadu SC-P900 Series**

Společnost Epson doporučuje používat originální papír Epson, čímž dosáhnete vysoké kvality výtisků.

#### *Poznámka:*

Dostupnost papíru se liší podle oblasti. Aktuální informace o dostupnosti papíru ve vaší oblasti vám poskytne podpora společnosti Epson.

I když je k dostupnosti tisku bez okrajů připojen znak "√", nemusí být tisk bez okrajů možný, v závislosti na výběru možnosti **Úroveň** v ovladači tiskárny.

#### **Papír vhodný pro tisk dokumentů**

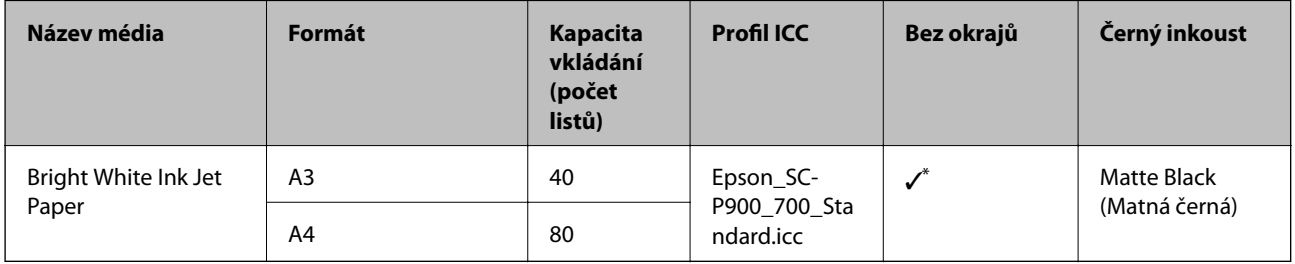

I když lze nastavit a provést tisk bez ohraničení, mohou se zobrazit okraje nebo může dojít ke zhoršení kvality tisku v důsledku roztažení či smrštění papíru.

# **Papír vhodný k tisku fotografií**

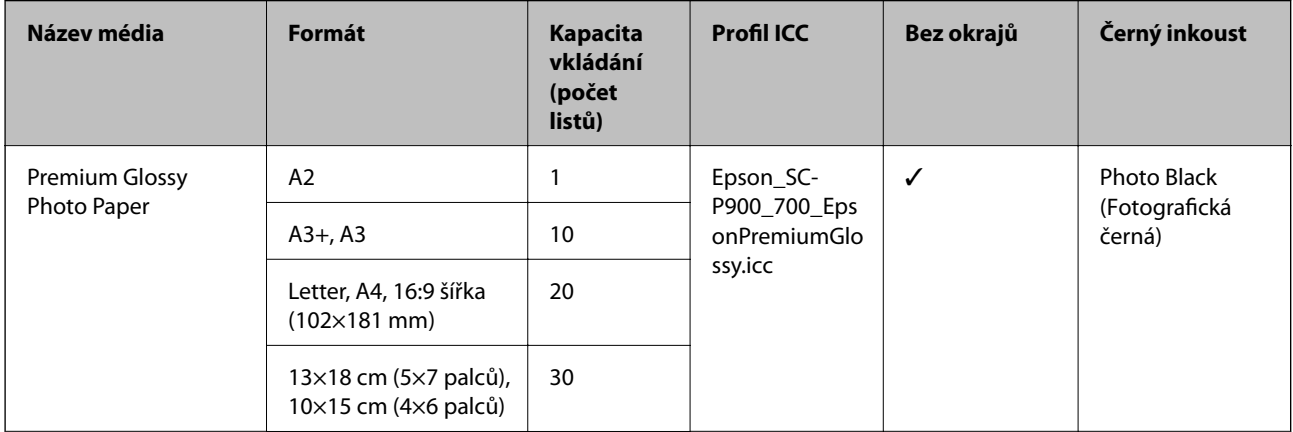

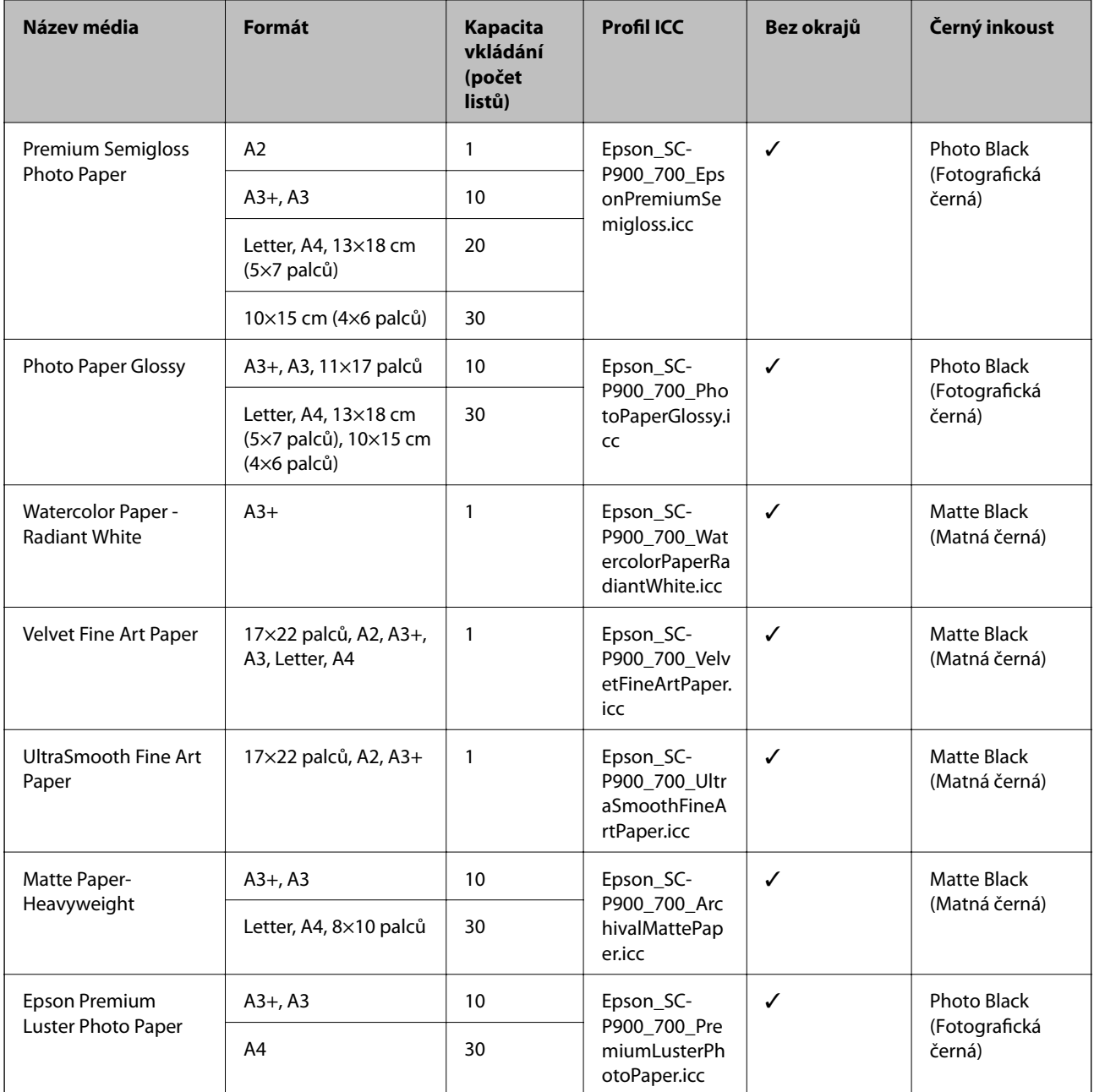

# **Papír vhodný pro tisk dokumentů a fotografií**

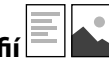

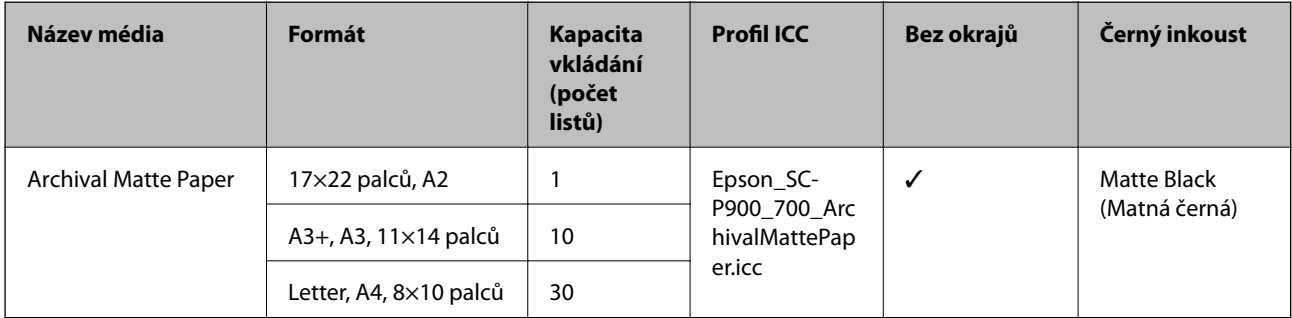

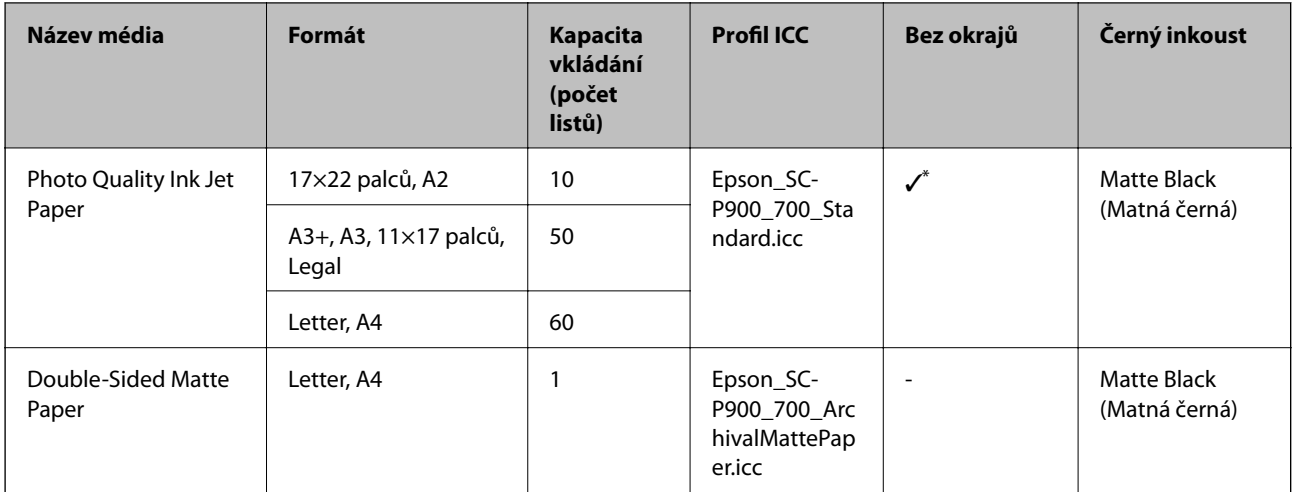

\* V závislosti na tisknutém obrázku a stavu papíru se může stát, že inkoust přilne k okrajům papíru a objeví se skvrny nebo dojde ke zhoršení kvality tisku na výtiscích bez okrajů. Pokud se objeví problémy s kvalitou tisku, vypněte funkci tisku bez okrajů a zkuste tisknout znovu.

# **Různé další typy papíru**

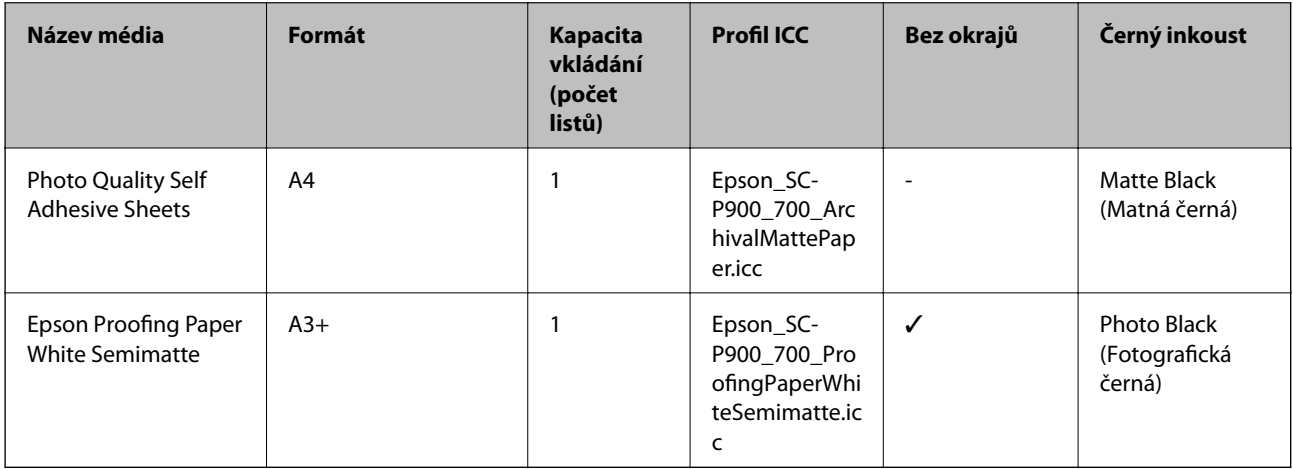

#### Nekonečný papír  $\hat{\infty}$

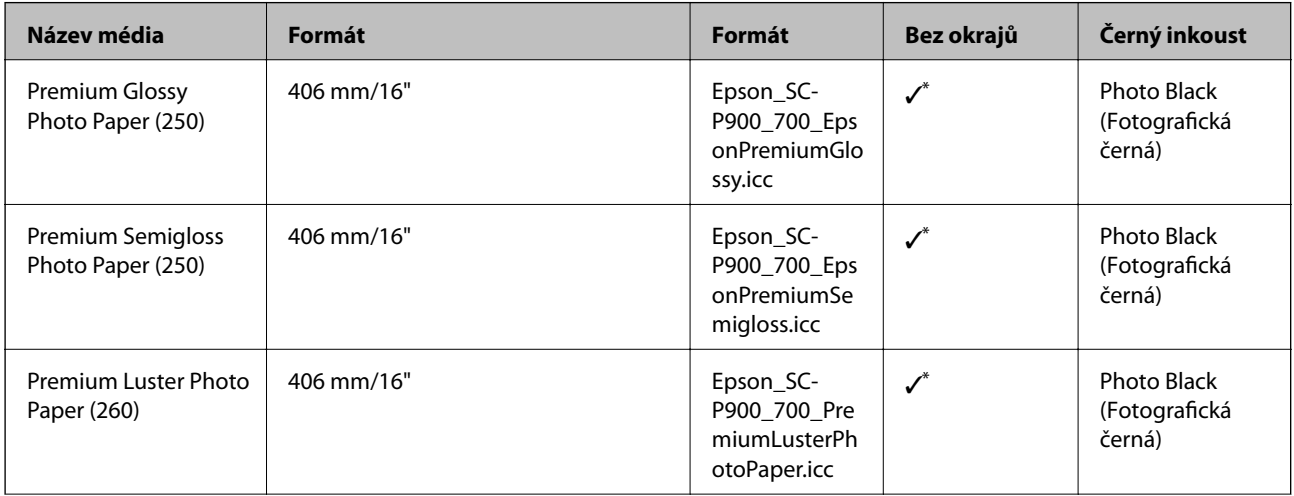

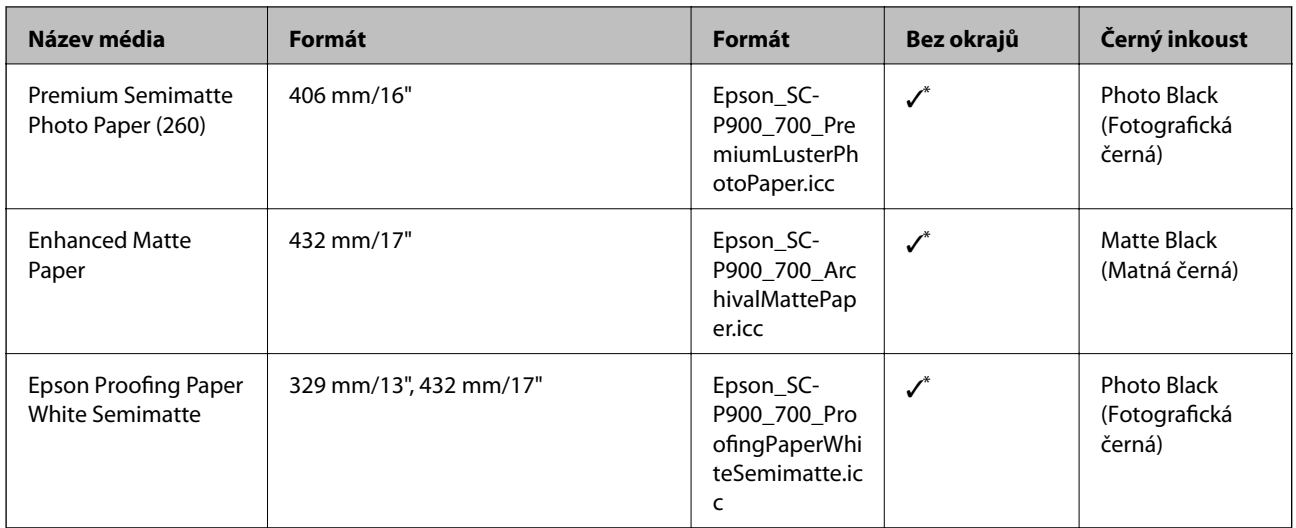

\* Žádný levý ani pravý okraj.

# **Originální papír Epson pro řadu SC-P700 Series**

Společnost Epson doporučuje používat originální papír Epson, čímž dosáhnete vysoké kvality výtisků.

#### *Poznámka:*

Dostupnost papíru se liší podle oblasti. Aktuální informace o dostupnosti papíru ve vaší oblasti vám poskytne podpora společnosti Epson.

I když je k dostupnosti tisku bez okrajů připojen znak "√", nemusí být tisk bez okrajů možný, v závislosti na výběru možnosti **Úroveň** v ovladači tiskárny.

#### Ξ **Papír vhodný pro tisk dokumentů**

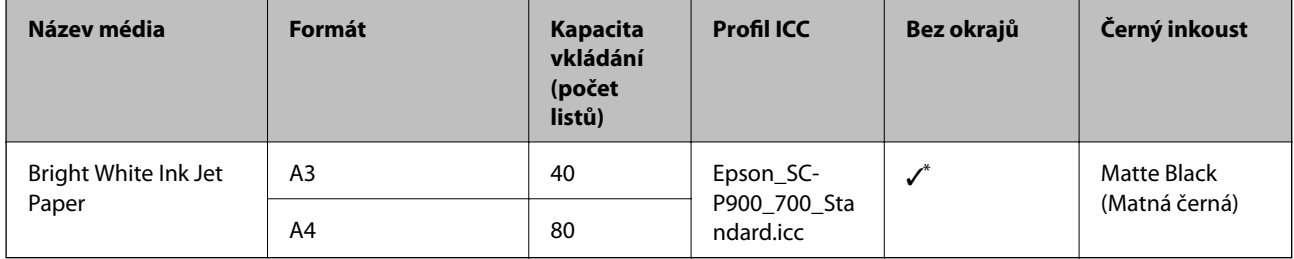

\* I když lze nastavit a provést tisk bez ohraničení, mohou se zobrazit okraje nebo může dojít ke zhoršení kvality tisku v důsledku roztažení či smrštění papíru.

# **Papír vhodný k tisku fotografií**

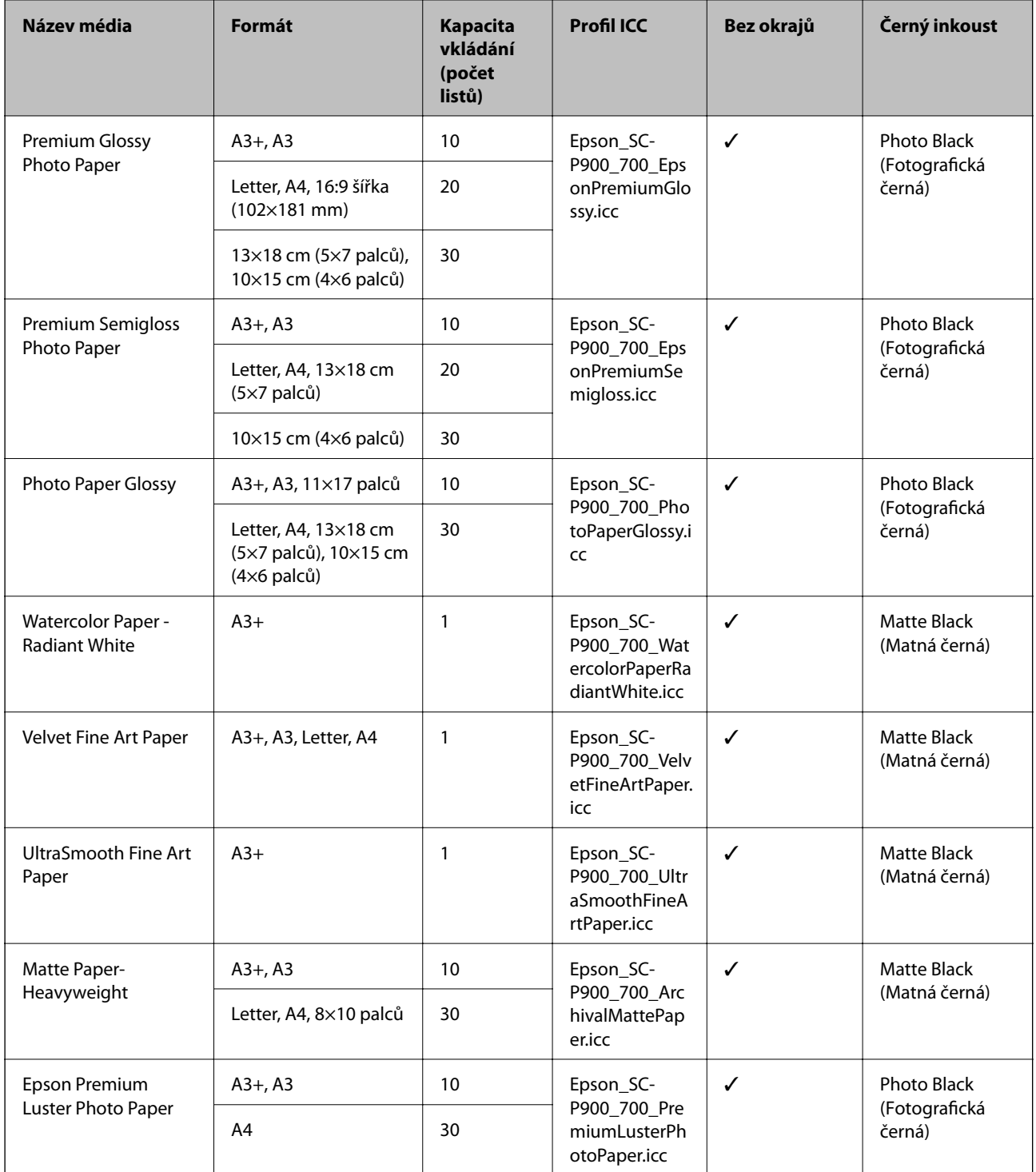

### **Papír vhodný pro tisk dokumentů a fotografií**

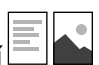

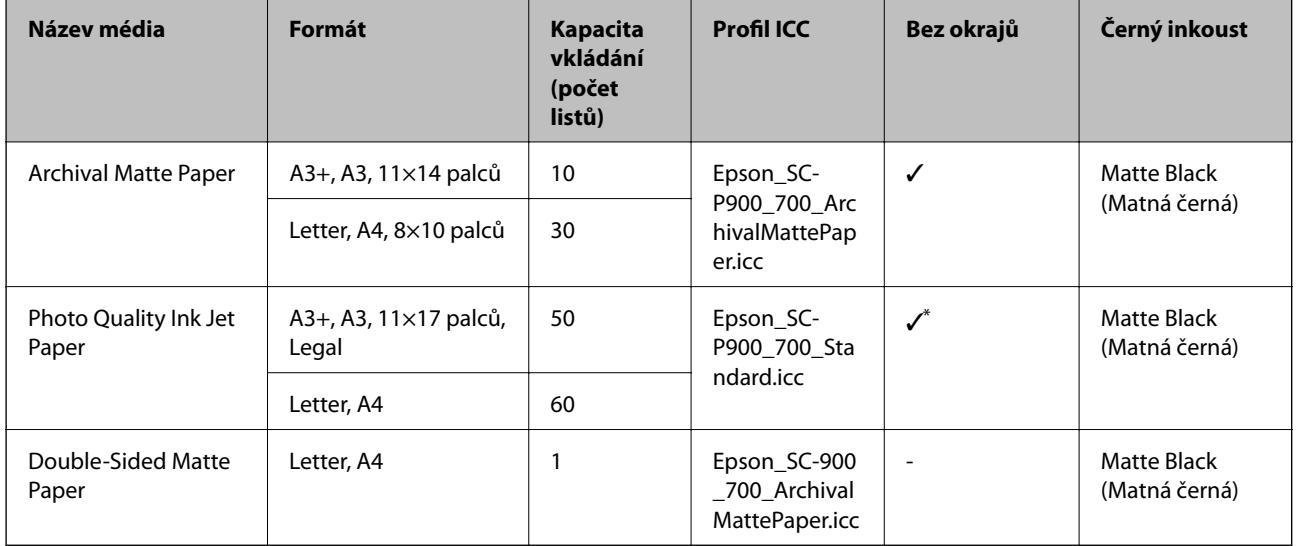

\* V závislosti na tisknutém obrázku a stavu papíru se může stát, že inkoust přilne k okrajům papíru a objeví se skvrny nebo dojde ke zhoršení kvality tisku na výtiscích bez okrajů. Pokud se objeví problémy s kvalitou tisku, vypněte funkci tisku bez okrajů a zkuste tisknout znovu.

# **Různé další typy papíru**

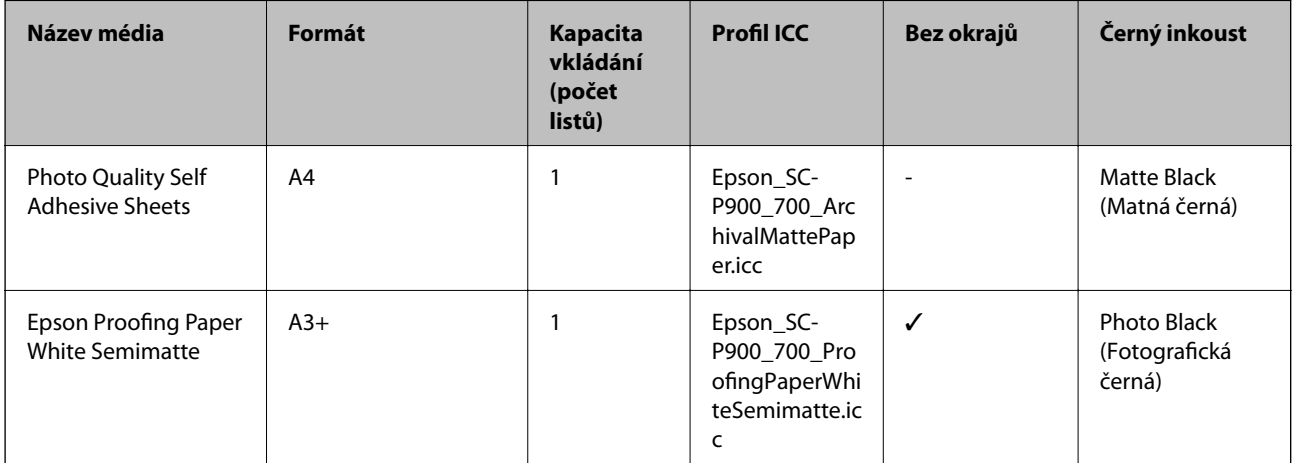

#### **Nekonečný papír**  $\hat{\infty}$

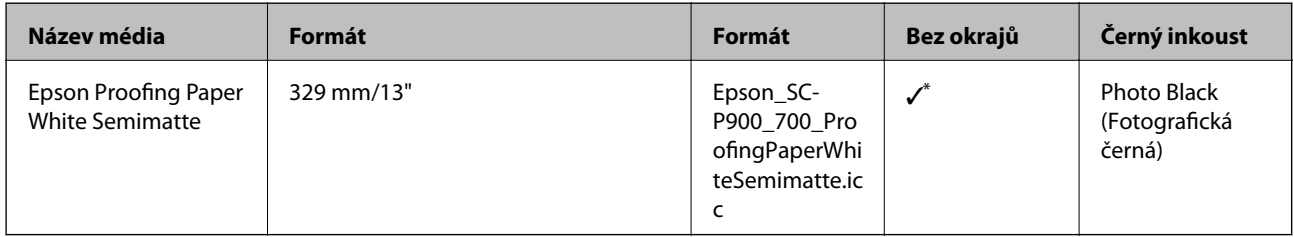

\* Žádný levý ani pravý okraj.

# **Komerčně dostupný papír pro řadu SC-P900 Series**

I když je k dostupnosti tisku bez okrajů připojen znak "√", nemusí být tisk bez okrajů možný, v závislosti na výběru možnosti **Úroveň** v ovladači tiskárny.

# c*Důležité:*

- ❏ Třebaže lze do tiskárny vkládat obyčejný nebo recyklovaný papír od jiných společností, pokud tento papír splňuje následující specifikace, nemůže u tohoto papíru společnost Epson zaručit příslušnou kvalitu tisku.
- ❏ Třebaže lze do tiskárny vkládat další typy papíru od jiných společností, pokud tedy tyto papíry splňují následující specifikace, nemůže u těchto papírů společnost Epson zaručit příslušnou kvalitu pro vkládání papíru a tisk.

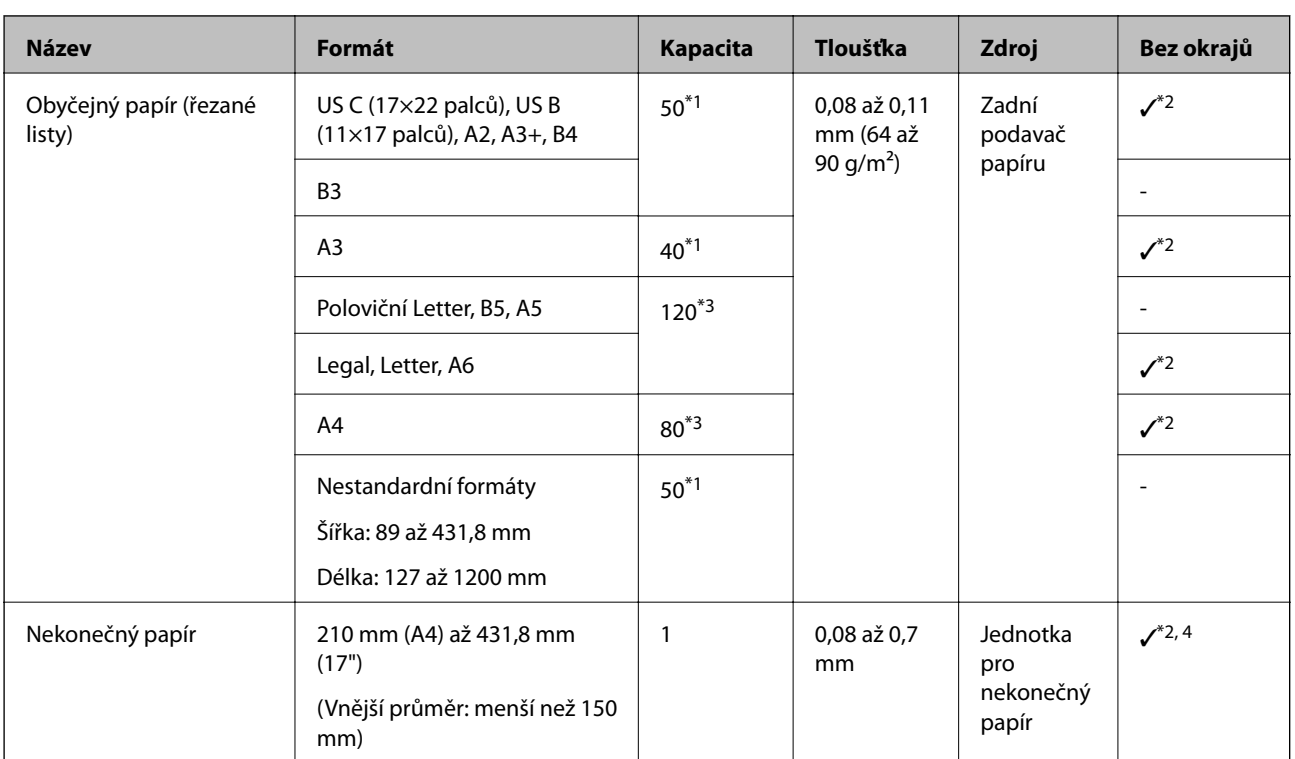

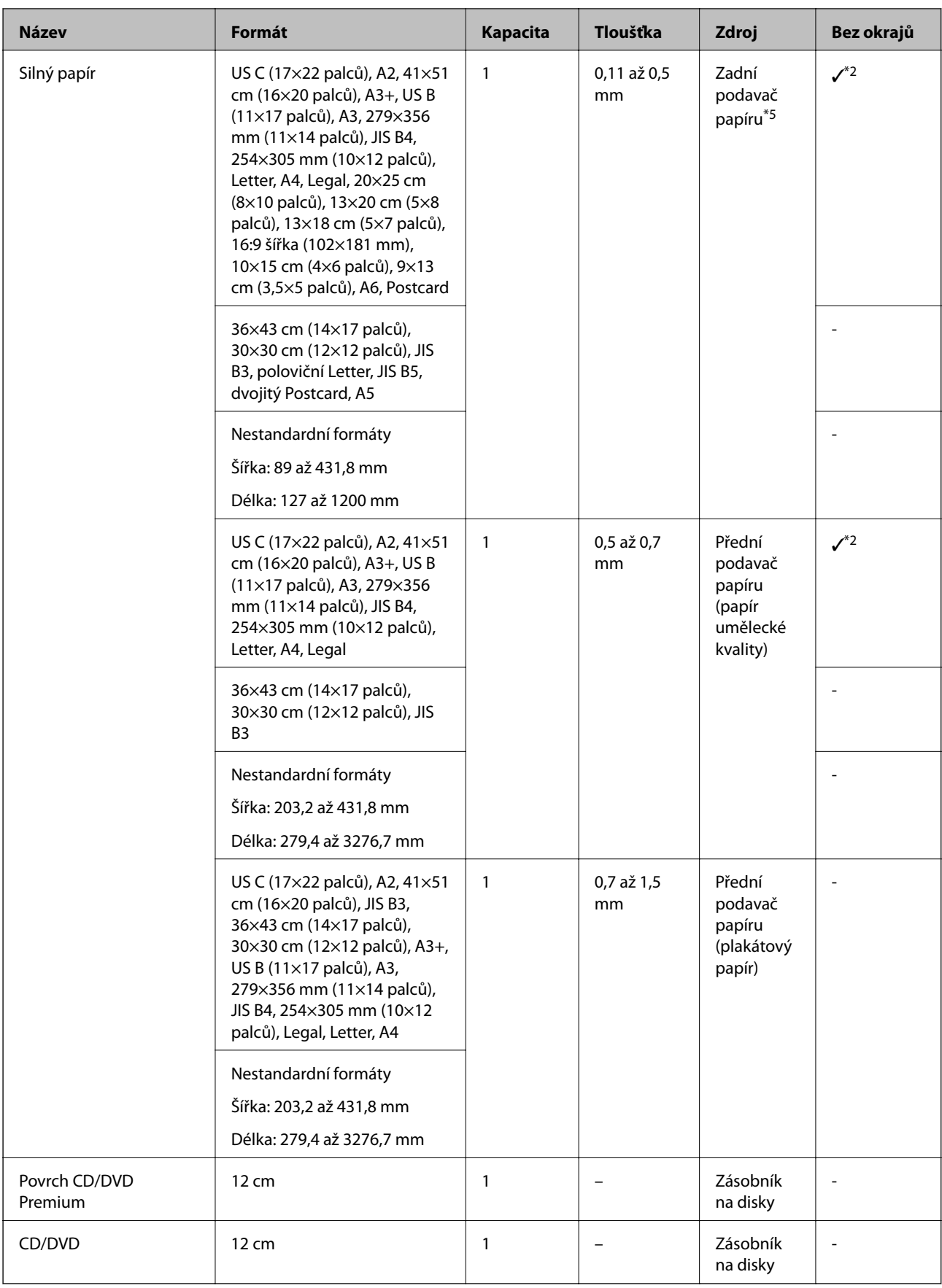

\*1: Počet listů, které lze nastavit, se liší v závislosti na tloušťce papíru. Celková tloušťka vkládaného papíru nesmí překročit 5 mm.

- \*2: I když lze nastavit a provést tisk bez ohraničení, mohou se zobrazit okraje nebo může dojít ke zhoršení kvality tisku v důsledku roztažení či smrštění papíru. Vyhledejte informace v příručce dodané s papírem a upravte nastavení podle potřeby.
- \*3: Počet listů, které lze nastavit, se liší v závislosti na tloušťce papíru. Celková tloušťka vkládaného papíru nesmí překročit 12 mm.
- \*4: Žádný levý ani pravý okraj.
- \*5: V případě chyby podávání vložte papír do předního podavače.

# **Komerčně dostupný papír pro řadu SC-P700 Series**

I když je k dostupnosti tisku bez okrajů připojen znak "√", nemusí být tisk bez okrajů možný, v závislosti na výběru možnosti **Úroveň** v ovladači tiskárny.

# c*Důležité:*

- ❏ Třebaže lze do tiskárny vkládat obyčejný nebo recyklovaný papír od jiných společností, pokud tento papír splňuje následující specifikace, nemůže u tohoto papíru společnost Epson zaručit příslušnou kvalitu tisku.
- ❏ Třebaže lze do tiskárny vkládat další typy papíru od jiných společností, pokud tedy tyto papíry splňují následující specifikace, nemůže u těchto papírů společnost Epson zaručit příslušnou kvalitu pro vkládání papíru a tisk.

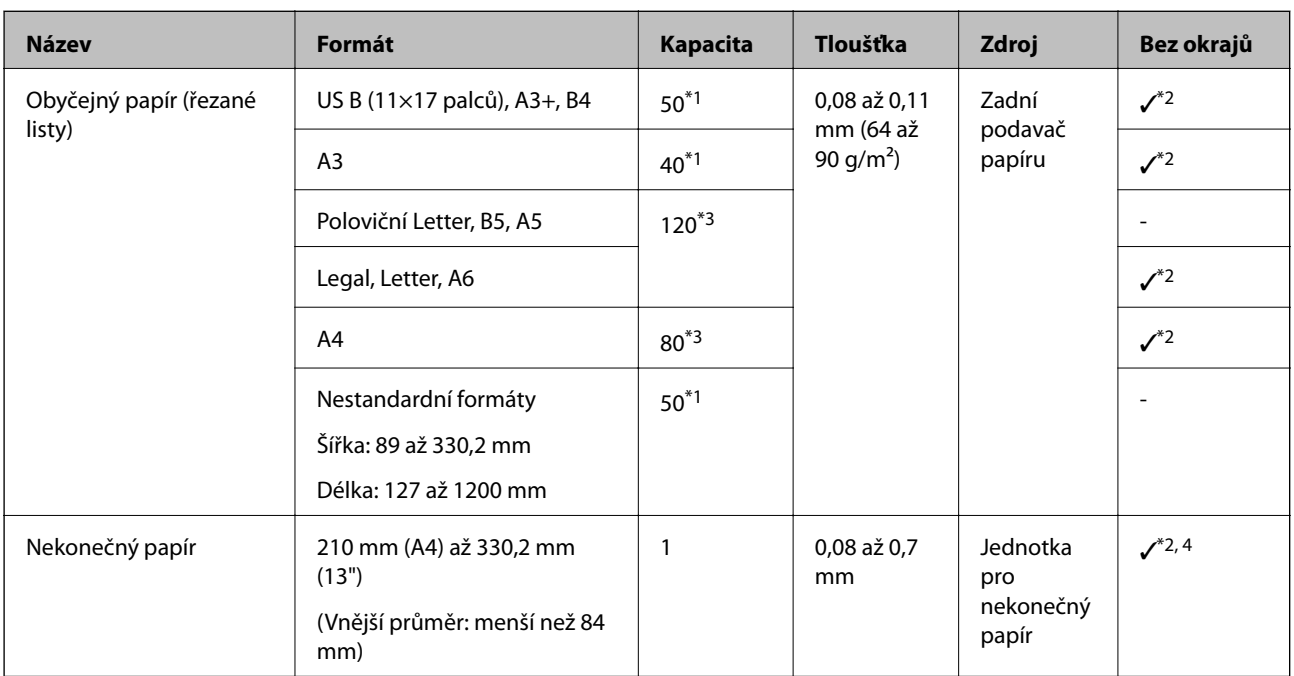

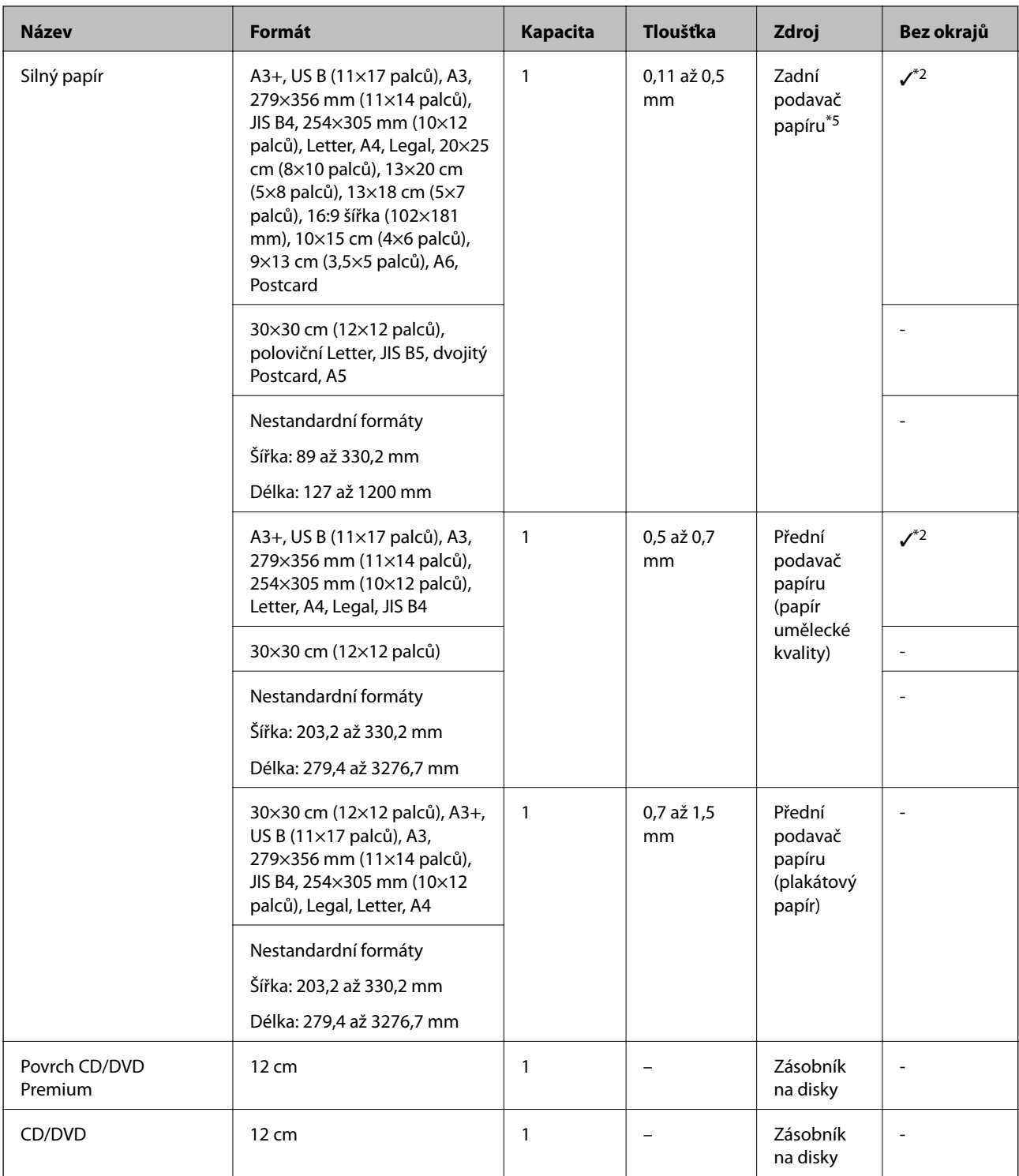

\*1: Počet listů, které lze nastavit, se liší v závislosti na tloušťce papíru. Celková tloušťka vkládaného papíru nesmí překročit 5 mm.

- \*2: I když lze nastavit a provést tisk bez ohraničení, mohou se zobrazit okraje nebo může dojít ke zhoršení kvality tisku v důsledku roztažení či smrštění papíru. Vyhledejte informace v příručce dodané s papírem a upravte nastavení podle potřeby.
- \*3: Počet listů, které lze nastavit, se liší v závislosti na tloušťce papíru. Celková tloušťka vkládaného papíru nesmí překročit 12 mm.
- \*4: Žádný levý ani pravý okraj.
- \*5: V případě chyby podávání vložte papír do předního podavače.

# <span id="page-194-0"></span>**Nedostupné typy papíru**

Nepoužívejte následující papíry. Při používání tohoto typu papíru dochází k uvíznutí papíru v tiskárně a rozmazání výtisku.

- ❏ Zvlněné papíry
- ❏ Roztrhané nebo oříznuté papíry
- ❏ Složené papíry
- ❏ Vlhké papíry
- ❏ Příliš silné nebo příliš tenké papíry
- ❏ Papíry s nálepkami
- ❏ Tisk na cokoli kromě papíru pro inkoustové tiskárny, který pomalu schne, může způsobit skvrny při tisku.

# **Tisk na jiné typy papíru než na originální papír**

### **Přidání informací o papíru (nastavení tisku)**

Aby bylo možné plně využít možnosti papíru, jsou zapotřebí optimální nastavení papíru. Při tisku na jiný než originální papír přidejte do tiskárny informace o papíru (nastavení média) a vyberte nastavení papíru, které nejlépe odpovídá papíru.

### c*Důležité:*

- ❏ Použijte počítač, který je připojen k internetu, připojte jej k tiskárně a potom proveďte operace.
- ❏ Informace o papíru se přidávají do počítače a tiskárny přes internet z vyhrazeného serveru Epson.
- 1. Zobrazte obrazovku pro přidání informací o papíru v aplikaci Epson Print Layout nebo v ovladači tiskárny.
	- ❏ Epson Print Layout

Vyberte možnost **Media Type** > **Download Media**.

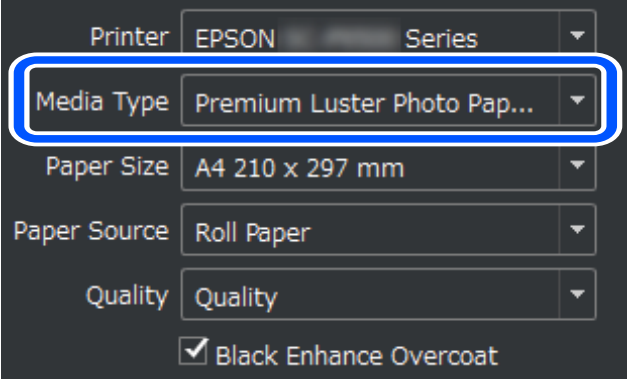

#### ❏ Windows

Vyberte možnost Epson Media Installer na kartě **Nástroj**.

Můžete ji rovněž spustit kliknutím na ikonu zástupce na ploše počítače.

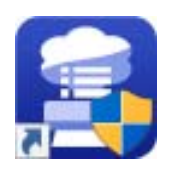

❏ Mac OS

Spusťte aplikaci Epson Media Installer podle následujících pokynů.

#### **Aplikace** > **Epson Software** > **Epson Utilities** > **Epson Media Installer.app**

Zobrazí se seznam informací o papíru, které lze přidat.

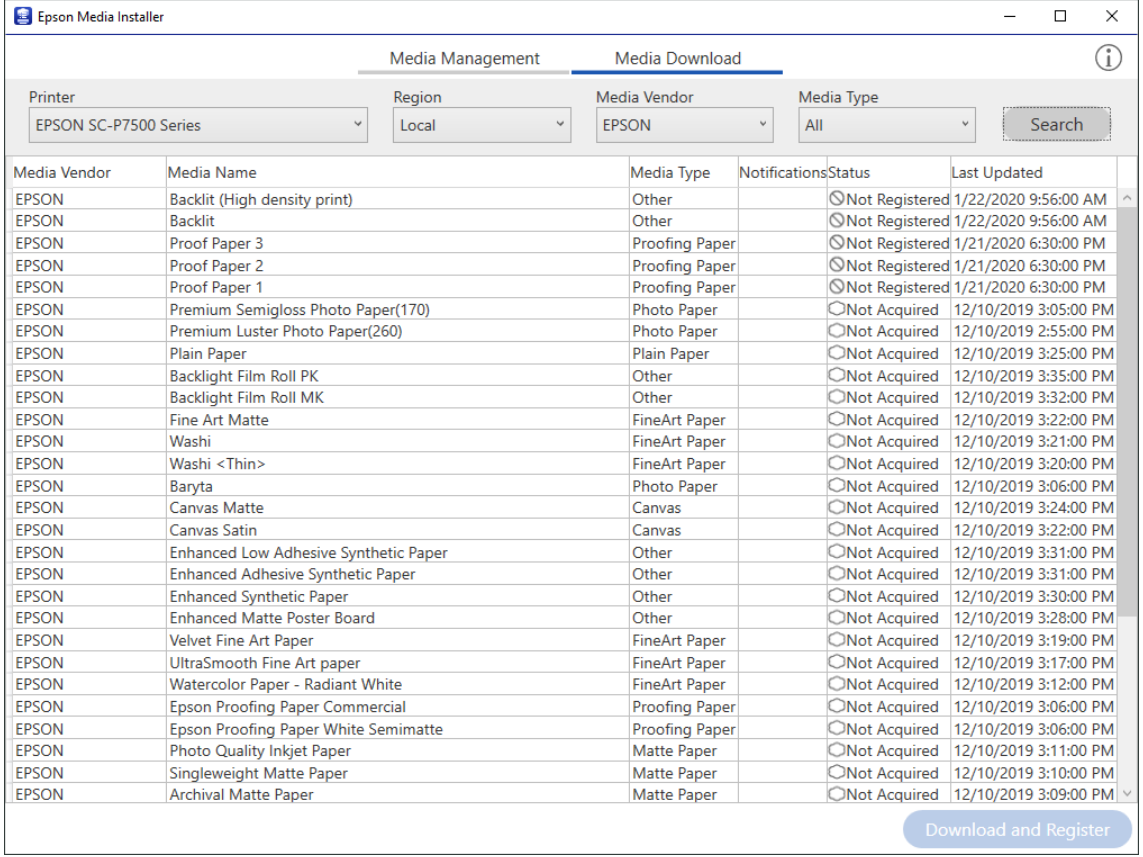

Pokud informace o cílovém papíru nejsou k dispozici, podívejte se na web výrobce papíru a papír nastavte.

#### 2. Přidejte informace o papíru.

Vyberte cílový papír a potom klikněte na **Download and Register**.

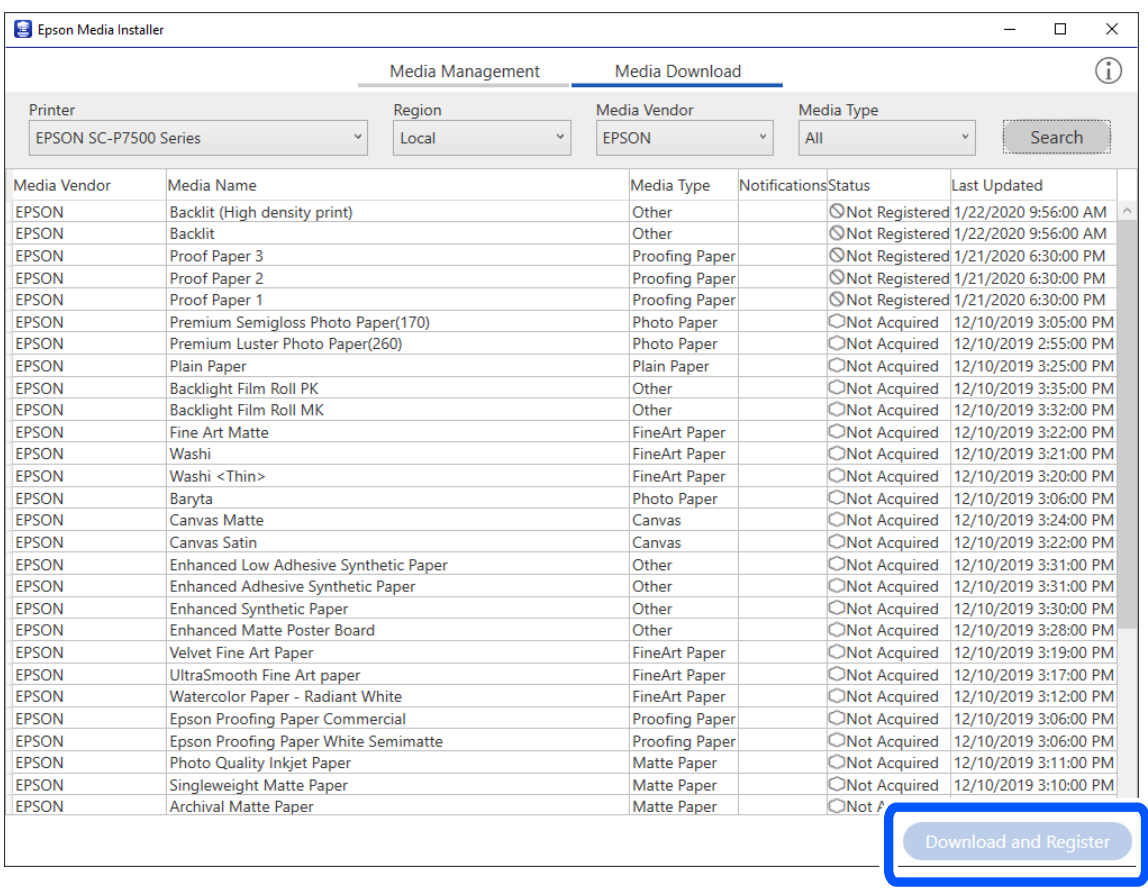

Informace o přidaném papíru můžete vybrat z aplikace Epson Print Layout, ovladače tiskárny a nabídky nastavení papíru na ovládacím panelu tiskárny.

3. Vyberte cílový papír v nastavení typu papíru v aplikaci Epson Print Layout nebo v ovladači tiskárny a poté tiskněte.

Pokud jste přidali informace o papíru, můžete použít ICC profil přidaného papíru v aplikaci Epson Print Layout, ovladačích tiskárny a dalších aplikacích.

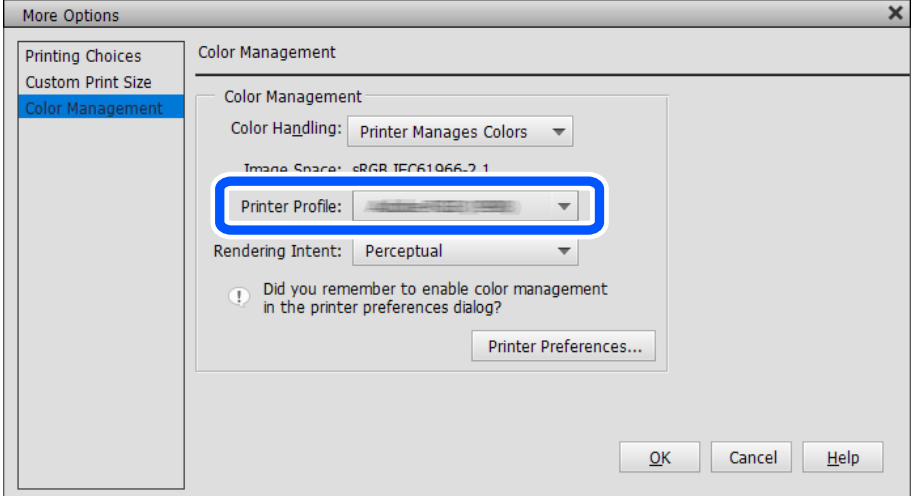

# c*Důležité:*

Pokud odinstalujete a znovu nainstalujete ovladač tiskárny, musíte znovu zaregistrovat informace o papíru, a to pomocí nástroje Epson Media Installer. Jinak se může stát, že se informace o papíru nezobrazí v aplikaci Epson Print Layout, ovladači tiskárny nebo v dalších aplikacích.

Chcete-li znovu zaregistrovat informace o papíru, spusťte Epson Media Installer a vyberte *Media Management* > *Refresh*

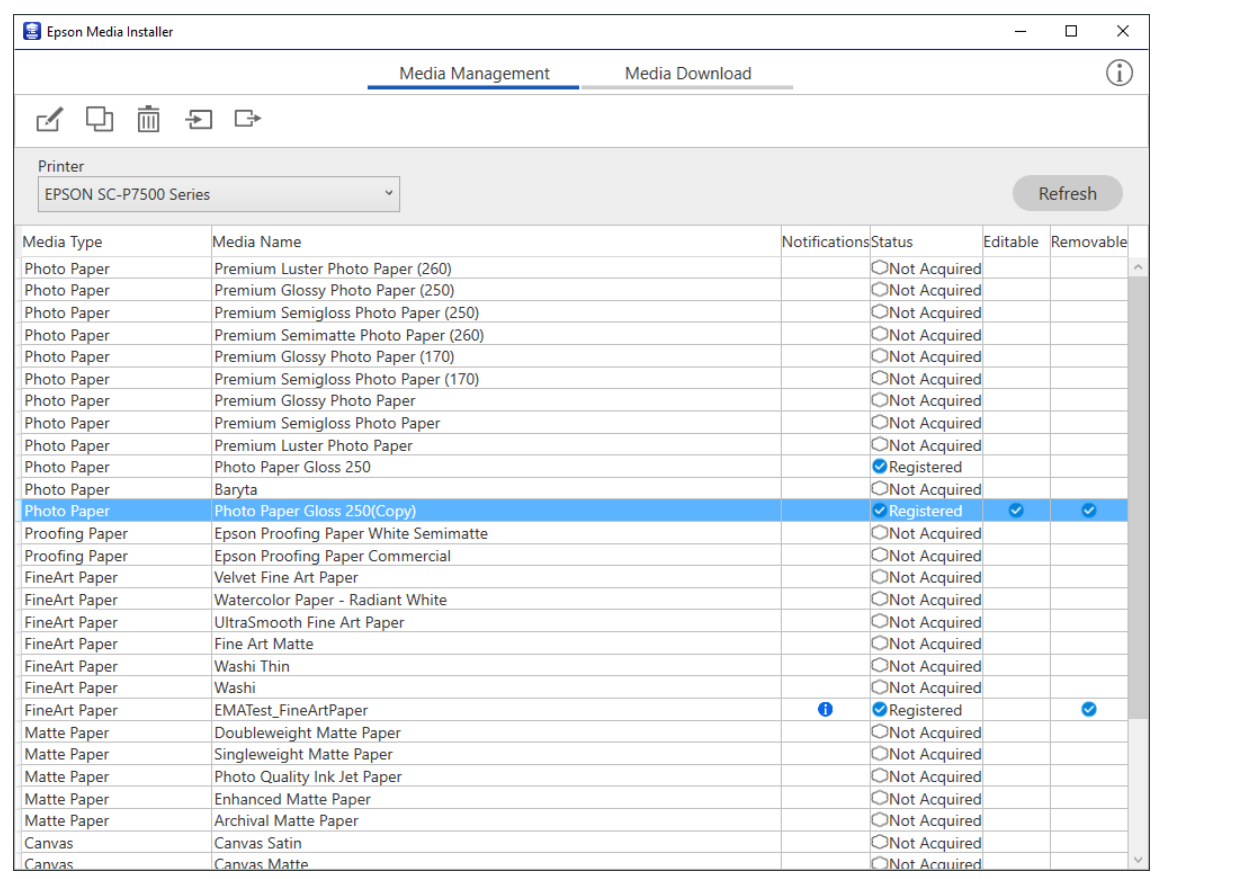

# **Úpravy informací o papíru**

Informace o papíru můžete upravovat a tisknout pomocí svých oblíbených nastavení.

1. Spusťte aplikaci Epson Media Installer a vyberte možnost **Media Management**. Vyberte nastavení papíru (nastavení média), které chcete upravit, a poté vyberte $\Box$ .

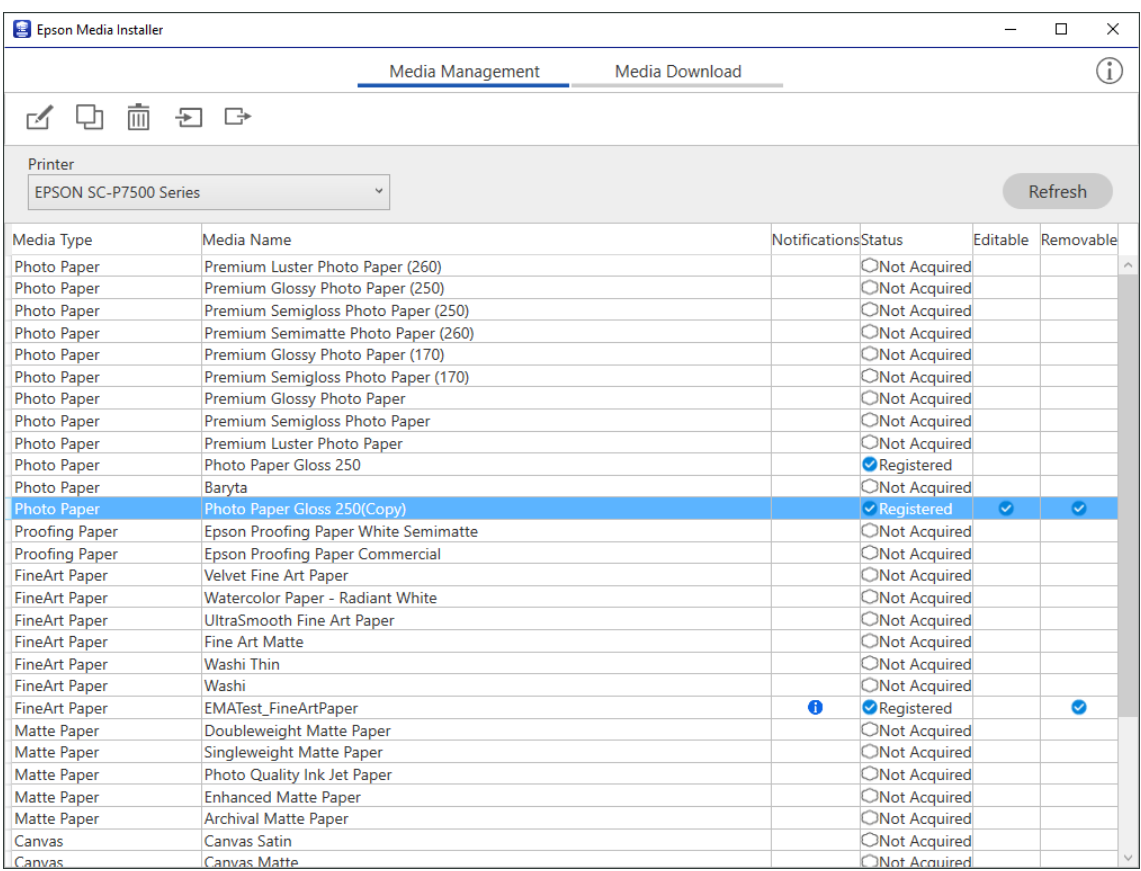

2. Vyberte informace o papíru, které jste zkopírovali, a poté vyberte  $\Box$ .

#### *Poznámka:*

Úpravy se provádějí pouze u zkopírovaných informací o papíru (nastavení média). Nelze přímo upravovat informace o původním papíru. Můžete kopírovat informace o papíru pro papír se stavem Registered.

3. Na obrazovce úprav upravte jednotlivá nastavení a poté vyberte **OK**.

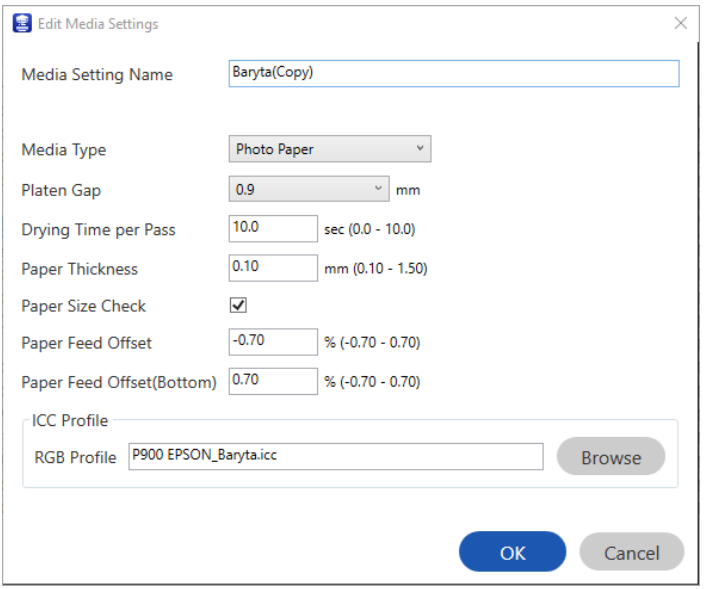

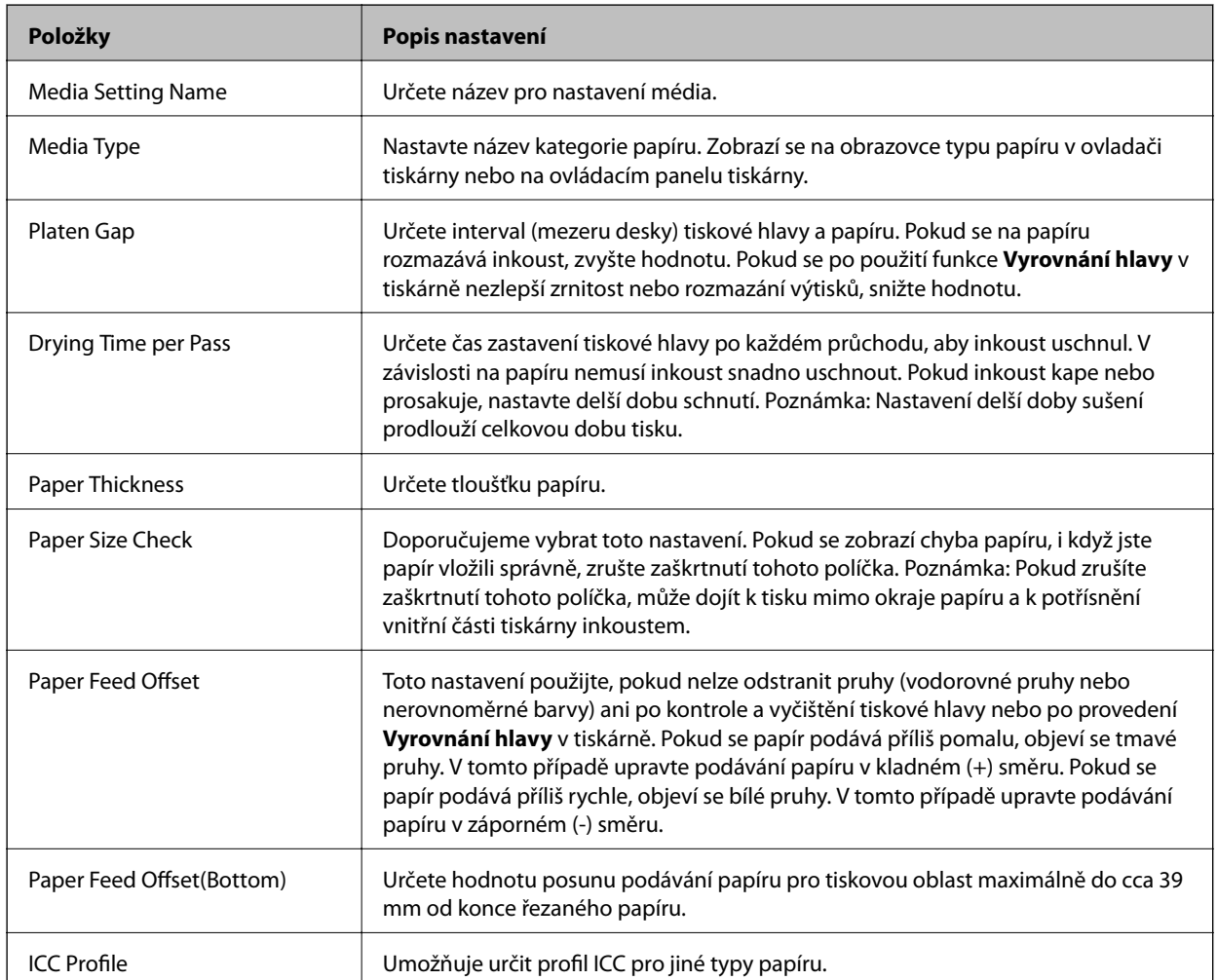

4. Vyberte upravený papír v typu papíru v aplikaci Epson Print Layout nebo v ovladači tiskárny a poté tiskněte.

# <span id="page-200-0"></span>**Informace o spotřebním materiálu**

# **Kódy inkoustových kazet pro řadu SC-P900 Series**

Dále jsou uvedeny kódy pro originální inkoustové kazety Epson.

Pro Evropu, Austrálii a Nový Zéland

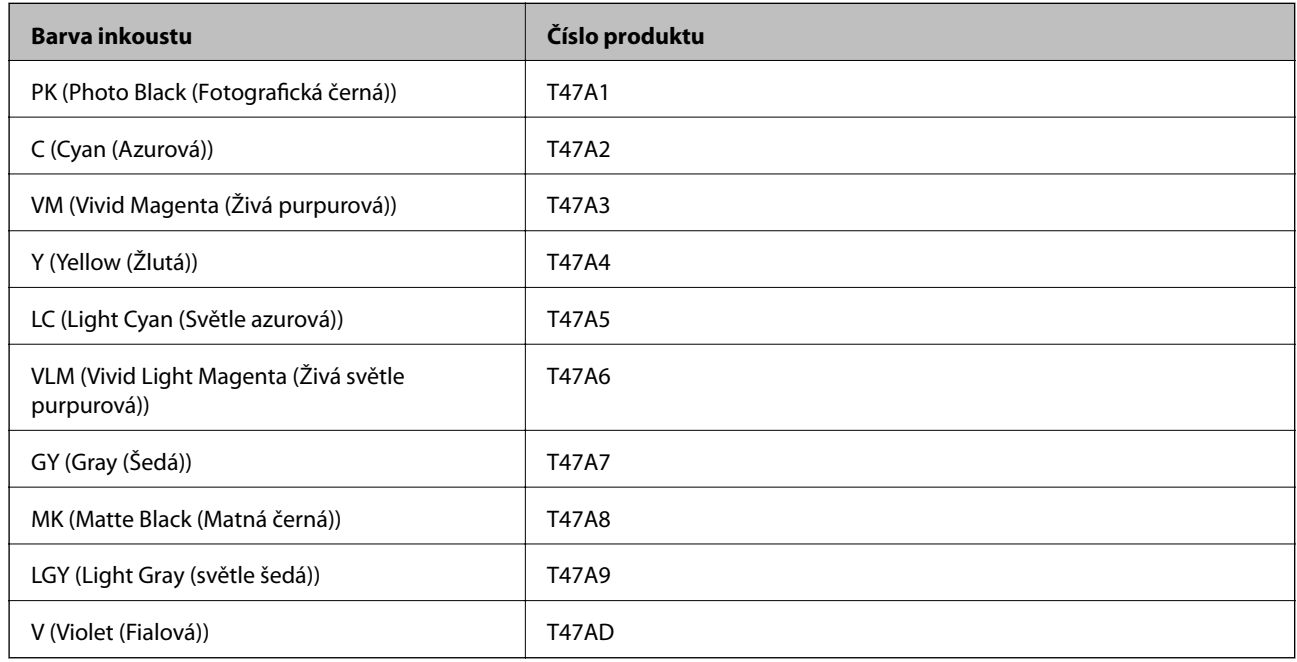

#### Pro Hongkong a Mongolsko

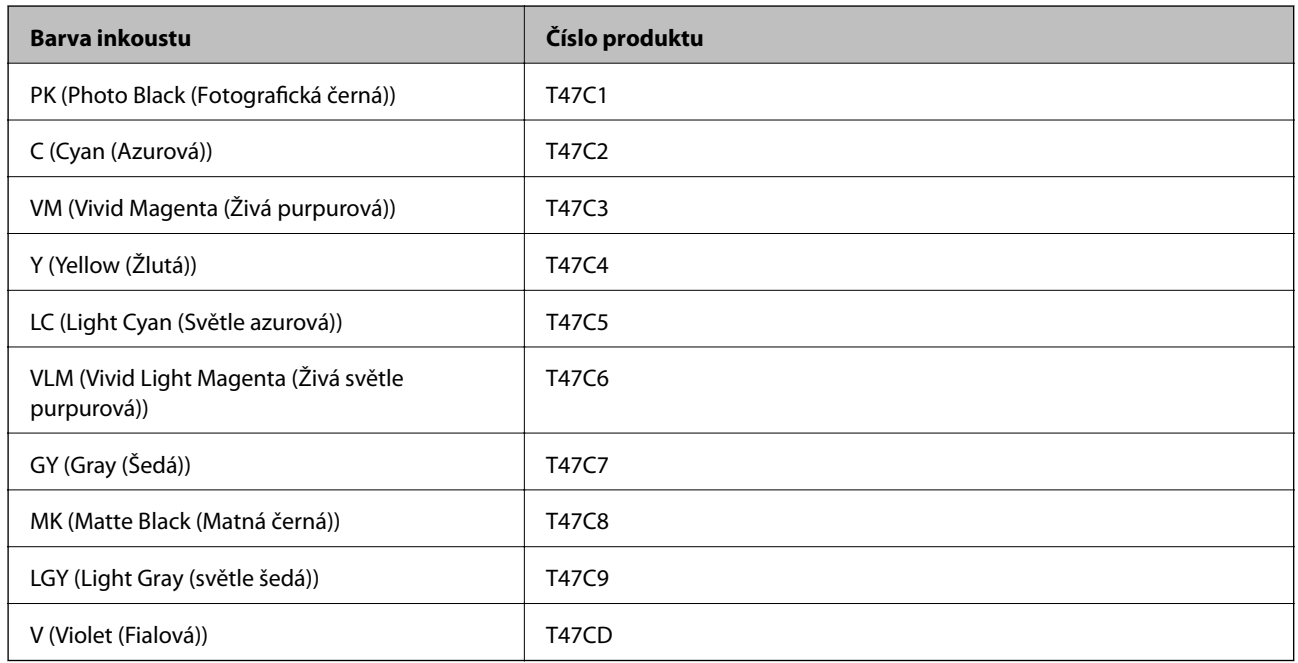

Pro asijské země kromě Hongkongu a Mongolska

<span id="page-201-0"></span>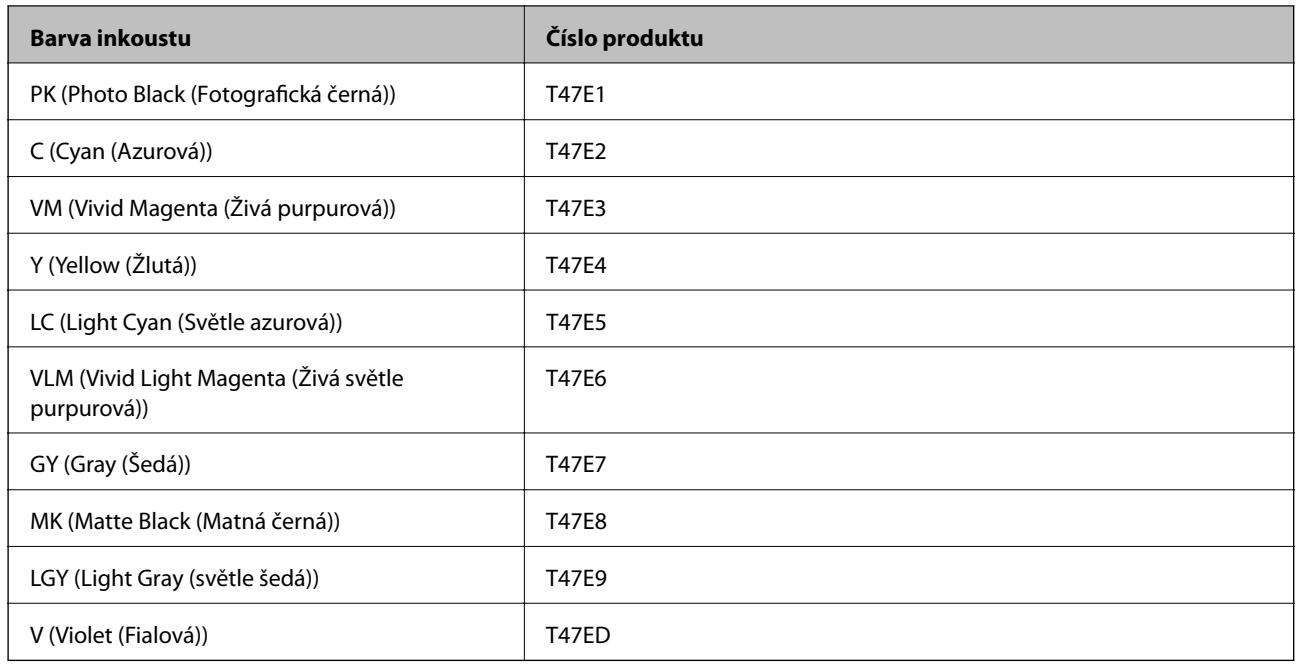

Společnost Epson doporučuje používat originální inkoustové kazety Epson. Společnost Epson nemůže zaručit kvalitu ani spolehlivost neoriginálního inkoustu. Při použití neoriginálního inkoustu může dojít k poškození, na něž se nebude vztahovat záruka společnosti Epson. Za určitých okolností pak může tiskárna fungovat neočekávaným způsobem. Informace o hladině neoriginálního inkoustu se nemusí zobrazit.

#### *Poznámka:*

- ❏ Kódy inkoustových kazet se v různých oblastech mohou lišit. Správné kódy pro vaši oblast vám poskytne podpora společnosti Epson.
- ❏ Všechny inkoustové kazety nemusejí být k dispozici ve všech oblastech.
- ❏ Uživatelé v Evropě naleznou informace o výtěžnosti inkoustových kazet společnosti Epson na následujícím webu. <http://www.epson.eu/pageyield>
- ❏ Ačkoli inkoustové kazety mohou obsahovat recyklované materiály, nemá to vliv na funkci ani výkonnost tiskárny.
- ❏ Specifikace a vzhled inkoustové kazety se mohou v rámci jejich zlepšování změnit bez předchozího upozornění.

# **Kódy inkoustových kazet pro řadu SC-P700 Series**

Dále jsou uvedeny kódy pro originální inkoustové kazety Epson.

Pro Evropu, Austrálii a Nový Zéland

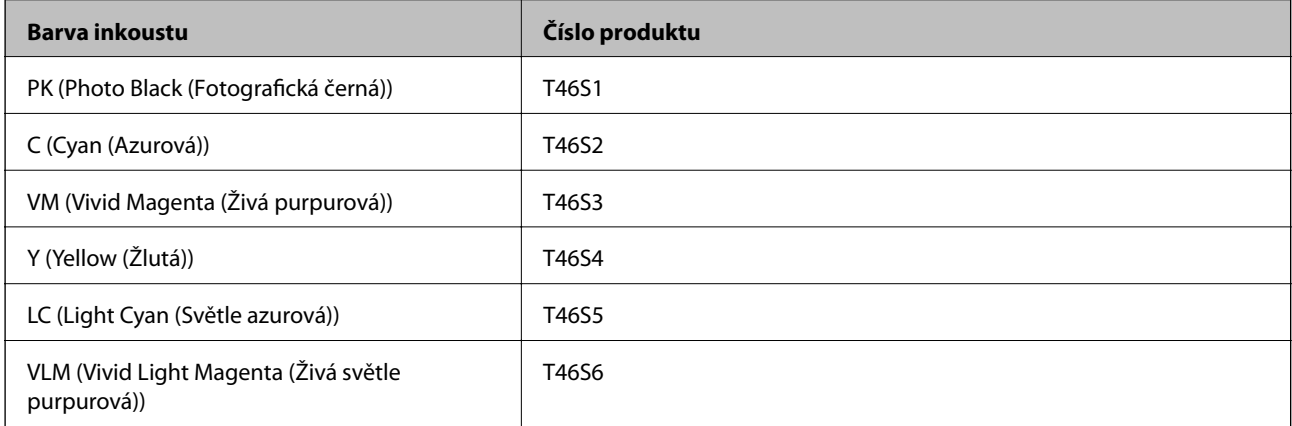

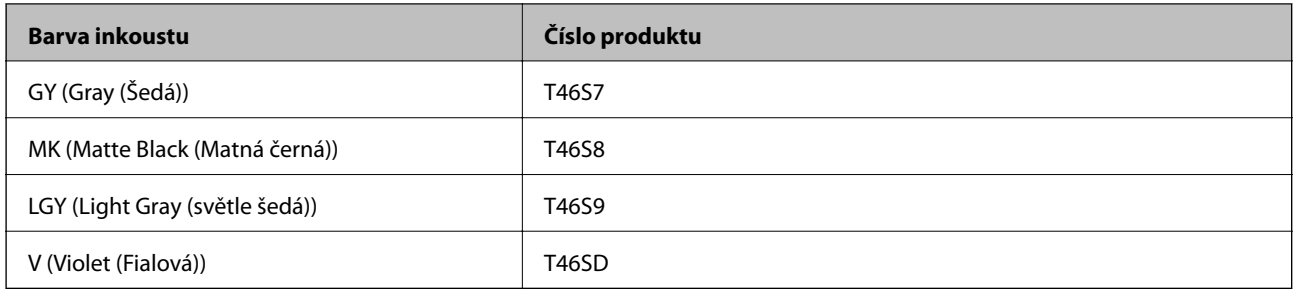

#### Pro Hongkong

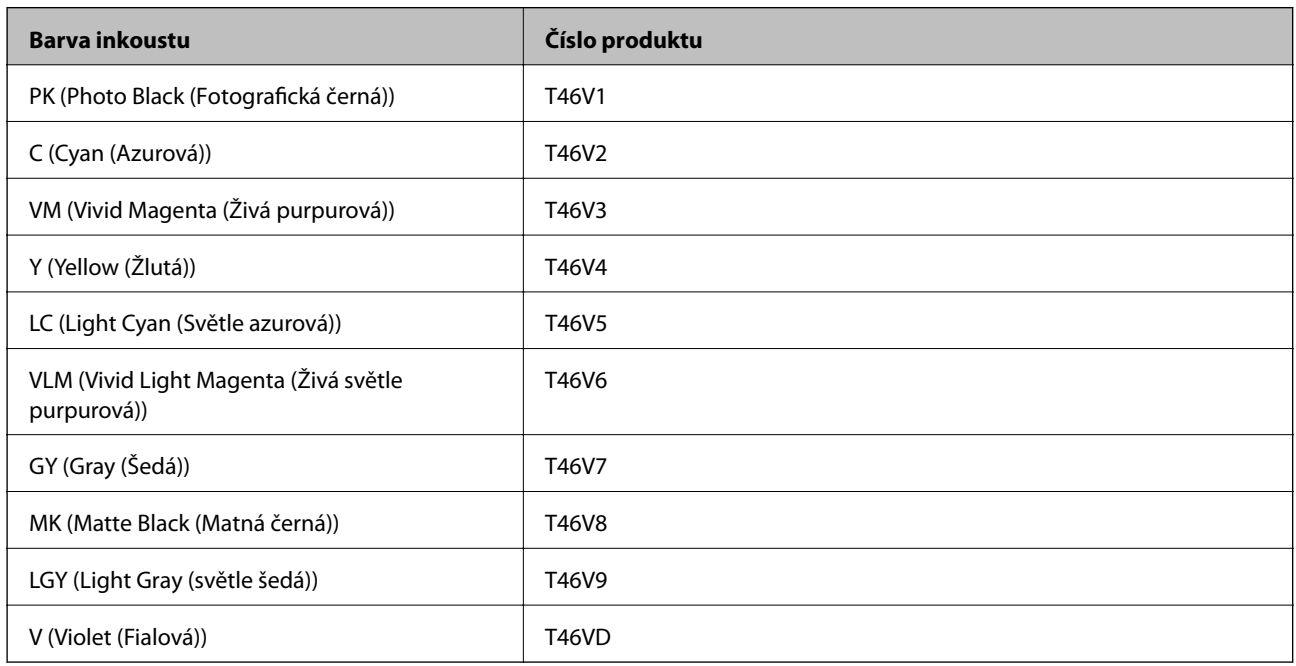

### Pro asijské země kromě Hongkongu

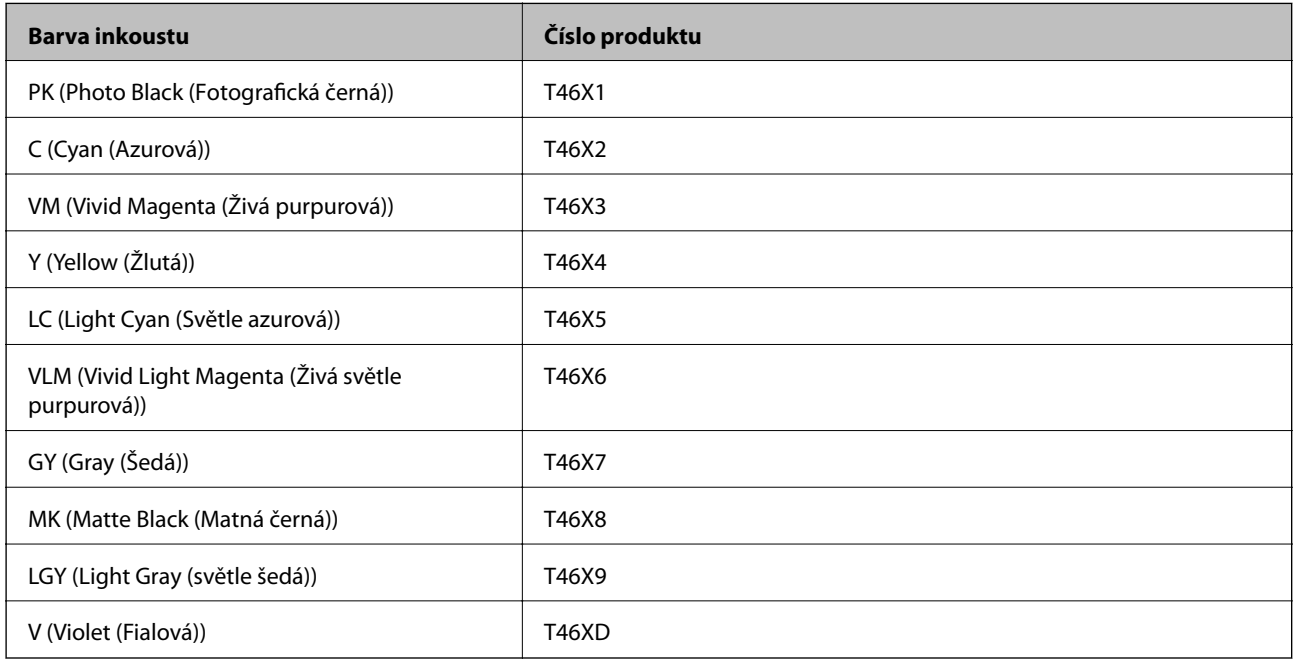

<span id="page-203-0"></span>Společnost Epson doporučuje používat originální inkoustové kazety Epson. Společnost Epson nemůže zaručit kvalitu ani spolehlivost neoriginálního inkoustu. Při použití neoriginálního inkoustu může dojít k poškození, na něž se nebude vztahovat záruka společnosti Epson. Za určitých okolností pak může tiskárna fungovat neočekávaným způsobem. Informace o hladině neoriginálního inkoustu se nemusí zobrazit.

#### *Poznámka:*

- ❏ Kódy inkoustových kazet se v různých oblastech mohou lišit. Správné kódy pro vaši oblast vám poskytne podpora společnosti Epson.
- ❏ Všechny inkoustové kazety nemusejí být k dispozici ve všech oblastech.
- ❏ Uživatelé v Evropě naleznou informace o výtěžnosti inkoustových kazet společnosti Epson na následujícím webu. <http://www.epson.eu/pageyield>
- ❏ Ačkoli inkoustové kazety mohou obsahovat recyklované materiály, nemá to vliv na funkci ani výkonnost tiskárny.
- ❏ Specifikace a vzhled inkoustové kazety se mohou v rámci jejich zlepšování změnit bez předchozího upozornění.

# **Kód krabice údržby**

Krabici údržby si může uživatel zakoupit a sám vyměnit. Společnost Epson doporučuje používat originální krabici údržby Epson.

Níže je uveden kód pro originální krabici údržby Epson.

C9357

c*Důležité:*

Po instalaci údržbové sady do tiskárny ji nelze použít v jiných tiskárnách.

# **Informace o softwaru**

V této části jsou uvedeny síťové služby a softwarové produkty, které jsou pro vaši tiskárnu k dispozici z webu společnosti Epson.

# **Software pro tisk**

# **Aplikace pro tisk z počítače (Windows)**

Ovladač tiskárny ovládá tiskárnu podle příkazů z aplikace. Nejlepších výsledků tisku dosáhnete nastavením ovladače tiskárny. Pomocí nástroje ovladače tiskárny můžete také zkontrolovat stav tiskárny a udržovat ji v optimálním provozuschopném stavu.

Můžete změnit jazyk ovladače tiskárny. Požadovaný jazyk vyberte v nastavení **Jazyk** na kartě **Nástroj**.

#### **Přístup k ovladači tiskárny z aplikací**

Chcete-li provést nastavení platná pouze pro používanou aplikaci, konfigurujte nastavení přímo v této aplikaci.

V nabídce **Soubor** vyberte možnost **Tisk** nebo **Nastavení tisku**. Vyberte příslušnou tiskárnu a klikněte na tlačítko **Předvolby** nebo **Vlastnosti**.

#### *Poznámka:*

Operace se liší v závislosti na aplikaci. Podrobnosti najdete v nápovědě k dané aplikaci.

#### **Přístup k ovladači tiskárny z ovládacího panelu**

Chcete-li provést nastavení pro všechny aplikace, otevřete ovladač tiskárny na ovládacím panelu.

❏ Windows 10

Klikněte na tlačítko Start a vyberte položku **Systém Windows** > **Ovládací panely** > **Zobrazit zařízení a tiskárny** v části **Hardware a zvuk**. Klikněte pravým tlačítkem na tiskárnu nebo stiskněte a přidržte její ikonu a vyberte možnost **Předvolby tisku**

❏ Windows 8.1/Windows 8

Vyberte možnost **Plocha** > **Nastavení** > **Ovládací panely** > **Zobrazit zařízení a tiskárny** v části **Hardware a zvuk**. Klikněte pravým tlačítkem na tiskárnu nebo stiskněte a přidržte její ikonu a vyberte možnost **Předvolby tisku**

❏ Windows 7

Klikněte na tlačítko Start a vyberte položku **Ovládací panely** > **Zobrazit zařízení a tiskárny** v části **Hardware a zvuk**. Klikněte pravým tlačítkem na tiskárnu a vyberte možnost **Předvolby tisku**.

#### **Přístup k ovladači tiskárny pomocí ikony tiskárny na hlavním panelu**

Ikona tiskárny na hlavním panelu na ploše systému je ikona zástupce pro rychlý přístup k ovladači tiskárny.

Kliknete-li na ikonu tiskárny a vyberete možnost **Nastavení tiskárny**, otevře se stejné okno nastavení tiskárny jako okno zobrazené na ovládacím panelu. Kliknete-li dvakrát na tuto ikonu, můžete zkontrolovat stav tiskárny.

#### *Poznámka:*

Nezobrazí-li se ikona tiskárny na hlavním panelu, otevřete okno ovladače tiskárny, klikněte na tlačítko *Předvolby sledování* na kartě *Nástroj* a vyberte možnost *Registrace ikony zástupce na hlavním panelu*.

#### **Spuštění nástroje**

Přejděte do okna ovladače tiskárny. Klikněte na kartu **Nástroj**.

#### **Související informace**

& ["Možnosti nabídky pro ovladač tiskárny" na str. 69](#page-68-0)

#### *Provozní nastavení ovladače tiskárny pro systém Windows*

Můžete konfigurovat nastavení, například povolit nástroj **EPSON Status Monitor 3**.

- 1. Přejděte do okna ovladače tiskárny.
- 2. Klikněte na možnost **Rychlost a postup** na kartě **Nástroj**.
- 3. Proveďte požadovaná nastavení a klikněte na tlačítko **OK**.

Vysvětlení jednotlivých položek nastavení najdete v online nápovědě.

# **Aplikace pro tisk z počítače (Mac OS)**

Ovladač tiskárny ovládá tiskárnu podle příkazů z aplikace. Nejlepších výsledků tisku dosáhnete nastavením ovladače tiskárny. Pomocí nástroje ovladače tiskárny můžete také zkontrolovat stav tiskárny a udržovat ji v optimálním provozuschopném stavu.

#### **Přístup k ovladači tiskárny z aplikací**

Klikněte na **Nastavení stránky** nebo **Tisk** v nabídce **Soubor** vaší aplikace. V případě potřeby kliknutím na

možnost **Zobrazit podrobnosti** (nebo na symbol ▼) rozbalte okno tisku.

#### *Poznámka:*

V závislosti na používané aplikaci se *Nastavení stránky* nemusí zobrazit v nabídce *Soubor* a postup zobrazení obrazovky tisku se může lišit. Podrobnosti naleznete v nápovědě k aplikaci.

#### **Spuštění nástroje**

Vyberte **Předvolby systému** v nabídce Apple > **Tiskárny a skenery** (nebo **Tisk a skenování**, **Tisk a fax**) a potom vyberte tiskárnu. Klikněte na **Možnosti a spotřební materiál** > **Nástroje** > **Otevřít nástroj tiskárny**.

#### **Související informace**

& ["Možnosti nabídky pro ovladač tiskárny" na str. 89](#page-88-0)

#### *Průvodce ovladačem tiskárny v systému Mac OS*

#### **Epson Printer Utility**

Můžete použít některou funkci údržby, například kontrolu trysek a čištění tiskové hlavy a spuštěním aplikace **EPSON Status Monitor** můžete zjistit stav tiskárny a informace o chybách.

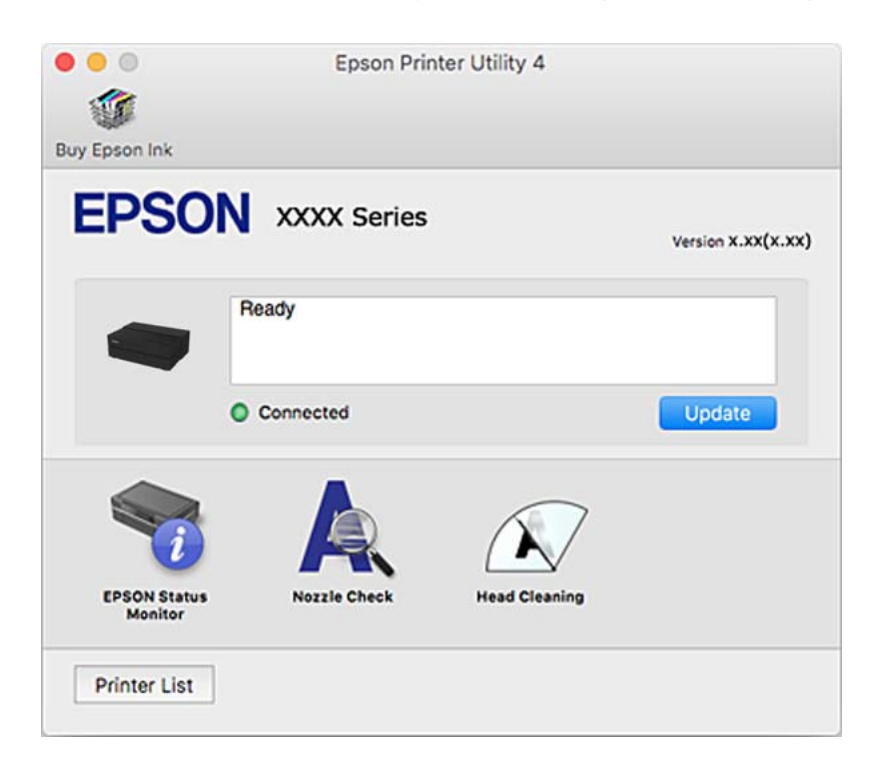

### **Aplikace pro tisk pro snadné rozvržení a tisk fotografií (Epson Print Layout)**

Aplikace Epson Print Layout je aplikace, která umožňuje snadno tisknout retušované a upravené fotografie. Lze ji rovněž použít jako zásuvný modul v aplikacích Adobe Photoshop, Adobe Lightroom, Nikon ViewNX-i a SILKYPIX. Podrobnosti o podporovaných aplikacích a podporovaných formátech dat naleznete v příručce dodané s aplikací Epson Print Layout.

Aplikaci Epson Print Layout lze stáhnout z webu společnosti Epson.

[http://www.epson.com](http://www.epson.com/)

#### *Poznámka:*

❏ Chcete-li používat tuto aplikaci, musí být nainstalován ovladač tiskárny pro tuto tiskárnu.

- ❏ V příručce k softwaru najdete podrobné pokyny pro použití z komerčně dostupného aplikačního softwaru, například Adobe Photoshop a Adobe Lightroom.
- ❏ Aplikaci Epson Print Layout lze používat v přístrojích iPad. Můžete tak přesunout projekt na jiná místa.
- ❏ Vyhledejte aplikaci Epson Print Layout v obchodě App Store a nainstalujte ji.

#### **Související informace**

 $\blacktriangleright$  ["Samostatná instalace aplikací" na str. 108](#page-107-0)

# **Aplikace pro rychlý a zábavný tisk z počítače (Epson Photo+)**

Pomocí aplikace Epson Photo+ lze snadno tisknout snímky s různým rozvržením. Můžete také provést korekci snímku a upravit polohu při prohlížení náhledu dokumentu. Snímky můžete také rozjasnit tím, že na kterékoliv místo přidáte text a razítka. Můžete také vytisknout obal na disk CD/DVD pro krabičku na disk CD/DVD. Při tisku na originální fotografický papír Epson se maximalizují parametry inkoustu, čímž vznikne krásná povrchová úprava s vynikajícím zabarvením.

Podrobnosti najdete v nápovědě k dané aplikaci. Aplikaci Epson Photo+ lze stáhnout z webu společnosti Epson.

#### [http://www.epson.com](http://www.epson.com/)

*Poznámka:*

Chcete-li používat tuto aplikaci, musí být nainstalován ovladač tiskárny pro tuto tiskárnu.

#### **Spuštění v systému Windows**

❏ Windows 10

Klikněte na tlačítko Start a potom vyberte **Epson Software** > **Epson Photo+**.

❏ Windows 8.1/Windows 8

Zadejte název aplikace do ovládacího tlačítka Hledat a poté vyberte zobrazenou ikonu.

❏ Windows 7

Klikněte na tlačítko Start a vyberte **Všechny programy** nebo **Programy** > **Epson Software** > **Epson Photo+**.

#### **Spuštění v systému Mac OS**

Zvolte položku **Přejít** > **Aplikace** > **Epson Software** > **Epson Photo+**.

#### **Související informace**

 $\blacktriangleright$  ["Samostatná instalace aplikací" na str. 108](#page-107-0)

# **Aplikace pro snadné ovládání tiskárny z chytrého zařízení (Epson Smart Panel)**

Aplikace Epson Smart Panel umožňuje snadno používat funkce tiskárny včetně tisku z chytrého zařízení, například z chytrého telefonu nebo tabletu. Můžete propojit tiskárnu a chytré zařízení přes bezdrátovou síť, sledovat hladiny inkoustu a stav tiskárny, případně hledat řešení chyb.

Vyhledejte aplikaci Epson Smart Panel v obchodu App Store nebo Google Play a nainstalujte ji.

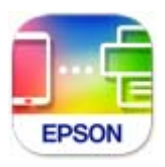

#### *Průvodce obrazovkou Epson Smart Panel*

Spusťte aplikaci Epson Smart Panel ve vašem chytrém zařízení a na hlavní obrazovce vyberte položku, kterou chcete použít.

Následující obrazovky mohou být změněny bez předchozího upozornění. Obsah se může lišit v závislosti na produktu.

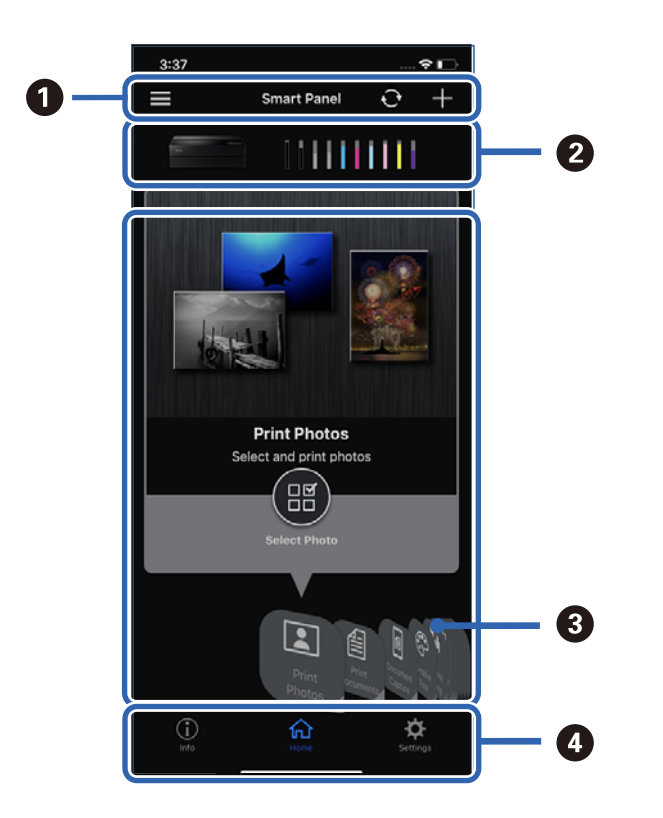

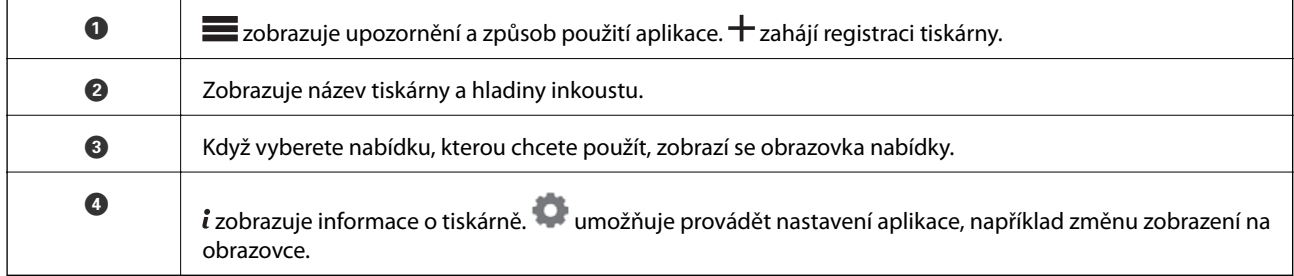

# **Software pro vytvoření nastavení nebo správu zařízení**

# **Aplikace ke konfiguraci operací tiskárny (Web Config)**

Aplikaci Web Config lze spustit ve webovém prohlížeči, například Internet Explorer a Safari, v počítači nebo chytrém zařízení. Můžete potvrdit stav tiskárny nebo měnit nastavení síťových služeb a tiskárny. Aby bylo možné aplikaci Web Config používat, připojte tiskárnu a počítač nebo zařízení ke stejné síti.

Jsou podporovány následující prohlížeče.

Microsoft Edge, Internet Explorer 8 nebo novější, Firefox\*, Chrome\*, Safari\*

Použijte nejnovější verzi.

#### *Spuštění nástroje Web Config ve webovém prohlížeči*

1. Zkontrolujte IP adresu tiskárny.

Vyberte ikonu sítě na domovské obrazovce tiskárny a poté vyberte aktivní způsob připojení a zkontrolujte adresu IP tiskárny.

#### *Poznámka:*

IP adresu také můžete zkontrolovat tak, že vytisknete zprávu o připojení sítě.

2. V počítači nebo chytrém zařízení spusťte webový prohlížeč a potom zadejte IP adresu tiskárny.

Formát:

IPv4: http://IP adresa tiskárny/

IPv6: http://[IP adresa tiskárny]/

Příklady:

IPv4: http://192.168.100.201/

IPv6: http://[2001:db8::1000:1]/

Vzhledem k tomu, že tiskárna používá při přístupu k protokolu HTTPS certifikát s vlastním podpisem, při spuštění aplikace Web Config se v prohlížeči zobrazí varování; to neznamená problém a lze jej bezpečně ignorovat.

#### **Související informace**

& ["Tisk zprávy o připojení sítě" na str. 176](#page-175-0)

#### *Spuštění aplikace Web Config v systému Windows*

Při připojování počítače k tiskárně pomocí funkce WSD nakonfigurujte podle následujících kroků aplikaci Web Config.

- 1. Na počítači otevřete seznam tiskáren.
	- ❏ Windows 10

Klikněte na tlačítko Start a vyberte položku **Systém Windows** > **Ovládací panely** > **Zobrazit zařízení a tiskárny** v části **Hardware a zvuk**.

❏ Windows 8.1/Windows 8

V části **Hardware a zvuk** (nebo **Hardware**) vyberte možnost **Plocha** > **Nastavení** > **Ovládací panely** > **Zobrazit zařízení a tiskárny**.

❏ Windows 7

Klikněte na tlačítko Start a vyberte položku **Ovládací panely** > **Zobrazit zařízení a tiskárny** v části **Hardware a zvuk**.

- 2. Klikněte pravým tlačítkem na tiskárnu a vyberte možnost **Vlastnosti**.
- 3. Vyberte kartu **Webová služba** a klikněte na adresu URL.

Vzhledem k tomu, že tiskárna používá při přístupu k protokolu HTTPS certifikát s vlastním podpisem, při spuštění aplikace Web Config se v prohlížeči zobrazí varování; to neznamená problém a lze jej bezpečně ignorovat.

#### *Spuštění aplikace Web Config v systému Mac OS*

- 1. Vyberte **Předvolby systému** v nabídce Apple > **Tiskárny a skenery** (nebo **Tisk a skenování**, **Tisk a fax**) a potom vyberte tiskárnu.
- 2. Klikněte na **Možnosti a spotřební materiál** > **Zobrazit webovou stránku tiskárny**.

Vzhledem k tomu, že tiskárna používá při přístupu k protokolu HTTPS certifikát s vlastním podpisem, při spuštění aplikace Web Config se v prohlížeči zobrazí varování; to neznamená problém a lze jej bezpečně ignorovat.

# **Software pro aktualizaci**

# **Aplikace pro aktualizaci softwaru a firmwaru (EPSON Software Updater)**

EPSON Software Updater představuje aplikaci, která nainstaluje nový software a aktualizuje firmware a příručky po síti internet. Pokud chcete pravidelně kontrolovat informace o aktualizacích, můžete nastavit interval kontroly aktualizací v nastavení automatických aktualizací v aplikaci EPSON Software Updater.

#### **Spuštění v systému Windows**

❏ Windows 10

Klikněte na tlačítko Start a potom vyberte možnost **Epson Software** > **EPSON Software Updater**.

❏ Windows 8.1/Windows 8

Zadejte název aplikace do ovládacího tlačítka Hledat a poté vyberte zobrazenou ikonu.

❏ Windows 7

Klikněte na tlačítko Start a vyberte položku **Všechny programy** (nebo **Programy**) > **Epson Software** > **EPSON Software Updater**.

#### *Poznámka:*

Nástroj EPSON Software Updater můžete také spustit, kliknete-li na ikonu tiskárny na hlavním panelu na ploše a poté vyberete možnost *Aktualizace softwaru*.

#### <span id="page-210-0"></span>**Spuštění v systému Mac OS**

Zvolte položku **Přejít** > **Aplikace** > **Epson Software** > **EPSON Software Updater**.

#### **Související informace**

& ["Samostatná instalace aplikací" na str. 108](#page-107-0)

# **Seznam nabídek**

Výběrem na domovské obrazovce tiskárny zobrazíte příslušné nabídky.

Nastavení papíru:

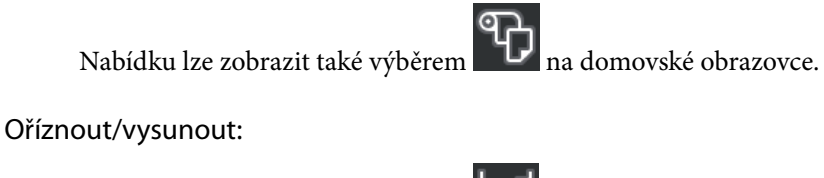

Nabídku lze zobrazit také výběrem **vzdějich province.** Nabídku lze zobrazit také výběrem **vzdějicí se** 

Hladiny inkoustu:

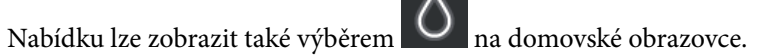

Údržba:

Nabídku lze zobrazit také výběrem na domovské obrazovce.

Tisk informací o tiskárně:

Nabídku lze zobrazit také výběrem **KO** na domovské obrazovce.

Obecná nastavení:

Můžete provádět různá nastavení.

#### Webové videopříručky:

Naskenováním zobrazeného QR kódu získáte přístup k instruktážním videím.

#### **Související informace**

- & ["Konfigurace domovské obrazovky" na str. 20](#page-19-0)
- $\rightarrow$  "Obecná nastavení" na str. 211

# **Obecná nastavení**

Na domovské obrazovce tiskárny vyberte možnost **Obecná nastavení** z **a** provádějte různá nastavení.

# **Přizpůsobení obrazovky**

Vyberte nabídky na ovládacím panelu, jak je popsáno dále.

#### > **Obecná nastavení** > **Přizpůsobení obrazovky**

#### Barva pozadí:

Umožňuje změnit barvu pozadí LCD obrazovky.

#### Domovská obrazovka:

Nastavte výchozí obrazovku, kterou chcete zobrazit jako hlavní obrazovku.

#### Standardní:

Zobrazuje mimo jiné informace o nastavení papíru, stavu vysunutí a informace o inkoustu.

#### Stav spotřebního mat.:

Zobrazuje přibližné hladiny inkoustu a přibližnou životnost krabice údržby.

#### Snímek obrazovky:

Nastavte výchozí obrazovku, kterou chcete zobrazit při tisku.

#### Fotografie:

Zobrazí miniatury obrázků při tisku pomocí ovladače tiskárny a aplikace Epson Print Layout.

#### Nastavení tisku:

Zobrazuje nastavení tisku pro ovladač tiskárny a aplikaci Epson Print Layout.

#### Stav tisku:

Při tisku zobrazuje přibližné hladiny inkoustu a ukazatel průběhu.

# **Nastavení tiskárny**

Vyberte nabídky na ovládacím panelu, jak je popsáno dále.

#### > **Obecná nastavení** > **Nastavení tiskárny**

Automatické zobr. nastavení papíru:

Pokud nastavíte možnost **Zap.**, při vkládání papíru do zadního podavače papíru se zobrazí obrazovka **Nastaveni papíru**. Pokud vypnete tuto funkci, nebude možné tisknout ze zařízení iPhone, iPad nebo iPod touch pomocí technologie AirPrint.

Upozornění na chybu:

#### Neshoda papíru:

Zobrazí varování, pokud nastavení papíru (nastavení tisku) pro tiskovou úlohu neodpovídají nastavením papíru tiskárny provedeným při vložení papíru. Toto nastavení zabraňuje chybám tisku. Obrazovka nastavení papíru se ale nezobrazí, pokud je zakázána volba **Automatické zobr. nastavení papíru** v následujících nabídkách. Pokud vypnete tuto funkci, nebude možné tisknout ze zařízení iPhone, iPad nebo iPod touch pomocí technologie AirPrint.

Funkce Detect Paper Meandering:

Při výběru možnosti **Zap.** se zobrazí zpráva, když je papír podán pod úhlem.

Horizontální centrování:

Při výběru možnosti **Zap.** se obrázek vytiskne doprostřed papíru.

Silný papír:

Chcete- li zabránit rozmazání inkoustu na výtiscích, vyberte možnost **Zapnuto**.

# **Základní nastavení**

Vyberte nabídky na ovládacím panelu, jak je popsáno dále.

#### > **Obecná nastavení** > **Základní nastavení**

#### Vnitřní světlo:

Pokud je nastavena možnost **Auto**, při tisku se automaticky zapne vnitřní osvětlení.

Jas LCD:

Slouží k úpravě jasu LCD obrazovky.

#### Zvuky:

Slouží k nastavení hlasitosti a výběru typu zvuku.

- ❏ Ztlumit
- ❏ Stisk tlačítka
- ❏ Tón chyby
- ❏ Typ zvuku

#### Časovač vyp.:

Slouží k nastavení doby pro přechod do režimu spánku (režimu úspory energie), když tiskárna neprovede žádnou akci. Po uplynutí této doby LCD obrazovka zhasne.

#### Nastavení vypnutí:

Podle místa zakoupení může být váš produkt vybaven touto funkcí nebo funkcí **Časovač vypnutí**.

❏ Vypnout při nečinnosti

Pomocí tohoto nastavení lze tiskárnu automaticky vypnout, když se po určitou dobu nepoužívá. Každé prodloužení bude mít vliv na energetickou účinnost produktu. Před provedením každé změny berte ohled na životní prostředí.

❏ Vypnout při odpojení

Když vyberete toto nastavení, tiskárna se vypne po 30 minutách, když jsou odpojeny všechny porty včetně portu USB. V některých oblastech nemusí být tato funkce dostupná.

#### Časovač vypnutí:

Podle místa zakoupení může být váš produkt vybaven touto funkcí nebo funkcí **Nastavení vypnutí**.

<span id="page-213-0"></span>Pomocí tohoto nastavení lze tiskárnu automaticky vypnout, když se po určitou dobu nepoužívá. Čas, po jehož uplynutí bude tiskárna vypnuta, můžete upravit. Každé prodloužení bude mít vliv na energetickou účinnost produktu. Před provedením každé změny berte ohled na životní prostředí.

#### Nastavení datumu / času:

❏ Datum/čas

Slouží k zadání data a času.

❏ Letní čas

Slouží k výběru nastavení letního času pro vaši oblast.

❏ Časový rozdíl

Slouží k zadání časového rozdílu mezi místním časem a časem UTC (koordinovaný světový čas).

#### Jazyk/Language:

Slouží k výběru jazyka LCD obrazovky.

#### Jednotky délky:

Vyberte jednotky délky.

#### **Související informace**

& ["Úspora energie" na str. 107](#page-106-0)

# **Nastavení sítě**

Vyberte nabídky na ovládacím panelu, jak je popsáno dále.

#### > **Obecná nastavení** > **Nastavení sítě**

Nast. Wi-Fi:

Slouží k upravení nebo změně nastavení bezdrátové sítě. Vyberte jeden z následujících způsobů připojení a postupujte podle pokynů na ovládacím panelu.

#### Wi-Fi (doporučeno):

- ❏ Průvodce nastavením Wi-Fi
- ❏ Nastavení tlačítka (WPS)
- ❏ Další
	- ❏ Nastavení kódu PIN (WPS)
	- ❏ Autom. připoj. Wi-Fi
	- ❏ Vypnout Wi-Fi

Problémy se sítí je možné vyřešit vypnutím nastavení sítě Wi-Fi nebo novým nastavením

sítě Wi-Fi. Klepněte na možnost > **Wi-Fi (doporučeno)** > **Změnit nastavení** > **Další** > **Vypnout Wi-Fi** > **Zahájit instalaci**.

#### Wi-Fi Direct:

❏ iOS

- ❏ Android
- ❏ Ostatní zařízení OS
- ❏ Změnit
	- ❏ Změnit síťový název
	- ❏ Změnit heslo
	- ❏ Deaktivovat Wi-Fi Direct
	- ❏ Obnovit výchozí nastavení

#### Instalace drátové LAN:

Slouží k nastavení nebo změně síťového připojení, které používá kabel LAN a směrovač. Pokud vyberete toto nastavení, bude deaktivováno připojení pomocí sítě Wi-Fi.

Stav sítě:

Zobrazí nebo vytiskne aktuální nastavení sítě.

- ❏ Stav kabelové sítě LAN/Wi-Fi
- ❏ Stav Wi-Fi Direct
- ❏ Tisk stavu

#### Kontrola připojení:

Zkontroluje stav aktuálního síťového připojení a vytiskne zprávu. Jsou-li s připojením nějaké problémy, postupujte podle informací na tomto listu.

#### Upřesnit:

Proveďte následující podrobná nastavení.

- ❏ Název zařízení
- ❏ TCP/IP
- ❏ Server proxy

# **Nastavení webové služby**

Vyberte nabídky na ovládacím panelu, jak je popsáno dále.

#### > **Obecná nastavení** > **Nastavení webové služby**

#### Služby Epson Connect:

Zobrazí, zda je tiskárna zaregistrovaná a připojená ke službě Epson Connect. Chcete-li se zaregistrovat do služby, vyberte možnost **Registrovat** a postupujte podle pokynů. Po dokončení registrace můžete provést následující nastavení.

- ❏ Pozastavit/obnovit
- ❏ Zrušit registraci

Podrobné informace naleznete na následujícím webu.

<https://www.epsonconnect.com/>

[http://www.epsonconnect.eu](http://www.epsonconnect.eu/) (pouze pro Evropu)

# **Průzkum mezi zákazníky**

Vyberte nabídky na ovládacím panelu, jak je popsáno dále.

#### > **Obecná nastavení** > **Průzkum mezi zákazníky**

Možnost **Schválit** vyberte, pokud chcete společnosti Seiko Epson Corporation poskytovat informace o použití, například počet výtisků.

# **Obnovit výchozí nastavení**

Vyberte nabídky na ovládacím panelu, jak je popsáno dále.

#### > **Obecná nastavení** > **Obnovit výchozí nastavení**

Resetuje nastavení v následujících nabídkách na výchozí hodnoty.

- ❏ Nastavení sítě
- ❏ Vše kromě Nastavení sítě
- ❏ Vymazat všechna data a nast.

# **Stav tiskárny/tisk**

Vyberte nabídky na ovládacím panelu, jak je popsáno dále.

#### > **Obecná nastavení** > **Stav tiskárny/tisk**

Tisk stavu:

List stavu konfigurace:

Vytiskne listy s informacemi o aktuálním stavu a nastavení tiskárny.

List stavu spotř. mat.:

Vytiskne listy s informacemi o stavu spotřebních dílů.

#### List historie používání:

Vytiskne listy s informacemi o historii použití tiskárny.

#### Síť:

Zobrazí aktuální nastavení sítě. Také můžete vytisknout stavový list.

#### Kontrol. seznam problémů:

Vytiskne listy pro zjištění potíží s tiskárnou. Pokud tiskárna nefunguje správně, vytiskněte "diagnostické listy zákazníka (3 listy)" a vyplňte požadované informace na prvním a druhém listu. Společně s výsledkem třetí kontroly trysek mohou tyto dva listy usnadnit opravu.

#### Verze firmwaru:

Zobrazí aktuální verzi firmwaru tiskárny.
## <span id="page-216-0"></span>**Aktualizovat firmware**

Vyberte nabídky na ovládacím panelu, jak je popsáno dále.

#### > **Obecná nastavení** > **Aktualizovat firmware**

#### Aktualizovat:

Slouží ke kontrole, zda byla na síťový server nahrána nejnovější verze firmwaru. Firmware se aktualizuje, když je nalezen nový firmware. Jakmile je aktualizace spuštěna, nelze ji přerušit.

Oznámení:

Vyberte možnost **Zap.**, pokud chcete, aby vám bylo zasláno upozornění, až bude k dispozici aktualizace firmwaru.

#### **Související informace**

& ["Aktualizace firmwaru tiskárny z ovládacího panelu" na str. 112](#page-111-0)

## **Technické údaje produktu**

## **Specifikace tiskárny**

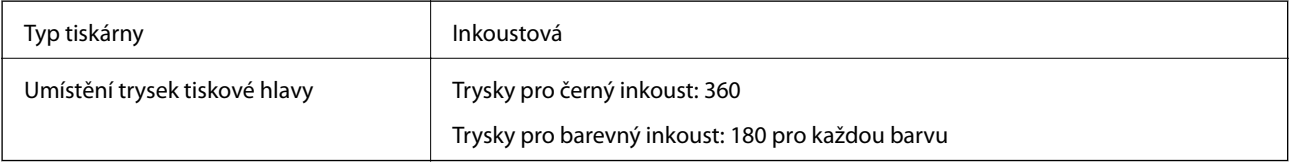

### **Oblast tisku**

#### *Oblast tisku pro jednotlivé listy*

Kvalita tisku se může ve vyšrafovaných oblastech vzhledem k fungování tiskárny snížit.

#### **Tisk s okraji**

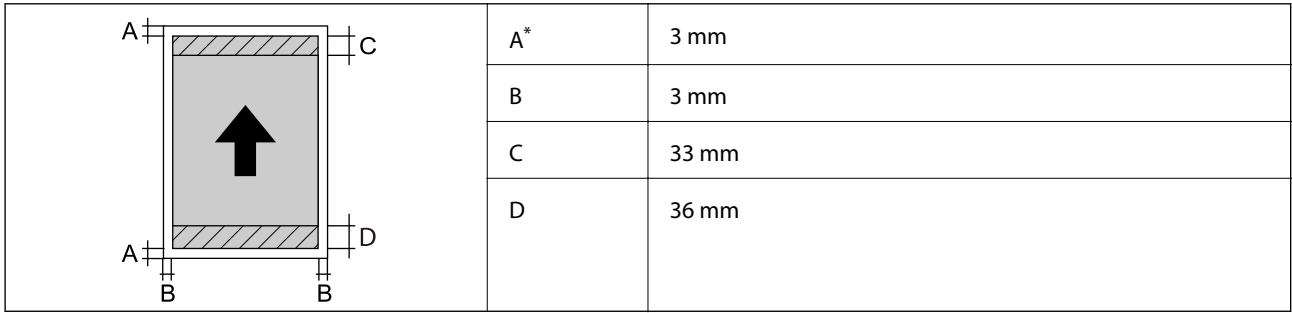

\*: Okraj bude 20.0 mm v případě tisku na plakátovou desku nebo tisku pomocí funkce Přední podavač papíru - Nep. vysunovací válec (lesklý papír).

#### **Tisk bez okrajů\***

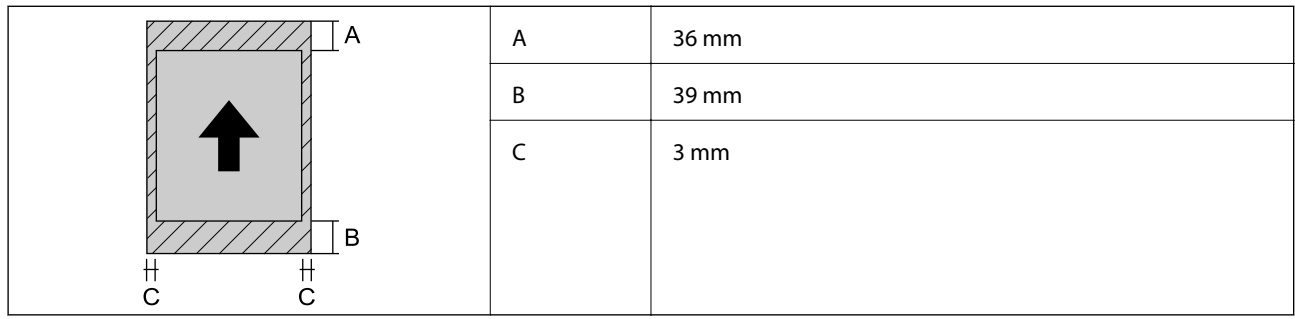

\*: Tisk bez okrajů není podporován s plakátovou deskou a Přední podavač papíru - Nep. vysunovací válec (lesklý papír).

#### *Oblast tisku pro nekonečný papír*

Kvalita tisku se může ve vyšrafovaných oblastech vzhledem k fungování tiskárny snížit.

#### **Tisk s okraji**

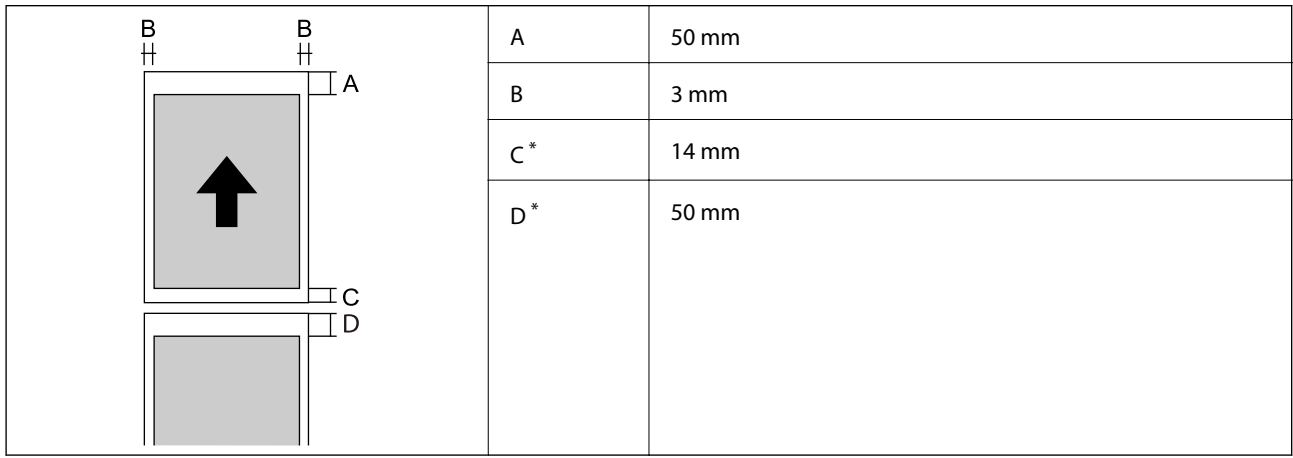

\*: 0 mm pro nepřetržité tiskové úlohy.

#### **Tisk bez okrajů**

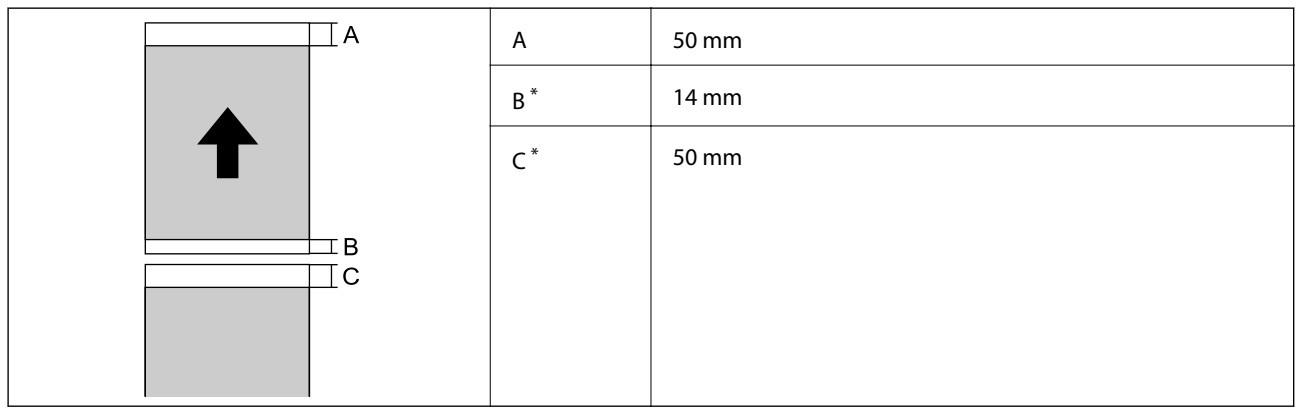

\*: 0 mm pro nepřetržité tiskové úlohy.

#### <span id="page-218-0"></span>*Oblast tisku pro disk CD/DVD*

Kvalita tisku se může ve vyšrafovaných oblastech vzhledem k fungování tiskárny snížit.

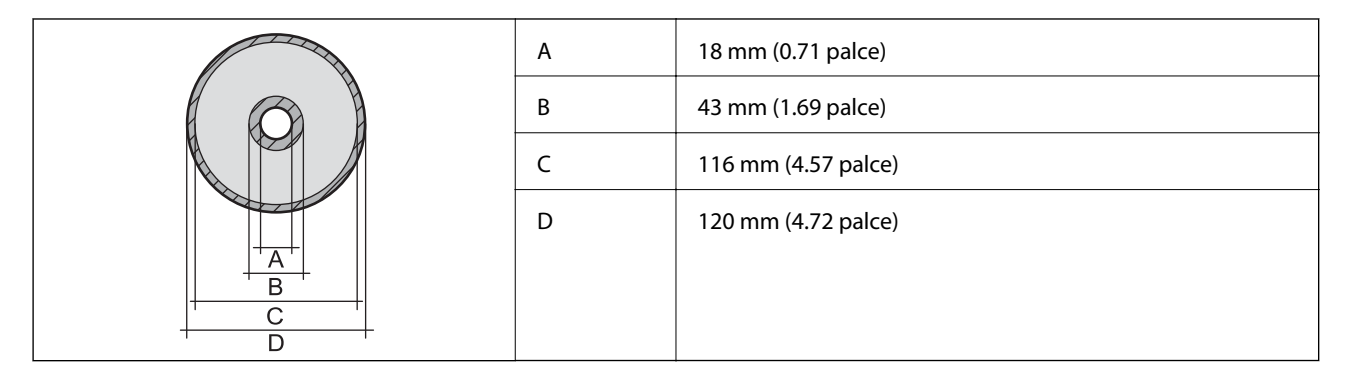

## **Specifikace rozhraní**

Pro počítač v velikom v velikom v velikom v velikom v velikom v velikom v velikom v velikom v velikom v velikom v

## **Specifikace sítě**

## **Specifikace sítě Wi-Fi**

Specifikace Wi-Fi naleznete v následující tabulce.

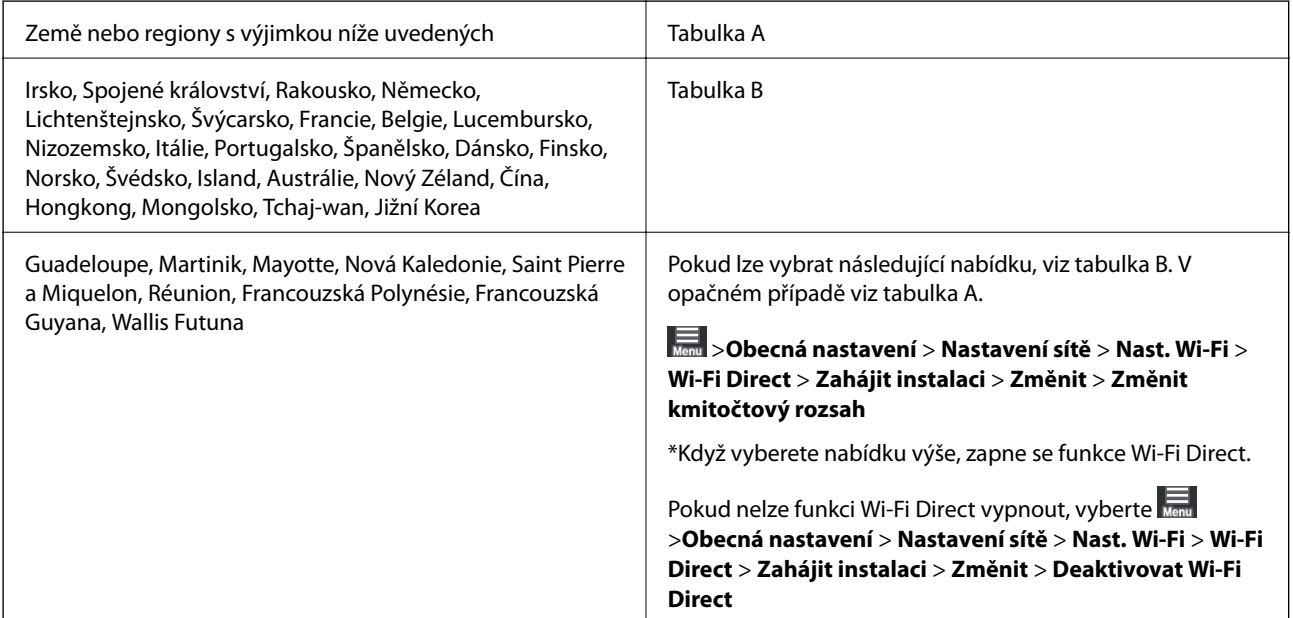

#### **Tabulka A**

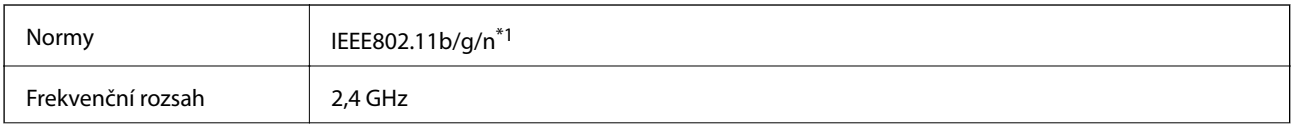

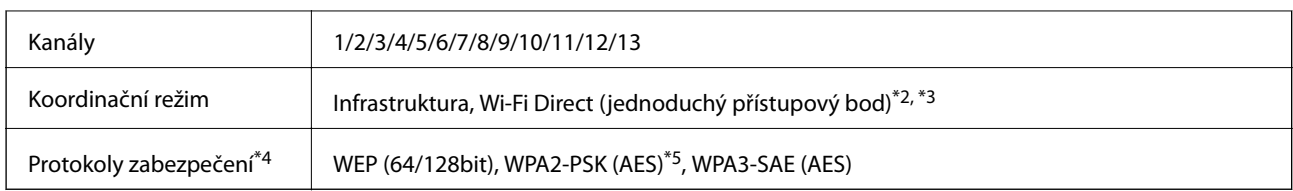

- \*1: Dostupné pouze pro režim HT20
- \*2: Nepodporováno pro IEEE 802.11b
- \*3: Režimy Infrastruktura a Wi-Fi Direct nebo připojení Ethernet lze používat současně.
- \*4: Připojení Wi-Fi Direct podporuje pouze standard WPA2-PSK (AES).
- \*5: Vyhovuje normě WPA2 s podporou standardu WPA/WPA2 Personal.

#### **Tabulka B**

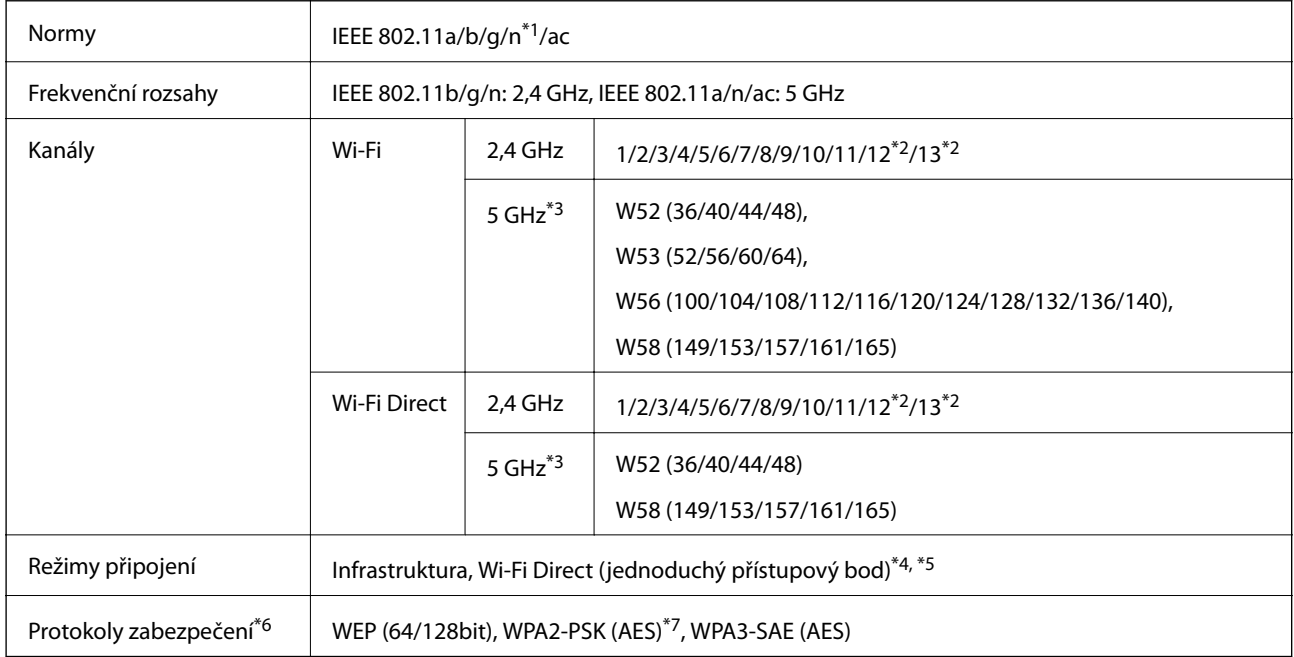

- \*1: Dostupné pouze pro režim HT20
- \*2: Není k dispozici na Tchaj-wanu
- \*3: Dostupnost těchto kanálů a možnost použití tohoto produktu v terénu pomocí těchto kanálů se může lišit podle dané lokality. Další informace naleznete v kapitole<http://support.epson.net/wifi5ghz/>
- \*4: Nepodporováno pro IEEE 802.11b
- \*5: Režimy Infrastruktura a Wi-Fi Direct nebo připojení Ethernet lze používat současně.
- \*6: Wi-Fi Direct podporuje pouze WPA2-PSK (AES).
- \*7: Vyhovuje normě WPA2 s podporou standardu WPA/WPA2 Personal.

## **Specifikace ethernetu**

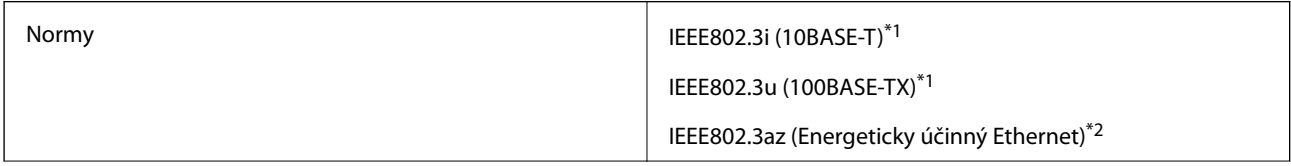

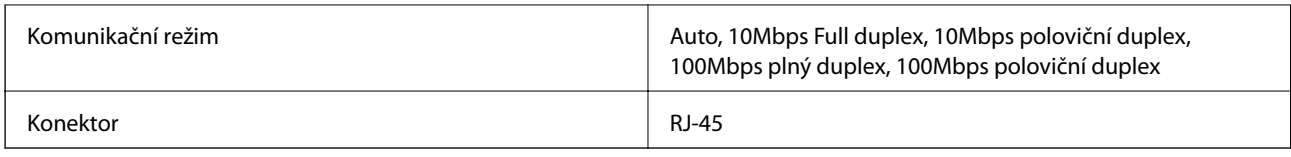

\*1 Aby se zabránilo rušení rádiového vysílání, použijte kabel stíněné krocené dvoulinky kategorie 5e nebo vyšší.

\*2 Připojené zařízení musí splňovat standardy IEEE 802.3az.

## **Síťové funkce a IPv4/IPv6**

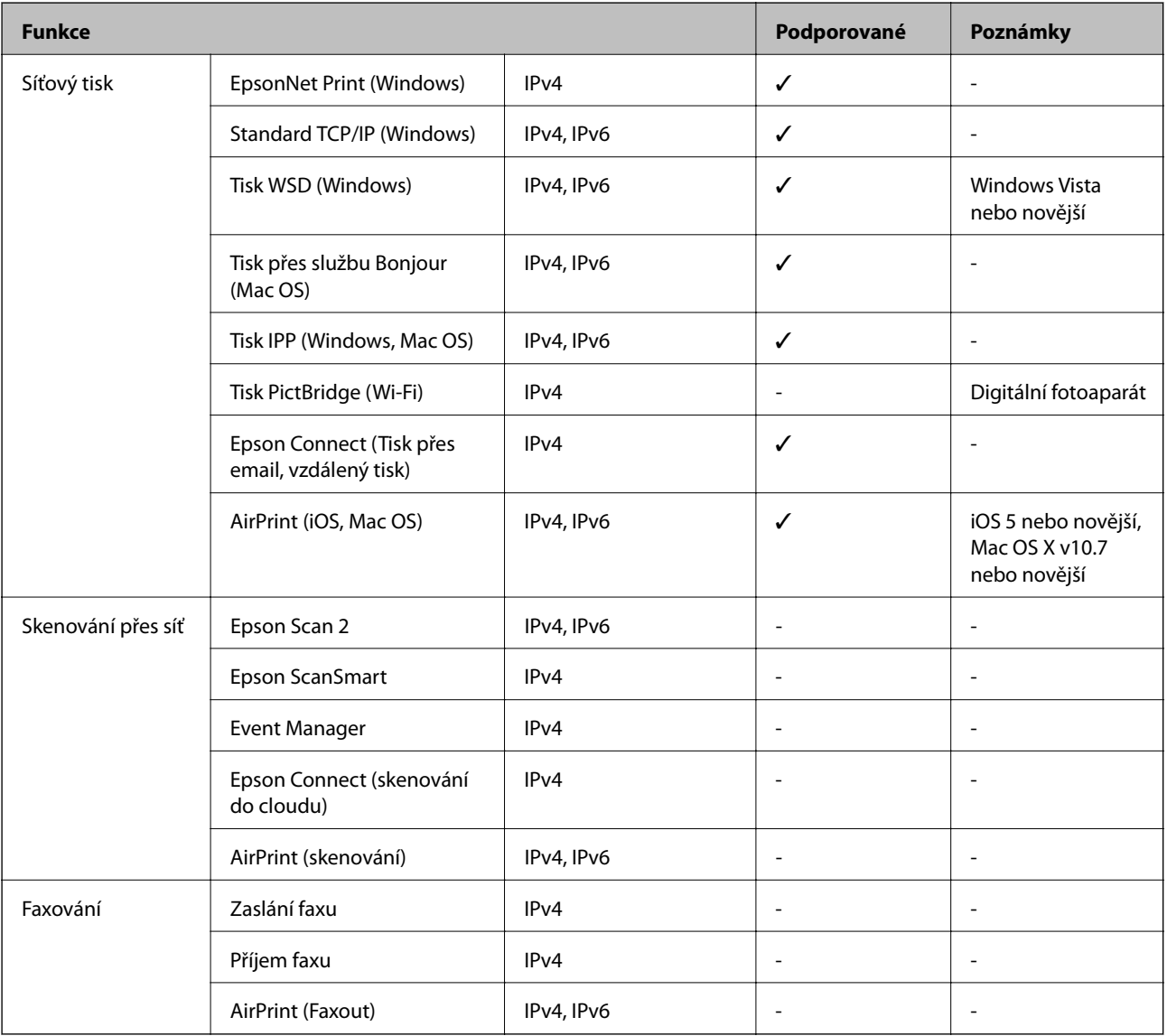

## **Protokol zabezpečení**

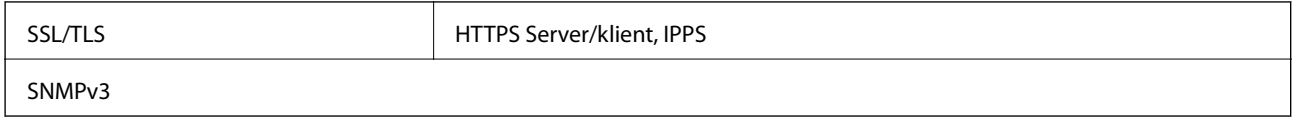

## <span id="page-221-0"></span>**Podporované služby dalších poskytovatelů**

AirPrint iOS 5 nebo novější/Mac OS X v10.7.x nebo novější

## **Rozměry**

#### **SC-P900 Series**

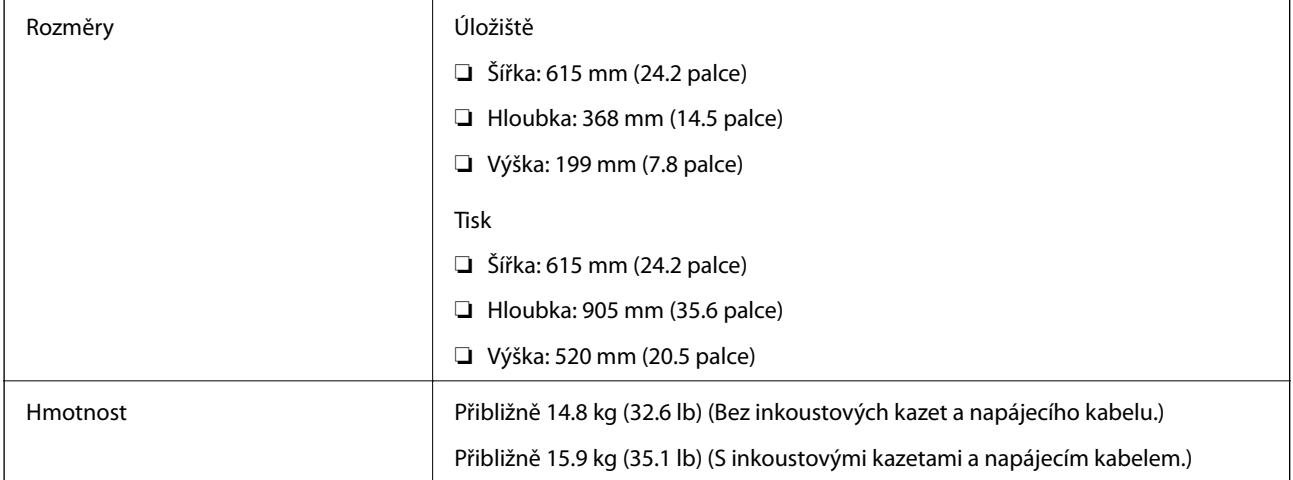

#### **SC-P700 Series**

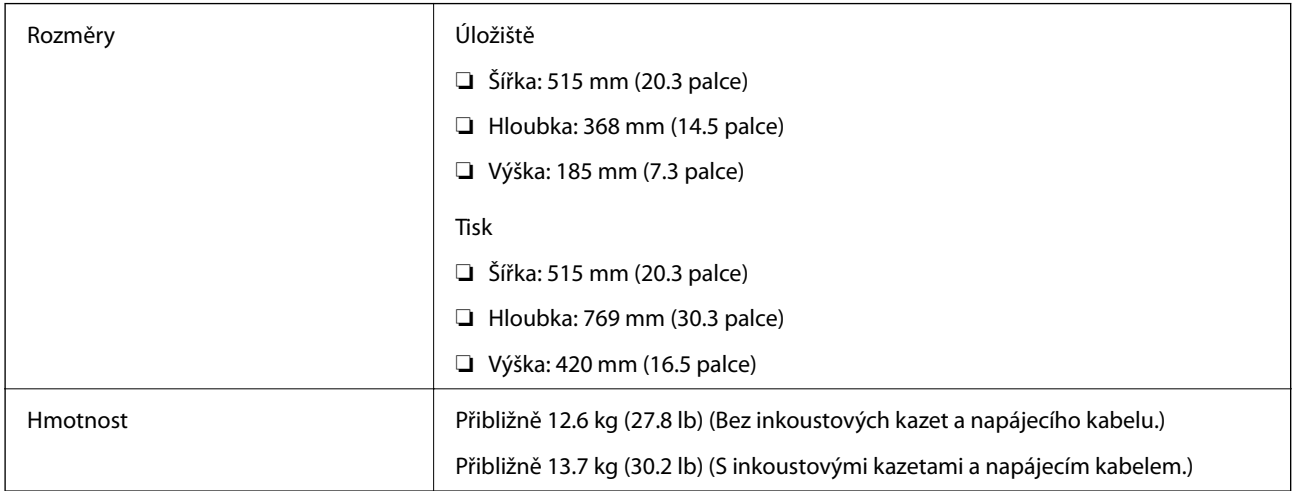

## **Elektrické specifikace**

#### **SC-P900 Series**

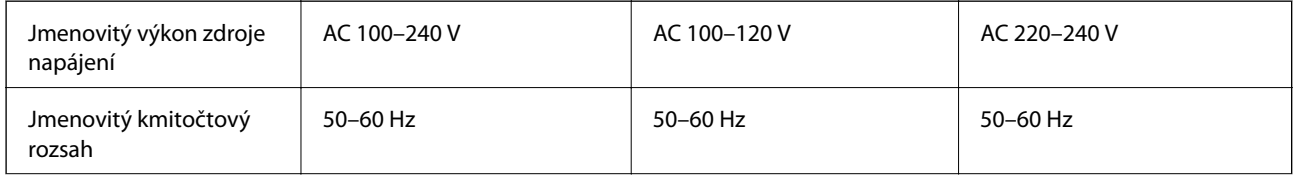

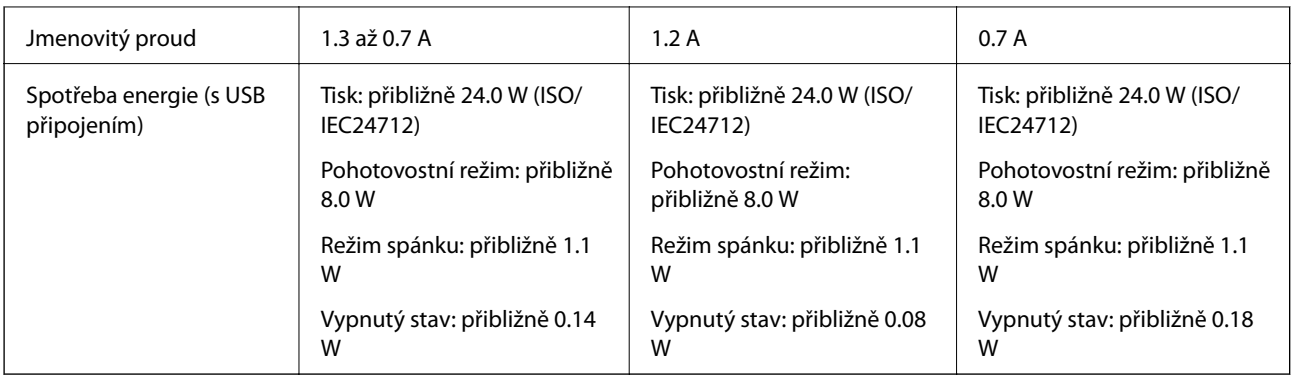

#### *Poznámka:*

- ❏ Informace o napětí najdete na štítku tiskárny.
- ❏ Uživatelé v Evropě najdou informace o příkonu na následujících webových stránkách.

<http://www.epson.eu/energy-consumption>

#### **SC-P700 Series**

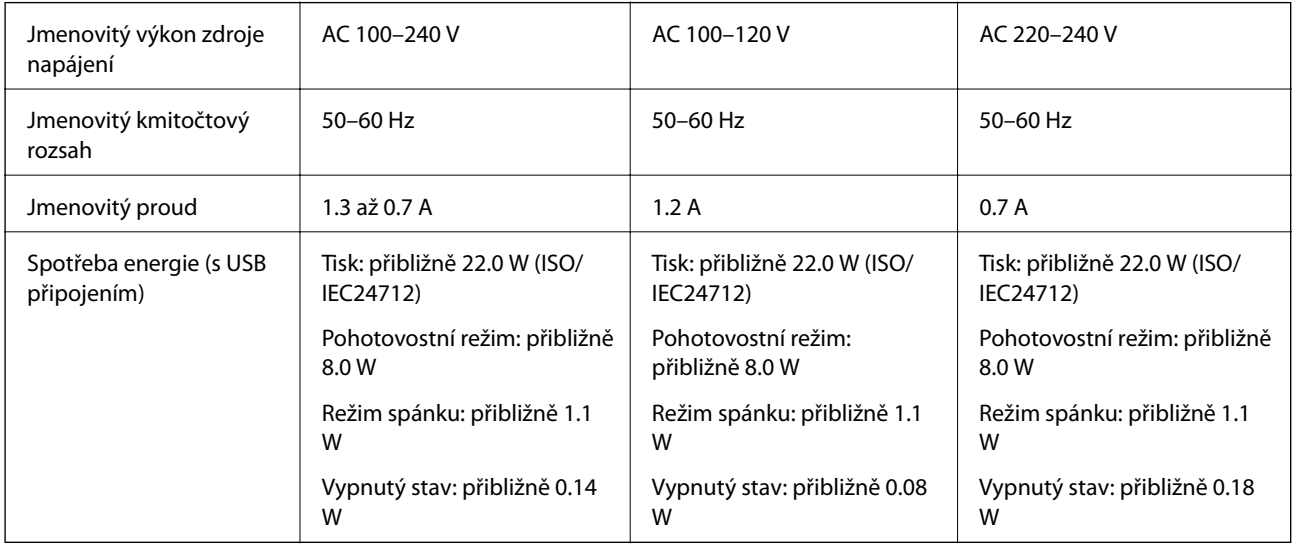

#### *Poznámka:*

❏ Informace o napětí najdete na štítku tiskárny.

❏ Uživatelé v Evropě najdou informace o příkonu na následujících webových stránkách. <http://www.epson.eu/energy-consumption>

## **Specifikace provozního prostředí**

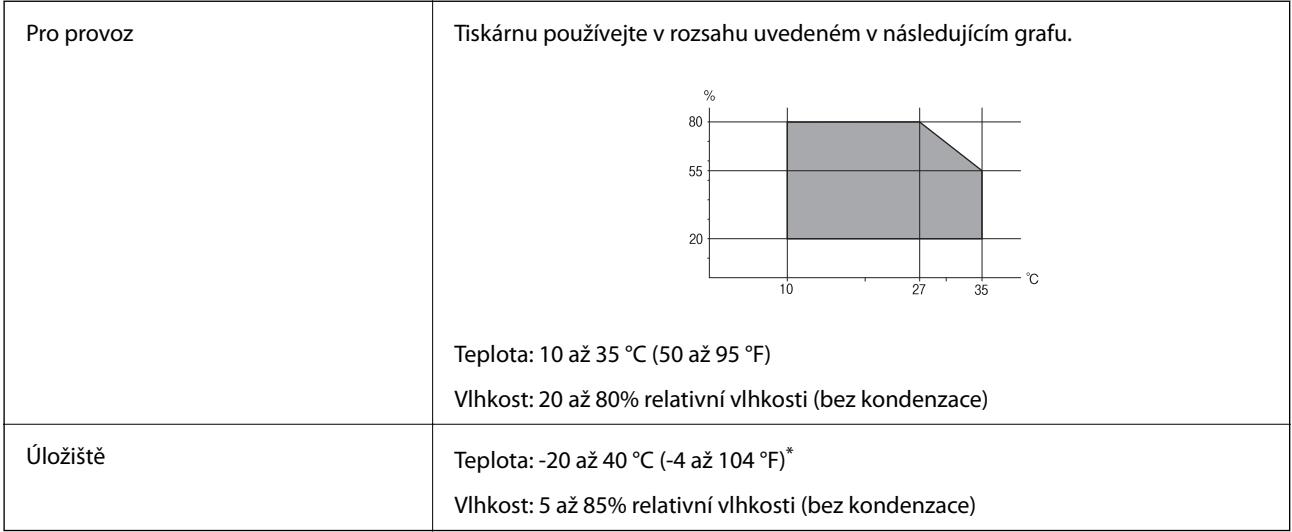

Při teplotě 40 °C (104 °F) lze tiskárnu uchovávat po dobu jednoho měsíce.

## **Specifikace inkoustových kazet z hlediska prostředí**

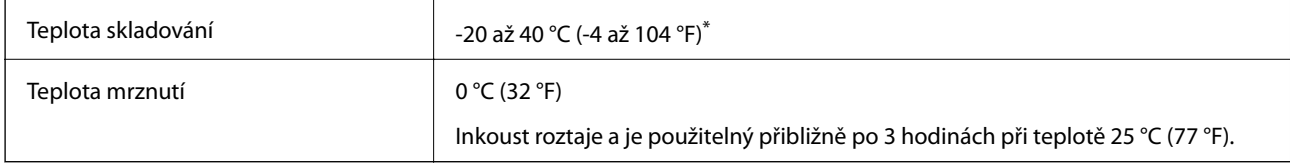

Můžete skladovat po dobu jednoho měsíce při teplotě 40 °C (104 °F).

## **Umístění instalace a volný prostor**

Zajistěte dostatečný prostor pro správnou montáž, provoz a obsluhu tiskárny.

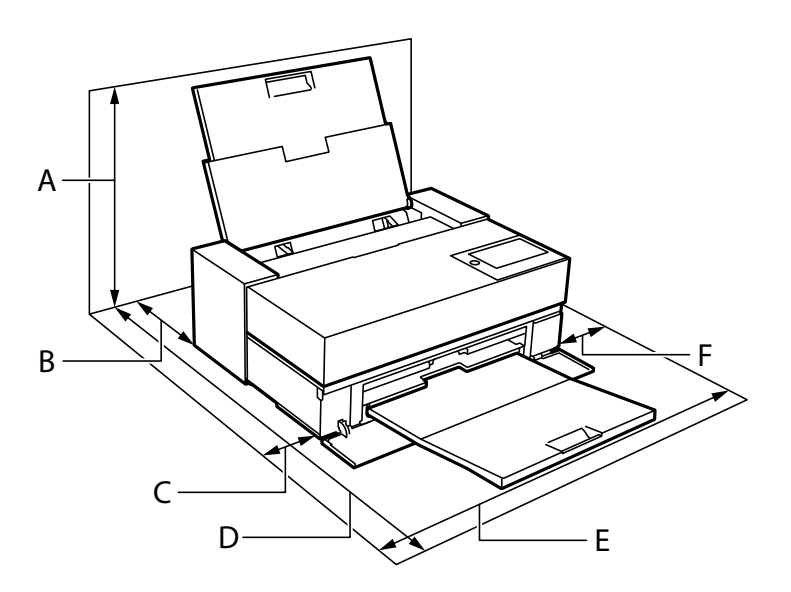

<span id="page-224-0"></span>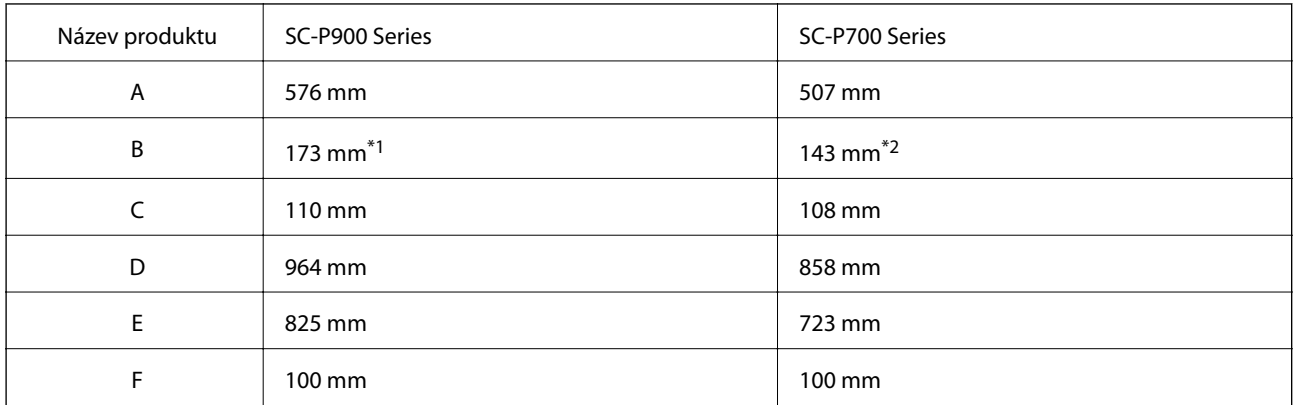

\*1: Pokud vkládáte papír do předního podavače papíru, zajistěte více než 405 mm, a pokud nastavíte volitelnou jednotku pro roli papíru a vložíte nekonečný papír, zajistěte více než 332 mm za tiskárnou.

\*2: Pokud vkládáte papír do předního podavače papíru, zajistěte více než 330 mm, a pokud vkládáte nekonečný papír, zajistěte více než 164 mm za tiskárnou.

Pro potvrzení podmínek prostředí si přečtěte "Bezpečnostní pokyny" v této příručce.

#### **Související informace**

 $\blacktriangleright$  ["Bezpečnostní pokyny" na str. 11](#page-10-0)

## **Požadavky na systém**

- ❏ Windows 10 (32 bitů, 64 bitů) / Windows 8.1 (32 bitů, 64 bitů) / Windows 8 (32 bitů, 64 bitů) / Windows 7 (32 bitů, 64 bitů)
- ❏ macOS Catalina(10.15) / macOS Mojave(10.14) / macOS High Sierra(10.13) / macOS Sierra(10.12) / OS X El Capitan(10.11) / OS X Yosemite(10.10) / OS X Mavericks(10.9)

#### *Poznámka:*

- ❏ Systém Mac OS nemusí podporovat některé aplikace a funkce.
- ❏ Souborový systém UNIX File System (UFS) pro systém Mac OS není podporován.

## **Informace o normách a předpisech**

## **Standardy a schválení**

#### **Normy a schválení pro U.S. model**

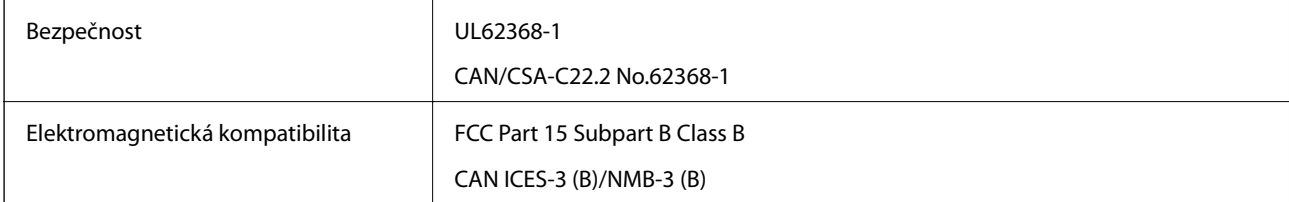

Toto vybavení obsahuje následující bezdrátový modul.

Výrobce: Seiko Epson Corporation

#### Typ: J26H005

Tento produkt je v souladu s částí 15 vyhlášky FCC a článkem RSS-210 vyhlášky IC. Společnost Epson nemůže přijmout odpovědnost za žádné selhání při zajišťování požadavků na ochranu, které vyplývá z nedoporučených úprav produktu. Provoz podléhá následujícím dvěma podmínkám: (1) toto zařízení nesmí způsobovat škodlivé rušení a (2) toto zařízení musí absorbovat jakékoli přijaté rušení, včetně rušení, které může způsobit nežádoucí fungování zařízení.

Aby nedocházelo k rádiové interferenci s licencovanými službami, je toto zařízení určeno k provozu v interiérech a v dostatečné vzdálenosti od oken, aby bylo zajištěno maximální stínění. Zařízení (nebo vysílací anténa) instalované venku podléhá licencování.

Toto zařízení vyhovuje limitům vystavení radiaci FCC/IC stanoveným pro nekontrolované prostředí a zásady vystavení rádiové frekvenci (RF) FCC v Dodatku C k OET65 a RSS-102 pravidel pro vystavení rádiové frekvenci (RF) IC. Toto zařízení musí být nainstalováno a provozováno tak, aby byl zářič udržován alespoň 7,9 palců (20 cm) nebo více od těla osoby (vyjma extrémů: rukou, zápěstí, chodidel a kotníků).

## **Normy a schválení pro evropský model**

#### Pro evropské uživatele

Společnost Seiko Epson Corporation tímto prohlašuje, že následující model rádiového zařízení je ve shodě se směrnicí 2014/53/EU. Plné znění EU prohlášení o shodě je dostupné na následujícím webu.

<http://www.epson.eu/conformity>

#### K371A

Pro použití pouze v Irsku, Velké Británii, Rakousku, Německu, Lichtenštejnsku, Švýcarsku, Francii, Belgii, Lucembursku, Nizozemsku, Itálii, Portugalsku, Španělsku, Dánsku, Finsku, Norsku, Švédsku, na Islandu, v Chorvatsku, na Kypru, v Řecku, Slovinsku, na Maltě, v Bulharsku, České republice, Estonsku, Maďarsku, Lotyšsku, Litvě, Polsku, Rumunsku a na Slovensku.

Společnost Epson nemůže přijmout odpovědnost za žádné selhání při zajišťování požadavků na ochranu, ke kterému došlo v důsledku nedoporučených úprav produktů.

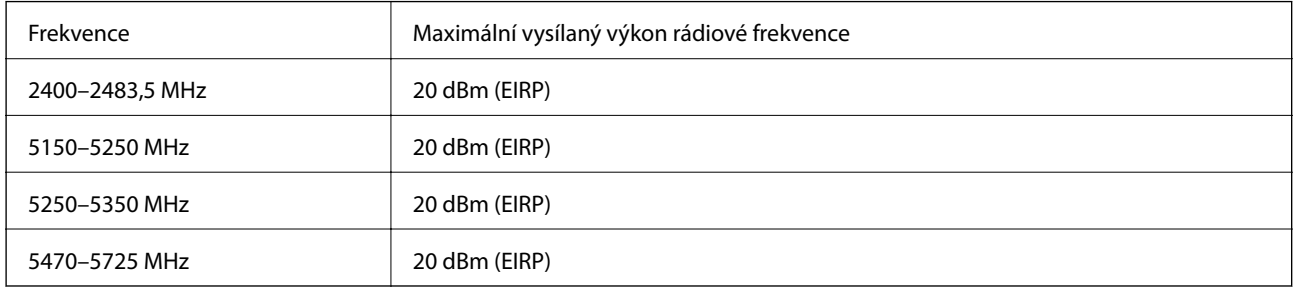

# $\epsilon$

## **Normy a schválení pro australský model**

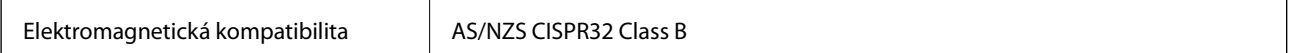

Společnost Epson tímto prohlašuje, že následující modely vybavení splňují základní požadavky a další příslušná ustanovení normy AS/NZS4268:

K371A

Společnost Epson nemůže přijmout odpovědnost za žádné selhání při zajišťování požadavků na ochranu, ke kterému došlo v důsledku nedoporučených úprav produktů.

## **Omezení týkající se kopírování**

Dodržujte následující omezení, aby při použití tiskárny nedošlo k porušení zákonů.

Ze zákona je zakázáno kopírovat následující položky:

- ❏ bankovky, mince, státní obchodovatelné cenné papíry, státní akcie a cenné papíry vydávané městem,
- ❏ nepoužité poštovní známky, předplacené pohlednice a jiné platné poštovní položky s platným poštovným,
- ❏ státní kolky a cenné papíry vydané podle zákonných postupů.

Při kopírování následujících položek buďte obezřetní:

- ❏ soukromé obchodovatelné cenné papíry (akciové certifikáty, převoditelné úpisy, šeky atd.), různé průkazy, lístky atd.,
- ❏ pasy, řidičské průkazy, doklady způsobilosti, silniční doklady, stravenky, vstupenky a podobně.

#### *Poznámka:*

Kopírování těchto dokumentů může být rovněž protizákonné.

Zodpovědné používání materiálů podléhajících autorským právům:

Tiskárny lze zneužít ke kopírování materiálů chráněných autorským právem. Pokud nebudete jednat na radu zkušeného právníka, před zkopírováním publikovaných materiálů si vyžádejte oprávnění držitele autorských práv.

# <span id="page-227-0"></span>**Kde najdete pomoc**

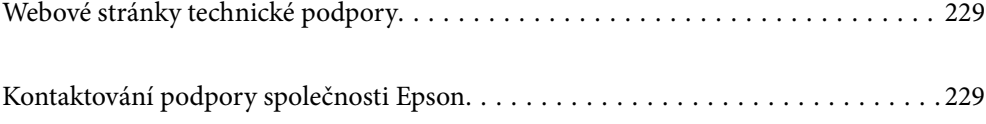

# <span id="page-228-0"></span>**Webové stránky technické podpory**

Potřebujete-li další pomoc, navštivte následující webové stránky podpory společnosti Epson. Vyberte svou zemi nebo oblast a přejděte do části, která je na místních webových stránkách společnosti Epson věnována podpoře. Na těchto stránkách jsou rovněž k dispozici nejnovější ovladače, odpovědi na nejčastější dotazy, příručky a další materiály ke stažení.

<http://support.epson.net/>

<http://www.epson.eu/Support> (pro Evropu)

Pokud váš výrobek Epson nefunguje správně a nedaří se vám problém vyřešit, obraťte se na služby podpory společnosti Epson.

# **Kontaktování podpory společnosti Epson**

## **Než se obrátíte na společnost Epson**

Nefunguje-li produkt Epson správně a problém nelze odstranit podle informací o řešení potíží v příručkách k produktu, obraťte se na služby podpory společnosti Epson. Není-li podpora společnosti Epson poskytována ve vaší oblasti, obraťte se na prodejce, u kterého jste výrobek zakoupili.

Podpora společnosti Epson vám bude schopna pomoci mnohem rychleji, poskytnete-li následující údaje:

❏ Sériové číslo produktu

(Štítek se sériovým číslem se obvykle nachází na zadní straně výrobku.)

- ❏ Model produktu
- ❏ Verze softwaru v produktu

(V softwaru produktu klikněte na tlačítko **About**, **Version Info** nebo na podobné tlačítko.)

- ❏ Značka a model počítače
- ❏ Název počítačového operačního systému a jeho verze
- ❏ Názvy a verze softwarových aplikací, které obvykle s produktem používáte

#### *Poznámka:*

V závislosti na konkrétním produktu může nebo nemusí být možné uložit síťová nastavení do paměti produktu. Při poruše nebo opravě výrobku může dojít ke ztrátě těchto nastavení. Společnost Epson nepřebírá odpovědnost za jakoukoli ztrátu, zálohování nebo obnovu nastavení, a to ani v průběhu záruční doby. Doporučujeme, abyste si pořídili vlastní zálohu dat nebo si údaje zaznamenali.

## **Pomoc pro uživatele v Evropě**

Informace nutné ke kontaktování podpory společnosti Epson najdete v dokumentu Pan-European Warranty.

## **Pomoc pro uživatele na Tchaj-wanu**

Kontakty pro informace, podporu a služby:

#### **Webové stránky**

#### [http://www.epson.com.tw](http://www.epson.com.tw/)

Jsou k dispozici informace o technických údajích produktů, ovladače ke stažení a dotazy o produktech.

#### **Linka technické pomoci Epson**

Telefon: +886-2-80242008

Náš tým podpory vám po telefonu může pomoci v následujících ohledech:

- ❏ Obchodní dotazy a informace o produktech
- ❏ Dotazy k používání produktů nebo k odstraňování problémů
- ❏ Dotazy ohledně servisu a záruky

#### **Servisní a opravárenské středisko:**

#### <http://www.tekcare.com.tw/branchMap.page>

TekCare corporation je autorizované servisní středisko Epson Taiwan Technology & Trading Ltd.

## **Pomoc pro uživatele v Austrálii**

Společnost Epson Australia usiluje o to, aby svým zákazníkům poskytovala vysokou úroveň služeb. Kromě dokumentace k vašemu výrobku máte k dispozici následující zdroje informací:

#### **Internetové stránky**

#### [http://www.epson.com.au](http://www.epson.com.au/)

Navštivte webové stránky společnosti Epson Australia. Rozhodně stojí za zastávku při surfování na vlnách Internetu! Stránky obsahují část s ovladači ke stažení, přehled kontaktních míst společnosti Epson, informace o nových výrobcích a technickou podporu (prostřednictvím e-mailu).

#### **Odborná pomoc Epson**

Telefon: 1300-361-054

Telefonická pomoc Epson je k dispozici jako poslední záloha, která zajišťuje podporu našich zákazníků. Operátoři vám mohou pomoci při instalaci, konfiguraci a používání vašeho výrobku Epson. Pracovníci předprodejní telefonické pomoci vám mohou poskytnout materiály o nových výrobcích Epson a informace o nejbližším prodejci nebo servisu. Tato služba dokáže zodpovědět mnohé dotazy.

Doporučujeme vám, abyste si před zavoláním připravili veškeré relevantní informace. Čím více informací nám poskytnete, tím rychlejší můžeme při řešení problému být. Připravte si proto dokumentaci k výrobkům Epson, údaje o typu počítače, operačním systému, aplikacích a veškeré další informace, které považujete za důležité.

#### **Přeprava produktu**

Společnost Epson doporučuje zachovat obal produktu pro budoucí převážení.

## **Pomoc pro uživatele na Novém Zélandu**

Cílem společnosti Epson New Zealand je poskytovat vysokou úroveň služeb pro zákazníky. Kromě dokumentace k vašemu výrobku poskytujeme následující zdroje informací:

#### **Internetové stránky**

#### [http://www.epson.co.nz](http://www.epson.co.nz/)

Navštivte webové stránky společnosti Epson New Zealand. Rozhodně stojí za zastávku při surfování na vlnách Internetu! Stránky obsahují část s ovladači ke stažení, přehled kontaktních míst společnosti Epson, informace o nových výrobcích a technickou podporu (prostřednictvím e-mailu).

#### **Odborná pomoc Epson**

#### Telefon: 0800 237 766

Telefonická pomoc Epson je k dispozici jako poslední záloha, která zajišťuje podporu našich zákazníků. Operátoři vám mohou pomoci při instalaci, konfiguraci a používání vašeho výrobku Epson. Pracovníci předprodejní telefonické pomoci vám mohou poskytnout materiály o nových výrobcích Epson a informace o nejbližším prodejci nebo servisu. Tato služba dokáže zodpovědět mnohé dotazy.

Doporučujeme vám, abyste si před zavoláním připravili veškeré relevantní informace. Čím více informací nám poskytnete, tím rychlejší můžeme při řešení problému být. Mezi tyto informace patří dokumentace k výrobků Epson, typ počítače, operační systém, aplikace a veškeré další informace, které považujete za důležité.

#### **Převážení produktu**

Společnost Epson doporučuje zachovat obal produktu pro budoucí převážení.

## **Pomoc pro uživatele v Singapuru**

Informační zdroje, podpora a služby dostupné od společnosti Epson v Singapuru:

#### **Webové stránky**

#### [http://www.epson.com.sg](http://www.epson.com.sg/)

K dispozici jsou informace o technických údajích produktů, ovladače ke stažení, často kladené otázky (FAQ), obchodní dotazy a technická podpora prostřednictvím e-mailu.

#### **Odborná pomoc Epson**

Bezplatná linka: 800-120-5564

Náš tým podpory vám po telefonu může pomoci v následujících ohledech:

- ❏ Obchodní dotazy a informace o produktech
- ❏ Dotazy k používání produktů nebo k odstraňování problémů
- ❏ Dotazy ohledně servisu a záruky

## **Pomoc pro uživatele v Thajsku**

Kontakty pro informace, podporu a služby:

#### **Webové stránky**

#### [http://www.epson.co.th](http://www.epson.co.th/)

Jsou k dispozici informace o technických údajích produktů, ovladače ke stažení, často kladené otázky a e-mail.

#### <span id="page-231-0"></span>**Kontaktní centrum Epson**

Telefon: 66-2685-9899 E-mail: support@eth.epson.co.th Náš tým kontaktního centra vám může telefonicky poskytnout následující informace: ❏ Obchodní dotazy a informace o produktech ❏ Dotazy k používání produktů nebo k odstraňování problémů ❏ Dotazy ohledně servisu a záruky

## **Pomoc pro uživatele ve Vietnamu**

Kontakty pro informace, podporu a služby:

#### **Servisní centrum Epson**

65 Truong Dinh Street, District 1, Ho Chi Minh City, Vietnam. Telefon (Ho Či Minovo Město): 84-8-3823-9239, 84-8-3825-6234 29 Tue Tinh, Quan Hai Ba Trung, Hanoi City, Vietnam Telefon (Hanoj): 84-4-3978-4785, 84-4-3978-4775

## **Pomoc pro uživatele v Indonésii**

Kontakty pro informace, podporu a služby:

#### **Webové stránky**

#### [http://www.epson.co.id](http://www.epson.co.id/)

- ❏ K dispozici specifikace výrobků a ovladače ke stažení
- ❏ K dispozici odpovědi na často kladené otázky, informace o nabídkách a odpovědi na otázky prostřednictvím emailu

#### **Linka podpory Epson**

Telefon: +62-1500-766

Fax: +62-21-808-66-799

Pracovníci naší linky podpory vám mohou telefonicky nebo faxem poskytnout následující informace:

- ❏ Obchodní dotazy a informace o produktech
- ❏ Technická podpora

#### **Servisní centrum Epson**

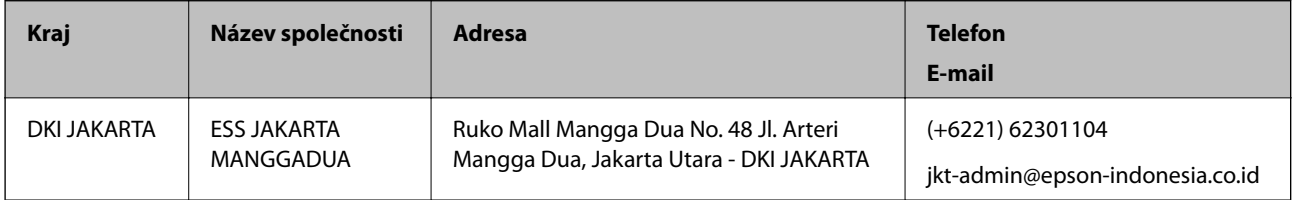

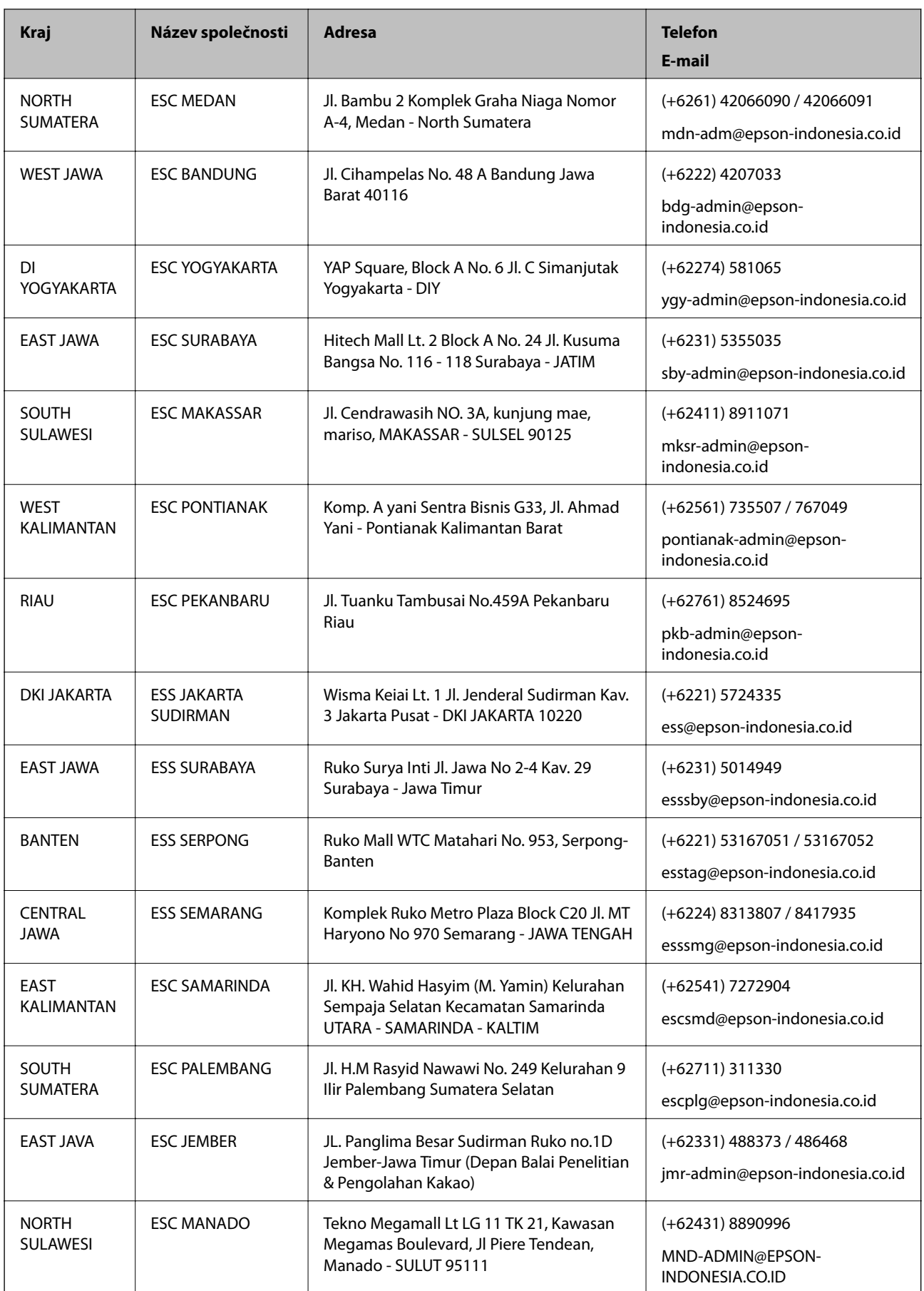

Pro další, zde neuvedená města, volejte horkou linku: 08071137766.

## **Pomoc pro uživatele v Hongkongu**

Uživatelé, kteří potřebují získat technickou podporu i další poprodejní služby, se mohou obrátit na společnost Epson Hong Kong Limited.

#### **Domovská internetová stránka**

#### [http://www.epson.com.hk](http://www.epson.com.hk/)

Společnost Epson Hong Kong zavedla na Internetu místní domovskou stránku v čínštině i angličtině, aby uživatelé měli k dispozici následující informace:

- ❏ Informace o výrobcích
- ❏ Odpovědi na často kladené otázky (FAQ)
- ❏ Poslední verze ovladačů pro zařízení Epson

#### **Linka technické podpory**

Můžete také kontaktovat naše technické specialisty na následujících telefonních a faxových číslech:

Telefon: 852-2827-8911

Fax: 852-2827-4383

## **Pomoc pro uživatele v Malajsii**

Kontakty pro informace, podporu a služby:

#### **Webové stránky**

#### [http://www.epson.com.my](http://www.epson.com.my/)

- ❏ Na tomto webu jsou k dispozici specifikace výrobků, ovladače ke stažení,
- ❏ odpovědi na časté dotazy, informace o nabídkách a odpovědi na otázky prostřednictvím e-mailu.

#### **Kontaktní centrum Epson**

Telefon: +60 1800-8-17349

- ❏ Obchodní dotazy a informace o produktech
- ❏ Dotazy k používání produktů nebo k odstraňování problémů
- ❏ Dotazy ohledně služeb a záruky

#### **Hlavní kancelář**

Telefon: 603-56288288 Fax: 603-5628 8388/603-5621 2088

## **Pomoc pro uživatele v Indii**

Kontakty pro informace, podporu a služby:

#### **Webové stránky**

#### [http://www.epson.co.in](http://www.epson.co.in/)

Jsou k dispozici informace o technických údajích produktů, ovladače ke stažení a dotazy o produktech.

#### **Asistenční linka**

❏ Servis, informace o produktu a objednávání spotřebních doplňků (linky BSNL) Bezplatné číslo: 18004250011 Dostupné od 9:00 do 18:00, pondělí až sobota (s výjimkou státních svátků)

❏ Servis (uživatelé služeb CDMA a mobilních služeb)

Bezplatné číslo: 186030001600

Dostupné od 9:00 do 18:00, pondělí až sobota (s výjimkou státních svátků)

## **Pomoc pro uživatele na Filipínách**

Uživatelé, kteří potřebují získat technickou podporu i další poprodejní služby, se mohou obrátit na společnost Epson Philippines Corporation na níže uvedených telefonních a faxových čísel a e-mailové adrese:

#### **Webové stránky**

#### [http://www.epson.com.ph](http://www.epson.com.ph/)

Jsou k dispozici informace o technických údajích produktů, ovladače ke stažení, často kladené otázky a e-mailové dotazy.

#### **Péče o zákazníky Epson Philippines**

Bezplatná linka (PLDT): 1-800-1069-37766

Bezplatná linka (digitální): 1-800-3-0037766

Metro Manila: (+632)441-9030

Webové stránky: <https://www.epson.com.ph/contact>

E-mail: customercare@epc.epson.som.ph

Dostupné od 9:00 do 18:00, pondělí až sobota (s výjimkou státních svátků)

Náš tým péče o zákazníky vám může telefonicky poskytnout následující informace:

- ❏ Obchodní dotazy a informace o produktech
- ❏ Dotazy k používání produktů nebo k odstraňování problémů
- ❏ Dotazy ohledně servisu a záruky

#### **Epson Philippines Corporation**

Hlavní linka: +632-706-2609 Fax: +632-706-2663